BA01430D/14/FR/02.21 71512079 2021-01-01 Valable à partir de la version

01.00.zz (Firmware de l'appareil)

# Manuel de mise en service Proline Promass O 100

Débitmètre Coriolis PROFINET

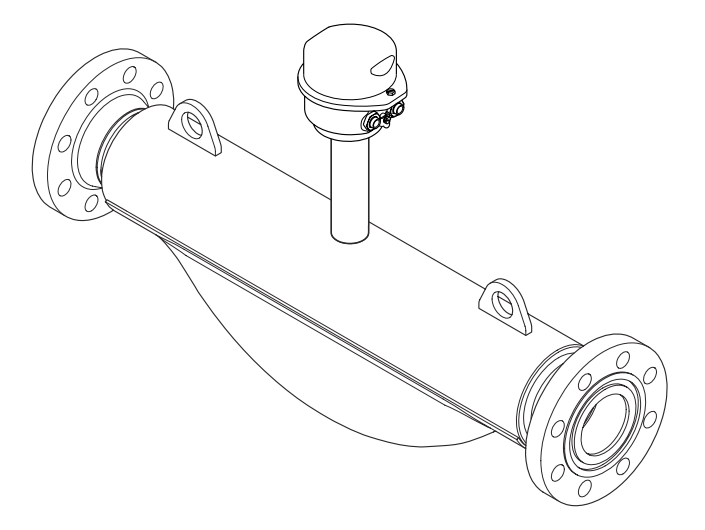

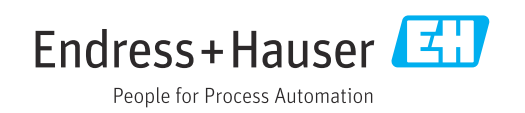

- Conserver le présent document de manière à ce qu'il soit toujours accessible lors de travaux sur et avec l'appareil.
- Afin d'éviter tout risque pour les personnes ou l'installation : bien lire le chapitre "Instructions fondamentales de sécurité" ainsi que toutes les autres consignes de sécurité spécifiques à l'application dans le document.
- Le fabricant se réserve le droit d'adapter les caractéristiques de ses appareils aux évolutions techniques sans avis préalable. Votre agence Endress+Hauser vous renseignera sur les dernières nouveautés et les éventuelles mises à jour du présent manuel.

# Sommaire

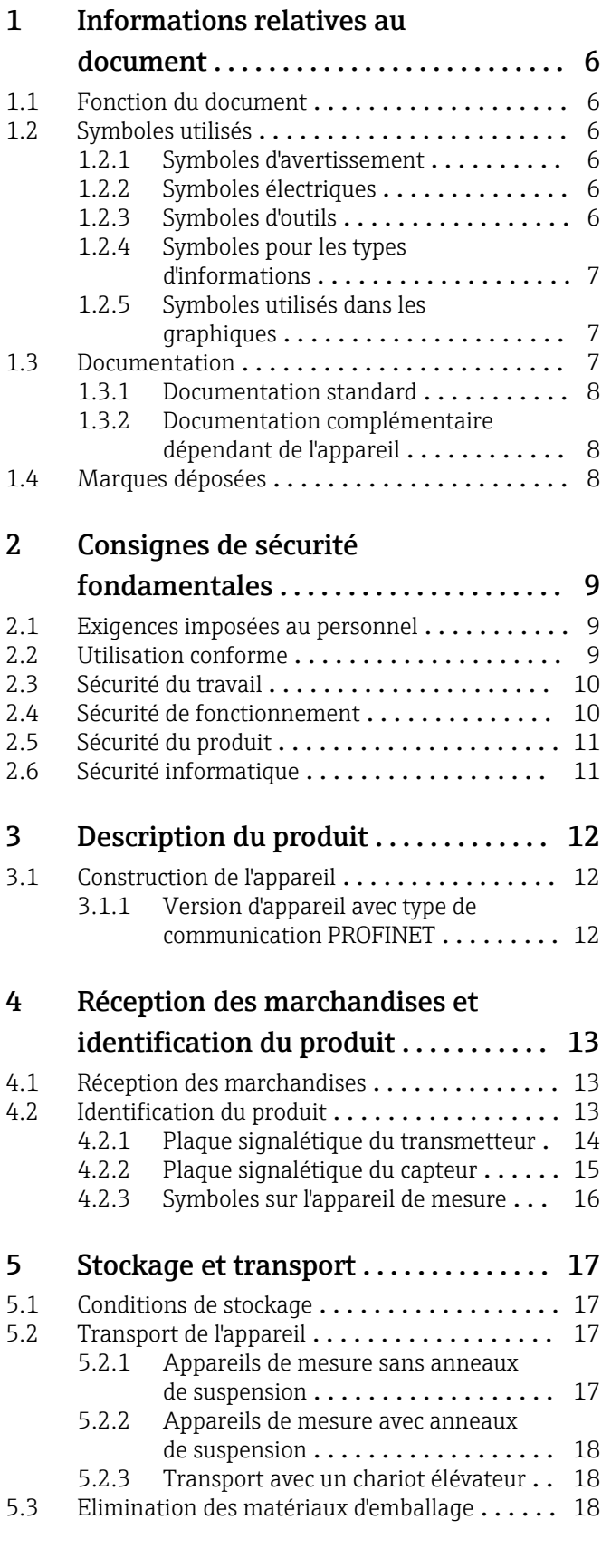

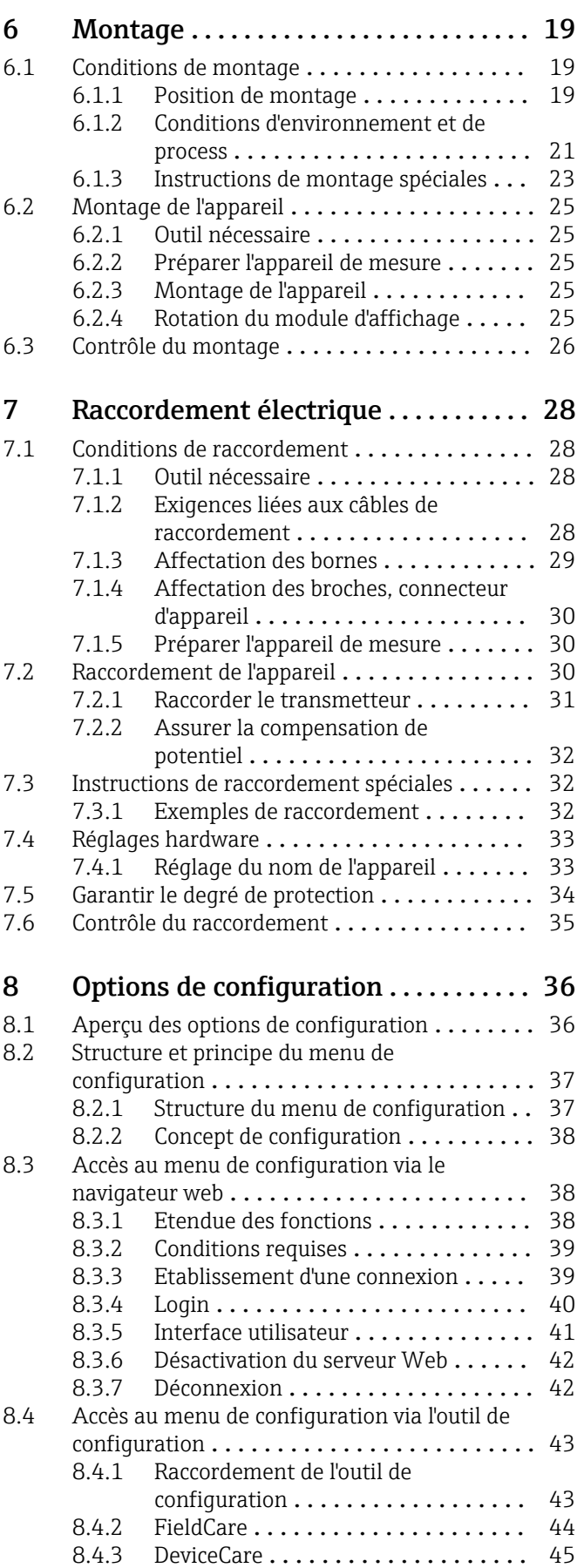

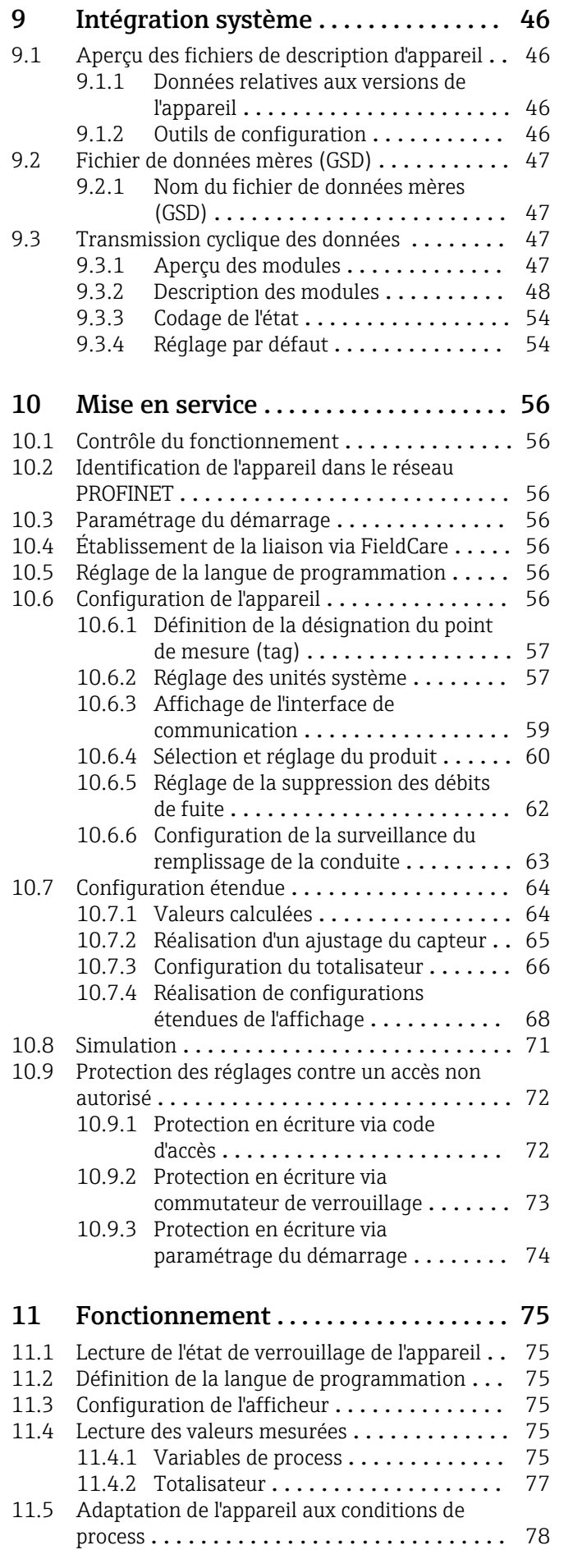

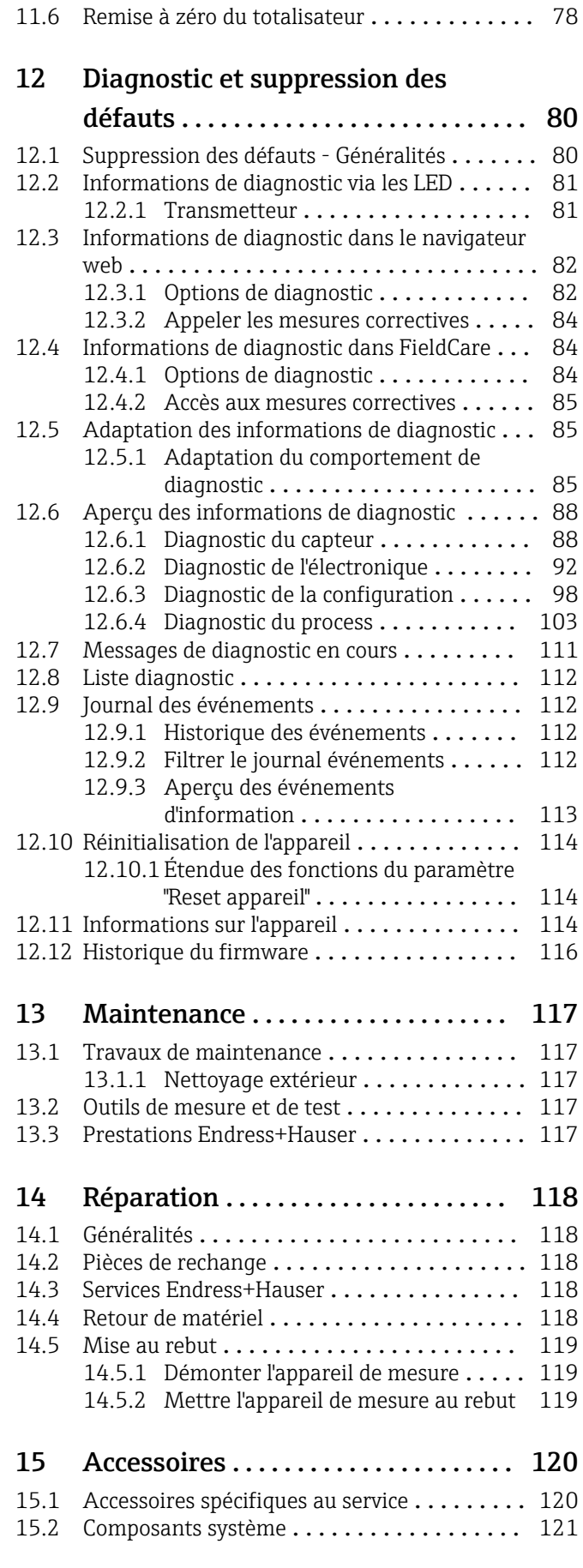

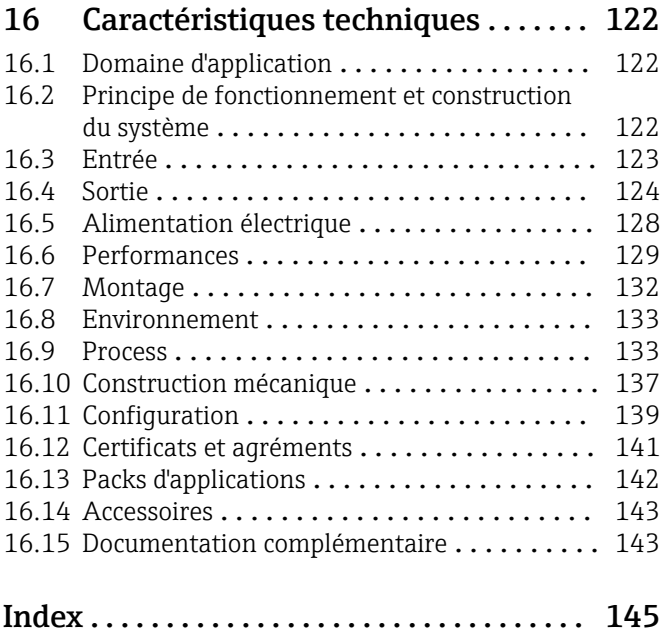

# <span id="page-5-0"></span>1 Informations relatives au document

# 1.1 Fonction du document

Les présentes instructions fournissent toutes les informations nécessaires aux différentes phases du cycle de vie de l'appareil : de l'identification du produit, de la réception des marchandises et du stockage au dépannage, à la maintenance et à la mise au rebut en passant par le montage, le raccordement, la configuration et la mise en service.

# 1.2 Symboles utilisés

# 1.2.1 Symboles d'avertissement

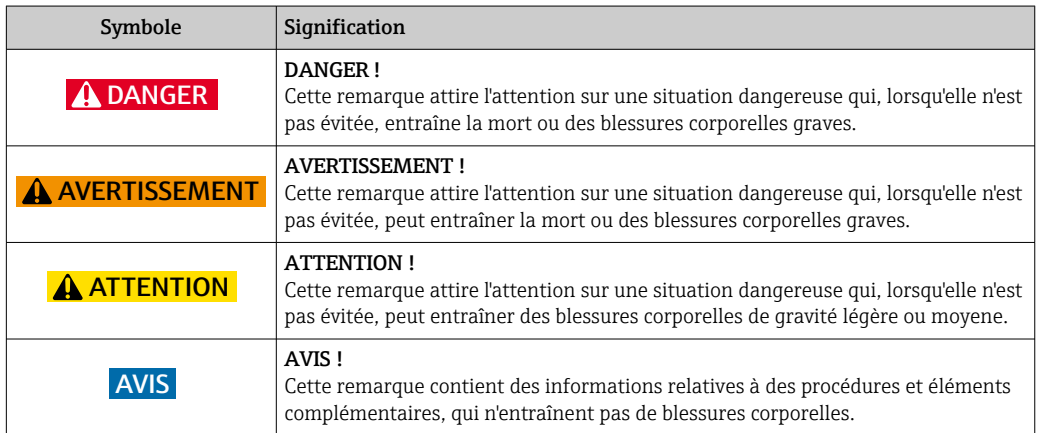

# 1.2.2 Symboles électriques

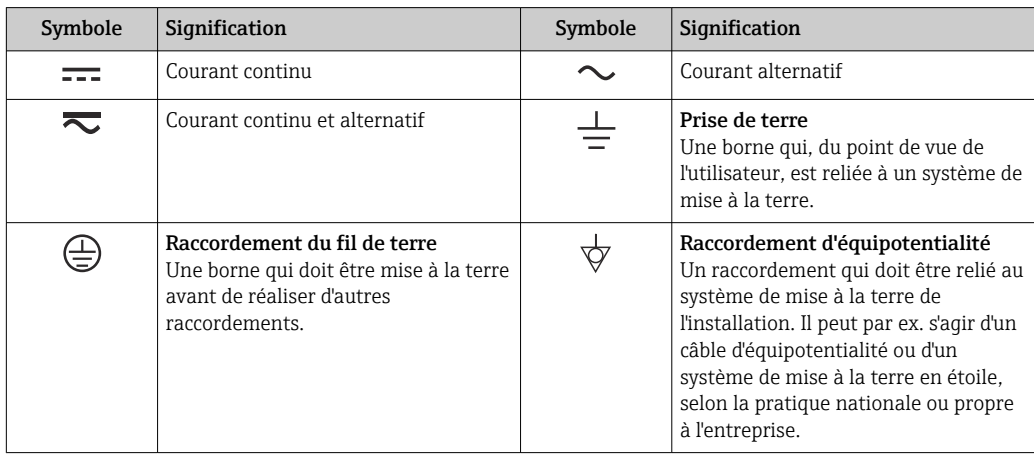

# 1.2.3 Symboles d'outils

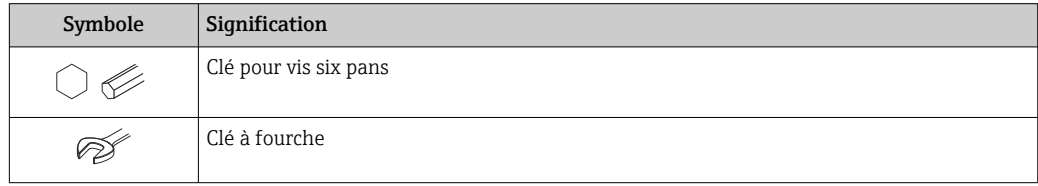

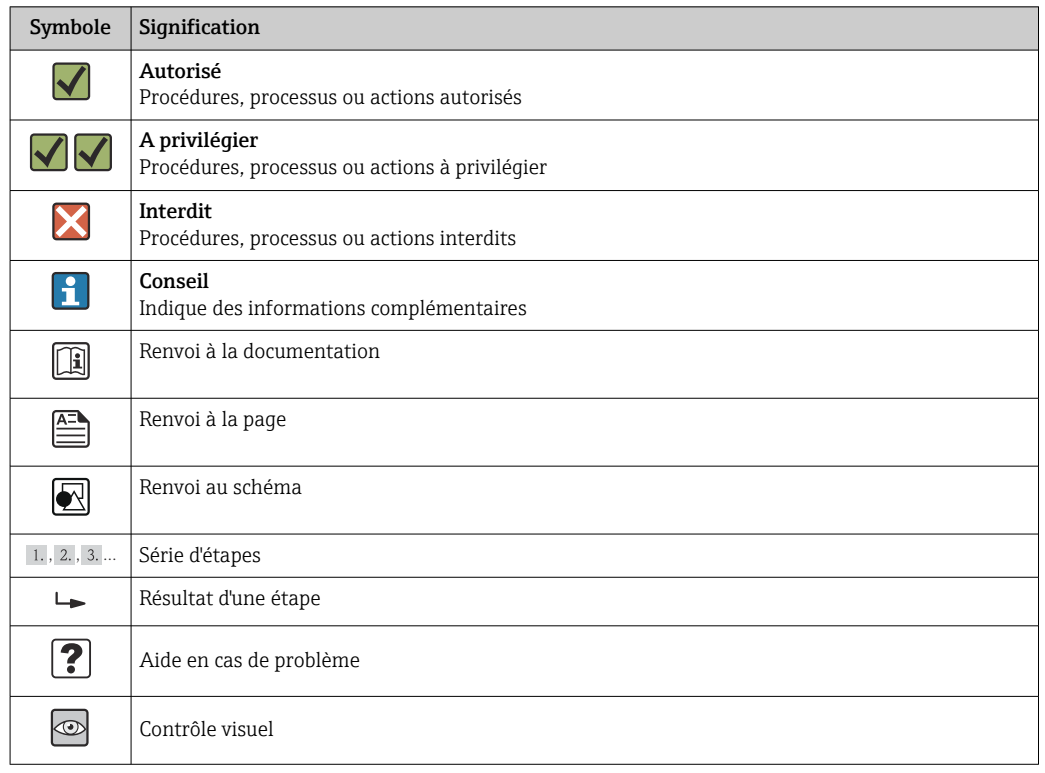

## <span id="page-6-0"></span>1.2.4 Symboles pour les types d'informations

# 1.2.5 Symboles utilisés dans les graphiques

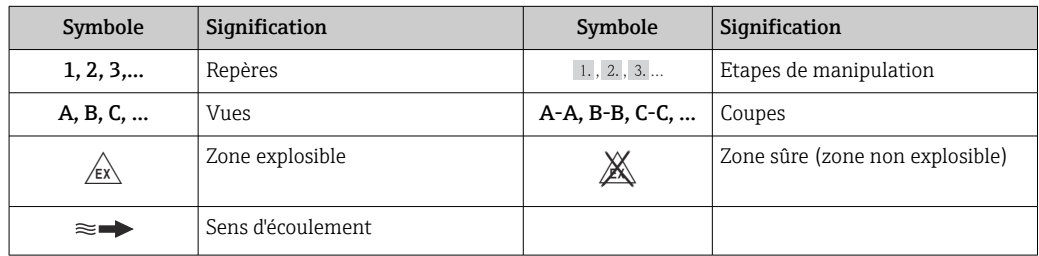

# 1.3 Documentation

Vous trouverez un aperçu de l'étendue de la documentation technique correspondant à l'appareil dans :

- Le *W@M Device Viewer* : entrer le numéro de série figurant sur la plaque signalétique [\(www.endress.com/deviceviewer](http://www.endress.com/deviceviewer))
- L'*Endress+Hauser Operations App* : entrer le numéro de série figurant sur la plaque signalétique ou scanner le code matriciel 2D (QR code) sur la plaque signalétique.

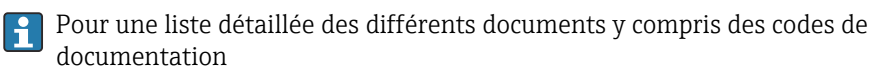

## <span id="page-7-0"></span>1.3.1 Documentation standard

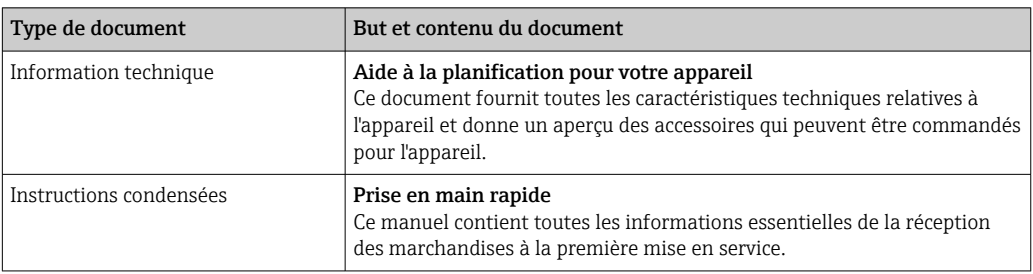

# 1.3.2 Documentation complémentaire dépendant de l'appareil

Selon la version d'appareil commandée d'autres documents sont fournis : tenir compte des instructions de la documentation correspondante. La documentation complémentaire fait partie intégrante de la documentation relative à l'appareil.

# 1.4 Marques déposées

### PROFINET®

Marque déposée par la PROFIBUS Nutzerorganisation e.V., Karlsruhe, Allemagne

### Microsoft®

Marque déposée par la Microsoft Corporation, Redmond, Washington, USA

### TRI-CLAMP®

Marque déposée par Ladish & Co., Inc., Kenosha, USA

#### Applicator®, FieldCare®, DeviceCare ®, Field XpertTM, HistoROM®, Heartbeat TechnologyTM

Marques déposées par le groupe Endress+Hauser

# <span id="page-8-0"></span>2 Consignes de sécurité fondamentales

# 2.1 Exigences imposées au personnel

Le personnel chargé de l'installation, la mise en service, le diagnostic et la maintenance doit remplir les conditions suivantes :

- ‣ Personnel qualifié et formé : dispose d'une qualification, qui correspond à cette fonction et à cette tâche
- ‣ Autorisé par l'exploitant de l'installation
- ‣ Familiarisé avec les prescriptions nationales
- ‣ Avant le début du travail : lire et comprendre les instructions figurant dans le manuel et la documentation complémentaire, ainsi que les certificats (selon l'application)
- ‣ Suivre les instructions et respecter les conditions de base
- Le personnel d'exploitation doit remplir les conditions suivantes :
- ‣ Instruit et autorisé par l'exploitant de l'installation conformément aux exigences liées à la tâche
- ‣ Suivre les instructions du présent manuel

# 2.2 Utilisation conforme

#### Domaine d'application et produits mesurés

L'appareil de mesure décrit dans les présentes instructions est uniquement destiné à la mesure de débit de liquides et de gaz.

Selon la version commandée, l'appareil est également capable de mesurer des produits explosibles, inflammables, toxiques et comburants.

Les appareils de mesure destinés à une utilisation en zone explosible, dans les applications hygiéniques ou avec une pression augmentée, ce qui constitue un facteur de risque, sont marqués sur la plaque signalétique.

Afin de garantir un état irréprochable de l'appareil pendant la durée de service :

- ‣ Utiliser l'appareil en respectant scrupuleusement les données figurant sur la plaque signalétique ainsi que les conditions mentionnées dans les instructions de mise en service et les documentations complémentaires.
- ‣ Vérifier à l'aide de la plaque signalétique si l'appareil commandé peut être utilisé pour l'usage prévu dans la zone soumise à agrément (par ex. protection contre les explosions, sécurité des cuves sous pression).
- ‣ Utiliser l'appareil uniquement pour des produits contre lesquels les matériaux en contact avec le process sont suffisamment résistants.
- ‣ Si l'appareil n'est pas utilisé à température ambiante, il convient absolument de respecter les conditions selon la documentation de l'appareil correspondante : chapitre "Documentation"  $\rightarrow$   $\blacksquare$  7.
- ‣ Protéger l'appareil de mesure en permanence contre la corrosion dues aux influences de l'environnement.

#### Utilisation non conforme

Une utilisation non conforme peut mettre en cause la sécurité. Le fabricant décline toute responsabilité en cas de dommages résultant d'une mauvaise utilisation ou d'une utilisation non conforme.

### <span id="page-9-0"></span>**A** AVERTISSEMENT

#### Risque de rupture du tube de mesure dû à la présence de produits corrosifs ou abrasifs ou aux conditions ambiantes.

Possibilité de rupture de l'enceinte de confinement en raison d'une fuite du tube de mesure !

- ‣ Déterminer la compatibilité du produit mesuré avec le matériau du tube de mesure.
- ‣ Vérifier la résistance de l'ensemble des matériaux en contact avec le produit dans le process.
- ‣ Respecter les gammes de pression et de température spécifiée.

Clarification en présence de cas limites :

‣ Dans le cas de fluides corrosifs et/ou de produits de nettoyage spéciaux : Endress +Hauser se tient à votre disposition pour vous aider à déterminer la résistance à la corrosion des matériaux en contact avec le produit, mais décline cependant toute garantie ou responsabilité étant donné que d'infimes modifications de la température, de la concentration ou du degré d'encrassement en cours de process peuvent entraîner des différences significatives de la résistance à la corrosion.

#### Risques résiduels

#### **A AVERTISSEMENT**

#### Risque de rupture du boîtier en raison d'une rupture du tube de mesure !

‣ En cas de version d'appareil sans disque de rupture : lorsque la valeur indicative pour la résistance à la pression de l'enceinte de confinement est dépassée, la rupture du tube de mesure peut avoir pour conséquence la rupture ou la défaillance de l'enceinte de confinement.

L'échauffement des surfaces extérieures du boîtier, dû à la consommation d'énergie des composants électroniques, est de 20 K max. En cas de passage de produits chauds à travers le tube de mesure, la température à la surface du boîtier augmente. Notamment au niveau du capteur, il faut s'attendre à des températures pouvant être proches de la température du produit.

Risque de brûlures en raison des températures du produit !

‣ En cas de température élevée du produit : prévoir une protection contre les contacts accidentels, afin d'éviter les brûlures.

# 2.3 Sécurité du travail

Lors des travaux sur et avec l'appareil :

‣ Porter un équipement de protection individuelle conforme aux prescriptions nationales.

Lors de travaux de soudage sur la conduite :

‣ Ne pas mettre le poste de soudure à la terre via l'appareil de mesure.

Lors des travaux sur et avec l'appareil avec des mains humides :

‣ En raison d'un risque élevé d'électrocution, nous recommandons de porter des gants.

# 2.4 Sécurité de fonctionnement

Risque de blessure !

- ‣ N'utiliser l'appareil que dans un état technique parfait et sûr.
- ‣ L'exploitant est responsable du fonctionnement sans défaut de l'appareil.

#### Transformations de l'appareil

Les transformations arbitraires effectuées sur l'appareil ne sont pas autorisées et peuvent entraîner des dangers imprévisibles :

‣ Si des transformations sont malgré tout nécessaires : consulter au préalable Endress +Hauser.

#### <span id="page-10-0"></span>Réparation

Afin de garantir la sécurité de fonctionnement :

- ‣ N'effectuer la réparation de l'appareil que dans la mesure où elle est expressément autorisée.
- ‣ Respecter les prescriptions nationales relatives à la réparation d'un appareil électrique.
- ‣ Utiliser exclusivement des pièces de rechange d'origine et des accessoires Endress +Hauser.

# 2.5 Sécurité du produit

Cet appareil a été construit d'après les derniers progrès techniques et a quitté nos établissements dans un état irréprochable.

Il est conforme aux exigences générales de sécurité et aux exigences légales. De plus, il est conforme aux directives CE répertoriées dans la déclaration de conformité CE spécifique à l'appareil. Endress+Hauser confirme ces éléments par l'apposition du sigle CE.

# 2.6 Sécurité informatique

Une garantie de notre part n'est accordée qu'à la condition que l'appareil soit installé et utilisé conformément au manuel de mise en service. L'appareil dispose de mécanismes de sécurité pour le protéger contre toute modification involontaire des réglages.

Il appartient à l'opérateur lui-même de mettre en place les mesures de sécurité informatiques qui protègent en complément l'appareil et la transmission de ses données conformément à son propre standard de sécurité.

# <span id="page-11-0"></span>3 Description du produit

L'appareil se compose du transmetteur et du capteur.

L'appareil est disponible en version compacte : Le transmetteur et le capteur forment une unité mécanique.

# 3.1 Construction de l'appareil

## 3.1.1 Version d'appareil avec type de communication PROFINET

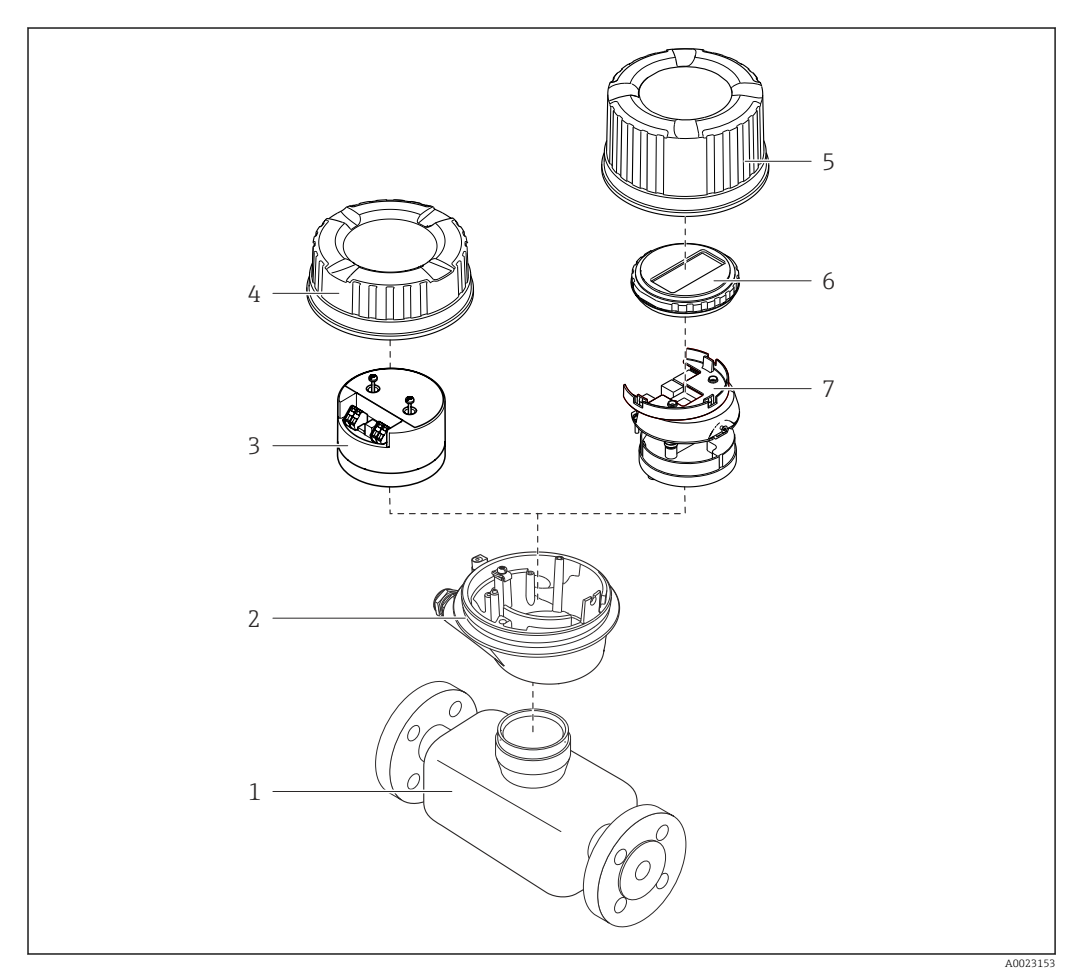

 *1 Principaux composants d'un appareil de mesure*

- *Capteur*
- *Boîtier du transmetteur*
- *Module électronique principal*
- *Couvercle du boîtier du transmetteur*
- *Couvercle du boîtier du transmetteur (version pour afficheur local en option)*
- *Afficheur local (en option)*
- *Module électronique principal (avec support pour afficheur local optionnel)*

# <span id="page-12-0"></span>4 Réception des marchandises et identification du produit

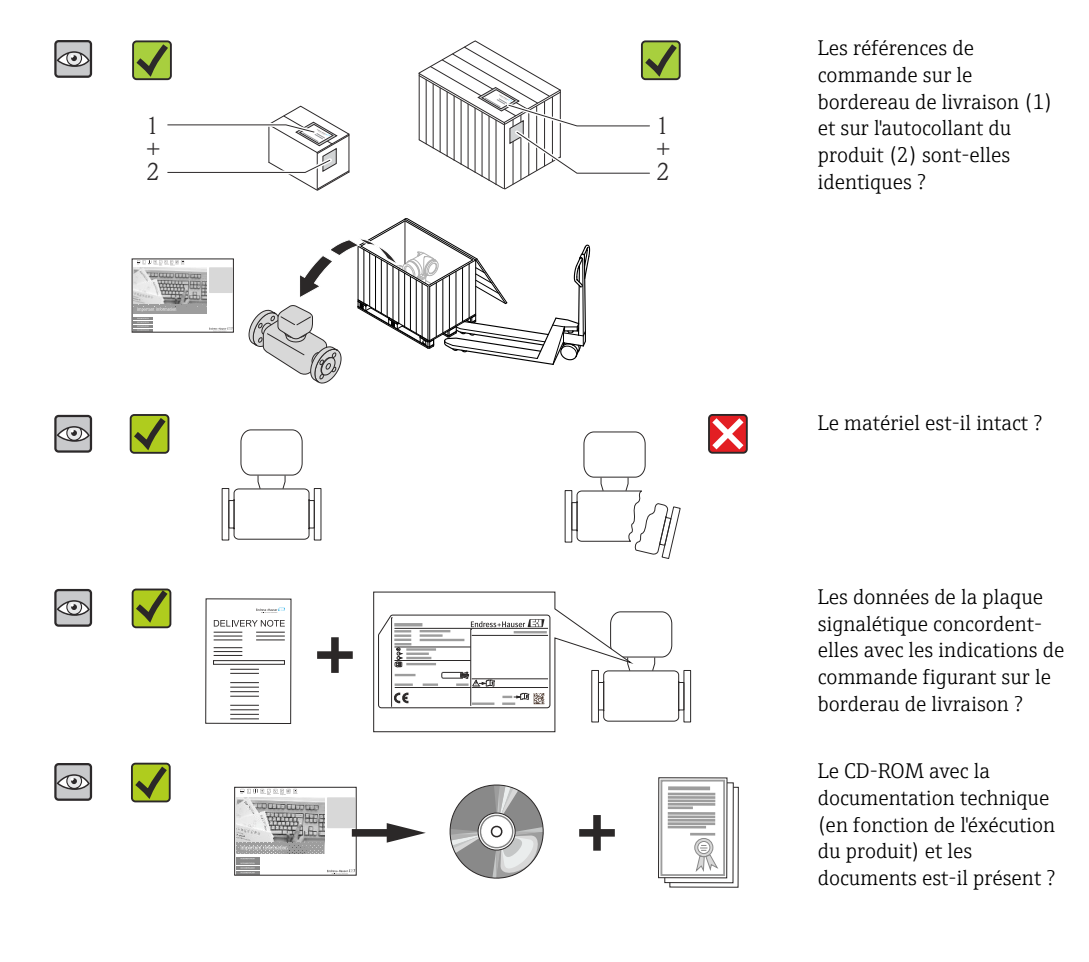

4.1 Réception des marchandises

- Si l'une de ces conditions n'est pas remplie : adressez-vous à votre agence Endress +Hauser.
	- Selon la version d'appareil, le CD-ROM ne fait pas partie de la livraison ! Dans ce cas, la documentation technique est disponible via Internet ou l'application *Endress +Hauser Operations App*, voir chapitre "Identification de l'appareil"  $\rightarrow \equiv 14$ .

# 4.2 Identification du produit

Les options suivantes sont disponibles pour l'identification de l'appareil de mesure :

- Indications de la plaque signalétique
- Référence de commande (Order code) avec énumération des caractéristiques de l'appareil sur le bordereau de livraison
- Entrer le numéro de série figurant sur la plaque signalétique dans *W@M Device Viewer* [\(www.endress.com/deviceviewer](http://www.endress.com/deviceviewer)) : toutes les informations relatives à l'appareil sont affichées.
- Entrer le numéro de série figurant sur la plaque signalétique dans l'application *Endress +Hauser Operations App* ou avec l'application *Endress+Hauser Operations App* scanner le code matriciel 2-D (QR-Code) figurant sur la plaque signalétique : toutes les indications relatives à l'appareil sont affichées.

<span id="page-13-0"></span>Vous trouverez un aperçu de l'étendue de la documentation technique correspondant à l'appareil dans :

- Les chapitres "Autre documentation standard relative à l'appareil"  $\rightarrow \blacksquare 8$  et "Documentation complémentaire spécifique à l'appareil"  $\rightarrow \blacksquare 8$
- Le *W@M Device Viewer* : entrer le numéro de série figurant sur la plaque signalétique [\(www.endress.com/deviceviewer](http://www.endress.com/deviceviewer))
- L'*Endress+Hauser Operations App* : entrer le numéro de série figurant sur la plaque signalétique ou scanner le code matriciel 2D (QR code) sur la plaque signalétique.

### 4.2.1 Plaque signalétique du transmetteur

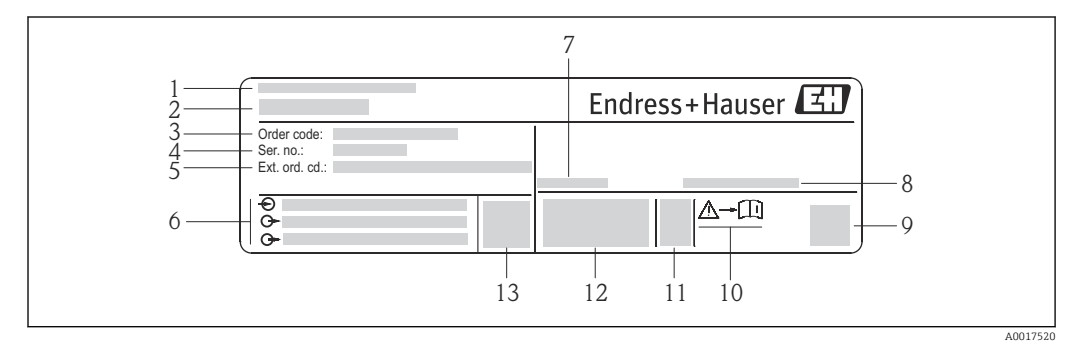

 *2 Exemple d'une plaque signalétique de transmetteur*

- *Lieu de fabrication*
- *Nom du transmetteur*
- *Référence de commande (Order code)*
- *Numéro de série (Ser. no.)*
- *Référence de commande étendue (Ext. ord. cd.)*
- *Données de raccordement électrique : par ex. entrées et sorties disponibles, tension d'alimentation*
- *Température ambiante admissible (T<sup>a</sup> )*
- *Degré de protection*
- *Code matriciel 2-D*
- *Numéro de la documentation complémentaire en matière de sécurité technique*
- *Date de fabrication : année-mois*
- *Marquage CE, C-Tick*
- *Version firmware (FW)*

<span id="page-14-0"></span>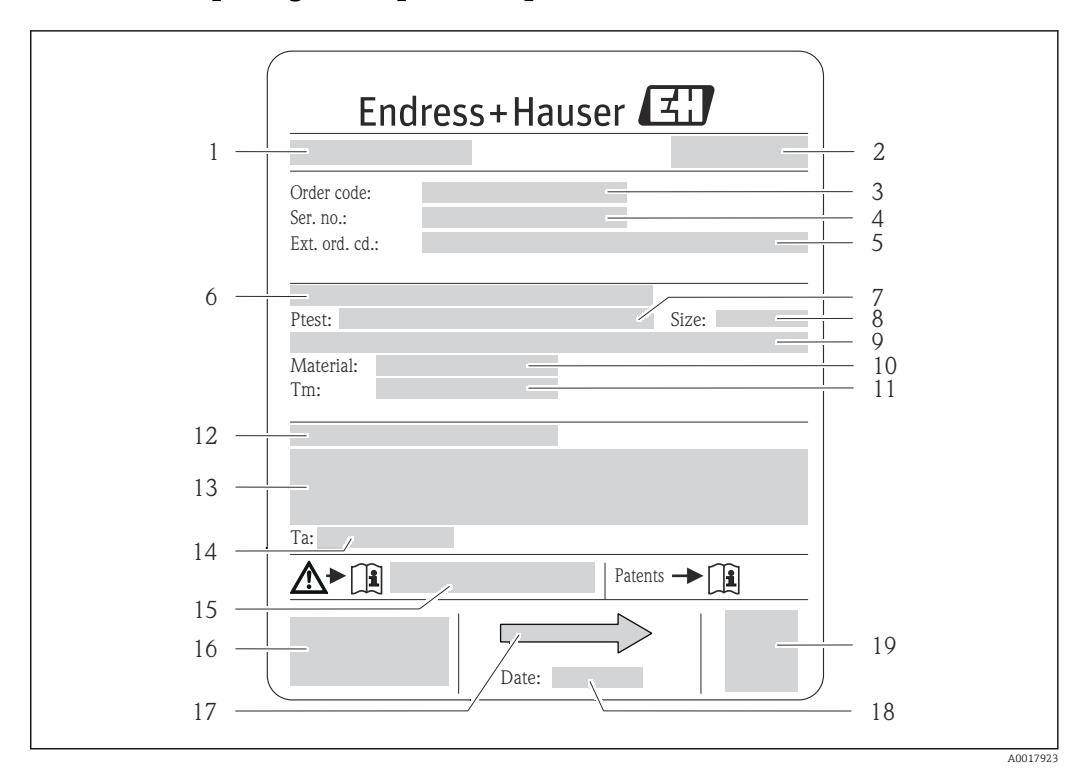

### 4.2.2 Plaque signalétique du capteur

- *3 Exemple d'une plaque signalétique de capteur*
- 
- *1 Nom du capteur 2 Lieu de fabrication*
- *3 Référence de commande*
- *4 Numéro de série (ser. no.)*
- *5 Référence de commande étendue (ext. ord. cd.)*
- *6 Diamètre nominal de la bride / pression nominale*
- *7 Pression d'épreuve du capteur 8 Diamètre nominal du capteur*
- *9 Indications spécifiques au capteur : p. ex. gamme de pression de l'enceinte de confinement, spécifications de masse volumique wide-range (étalonnage de masse volumique spécial)*
- *10 Matériau du tube de mesure et du répartiteur*
- *11 Gamme de température du produit*
- *12 Indice de protection*
- *13 Informations complémentaires sur la protection contre les risques d'explosion et la directive des équipements sous pression*
- *14 Température ambiante admissible (T<sup>a</sup> )*
- *15 Numéro de la documentation complémentaire relative à la sécurité*
- *16 Marquage CE, C-Tick*
- *17 Sens d'écoulement*
- *18 Date de fabrication : année-mois*
- *19 Code matriciel 2-D*

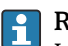

#### Référence de commande

Le renouvellement de commande de l'appareil de mesure s'effectue par l'intermédiaire de la référence de commande (Order code).

#### Référence de commande étendue

- Le type d'appareil (racine du produit) et les spécifications de base (caractéristiques obligatoires) sont toujours indiqués.
- Parmi les spécifications optionnelles (caractéristiques facultatives), seules les spécifications pertinentes pour la sécurité et pour l'homologation sont indiquées (par ex. LA). Si d'autres spécifications optionnelles ont été commandées, celles-ci sont représentées globalement par le caractère générique # (par ex. #LA#).
- Si les spécifications optionnelles commandées ne contiennent pas de spécifications pertinentes pour la sécurité ou pour l'homologation, elles sont représentées par le caractère générique + (par ex. XXXXXX-AACCCAAD2S1+).

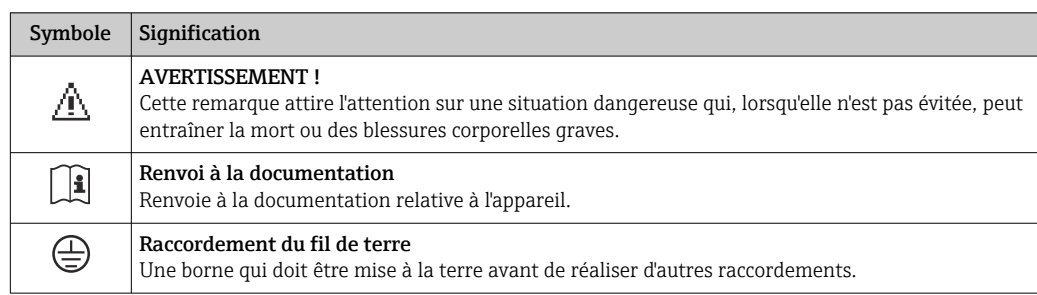

# <span id="page-15-0"></span>4.2.3 Symboles sur l'appareil de mesure

# <span id="page-16-0"></span>5 Stockage et transport

# 5.1 Conditions de stockage

Respecter les consignes suivantes lors du stockage :

- Stocker dans l'emballage d'origine, afin de garantir la résistance aux chocs.
- Ne pas enlever les disques ou capuchons de protection montés sur les raccords process. Ils empêchent les dommages mécaniques au niveau des surfaces d'étanchéité, ainsi que l'encrassement du tube de mesure.
- Protéger d'un rayonnement solaire direct, afin d'éviter des températures de surface d'un niveau inadmissible.
- Stocker au sec et à l'abri des poussières.
- Ne pas stocker à l'air libre.

Température de stockage : –40 … +80 °C (–40 … +176 °F) Variante de commande "Test, Certificat", option JM : –50 … +60 °C (–58 … +140 °F), de préférence à +20 °C (+68 °F)

# 5.2 Transport de l'appareil

Transporter l'appareil au point de mesure dans son emballage d'origine.

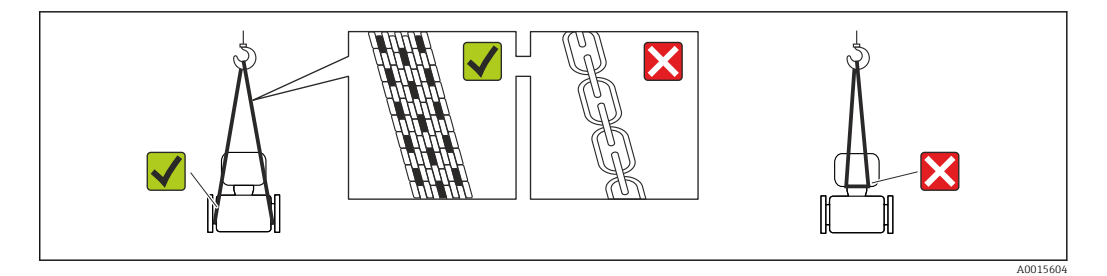

P Ne pas enlever les disques ou capots de protection montés sur les raccords process. Ils évitent d'endommager mécaniquement les surfaces d'étanchéité et d'encrasser le tube de mesure.

### 5.2.1 Appareils de mesure sans anneaux de suspension

### **A AVERTISSEMENT**

Le centre de gravité de l'appareil de mesure se situe au-dessus des points de suspension des sangles de transport

Risque de blessures dues au glissement de l'appareil !

- ‣ Protéger l'appareil de mesure contre tout risque de rotation ou de glissement.
- ‣ Tenir compte de l'indication de poids sur l'emballage (adhésif).

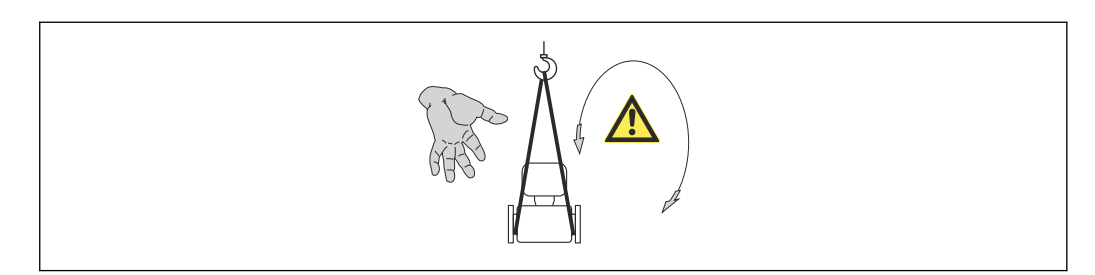

A0015606

# <span id="page-17-0"></span>5.2.2 Appareils de mesure avec anneaux de suspension

### **AATTENTION**

#### Conseils de transport spéciaux pour les appareils de mesure avec anneaux de transport

- ‣ Pour le transport utiliser exclusivement les anneaux de suspension fixés sur l'appareil ou aux brides.
- ‣ L'appareil doit être fixé au minimum à deux anneaux de suspension.

### 5.2.3 Transport avec un chariot élévateur

Lors d'un transport dans une caisse en bois, la structure du fond permet de soulever la caisse dans le sens horizontal ou des deux côtés avec un chariot élévateur.

# 5.3 Elimination des matériaux d'emballage

Tous les matériaux d'emballage sont écologiques et recyclables à 100 % :

- Second emballage de l'appareil de mesure : film étirable en polymère, conforme à la directive UE 2002/95/CE (RoHS).
- Emballage :
	- Caisse en bois, traitée selon la norme ISPM 15, ce qui est confirmé par le logo IPPC apposé.
	- ou
	- Carton selon la directive européenne sur les emballages 94/62CE ; la recyclabilité est confirmée par le symbole Resy apposé.
- Emballage maritime (en option) : caisse en bois, traitée selon la norme ISPM 15, ce qui est confirmé par le logo IPPC apposé.
- Matériel de support et de fixation :
	- Palette jetable en matière plastique
	- Bandes en matière plastique
	- Ruban adhésif en matière plastique
- Matériau de remplissage : rembourrage de papier

# <span id="page-18-0"></span>6 Montage

# 6.1 Conditions de montage

En principe, il n'est pas nécessaire de prendre des mesures particulières au moment du montage (p. ex. support). Les forces extérieures sont absorbées par la construction de l'appareil.

# 6.1.1 Position de montage

Emplacement de montage

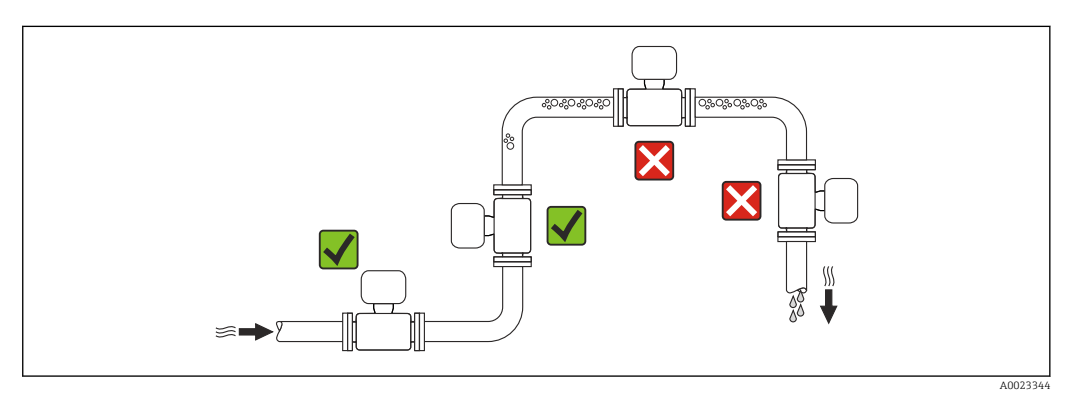

Pour éviter les erreurs de mesure dues à l'accumulation de bulles de gaz dans le tube de mesure, il convient d'éviter les points de montage suivants :

- Montage au plus haut point de la conduite
- Montage directement en sortie de conduite dans un écoulement gravitaire

#### *Dans le cas d'un écoulement gravitaire*

La proposition d'installation suivante permet cependant le montage dans une conduite verticale avec fluide descendant. Les restrictions de conduite ou l'utilisation d'un diaphragme avec une section plus faible évitent la vidange du capteur en cours de mesure.

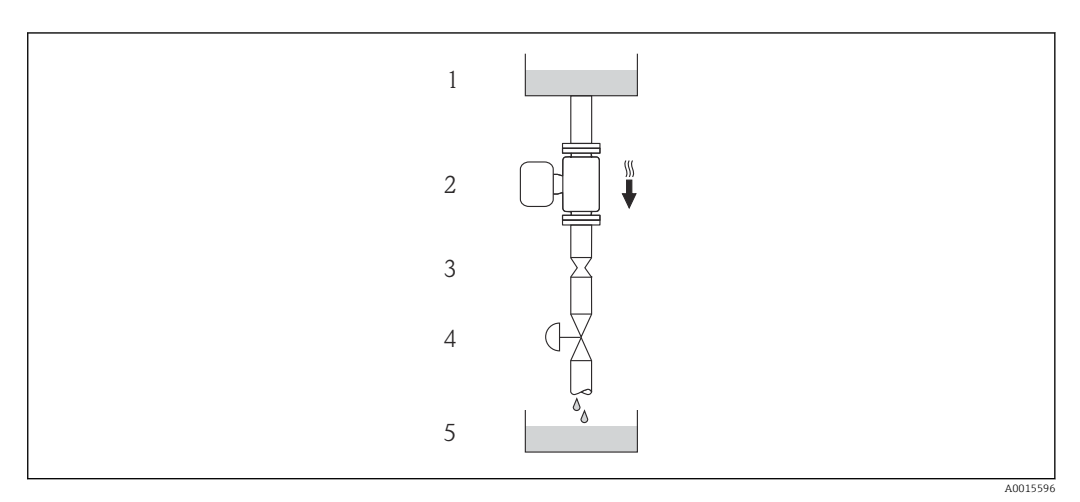

 *4 Montage dans un écoulement gravitaire (par ex. applications de dosage)*

- *1 Réservoir*
- *2 Capteur*
- *3 Diaphragme, restriction*
- *4 Vanne*
- *5 Cuve de dosage*

<span id="page-19-0"></span>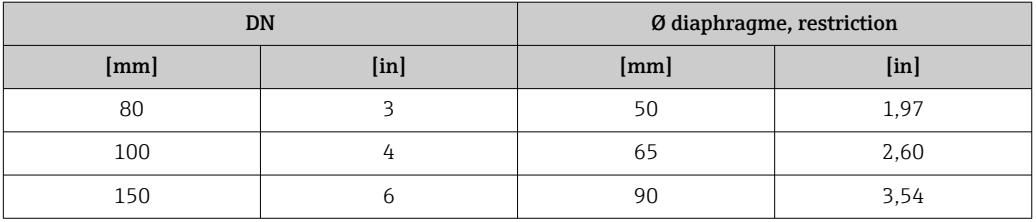

#### **Orientation**

Le sens de la flèche sur la plaque signalétique du capteur permet de monter ce dernier conformément au sens d'écoulement (sens de passage du produit à travers la conduite).

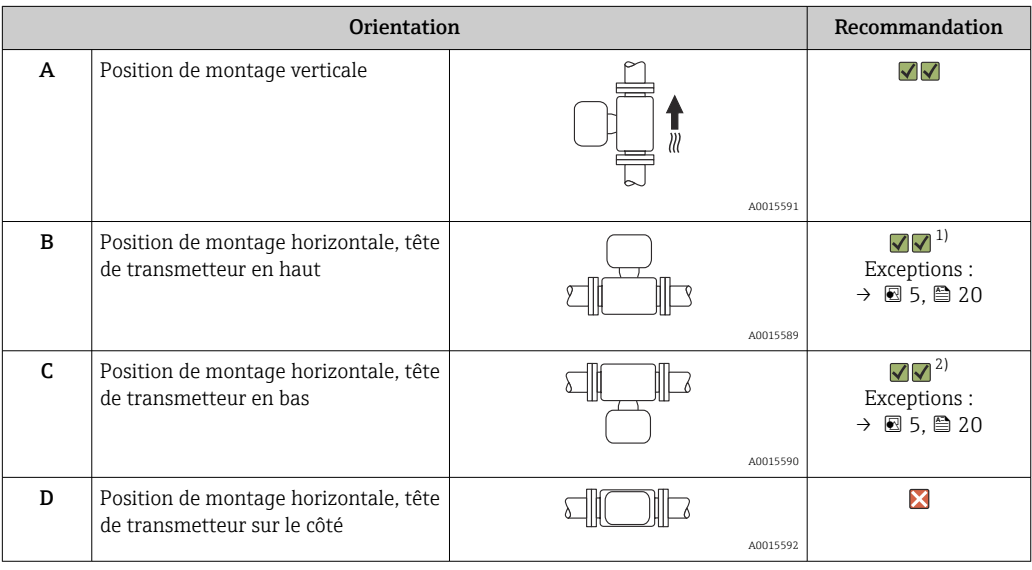

1) Les applications avec des températures de process basses peuvent réduire la température ambiante. Pour respecter la température ambiante minimale pour le transmetteur, nous recommandons cette position de montage.

2) Les applications avec des températures de process hautes peuvent augmenter la température ambiante. Pour respecter la température ambiante maximale pour le transmetteur, nous recommandons cette position de montage.

Si un capteur est monté à l'horizontale avec tube de mesure coudé, adapter la position du capteur aux propriétés du produit.

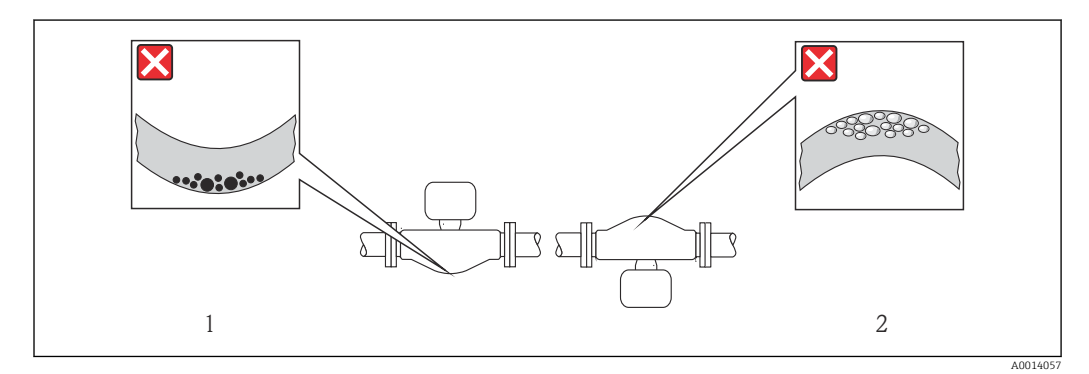

 *5 Orientation du capteur avec tube de mesure coudé*

*1 A éviter pour les produits chargés en particules solides : risque de colmatage*

*2 A éviter pour les produits ayant tendance à dégazer : risque d'accumulation de bulles de gaz*

#### <span id="page-20-0"></span>Longueurs droites d'entrée et de sortie

Lors du montage, il n'est pas nécessaire de tenir compte d'éléments générateurs de turbulences (vannes, coudes ou T), tant qu'il n'y a pas de cavitation  $\rightarrow \Box$  21.

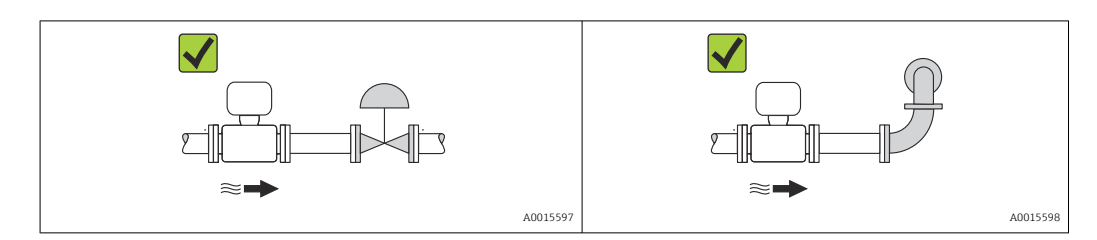

*Dimensions de montage*

Pour les dimensions et les longueurs de montage de l'appareil, voir le document  $\boxed{1}$ "Information technique", chapitre "Construction"

### 6.1.2 Conditions d'environnement et de process

#### Gamme de température ambiante

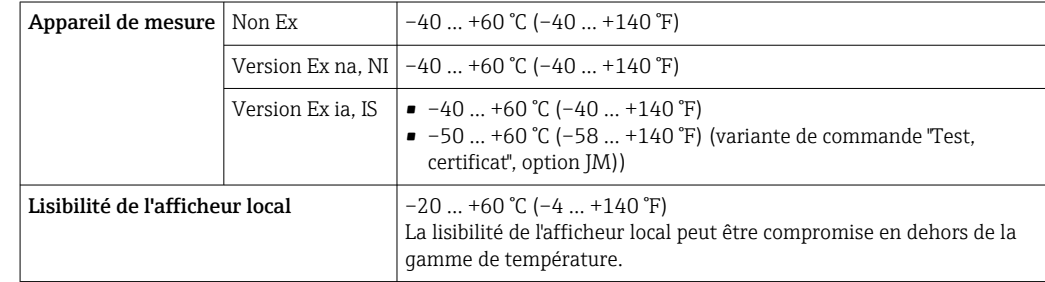

‣ En cas d'utilisation en extérieur : Eviter l'ensoleillement direct, particulièrement dans les régions climatiques chaudes.

#### Pression du système

Il est important de n'avoir aucune cavitation ni dégazage des gaz contenus dans les liquides.

Une cavitation est engendrée par le dépassement par défaut de la pression de vapeur :

- dans le cas de liquides avec point d'ébullition bas (par ex. hydrocarbures, solvants, gaz liquides)
- dans le cas d'une aspiration
- ‣ Pour éviter la cavitation et le dégazage : assurer une pression du système suffisante.

Les points de montage suivants sont de ce fait recommandés :

- au point le plus bas d'une colonne montante
- du côté refoulement de pompes (pas de risque de dépression)

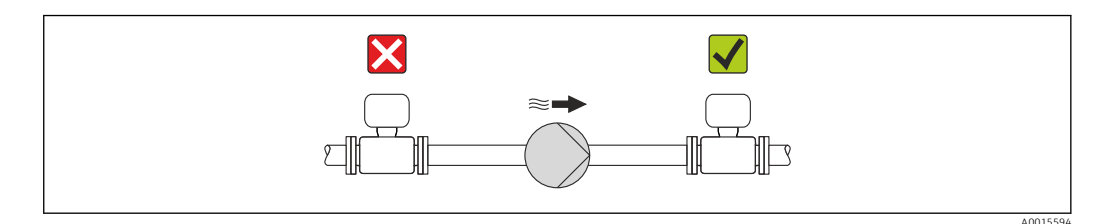

#### Isolation thermique

Pour certains produits, il est important que la chaleur de rayonnement du capteur vers le transmetteur soit aussi faible que possible. Différents matériaux sont utilisables pour l'isolation.

#### AVIS

#### Surchauffe de l'électronique de mesure par l'isolation thermique !

‣ Respecter la hauteur d'isolation maximale au niveau du col du transmetteur, afin que la tête du transmetteur reste entièrement libre.

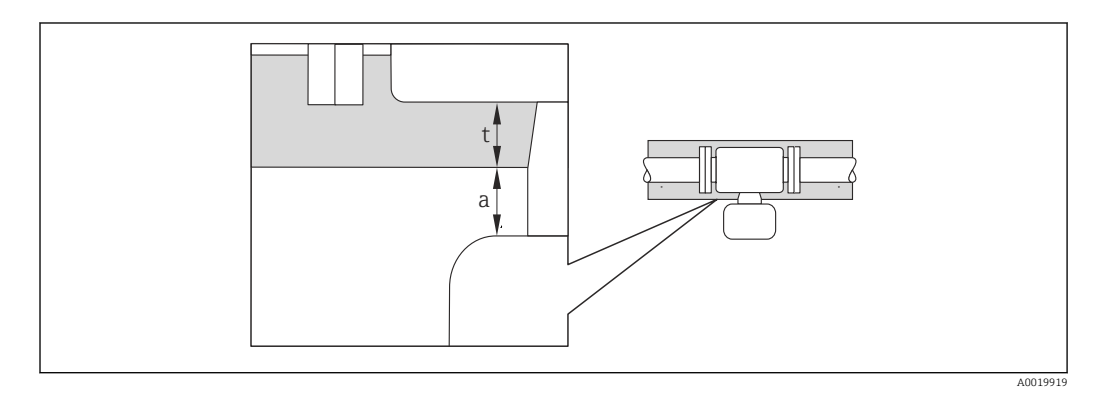

*a Distance minimale avec l'isolation*

*t Epaisseur de l'isolation maximale*

L'écart minimum entre le boîtier du transmetteur et l'isolation est de 10 mm (0,39 in) afin de garantir que la tête du transmetteur reste entièrement exposée.

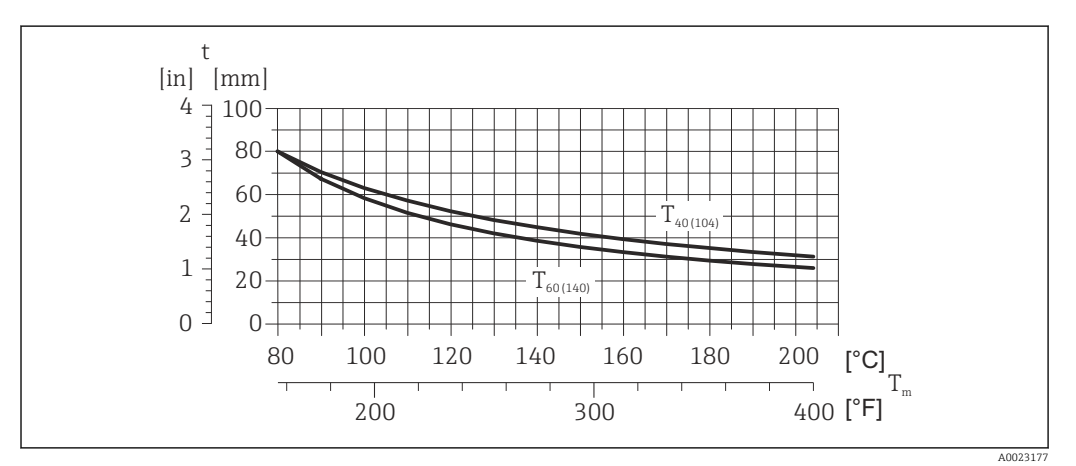

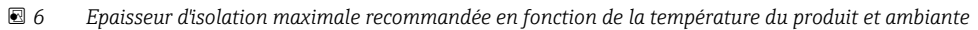

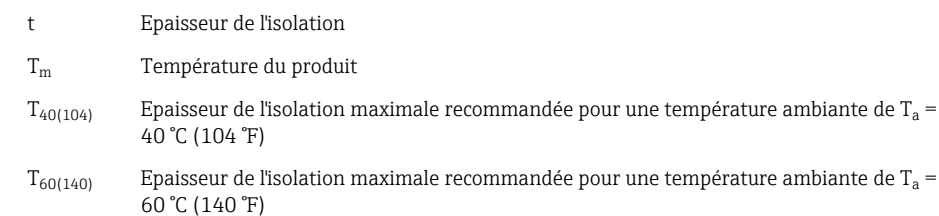

#### AVIS

#### Risque de surchauffe en cas d'isolation

‣ S'assurer que la température à l'extrémité inférieure du boîtier du transmetteur n'est pas supérieure à 80 °C (176 °F)

## <span id="page-22-0"></span>AVIS

L'isolation peut aussi être plus importante que l'épaisseur d'isolation recommandée. Condition :

- ‣ S'assurer qu'une convection suffisamment grande est présente au col du transmetteur.
- ‣ S'assurer qu'une surface suffisamment grande du manchon du boîtier reste dégagée. La partie non recouverte sert à l'évacuation de chaleur et protège l'électronique de mesure contre une surchauffe ou un refroidissement.

#### **Chauffage**

#### AVIS

#### Surchauffe de l'électronique de mesure en raison d'une température ambiante trop élevée !

- ‣ Respecter la température ambiante maximale admissible pour le transmetteur .
- ‣ Selon la température de process, respecter les exigences liées à l'emplacement de montage .

### AVIS

#### Risque de surchauffe en cas de chauffage

- ‣ S'assurer que la température à l'extrémité inférieure du boîtier du transmetteur n'est pas supérieure à 80 °C (176 °F)
- ‣ S'assurer qu'une convection suffisammennt grande est présente au col du transmetteur.
- ‣ S'assurer qu'une surface suffisammment grande du manchon du boîtier reste dégagée. La partie non recouverte sert à l'évacuation de chaleur et protège l'électronique de mesure contre une surchauffe ou un refroidissement.

#### *Possibilités de chauffage*

Si pour un produit donné il ne doit y avoir aucune dissipation de chaleur à proximité du capteur, il existe les possibilités de chauffage suivantes :

- Electrique avec par ex. bandes chauffantes
- Via des conduites d'eau chaude ou de vapeur
- Via des enveloppes de réchauffage

#### *Utilisation d'un chauffage électrique annexe*

Dans le cas d'une régulation de chauffage électronique, les valeurs mesurées peuvent être influencées par des champs magnétiques (= pour les valeurs supérieures aux valeurs admises par la norme EN (Sinus 30 A/m)).

Aussi un blindage magnétique du capteur s'impose : le blindage de l'enceinte de confinement est réalisable au moyen de tôle étamée ou de tôle magnétique sans grains orientés (par ex. V330-35A).

La tôle doit posséder les propriétés suivantes :

- Perméabilité magnétique relative µr ≥ 300
- Epaisseur de tôle d ≥ 0,35 mm (d ≥ 0,014 in)

#### Vibrations

Les vibrations de l'installation n'ont aucune influence sur le fonctionnement du débitmètre en raison de la fréquence de résonance élevée des tubes de mesure.

### 6.1.3 Instructions de montage spéciales

#### Disque de rupture

Lors du montage de l'appareil, veiller à ce que le bon fonctionnement du disque de rupture ne soit pas compromis. La position du disque de rupture est indiquée par un autocollant situé juste à côté. Pour plus d'informations relatives au process .

Les manchons de raccordement disponibles ne sont pas prévus pour une fonction de rinçage ou de surveillance de pression, mais servent d'emplacement de montage du disque de rupture.

Il est possible de visser un dispositif de décharge dans le raccord fileté du disque de rupture afin de purger les fuites de produit en cas de dysfonctionnement du disque de rupture.

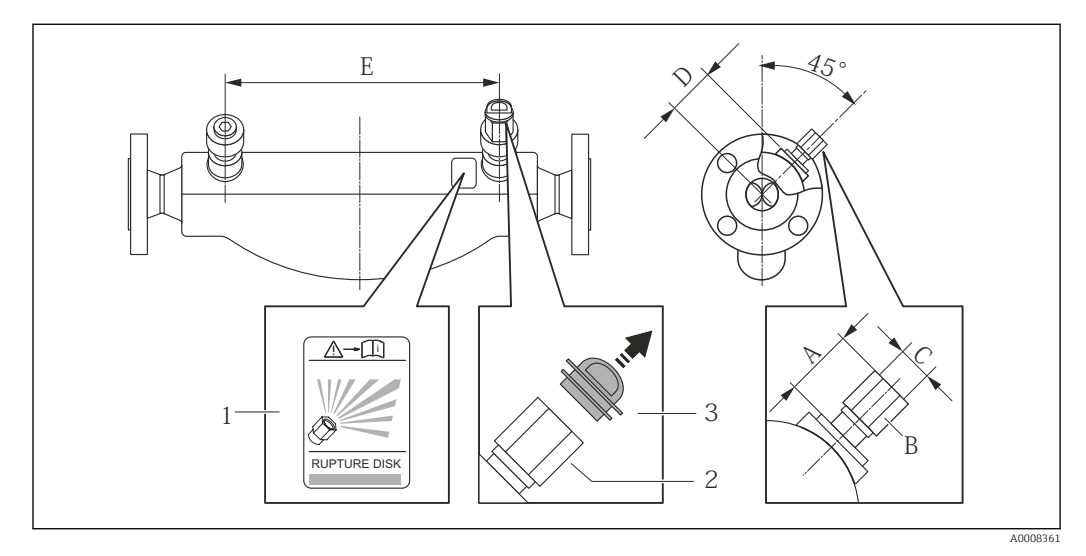

*1 Autocollant du disque de rupture*

*2 Disque de rupture avec taraudage 1/2" NPT et clé 1"*

*3 Protection pour le transport*

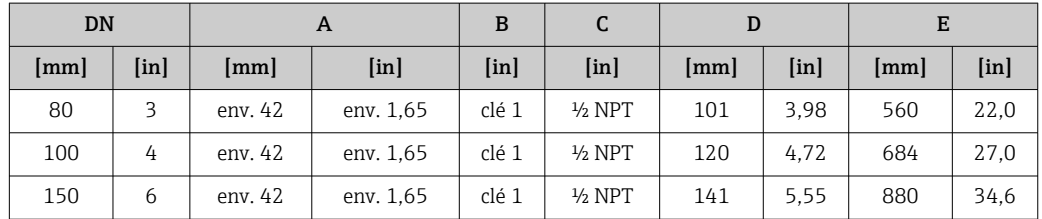

#### **A** AVERTISSEMENT

Sécurité de fonctionnement du disque de rupture restreinte.

Mise en danger de personnes par la fuite de produits !

- ‣ Ne pas enlever le disque de rupture.
- ‣ En cas d'utilisation d'un disque de rupture : ne pas utiliser une enveloppe de réchauffage.
- ‣ Lors du montage de l'appareil, veiller à ne pas le fonctionnement du disque de rupture.
- ‣ Prendre des mesures préventives afin d'éviter des endommagements et la mise en danger de personnes lors du déclenchement du disque de rupture.
- ‣ Respecter les indications figurant sur l'autocollant du disque de rupture.

#### Etalonnage du zéro

Tous les appareils sont étalonnés d'après les derniers progrès techniques. L'étalonnage se fait sous conditions de référence  $\rightarrow \Box$  129. Un étalonnage du zéro sur site n'est de ce fait pas nécessaire !

Un étalonnage du zéro est, par expérience, seulement requis dans certains cas bien particuliers :

- Lorsqu'une précision extrêmement élevée est exigée avec de faibles débits
- Dans le cas de conditions de process ou de service extrêmes, par ex. températures de process ou viscosité du produit très élevées

# <span id="page-24-0"></span>6.2 Montage de l'appareil

### 6.2.1 Outil nécessaire

### Pour le capteur

Pour les brides et autres raccords process : outils de montage correspondant

## 6.2.2 Préparer l'appareil de mesure

- 1. Enlever l'ensemble des résidus d'emballage de transport.
- 2. Enlever les disques ou capuchons de protection présents sur le capteur.
- 3. Enlever l'autocollant sur le couvercle du compartiment de l'électronique.

## 6.2.3 Montage de l'appareil

### **A** AVERTISSEMENT

#### Danger dû à une étanchéité insuffisante du process !

- ‣ Pour les joints, veiller à ce que leur diamètre intérieur soit égal ou supérieur à celui du raccord process et de la conduite.
- ‣ Veiller à ce que les joints soient intacts et propres.
- ‣ Fixer correctement les joints.
- 1. S'assurer que le sens de la flèche sur la plaque signalétique du capteur coïncide avec le sens d'écoulement du produit.
- 2. Monter l'appareil ou tourner le boîtier de transmetteur de telle sorte que les entrées de câble ne soient pas orientées vers le haut.

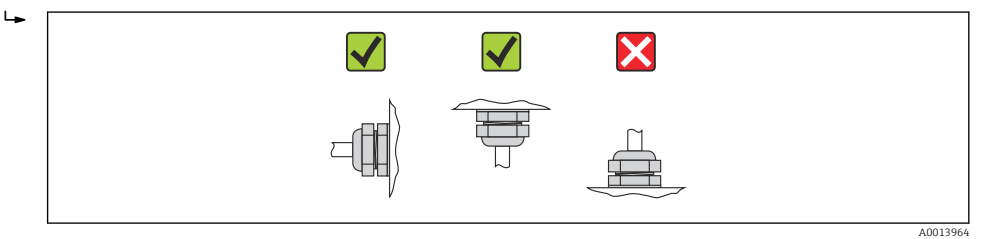

# 6.2.4 Rotation du module d'affichage

L'afficheur local n'est disponible que dans le cas de la version d'appareil suivante : Variante de commande "Affichage; configuration", option B : 4 lignes; éclairé, via communication

Le module d'affichage peut être tourné pour optimiser la lisibilité.

<span id="page-25-0"></span>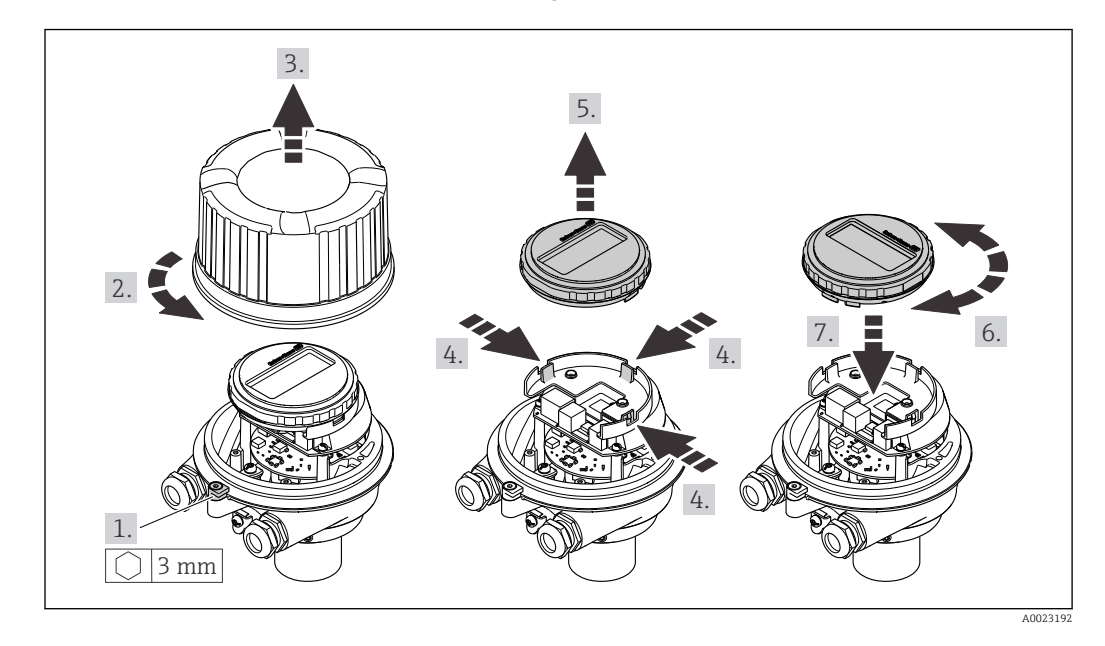

#### Version de boîtier en aluminium, AlSi10Mg, revêtu

## Versions de boîtier compacte et ultracompacte, acier inoxydable

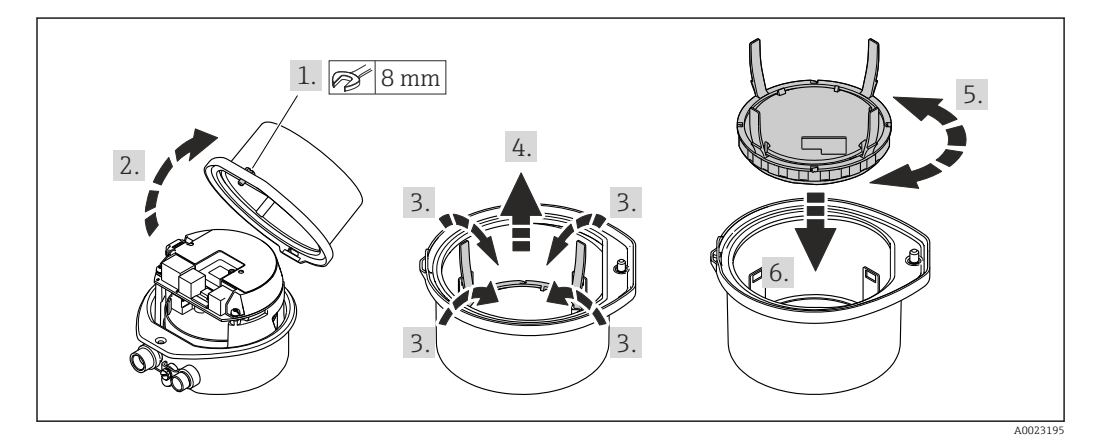

# 6.3 Contrôle du montage

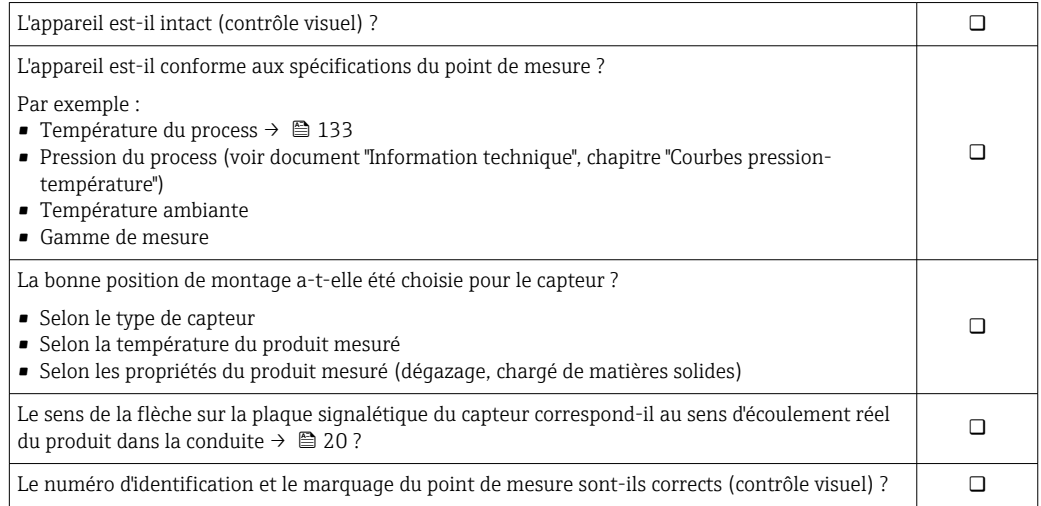

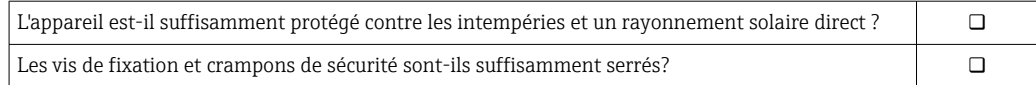

# <span id="page-27-0"></span>7 Raccordement électrique

L'appareil de mesure n'est pas équipé d'un disjoncteur interne. Pour cette raison, affecter à l'appareil de mesure un commutateur ou un disjoncteur afin de pouvoir déconnecter facilement le câble d'alimentation du réseau.

# 7.1 Conditions de raccordement

## 7.1.1 Outil nécessaire

- Pour les entrées de câbles : utiliser un outil approprié
- Pour le crampon de sécurité (dans le cas d'un boîtier aluminium) : clé à six pans creux 3 mm
- Pour la vis de sécurité (dans le cas d'un boîtier en acier inox) : clé à fourche 8 mm
- Pince à dénuder
- En cas d'utilisation de câbles multibrins : pince à sertir pour embouts

### 7.1.2 Exigences liées aux câbles de raccordement

Les câbles de raccordement mis à disposition par le client doivent satisfaire aux exigences suivantes.

#### Sécurité électrique

Conformément aux prescriptions nationales en vigueur.

#### Gamme de température admissible

- $-40$  °C (-40 °F)...+80 °C (+176 °F)
- Minimum requis : gamme de température du câble ≥ température ambiante +20 K

#### Câble d'alimentation

Câble d'installation normal suffisant

#### Câble de signal

#### *PROFINET*

La norme IEC 61156-6 précise que CAT 5 est la catégorie minimum pour un câble utilisé pour PROFINET. CAT 5e et CAT 6 sont recommandés.

Pour plus d'informations sur la planification et l'installation de réseaux PROFINET, voir : "PROFINET Cabling and Interconnection Technology", directive pour PROFINET

#### Diamètre de câble

- Raccords de câble fournis :
	- $M20 \times 1.5$  avec câble  $\phi$  6 ... 12 mm (0,24 ... 0,47 in)
- Bornes à ressort :
- Sections de fils 0,5 … 2,5 mm2 (20 … 14 AWG)

### <span id="page-28-0"></span>7.1.3 Affectation des bornes

#### Transmetteur

*Version de connexion PROFINET*

Variante de commande "Sortie", option R

Selon la version du boîtier, les transmetteurs peuvent être commandés avec des bornes ou des connecteurs.

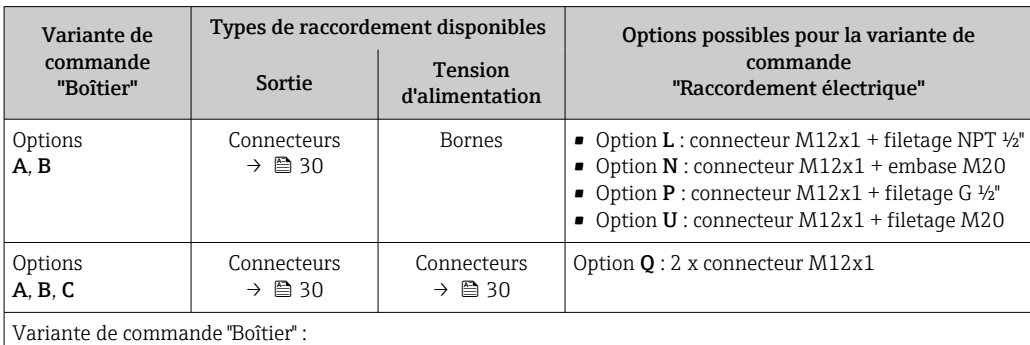

• Option A : compact, alu revêtu

• Option B : compact, inox

• Option **C** : ultracompact, inox

 $1$  L + L 2 \_ 1 2 A001705

 *7 Occupation des bornes PROFINET*

- *1 Tension d'alimentation : DC 24 V*
- *2 PROFINET*

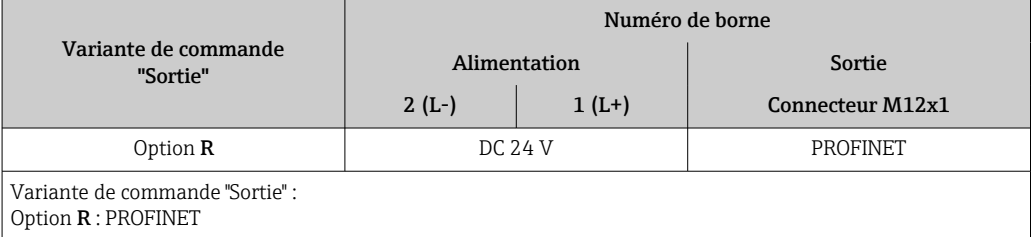

## <span id="page-29-0"></span>7.1.4 Affectation des broches, connecteur d'appareil

#### Tension d'alimentation

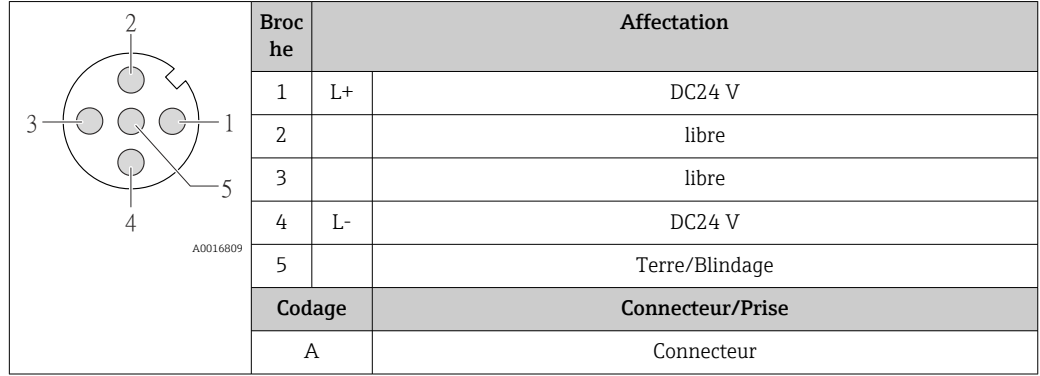

#### Connecteur pour transmission du signal (côté appareil)

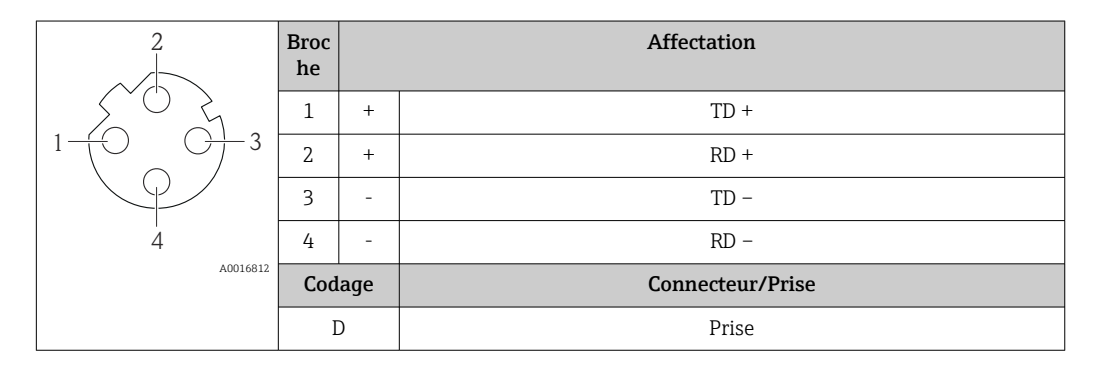

# 7.1.5 Préparer l'appareil de mesure

1. Si présent : enlever le bouchon aveugle.

### 2. AVIS

#### Etanchéité insuffisante du boîtier !

Le bon fonctionnement de l'appareil de mesure risque d'être compromis.

‣ Utiliser des presse-étoupe appropriés, adaptés au degré de protection de l'appareil.

Lorsque l'appareil de mesure est livré sans presse-étoupe : mettre à disposition des presse-étoupe adaptés au câble de raccordement correspondant .

3. Lorsque l'appareil de mesure est livré avec presse-étoupe : respecter les spécifications de câble .

# 7.2 Raccordement de l'appareil

# AVIS

#### Limitation de la sécurité électrique en raison d'un raccordement incorrect !

- ‣ Ne faire exécuter les travaux de raccordement électrique que par un personnel spécialisé ayant une formation adéquate.
- ‣ Respecter les prescriptions d'installation nationales en vigueur.
- ‣ Respecter les règles de sécurité locales en vigueur sur le lieu de travail.
- ‣ Lors de l'utilisation en zone explosible : tenir compte des conseils de la documentation Ex spécifique à l'appareil.

### <span id="page-30-0"></span>7.2.1 Raccorder le transmetteur

- Le raccordement du transmetteur dépend des variantes de commande suivantes :
- Version de boîtier : compact ou ultracompact
- Variante de raccordement : connecteur ou bornes de raccordement

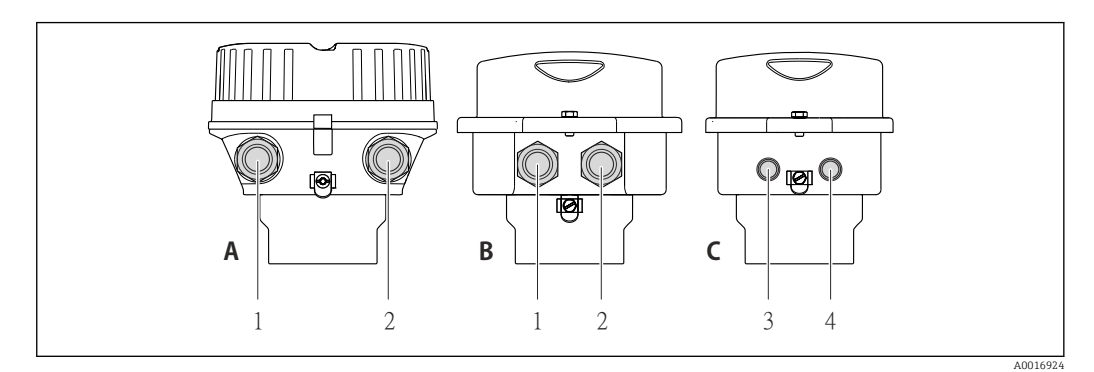

 *8 Versions de boîtiers et variantes de raccordement*

- *A Version de boîtier : compact, revêtement alu*
- *B Version de boîtier : compact, inox*
- *1 Entrée de câble ou connecteur pour transmission du signal*
- *2 Entrée de câble ou connecteur pour tension d'alimentation*
- *C Version de boîtier : ultracompact, inox*
- *3 Connecteur pour transmission du signal*
- *4 Connecteur pour tension d'alimentation*

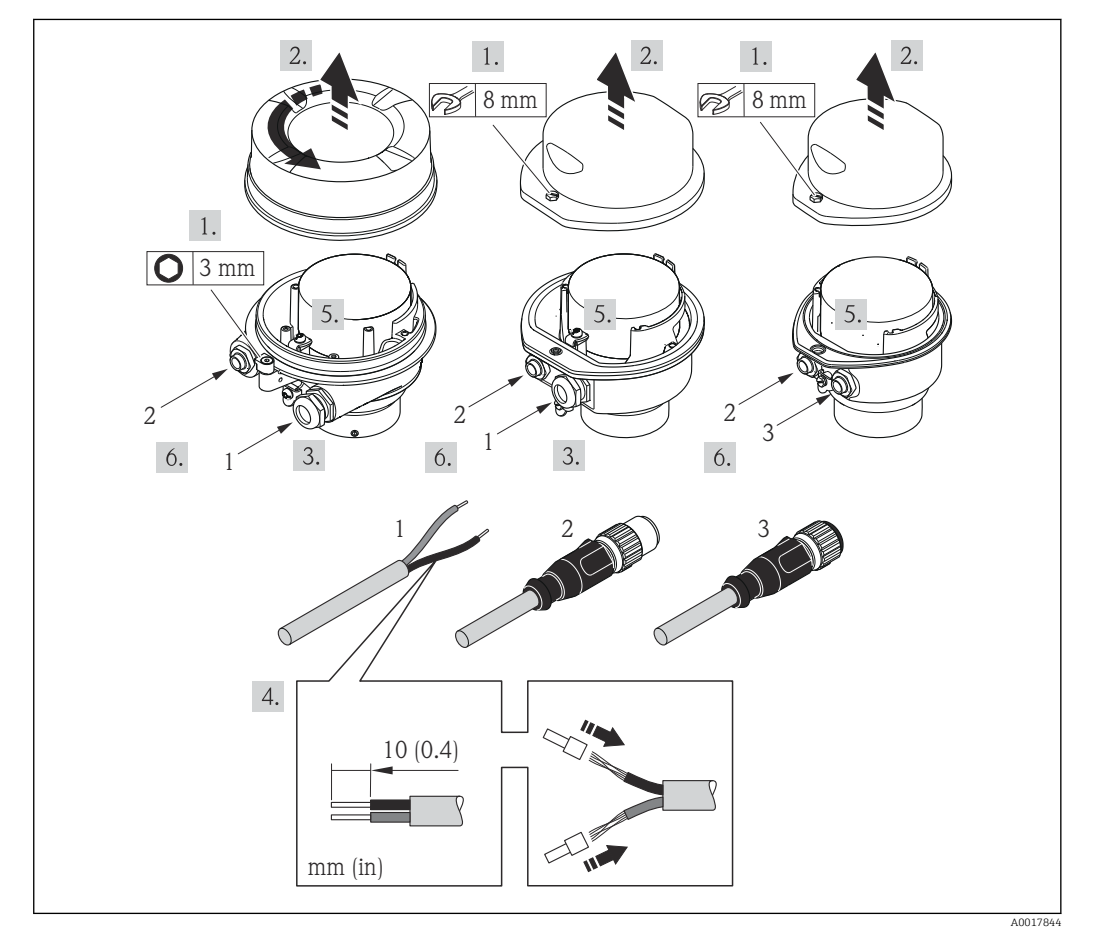

 *9 Versions d'appareil avec exemples de raccordement*

- 
- *1 Câble 2 Connecteur pour transmission du signal*
- *3 Connecteur pour tension d'alimentation*

<span id="page-31-0"></span>Pour la version d'appareil avec connecteur : suivre uniquement l'étape 6.

- 1. Selon la version du boîtier, desserrer le crampon de sécurité ou la vis de fixation du couvercle du boîtier.
- 2. Passer le câble à travers l'entrée de câble. Ne pas retirer la bague d'étanchéité de l'entrée de câble, afin de garantir l'étanchéité.
- 3. Dénuder le câble et ses extrémités. Dans le cas de câbles toronnés, sertir en plus des extrémités préconfectionnées.
- 4. Raccorder le câble selon l'affectation des bornes ou l'affectation des broches du connecteur .
- 5. Selon la version d'appareil, serrer fermement les raccords de câble ou enficher le connecteur et le serrer fermement .

#### 6. **AVERTISSEMENT**

Suppression du degré de protection du boîtier en raison d'une étanchéité insuffisante de ce dernier !

‣ Visser la vis sans l'avoir graissée. Les filets du couvercle sont enduits d'un lubrifiant sec.

Suivre la procédure inverse pour remonter le transmetteur.

### 7.2.2 Assurer la compensation de potentiel

#### Exigences

Tenir compte des points suivants afin de garantir une mesure sans problèmes :

- Produit et capteur au même potentiel électrique
- Concept de mise à la terre interne

Dans le cas d'un appareil pour zone explosible : respecter les consignes fiqurant dans la documentation Ex (XA).

# 7.3 Instructions de raccordement spéciales

### 7.3.1 Exemples de raccordement

#### PROFINET

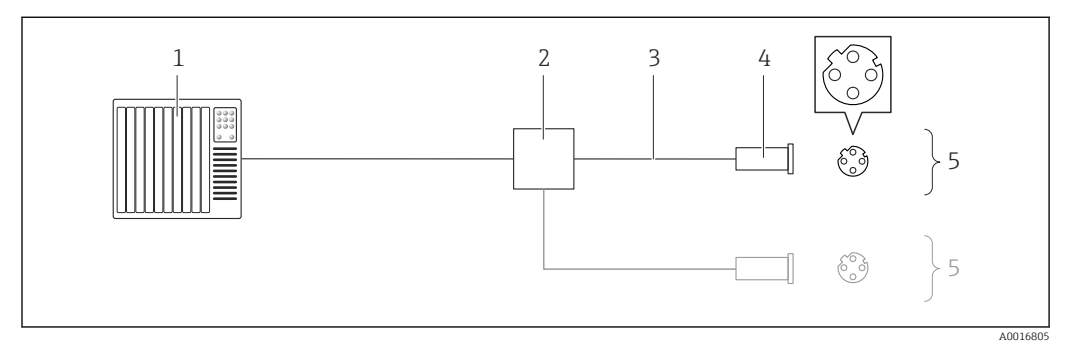

 *10 Câble de raccordement pour PROFINET*

- *1 Système/automate (par ex. API)*
- *2 Commutateur Ethernet*
- *3 Respecter les spécifications de câble*
- *4 Connecteur*
- *5 Transmetteur*

# <span id="page-32-0"></span>7.4 Réglages hardware

### 7.4.1 Réglage du nom de l'appareil

Le nom de repère d'un point de mesure permet de l'identifier rapidement au sein d'une installation. Le nom de repère est équivalent au nom d'appareil (désignation de station de la spécification PROFINET). Le nom d'appareil assigné en usine peut être changé à l'aide des commutateurs DIP ou du système d'automatisation.

Exemple de nom d'appareil (réglage par défaut) : eh-promass100-xxxxx

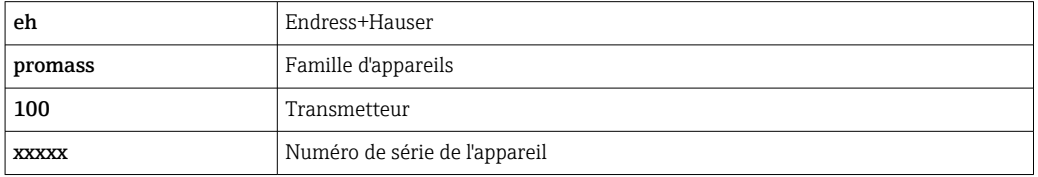

Le nom d'appareil actuellement utilisé est affiché dans Configuration → Name of station .

#### Réglage du nom de l'appareil à l'aide des commutateurs DIP

La dernière partie du nom de l'appareil peut être réglée à l'aide des commutateurs DIP 1-8. La plage d'adresses se situe entre 1 et 254 (réglage par défaut : numéro de série de l'appareil  $\rightarrow \Box$  14)

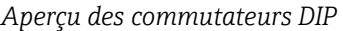

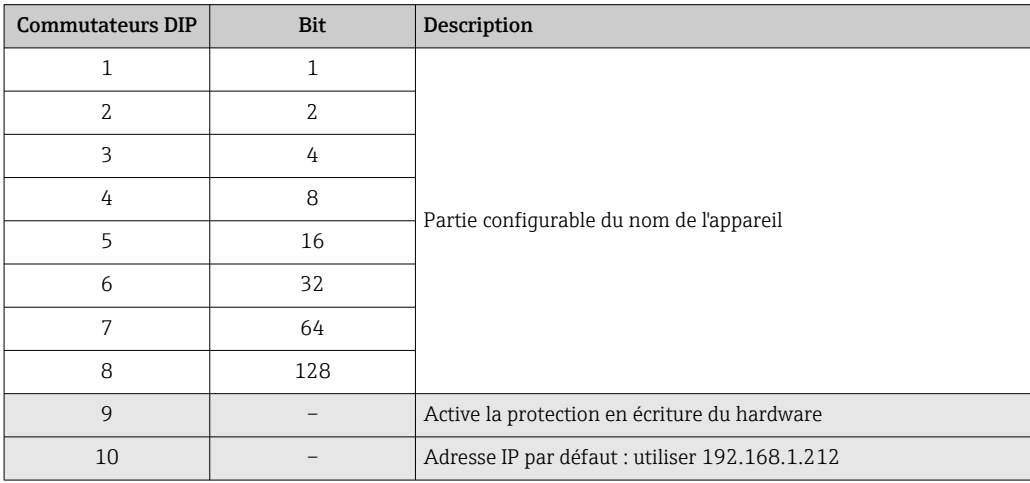

*Exemple : régler le nom d'appareil eh-promass100-065*

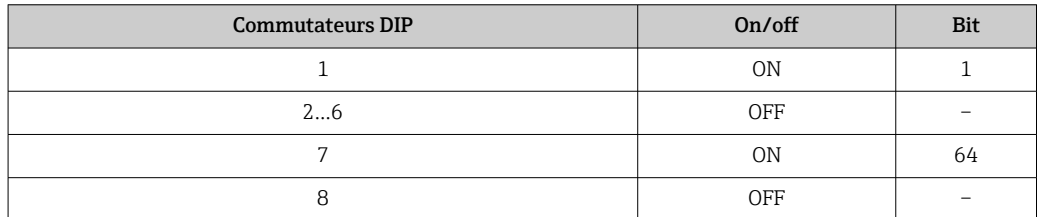

#### *Réglage du nom de l'appareil*

Risque de choc électrique si le boîtier du transmetteur est ouvert.

‣ Débrancher l'appareil de l'alimentation électrique avant d'ouvrir le boîtier du transmetteur.

<span id="page-33-0"></span>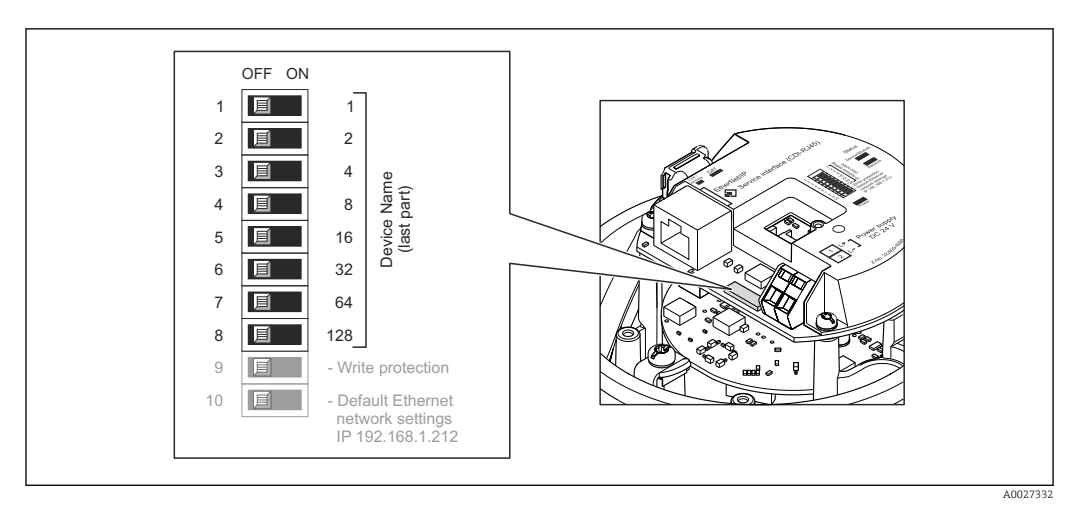

- 1. Selon la version du boîtier, desserrer le crampon de sécurité ou la vis de fixation du couvercle du boîtier.
- 2. Selon la version du boîtier, dévisser ou ouvrir le couvercle du boîtier et, le cas échéant, déconnecter l'afficheur local du module électronique principal →  $\triangleq$  139.
- 3. Régler le nom d'appareil souhaité à l'aide des commutateurs DIP correspondants sur le module électronique E/S.
- 4. Remonter le transmetteur dans l'ordre inverse.
- 5. Reconnecter l'appareil à l'alimentation électrique. L'adresse appareil configurée est utilisée une fois que l'appareil est redémarré.
- Si l'appareil est réinitialisé via l'interface PROFINET, il n'est pas possible de remettre le nom de l'appareil au réglage usine. La valeur 0 est utilisée à la place du nom de l'appareil.

#### Réglage du nom de l'appareil via le système d'automatisation

Les commutateurs DIP 1-8 doivent tous être réglés sur OFF (réglage par défaut) ou tous sur ON pour pouvoir régler le nom de l'appareil via le système d'automatisation.

Le nom d'appareil complet (nom de station) peut être modifié individuellement via le système d'automatisation.

- Le numéro de série utilisé comme partie du nom de l'appareil dans le réglage usine I - I n'est pas sauvegardé. Il n'est pas possible de remettre le nom de l'appareil au réglage usine avec le numéro de série. La valeur 0 est utilisée à la place du numéro de série.
	- Lors de l'assignation du nom d'appareil via le système d'automatisation, entrer le nom en lettres minuscules.

# 7.5 Garantir le degré de protection

L'appareil de mesure satisfait à toutes les exigences selon degré de protection IP66/67, boîtier type 4X.

Afin de garantir le degré de protection IP66/67, boîtier type 4X, exécuter les étapes suivantes après le raccordement électrique :

- 1. Vérifier que les joints du boîtier sont propres et correctement mis en place. Le cas échéant, sécher les joints, les nettoyer ou les remplacer.
- 2. Serrer fermement l'ensemble des vis du boîtier et du couvercle à visser.
- 3. Serrer fermement les presse-étoupe.

 $\overline{L}$ 

<span id="page-34-0"></span>4. Afin que l'humidité ne parvienne pas à l'entrée : en amont de l'entrée de câble, former une boucle vers le bas avec le câble ("piège à eau").

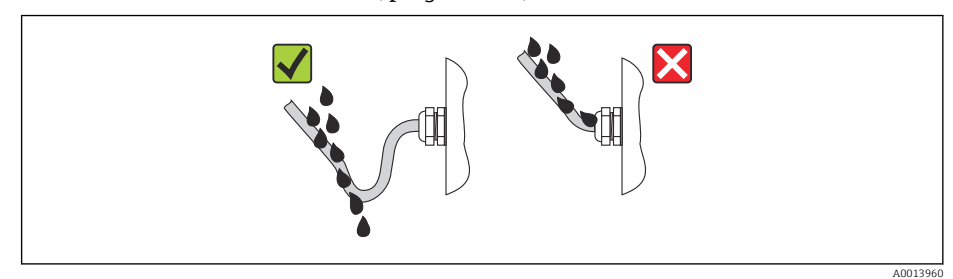

5. Utiliser des bouchons pour les entrées de câble inutilisées.

# 7.6 Contrôle du raccordement

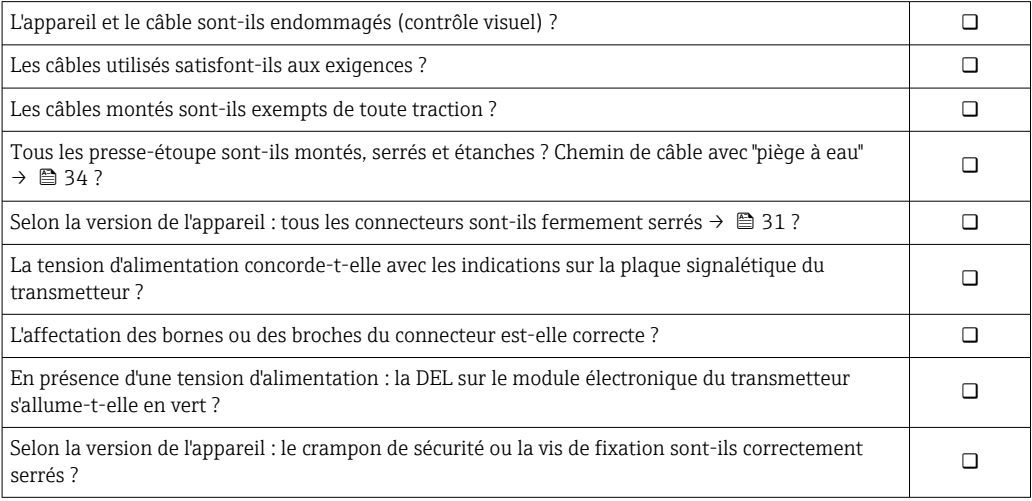

# <span id="page-35-0"></span>8 Options de configuration

# 8.1 Aperçu des options de configuration

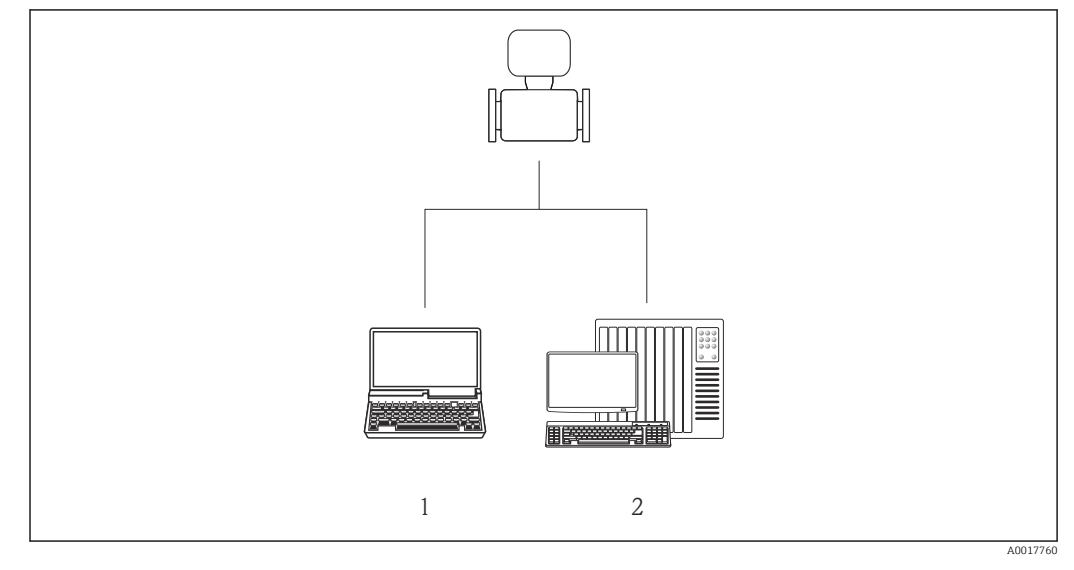

- *1 Ordinateur avec navigateur web (par ex. Internet Explorer) ou avec outil de configuration "FieldCare"*
- *2 Système d'automatisation, par ex. Siemens S7-300 ou S7-1500 avec Step7 ou portail TIA et le fichier GSD le plus récent.*
# 8.2 Structure et principe du menu de configuration

### 8.2.1 Structure du menu de configuration

Pour l'aperçu du menu de configuration avec menus et paramètres

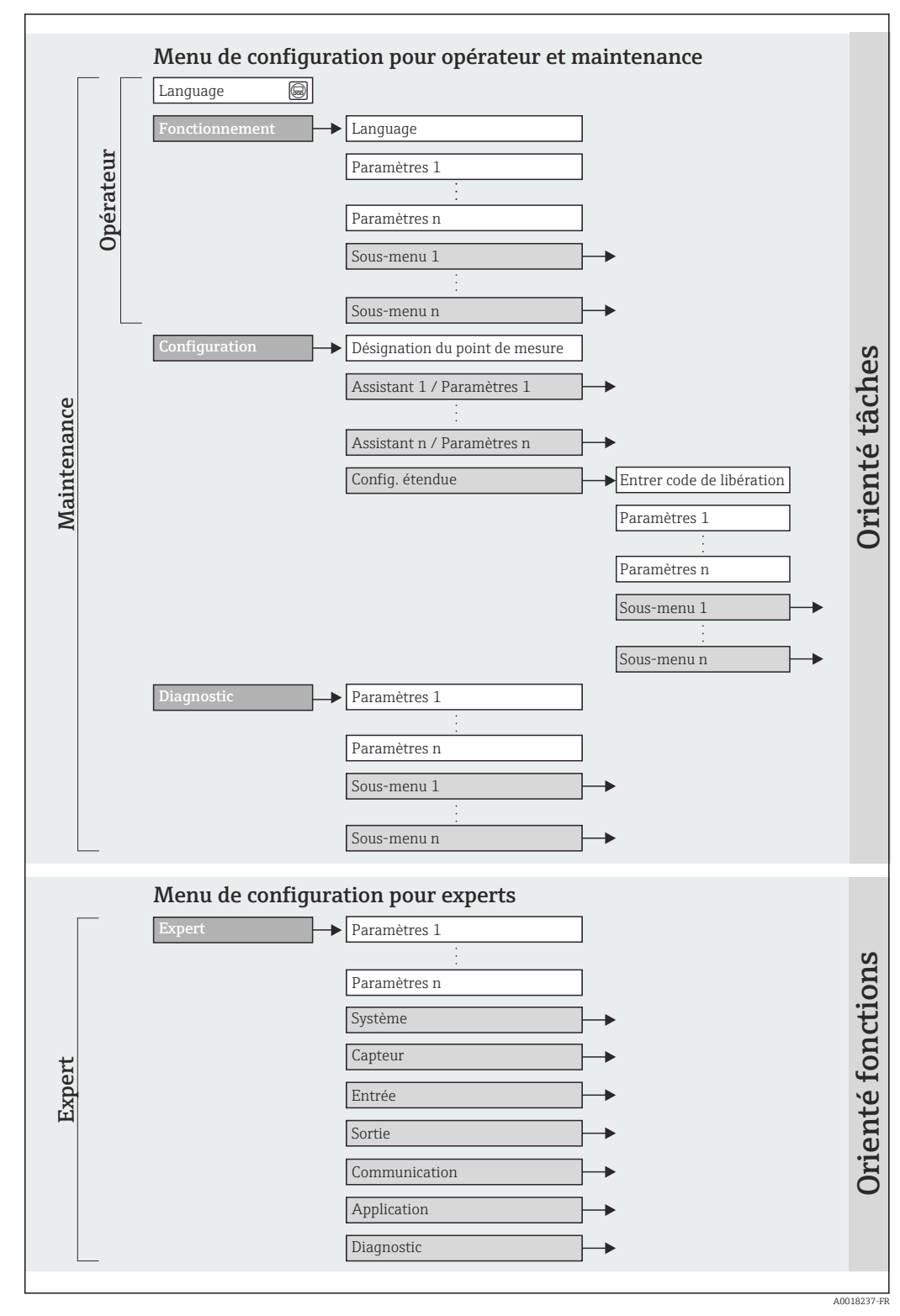

 *11 Structure schématique du menu de configuration*

# 8.2.2 Concept de configuration

Les différentes parties du menu de configuration sont affectées à des rôles utilisateur déterminés (utilisateur, chargé de maintenance etc). A chaque rôle utilisateur appartiennent des tâches typiques au sein du cycle de vie de l'appareil.

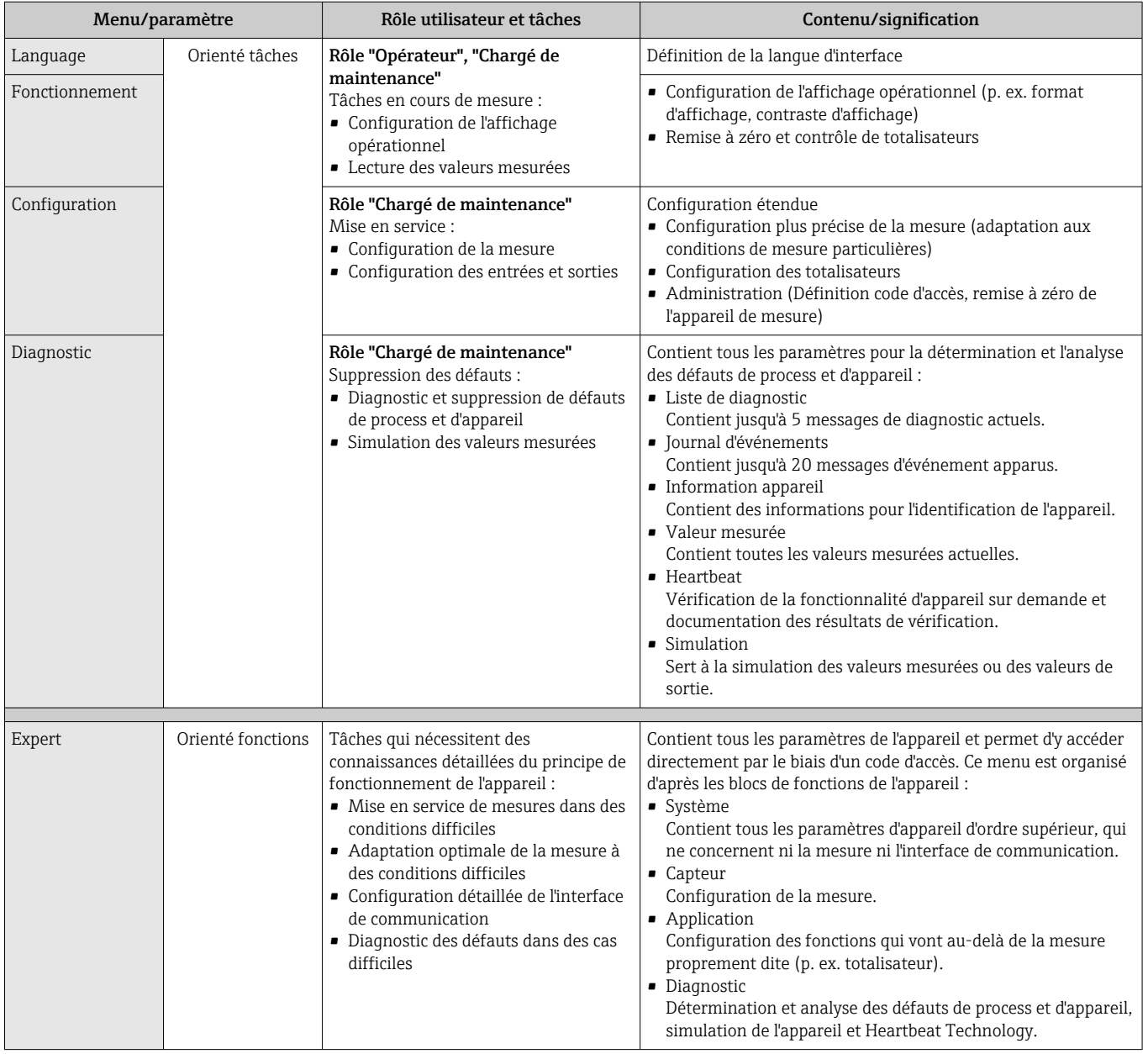

# 8.3 Accès au menu de configuration via le navigateur web

# 8.3.1 Etendue des fonctions

Grâce au serveur Web intégré, il est possible de commander et de configurer l'appareil via un navigateur. Outre les valeurs mesurées, sont également représentées des informations d'état sur l'appareil, permettant un contrôle de son statut. Par ailleurs, il est possible de gérer les données de l'appareil et de régler les paramètres de réseau.

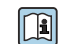

Pour plus d'informations sur le serveur Web, voir Documentation Spéciale SD01458D

### <span id="page-38-0"></span>8.3.2 Conditions requises

#### *Hardware ordinateur*

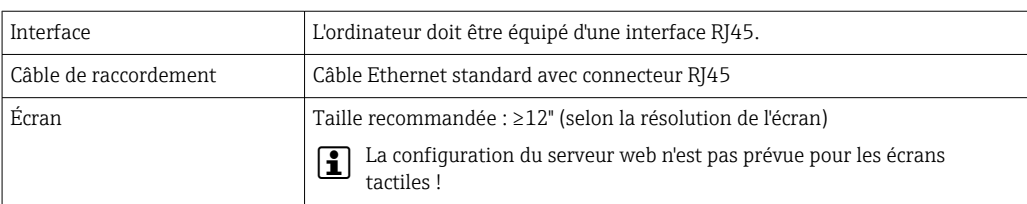

#### *Logiciel ordinateur*

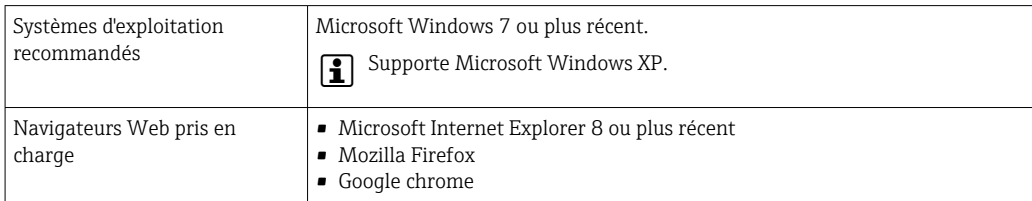

#### *Configuration ordinateur*

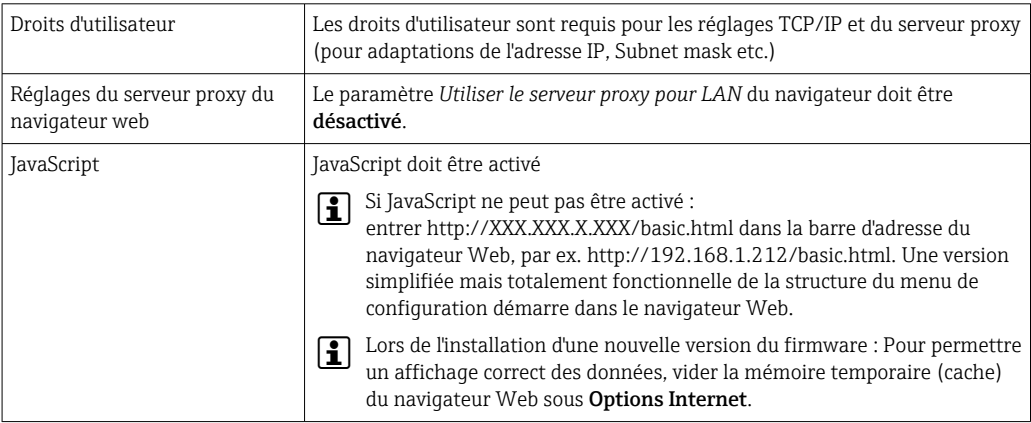

#### *Appareil de mesure*

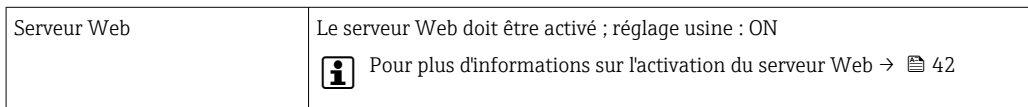

### 8.3.3 Etablissement d'une connexion

#### Configuration du protocole Internet de l'ordinateur

- 1. Via le commutateur DIP 10, activer l'adresse IP par défaut 192.168.1.212  $\rightarrow \blacksquare$  33.
- 2. Mettre l'appareil sous tension et le raccorder au PC à l'aide d'un câble  $\rightarrow \Box$  43.
- 3. Configurer les propriétés du protocole Internet (TCP/IP) selon tableau :

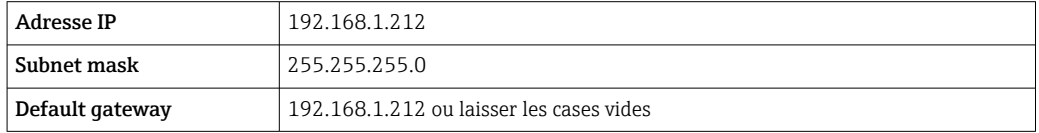

#### Démarrage du navigateur Web

‣ Démarrer le navigateur Web sur le PC.

La page d'accès apparaît.

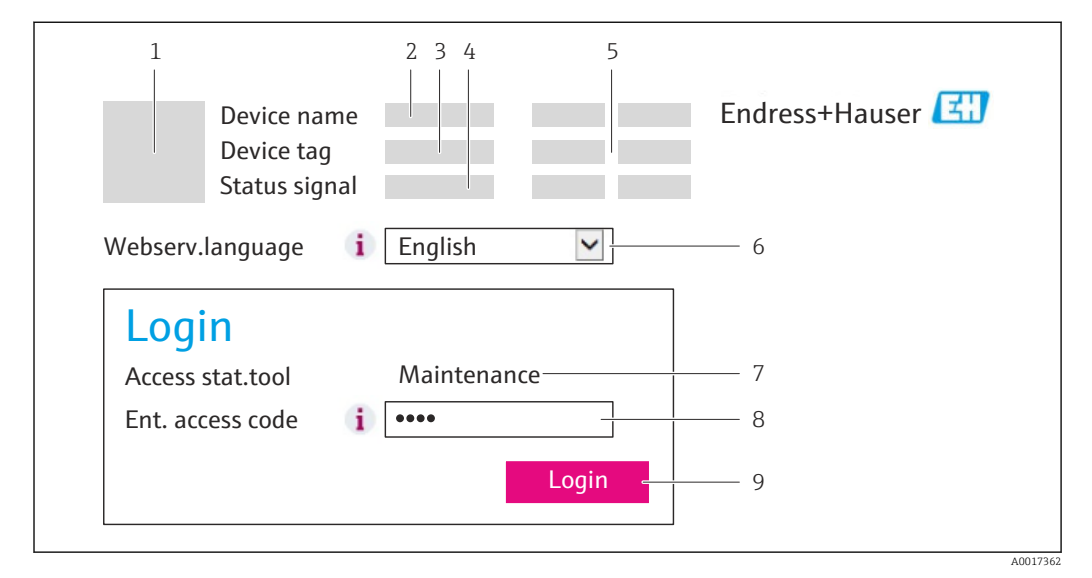

- *1 Image de l'appareil*
- *2 Nom de l'appareil*
- *3 Désignation de l'appareil*
- *4 Signal d'état*
- *5 Valeurs mesurées actuelles 6 Langue de programmation*
- *7 Rôle utilisateur*
- 
- *8 Code d'accès 9 Login*

I÷

Si la page d'accès n'apparaît pas ou si elle est incomplète  $\rightarrow \Box$  81

### 8.3.4 Login

- 1. Sélectionner la langue de service souhaitée pour le navigateur.
- 2. Entrer le code d'accès.
- 3. Valider les entrées avec OK.

Code d'accès 0000 (réglage usine); modifiable par le client

Si pendant 10 minutes aucune action n'est effectuée, le navigateur revient H automatiquement à la page d'accès.

### 8.3.5 Interface utilisateur

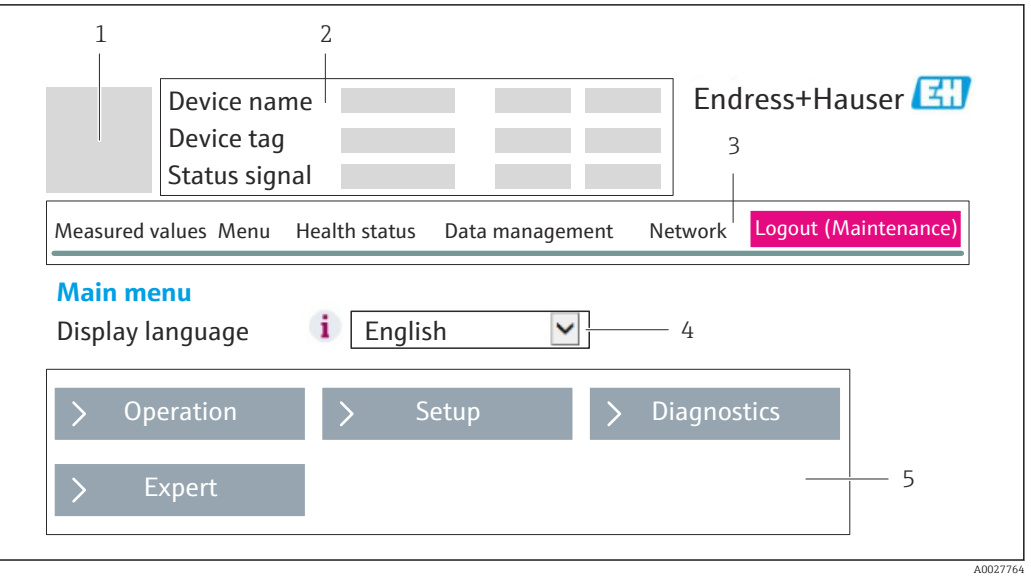

- *1 Image de l'appareil*
- *2 Ligne d'en-tête*
- *3 Ligne de fonctions*
- *4 Langue de programmation*
- *5 Gamme de navigation*

### Ligne d'en-tête

Les informations suivantes apparaissent dans la ligne d'en-tête :

- Désignation de l'appareil
- Etat de l'appareil avec signal d'état  $\rightarrow$  83
- Valeurs mesurées actuelles

#### Ligne de fonctions

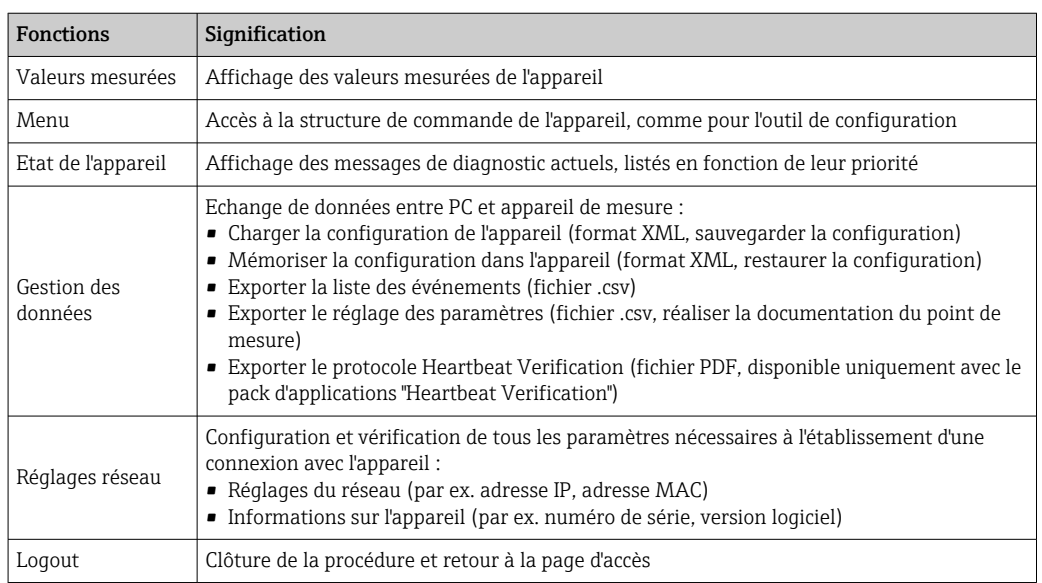

#### <span id="page-41-0"></span>Zone de travail

Selon la fonction sélectionnée et ses sous-menus, il est possible de procéder à différentes actions dans cette plage :

- Réglage de paramètres
- Lecture des valeurs mesurées
- Affichage de textes d'aide
- Démarrage d'un téléchargement

#### Zone de navigation

Si une fonction de la ligne de fonctions est sélectionnée, ses sous-menus sont ouverts dans la zone de navigation. L'utilisateur peut maintenant naviguer dans la structure.

### 8.3.6 Désactivation du serveur Web

Le serveur Web de l'appareil de mesure peut être activé et désactivé si nécessaire à l'aide du paramètre Fonctionnalitée du serveur web.

Sélection possible :

- Arrêt
	- Le serveur Web est complètement désactivé.
	- Le port 80 est bloqué.
- HTML Off
	- La version HTML du serveur Web n'est pas disponible.
- Marche
	- La fonctionnalité complète du serveur Web est disponible.
	- JavaScript est utilisé.
	- Le mot de passe est transmis sous forme cryptée.
	- Tout changement de mot de passe est également transmis sous forme cryptée.

#### Navigation

Menu "Expert" → Communication → Serveur Web

#### Aperçu des paramètres avec description sommaire

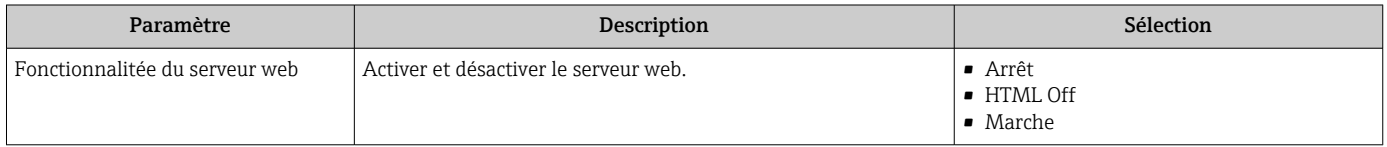

#### Activation du serveur Web

Si le serveur Web est désactivé, il ne peut être réactivé qu'avec le paramètre Fonctionnalitée du serveur web via les options de configuration suivantes :

- Via l'outil de configuration FieldCare
- Via l'outil de configuration DeviceCare

### 8.3.7 Déconnexion

Le cas échéant avant la déconnexion, sauvegarder les données via fonction Gestion données (charger la configuration de l'appareil).

1. Sélectionner l'entrée Logout dans la ligne de fonctions.

- La page de démarrage avec le Login apparait.
- 2. Fermer le navigateur web.
- 3. Si elles ne sont plus utilisées, remettre à zéro les propriétés modifiées du protocole Internet (TCP/IP) →  $\triangleq$  39.

# <span id="page-42-0"></span>8.4 Accès au menu de configuration via l'outil de configuration

## 8.4.1 Raccordement de l'outil de configuration

### Via le réseau PROFINET

Cette interface de communication est disponible dans les versions d'appareil avec PROFINET.

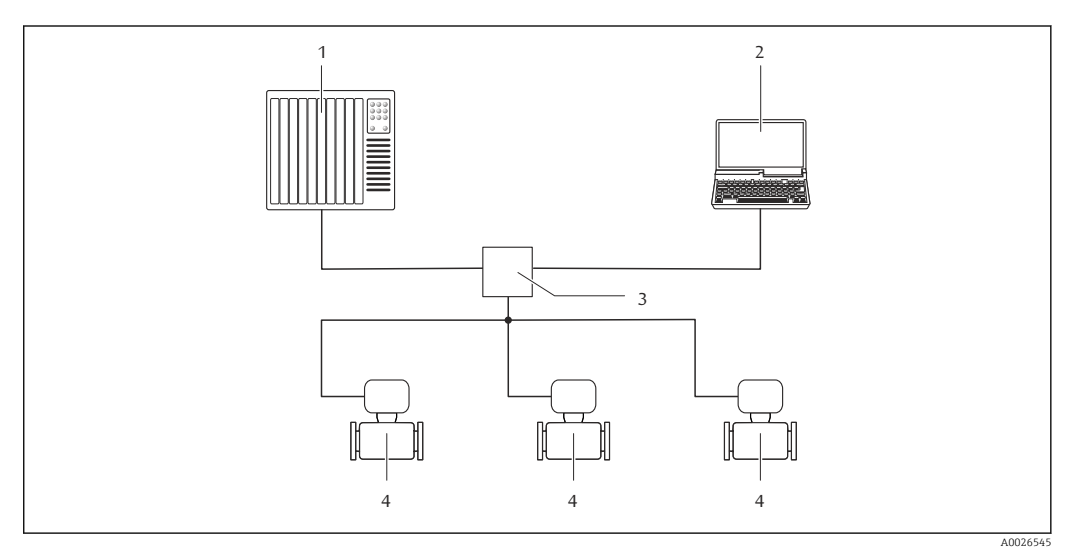

 *12 Options de configuration à distance via réseau PROFINET*

- *1 Système d'automatisation, par ex. Simatic S7 (Siemens)*
- *2 Ordinateur avec navigateur web (par ex. Internet Explorer) pour un accès au serveur Web intégré ou avec outil de configuration "FieldCare" avec COM DTM "CDI Communication TCP/IP"*
- *3 Commutateur, par ex. Scalance X204 (Siemens)*
- *4 Appareil de mesure*

#### Via interface service (CDI-RJ45)

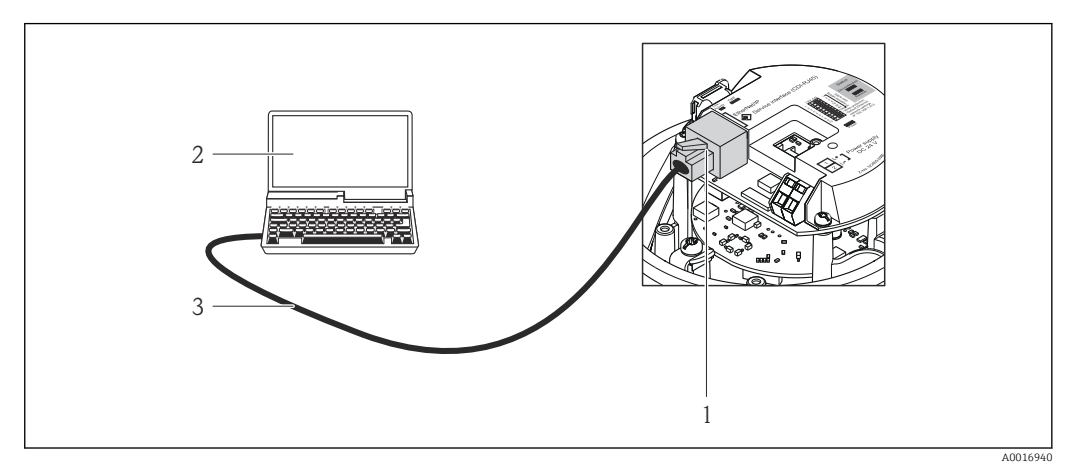

 *13 Connexion pour la variante de commande "Sortie", option R : PROFINET*

- *1 Interface service (CDI -RJ45) et interface PROFINET de l'appareil de mesure avec accès au serveur web intégré*
- *2 Ordinateur avec navigateur web (par ex. Internet Explorer) pour un accès au serveur Web intégré ou avec outil de configuration "FieldCare" avec COM DTM "CDI Communication TCP/IP"*
- *3 Câble de raccordement Ethernet standard avec connecteur RJ45*

## <span id="page-43-0"></span>8.4.2 FieldCare

#### Etendue des fonctions

Outil de gestion des équipements basé sur FDT d'Endress+Hauser. Il est capable de configurer tous les équipements de terrain intelligents d'une installation et facilite leur gestion. Grâce à l'utilisation d'informations d'état, il constitue également un moyen simple, mais efficace, de contrôler leur état.

Accès via :

Interface service CDI-RJ45 →  $\triangleq$  43

Fonctions typiques :

- Paramétrage de transmetteurs
- Chargement et sauvegarde de données d'appareil (upload/download)
- Documentation du point de mesure
- Visualisation de la mémoire de valeurs mesurées (enregistreur à tracé continu) et journal d'événements.

Pour plus d'informations sur FieldCare, voir les manuels de mise en service BA00027S et BA00059S

#### Source pour les fichiers de description d'appareil

Voir informations  $\rightarrow \Box$  46

#### Etablissement d'une connexion

- 1. Démarrer FieldCare et lancer le projet.
- 2. Dans le réseau : ajouter un nouvel appareil.
	- ← La fenêtre Ajouter nouvel appareil s'ouvre.
- 3. Sélectionner l'option CDI Communication TCP/IP dans la liste et valider avec OK.
- 4. Clic droit de souris sur CDI Communication TCP/IP et, dans le menu contextuel ouvert, sélectionner Ajouter appareil.
- 5. Sélectionner l'appareil souhaité dans la liste et valider avec OK.
	- La fenêtre CDI Communication TCP/IP (Configuration) s'ouvre.
- 6. Entrer l'adresse d'appareil dans la zone Adresse IP et valider avec Enter : 192.168.1.212 (réglage usine); si l'adresse IP n'est pas connue .
- 7. Etablir une connexion en ligne avec l'appareil.

Pour plus d'informations, voir les manuels de mise en service BA00027S et BA00059Sm

#### Interface utilisateur

<span id="page-44-0"></span>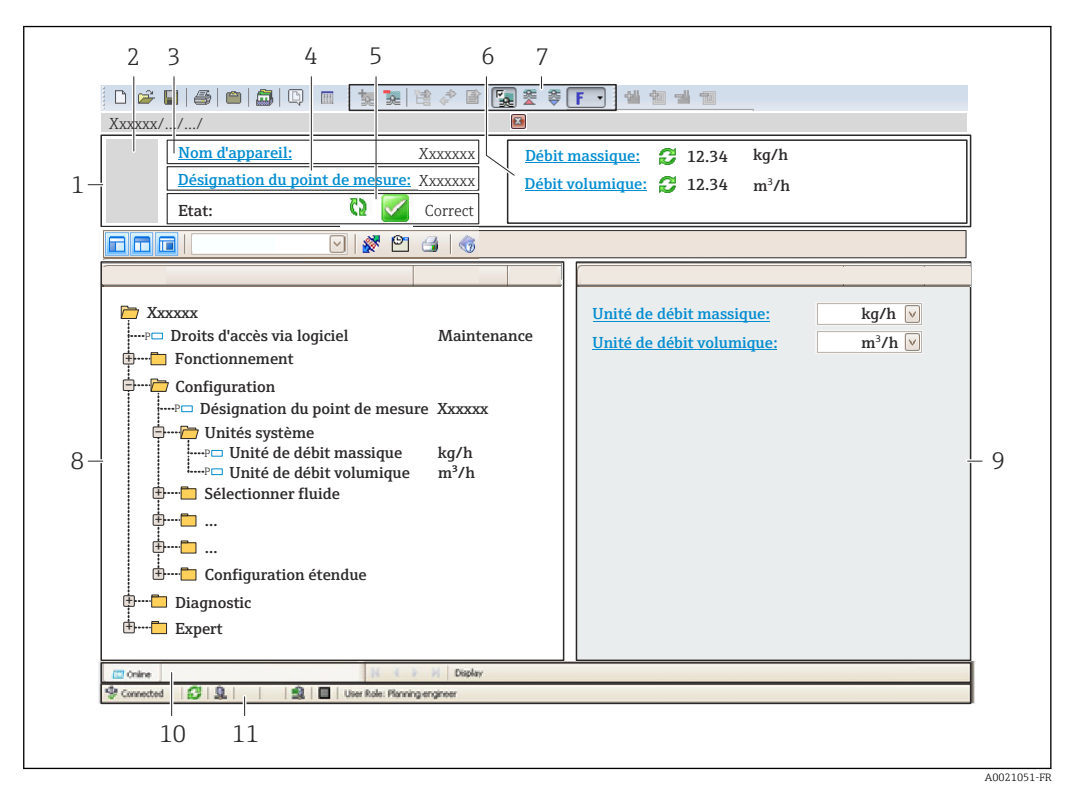

- *1 Ligne d'en-tête*
- *2 Image de l'appareil*
- *3 Nom de l'appareil*
- *4 Désignation du point de mesure*
- *5 Zone d'état avec signal d'état[→ 83](#page-82-0)*
- *6 Zone d'affichage pour les valeurs mesurées actuelles*
- *7 Barre d'outils Edition avec fonctions supplémentaires telles que enregistrer/rétablir, liste des événements et créer documentation*
- *8 Zone de navigation avec structure du menu de configuration*
- *9 Zone de travail*
- *10 Zone d'action*
- *11 Zone d'état*

### 8.4.3 DeviceCare

#### Etendue des fonctions

Outil pour connecter et configurer les appareils de terrain Endress+Hauser.

Le moyen le plus rapide pour configurer les appareils de terrain Endress+Hauser est d'utiliser l'outil dédié "DeviceCare". Associé aux DTM, il constitue une solution pratique et complète.

Pour plus de détails, voir Brochure Innovation IN01047S m

#### Source pour les fichiers de description d'appareil

Voir informations  $\rightarrow$   $\blacksquare$  46

# <span id="page-45-0"></span>9 Intégration système

# 9.1 Aperçu des fichiers de description d'appareil

# 9.1.1 Données relatives aux versions de l'appareil

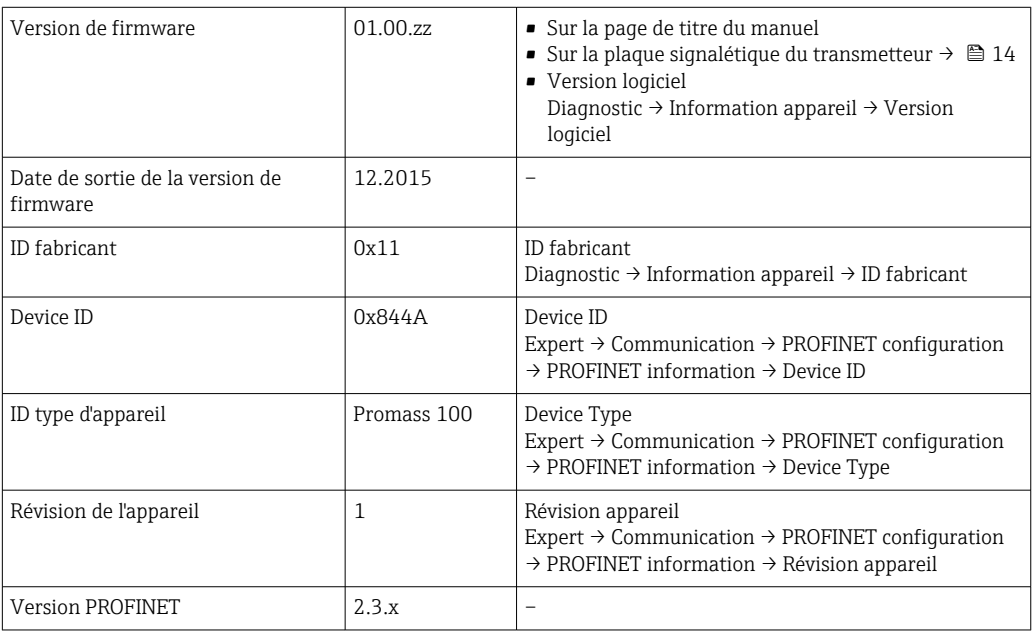

Pour l'aperçu des différentes versions de logiciel de l'appareil → □ 116

# 9.1.2 Outils de configuration

Dans le tableau ci-dessous, vous trouverez les fichiers de description d'appareil avec indication de la source pour les différents outils de configuration.

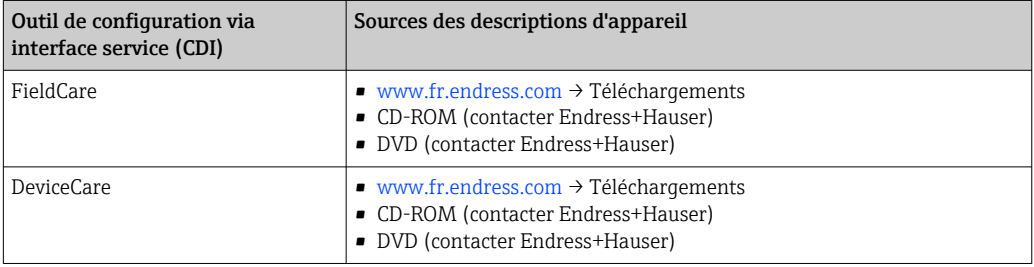

# 9.2 Fichier de données mères (GSD)

Afin d'intégrer les appareils de terrain dans un système de bus, le système PROFINET nécessite une description des paramètres d'appareil comme les données de sortie, les données d'entrée, le format des données et la quantité de données.

Ces données sont contenues dans un fichier de données mères (GSD) mis à la disposition du système/automate lors de la mise en service du système de communication. Par ailleurs pourront être intégrés des bitmaps appareil apparaissant sous forme de symbole dans l'arborescence réseau.

Le fichier de données mères (GSD) est en format XML, et le fichier est créé dans le langage de description GSDML.

# 9.2.1 Nom du fichier de données mères (GSD)

Exemple de nom d'un fichier de données mères :

GSDML-V2.3.x-EH-PROMASS 100-yyyymmdd.xml

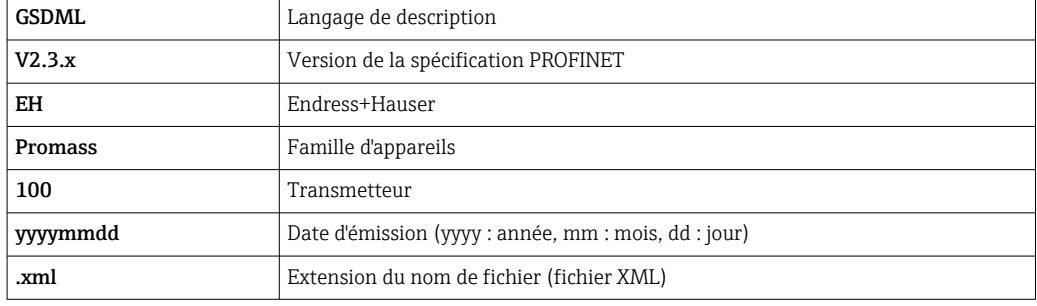

# 9.3 Transmission cyclique des données

# 9.3.1 Aperçu des modules

Le tableau suivant montre les modules disponibles pour l'appareil de mesure pour l'échange cyclique des données. L'échange cyclique des données est réalisé avec un système d'automatisation.

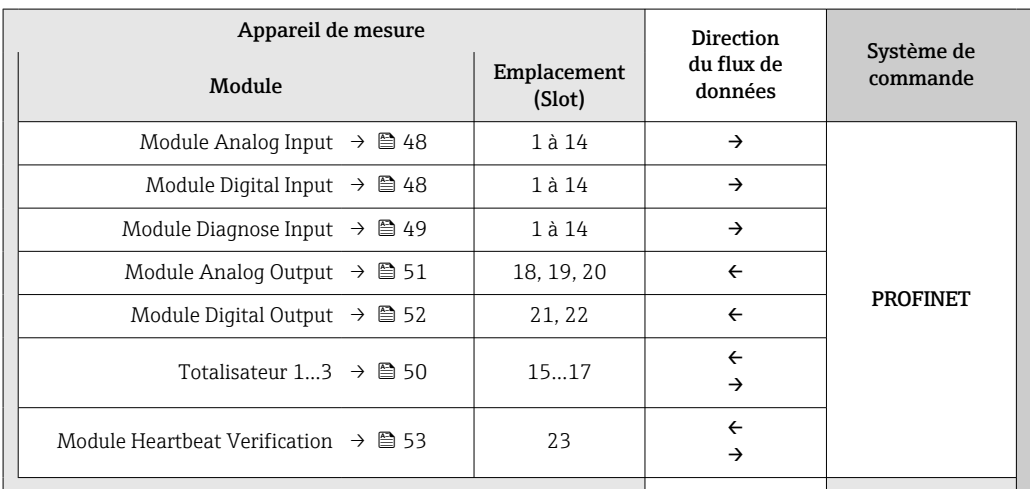

### <span id="page-47-0"></span>9.3.2 Description des modules

La structure des données est décrite du point de vue du système d'automatisation :

- Données d'entrée : transmises de l'appareil de mesure au système d'automatisation.
	- Données de sortie : transmises du système d'automatisation à l'appareil de mesure.

#### Module Analog Input

Transmet les variables d'entrée de l'appareil de mesure au système d'automatisation.

Les modules Analog Input transmettent cycliquement les variables d'entrée sélectionnées, avec l'état, de l'appareil de mesure au système d'automatisation. La variable d'entrée est représentée dans les quatre premiers octets sous la forme d'un nombre à virgule flottante selon le standard IEEE 754. Le cinquième octet contient des informations d'état relatives à la variable d'entrée.

*Sélection : variable d'entrée*

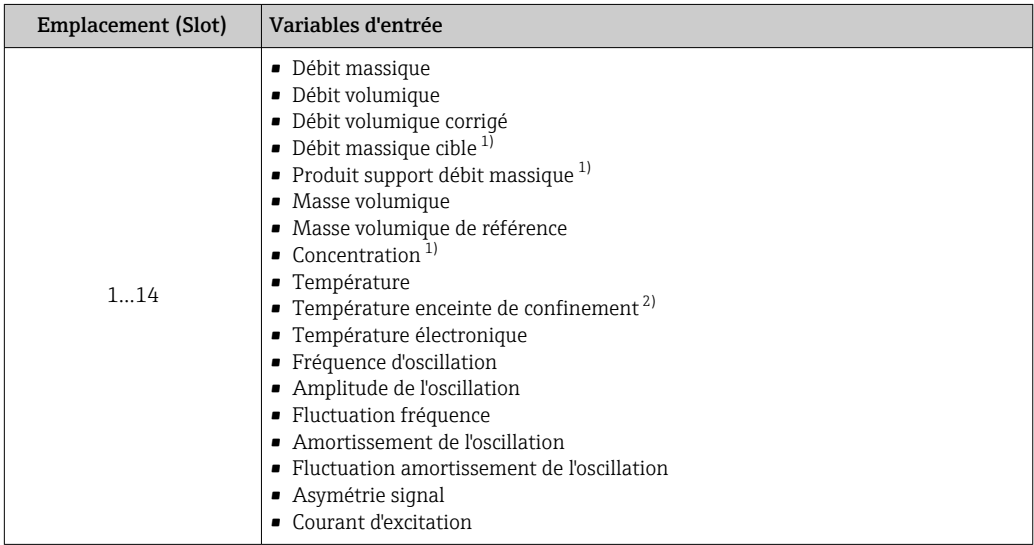

1) Disponible uniquement avec le pack d'applications Concentration

2) Disponible uniquement avec le pack d'applications : Heartbeat Verification

#### *Structure des données*

*Données d'entrée du module Analog Input*

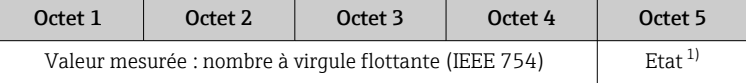

1) Codage de l'état  $\rightarrow$   $\blacksquare$  54

#### Module Discrete Input

Transmet les valeurs d'entrée discrètes de l'appareil de mesure au système d'automatisation.

Les valeurs d'entrée discrètes sont utilisées par l'appareil de mesure pour transmettre l'état des fonctions de l'appareil au système d'automatisation.

Les modules Discrete Input transmettent cycliquement les valeurs d'entrée discrètes, avec l'état, de l'appareil de mesure au système d'automatisation. La valeur d'entrée discrète est représentée dans le premier octet. Le second octet contient des informations d'état normalisées relatives à la valeur d'entrée.

#### <span id="page-48-0"></span>*Sélection : fonction d'appareil*

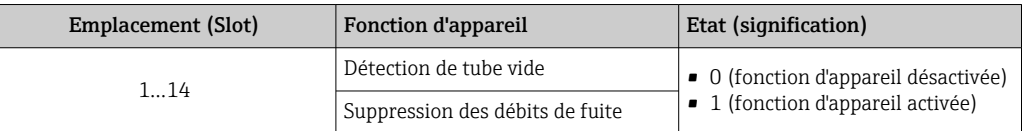

#### *Structure des données*

*Données d'entrée du module Discrete Input*

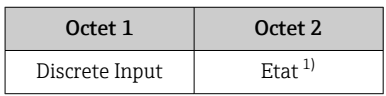

1) Codage de l'état  $\rightarrow$   $\blacksquare$  54

#### Module Diagnose Input

Transmet les valeurs d'entrée discrètes (informations de diagnostic) de l'appareil de mesure au système d'automatisation.

Les informations de diagnostic sont utilisées par l'appareil de mesure pour transmettre l'état de l'appareil au système d'automatisation.

Les modules Diagnose Input transmettent les valeurs d'entrée discrètes de l'appareil de mesure au système d'automatisation. Les deux premiers octets contiennent les informations relatives au numéro d'information diagnostic (→  $\triangleq$  88). Le troisième octet indique l'état.

*Sélection : fonction d'appareil*

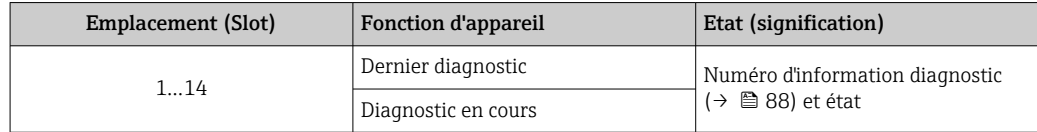

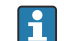

Informations sur les informations de diagnostic en cours  $\rightarrow \blacksquare$  111.

#### *Structure des données*

*Données d'entrée du module Diagnose Input*

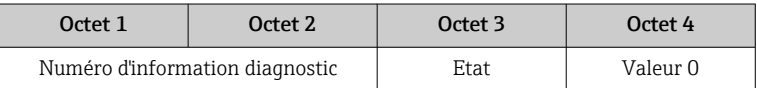

#### *Etat*

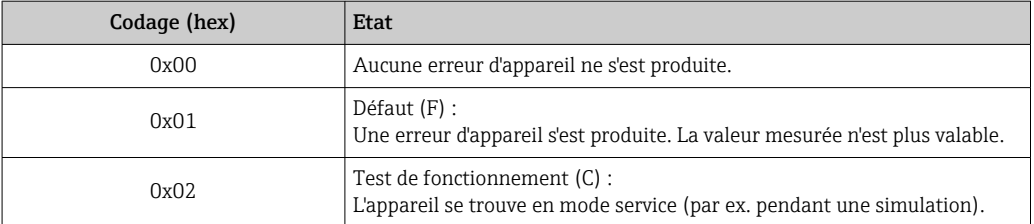

<span id="page-49-0"></span>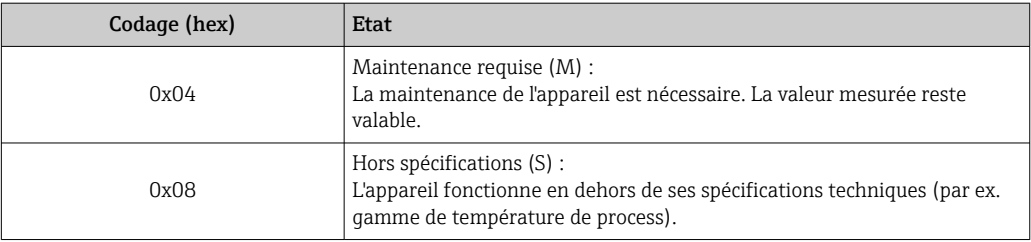

#### Module Totalizer

Le module Totalizer est constitué des sous-modules suivants : Totalizer Value, Totalizer Control et Totalizer Mode.

*Sous-module Totalizer Value*

Transmet la valeur du transmetteur de l'appareil au système d'automatisation.

Les modules Totalizer transmettent cycliquement une valeur du totalisateur sélectionnée, avec l'état, de l'appareil de mesure au système d'automatisation via le sous-module Totalizer Value. La valeur du totalisateur est représentée dans les quatre premiers octets sous la forme d'un nombre à virgule flottante selon le standard IEEE 754. Le cinquième octet contient des informations d'état relatives à la valeur du totalisateur.

#### *Sélection : variable d'entrée*

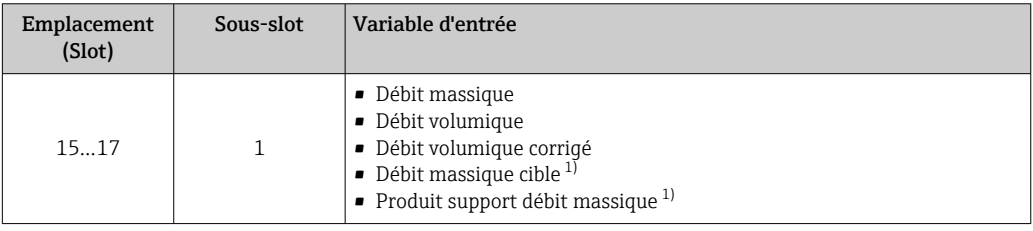

1) Disponible uniquement avec le pack d'applications Concentration

#### *Structure des données d'entrée (sous-module Totalizer Value)*

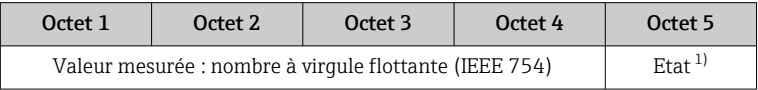

1) Codage de l'état  $\rightarrow$   $\blacksquare$  54

#### *Sous-module Totalizer Control*

Contrôle le totalisateur via le système d'automatisation.

#### *Sélection : contrôle totalisateur*

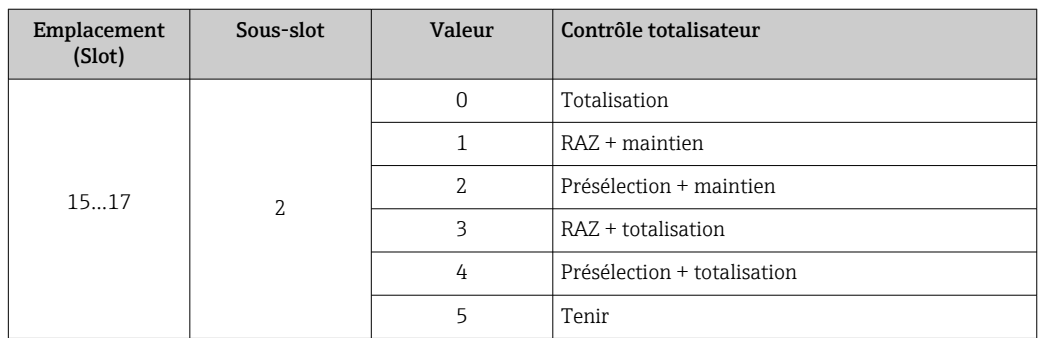

<span id="page-50-0"></span>*Structure des données de sortie (sous-module Totalizer Control)*

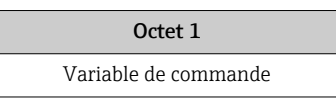

*Sous-module Totalizer Mode*

Configure le totalisateur via le système d'automatisation.

*Sélection : configuration totalisateurs*

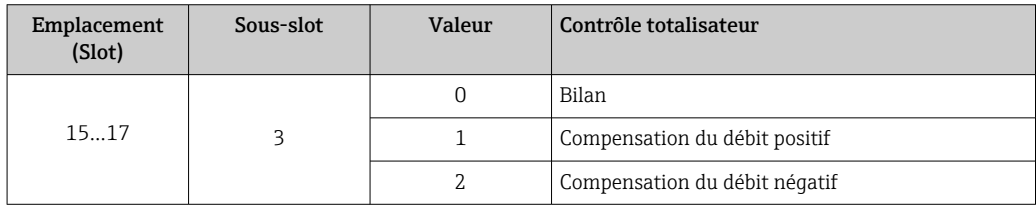

*Structure des données de sortie (sous-module Totalizer Mode)*

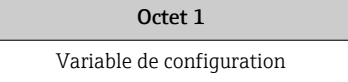

#### Module Analog Output

Transmet les valeurs de compensation du système d'automatisation à l'appareil de mesure.

Les modules Analog Output transmettent cycliquement les valeurs de compensation, avec l'état et l'unité associée, du système d'automatisation à l'appareil de mesure. La valeur de compensation est représentée dans les quatre premiers octets sous la forme d'un nombre à virgule flottante selon le standard IEEE 754. Le cinquième octet contient des informations d'état normalisées relatives à la valeur de compensation. L'unité est transmise dans les sixième et septième octets.

*Valeurs de compensation assignées*

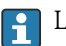

La configuration est effectuée via : Expert → Capteur → Compensation externe

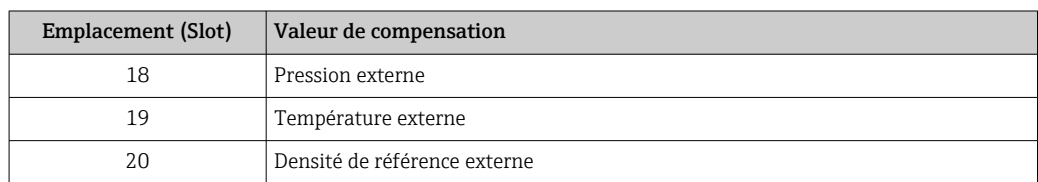

#### *Unités disponibles*

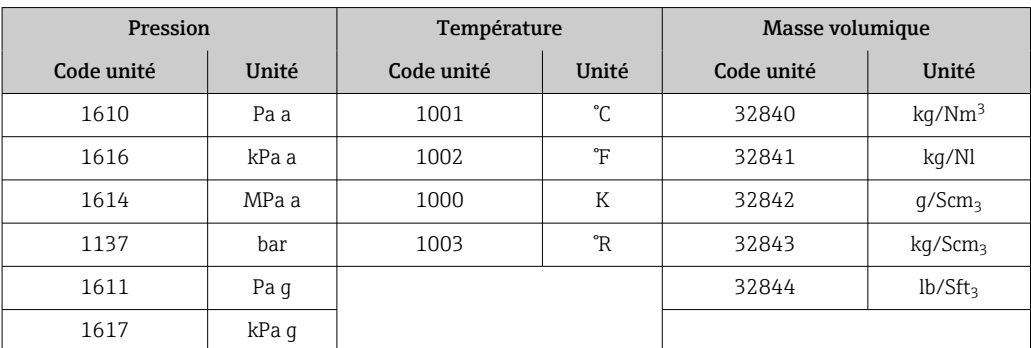

<span id="page-51-0"></span>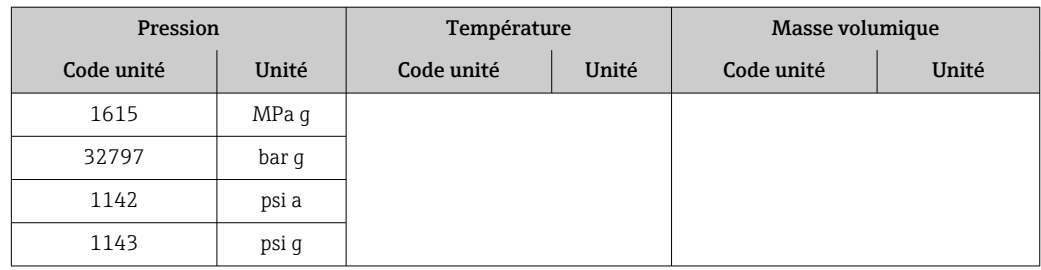

#### *Structure des données*

*Données de sortie du module Analog Output*

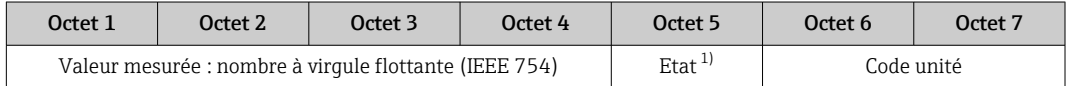

1) Codage de l'état  $\rightarrow \blacksquare$  54

#### *Mode Failsafe*

Un mode failsafe peut être défini pour l'utilisation des valeurs de compensation.

Si l'état est GOOD ou UNCERTAIN, les valeurs de compensation transmises par le système d'automatisation sont utilisées. Si l'état est BAD, le mode failsafe est activé pour l'utilisation des valeurs de compensation.

Les paramètres sont disponibles par la valeur de compensation pour définir le mode failsafe : Expert  $\rightarrow$  Capteur  $\rightarrow$  Compensation externe

#### *Paramètre Fail safe type*

- Option Fail safe value : La valeur définie dans le paramètre Fail safe value est utilisée.
- Option Fallback value : La dernière valeur valable est utilisée.
- Option Off : Le mode failsafe est désactivé.

#### *Paramètre Fail safe value*

Utiliser ce paramètre pour entrer la compensation utilisée si l'option Fail safe value est sélectionnée dans le paramètre Fail safe type.

#### Module Digital Output

Transmet les grandeurs de sortie discrètes du système d'automatisation à l'appareil de mesure.

Les grandeurs de sortie discrètes sont utilisées par le système d'automatisation pour activer et désactiver les fonctions de l'appareil.

Les modules Digital Output transmettent cycliquement les grandeurs de sortie discrètes, avec l'état, du système d'automatisation à l'appareil de mesure. La grandeur de sortie discrète est transmise dans le premier octet. Le second octet contient les informations d'état relatives à la valeur de sortie.

#### *Fonctions d'appareil affectées*

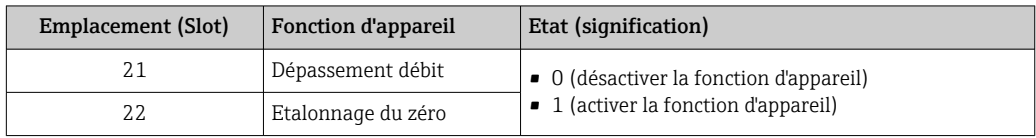

#### <span id="page-52-0"></span>*Structure des données*

#### *Données de sortie Discrete Output*

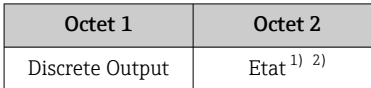

1) Codage de l'état  $\rightarrow$   $\blacksquare$  54

2) Si l'état est BAD, la variable de commande n'est pas adoptée.

#### Module Heartbeat Verification

Reçoit les valeurs de sortie discrètes du système d'automatisation et transmet les valeurs d'entrée discrètes de l'appareil de mesure au système d'automatisation.

Le module Heartbeat Verification reçoit les données de sortie discrètes du système d'automatisation et transmet les données d'entrée discrètes de l'appareil de mesure au système d'automatisation.

La valeur de sortie discrète est délivrée par le système d'automatisation pour démarrer Heartbeat Verification. La valeur d'entrée discrète est représentée dans le premier octet. Le second octet contient les informations d'état relatives à la valeur d'entrée.

La valeur d'entrée discrète est utilisée par l'appareil de mesure pour transmettre l'état des fonctions d'appareil Heartbeat Verification au système d'automatisation. Le module transmet cycliquement la valeur d'entrée discrète, avec l'état, au système d'automatisation. La valeur d'entrée discrète est représentée dans le premier octet. Le second octet contient les informations d'état relatives à la valeur d'entrée.

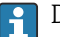

Disponible uniquement avec le pack d'applications Heartbeat Verification.

#### *Fonctions d'appareil assignées*

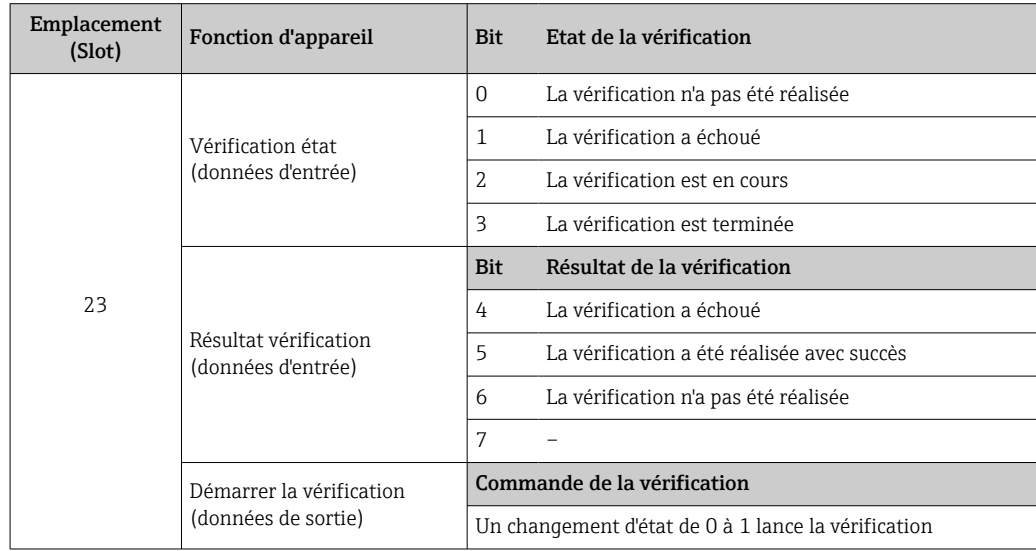

*Structure des données*

*Données de sortie du module Heartbeat Verification*

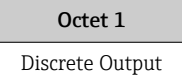

<span id="page-53-0"></span>*Données d'entrée du module Heartbeat Verification*

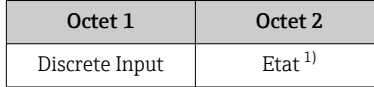

1) Codage de l'état → ■ 54

# 9.3.3 Codage de l'état

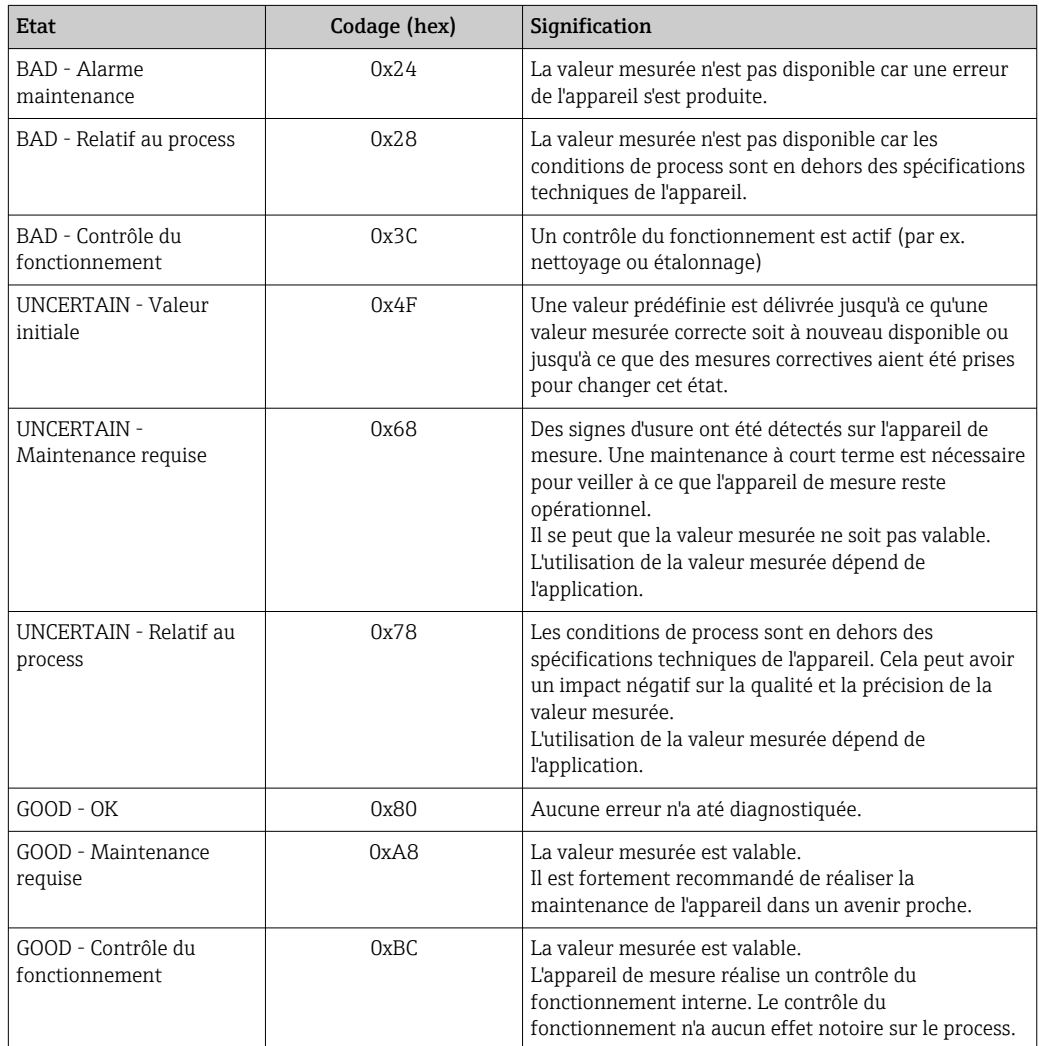

# 9.3.4 Réglage par défaut

Les slots sont déjà assignés dans le système d'automatisation pour la première mise en service.

### Slots assignés

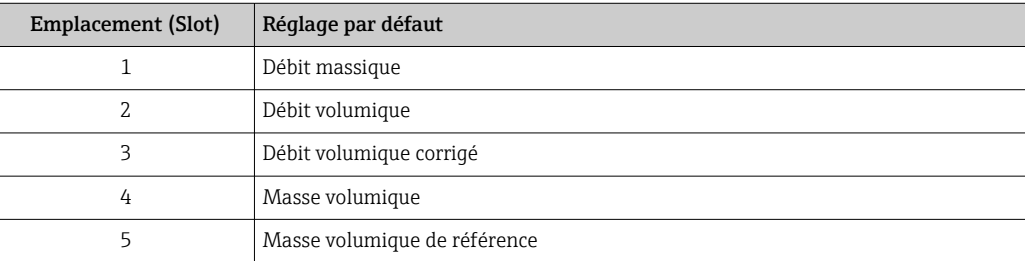

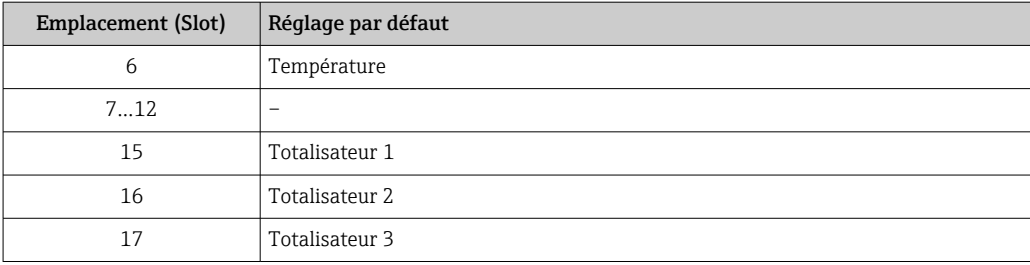

# <span id="page-55-0"></span>10 Mise en service

# 10.1 Contrôle du fonctionnement

Avant de mettre l'appareil en service :

- ‣ Assurez-vous que les contrôles du montage et du fonctionnement ont été réalisés.
- Checklist "Contrôle du montage"  $\rightarrow$   $\blacksquare$  26
- Checklist "Contrôle du raccordement"  $\rightarrow$   $\blacksquare$  35

# 10.2 Identification de l'appareil dans le réseau PROFINET

Il est possible d'identifier rapidement un appareil dans une installation à l'aide de la fonction flash PROFINET. Si la fonction flash PROFINET est activée dans le système d'automatisation, le LED indiquant l'état du réseau clignote  $\rightarrow \boxplus$  82 et le rétroéclairaqe rouge de l'afficheur local est activé.

# 10.3 Paramétrage du démarrage

En activant la fonction de paramétrage du démarrage (NSU : Normal Startup Unit), la configuration des principaux paramètres de l'appareil est reprise du système d'automatisation.

Configurations reprises du système d'automatisation  $\rightarrow$   $\blacksquare$  128. H

# 10.4 Établissement de la liaison via FieldCare

- Pour le raccordement de FieldCare  $\rightarrow$   $\approx$  43
- Pour l'établissement de la liaison via FieldCare  $\rightarrow$   $\blacksquare$  44
- Pour l'interface de FieldCare  $\rightarrow$   $\blacksquare$  45

# 10.5 Réglage de la langue de programmation

Réglage par défaut : anglais ou langue nationale commandée

La langue de programmation se règle dans FieldCare, DeviceCare ou via le serveur Web : Fonctionnement → Display language

# 10.6 Configuration de l'appareil

Le menu Configuration et ses sous-menus contiennent tous les paramètres nécessaires à une mesure standard.

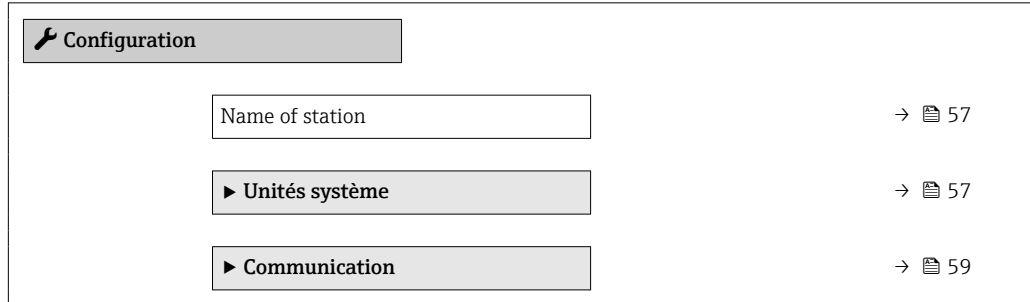

<span id="page-56-0"></span>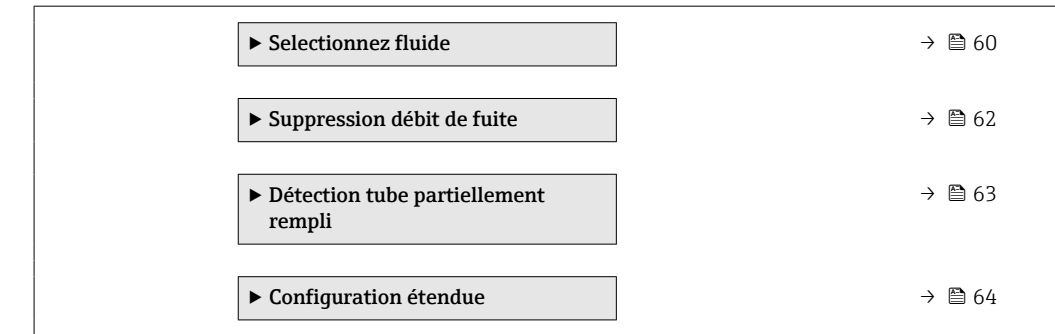

### 10.6.1 Définition de la désignation du point de mesure (tag)

Le nom de repère d'un point de mesure permet de l'identifier rapidement au sein d'une installation. Le nom de repère est équivalent au nom d'appareil (nom de la station) de la spécification PROFINET (longueur de données : 255 octets)

Le nom d'appareil peut être modifié via les commutateurs DIP ou le système d'automatisation  $\rightarrow$   $\blacksquare$  33.

Le nom d'appareil actuellement utilisé est affiché dans le paramètre Name of station.

#### Navigation

Menu "Configuration" → Name of station

#### Aperçu des paramètres avec description sommaire

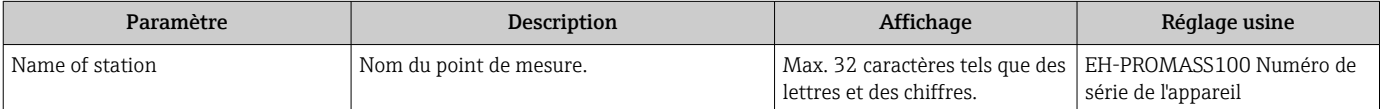

### 10.6.2 Réglage des unités système

Dans le sous-menu Unités système il est possible de régler les unités de toutes les valeurs mesurées.

Selon la version de l'appareil, tous les sous-menus et paramètres ne sont pas disponibles. La sélection peut varier en fonction de la caractéristique de commande.

#### Navigation

Menu "Configuration" → Configuration étendue → Unités système → Unité de débit massique

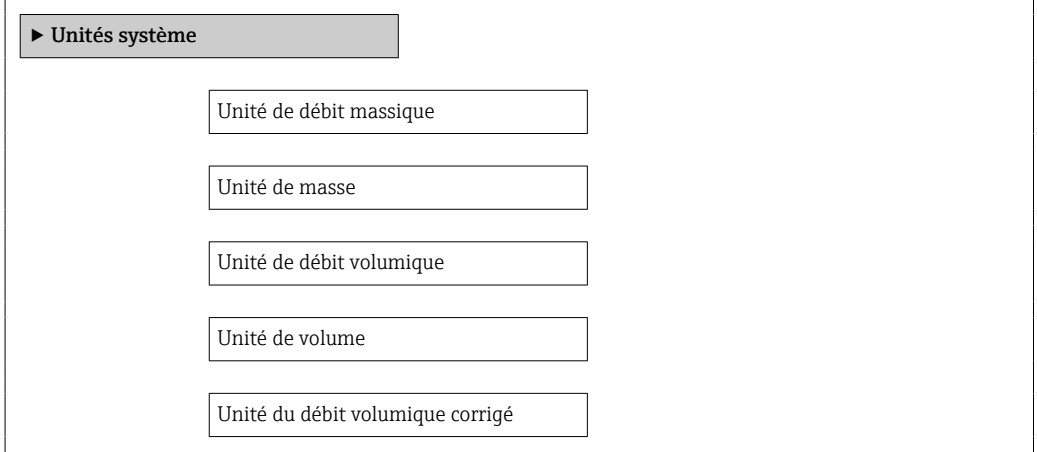

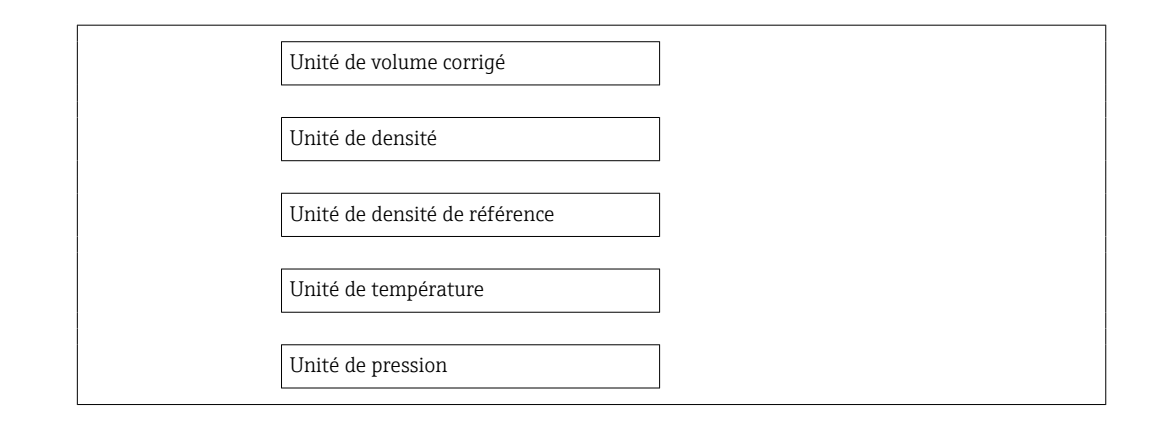

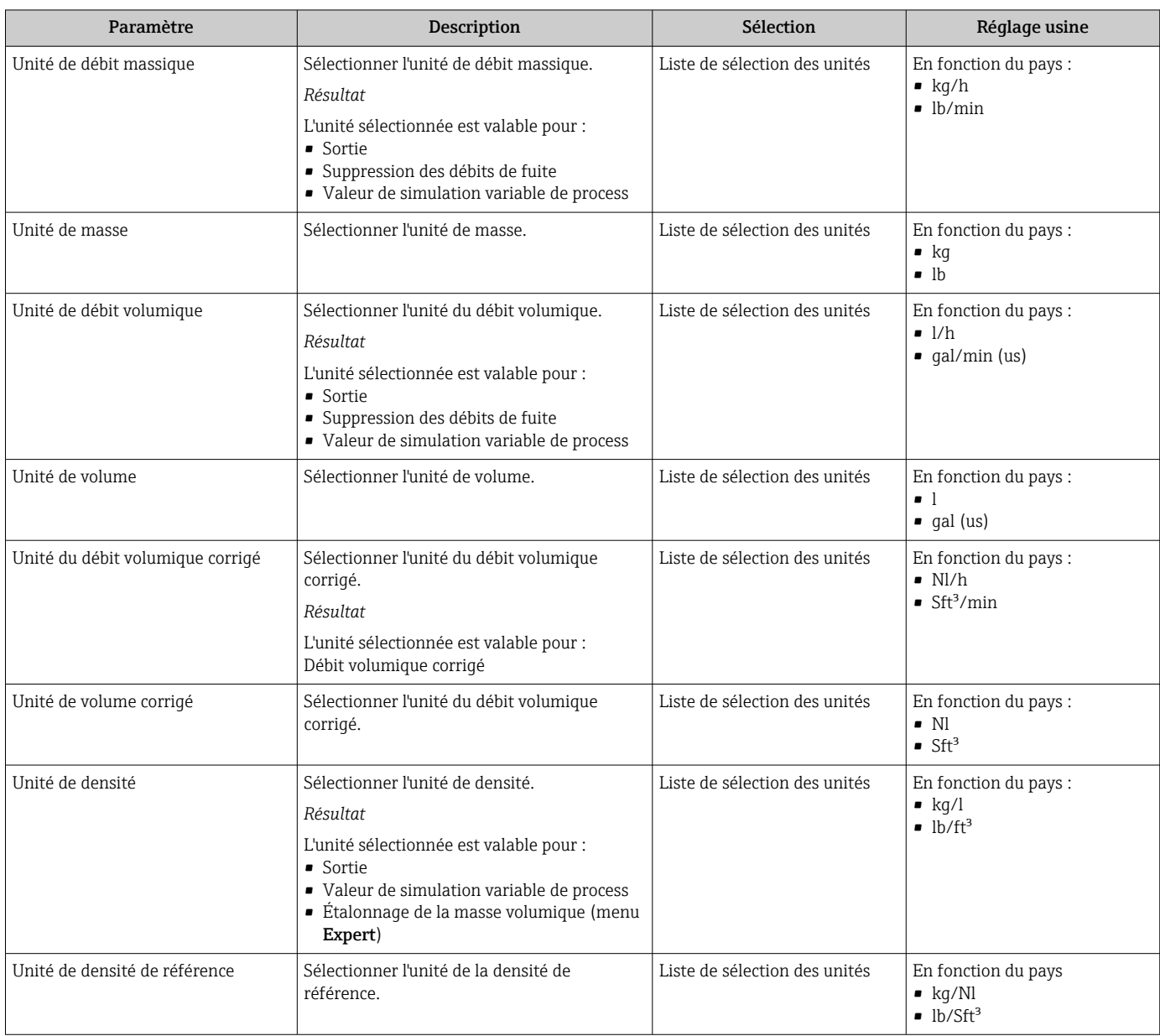

<span id="page-58-0"></span>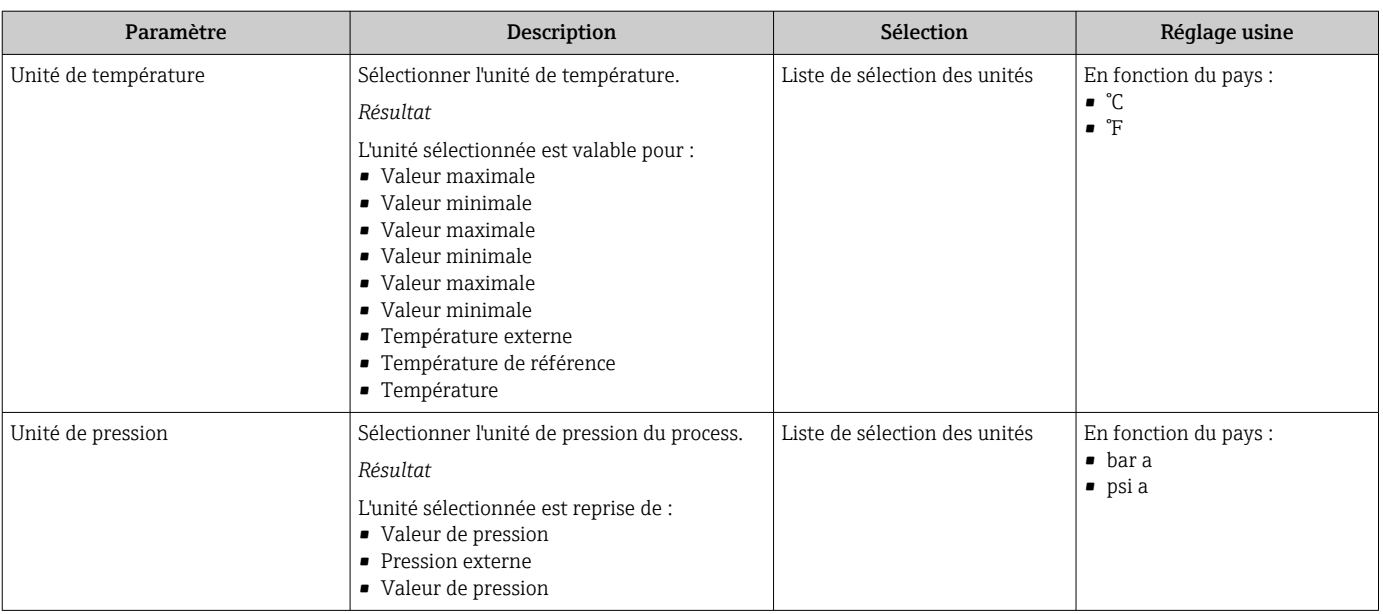

# 10.6.3 Affichage de l'interface de communication

Le sous-menu Communication affiche toutes les valeurs actuelles des paramètres pour la sélection et la configuration de l'interface de communication.

#### Navigation

Menu "Configuration" → Communication

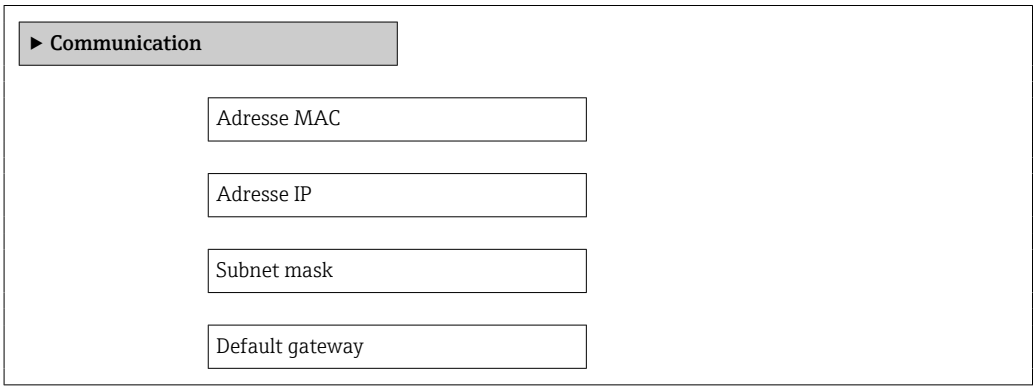

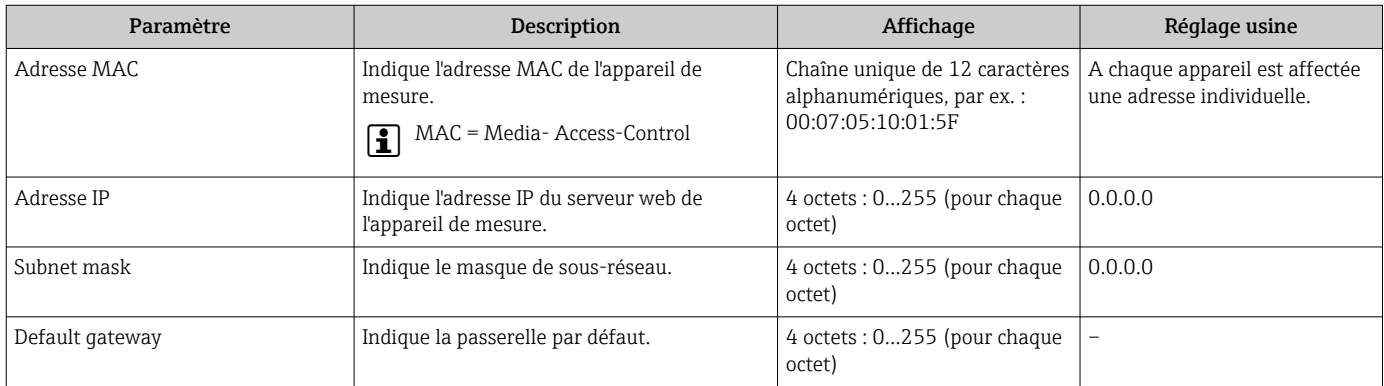

## <span id="page-59-0"></span>10.6.4 Sélection et réglage du produit

Le sous-menu Sélectionner fluide comprend les paramètres qui doivent être configurés pour la sélection et le réglage du produit.

#### Navigation

Menu "Configuration" → Selectionnez fluide

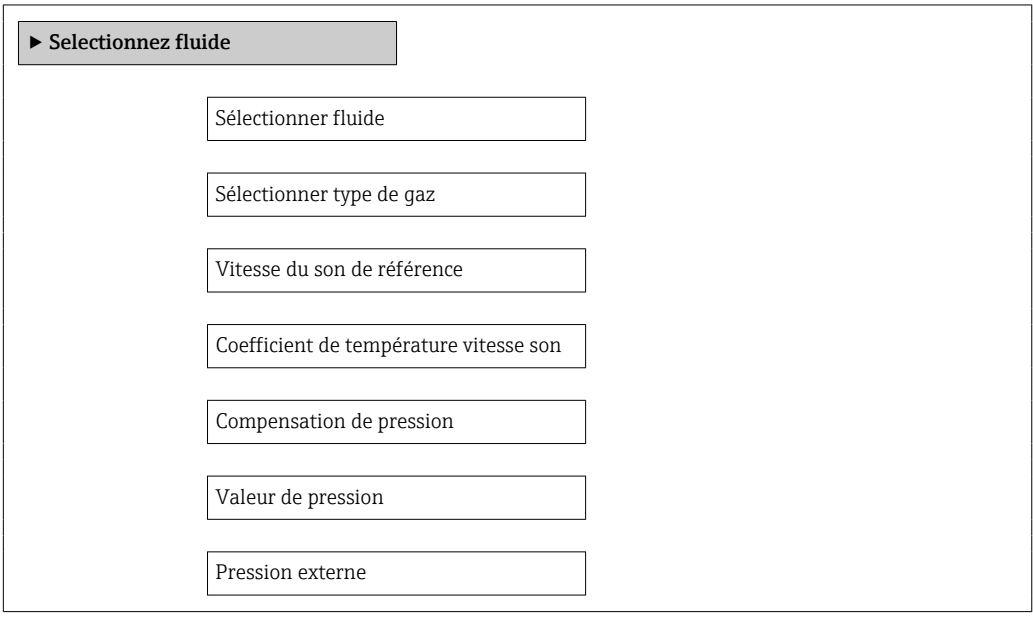

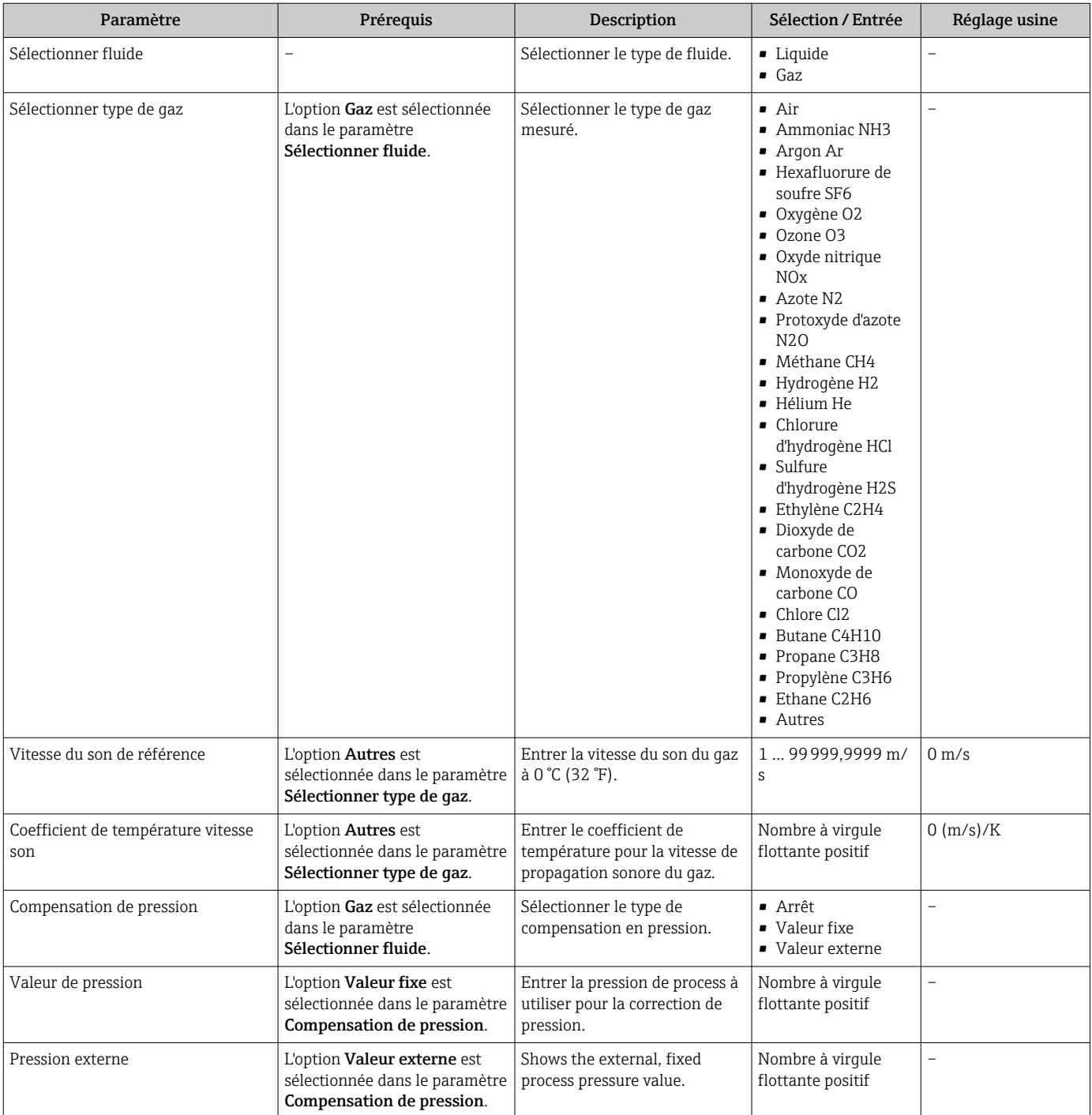

### <span id="page-61-0"></span>10.6.5 Réglage de la suppression des débits de fuite

Le sous-menu Suppression débit de fuite comprend des paramètres devant être réglés pour la configuration de la suppression des débits de fuite.

#### Navigation

Menu "Configuration" → Suppression débit de fuite

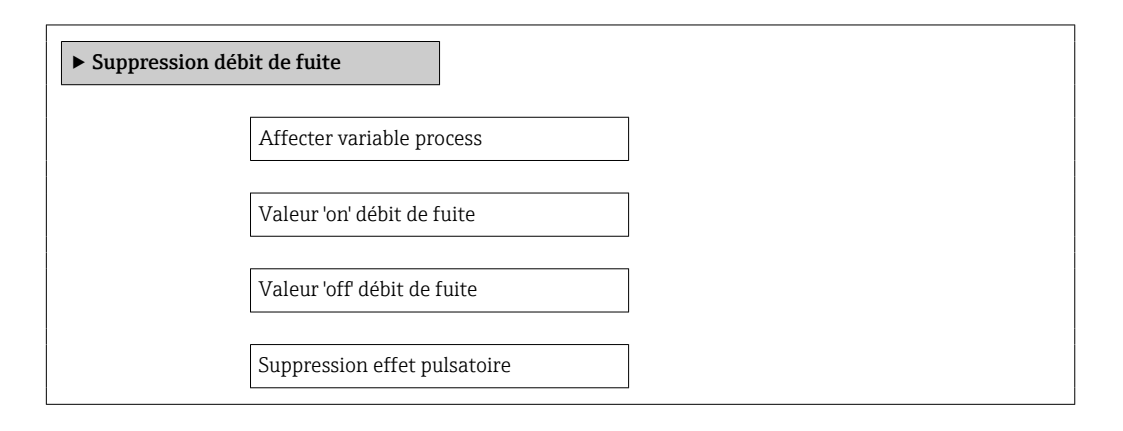

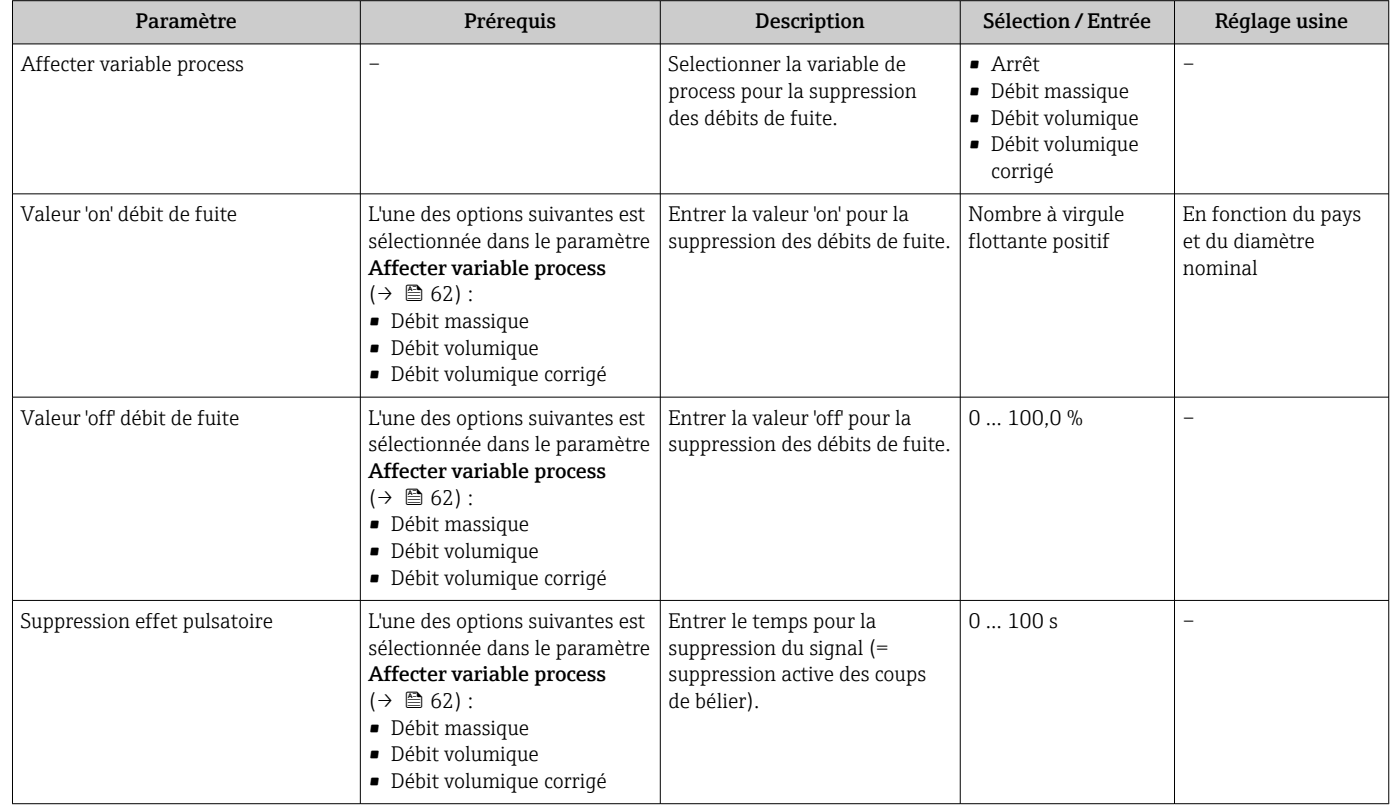

### <span id="page-62-0"></span>10.6.6 Configuration de la surveillance du remplissage de la conduite

Le sous-menu Suppression des débits de fuite contient les paramètres qui doivent être réglés pour la configuration de la surveillance du remplissage de la conduite.

#### Navigation

Menu "Configuration" → Détection tube partiellement rempli

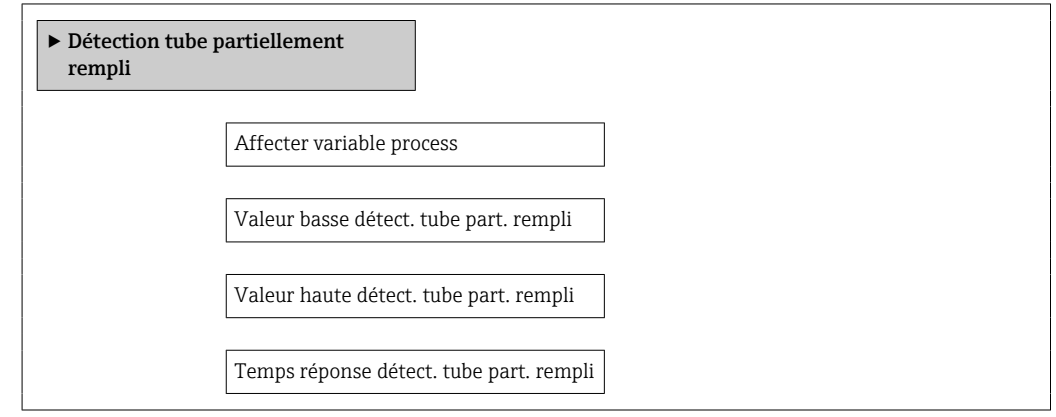

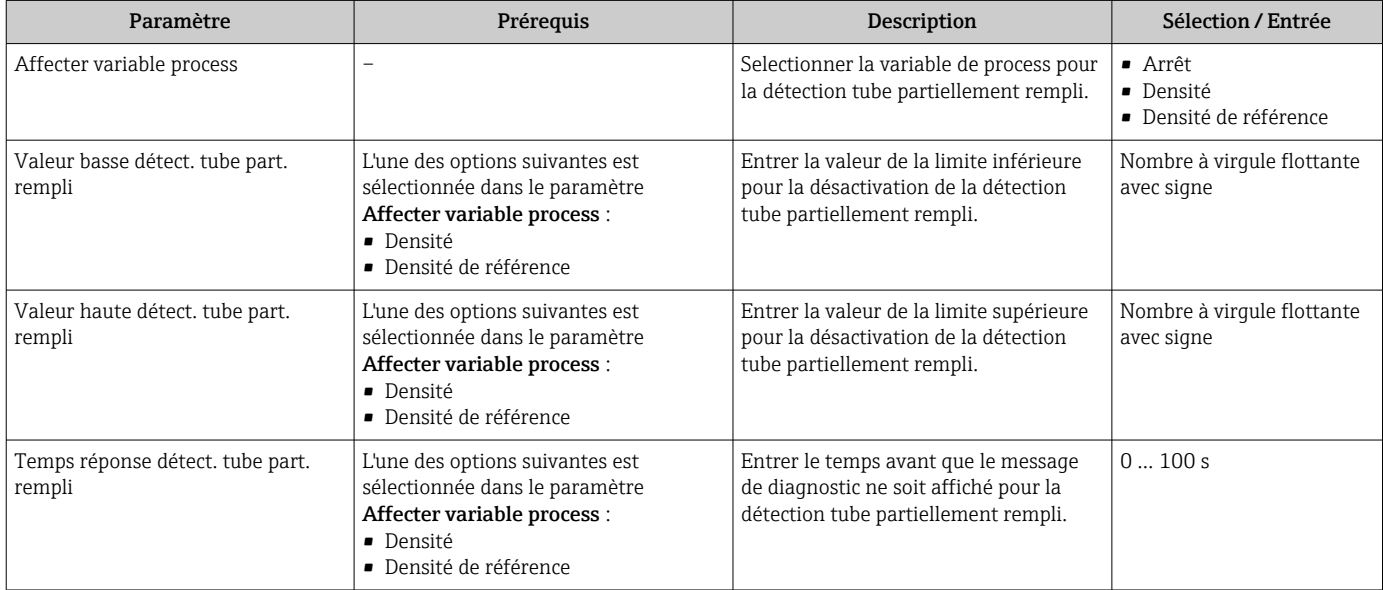

# <span id="page-63-0"></span>10.7 Configuration étendue

Le sous-menu Configuration étendue avec ses sous-menus contient des paramètres pour des réglages spécifiques.

Le nombre de sous-menus peut varier en fonction de la version de l'appareil, p. ex. la  $|1 \cdot |$ viscosité n'est disponible qu'avec le Promass I.

#### Navigation

Menu "Configuration" → Configuration étendue

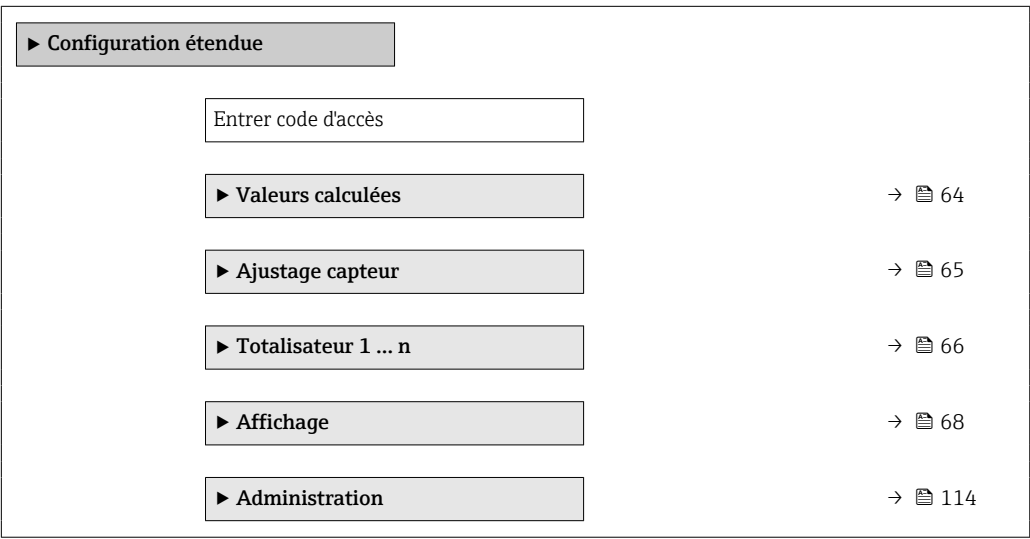

### 10.7.1 Valeurs calculées

Le sous-menu Valeurs calculées contient les paramètres pour le calcul du débit volumique corrigé.

#### Navigation

Menu "Configuration" → Configuration étendue → Valeurs calculées

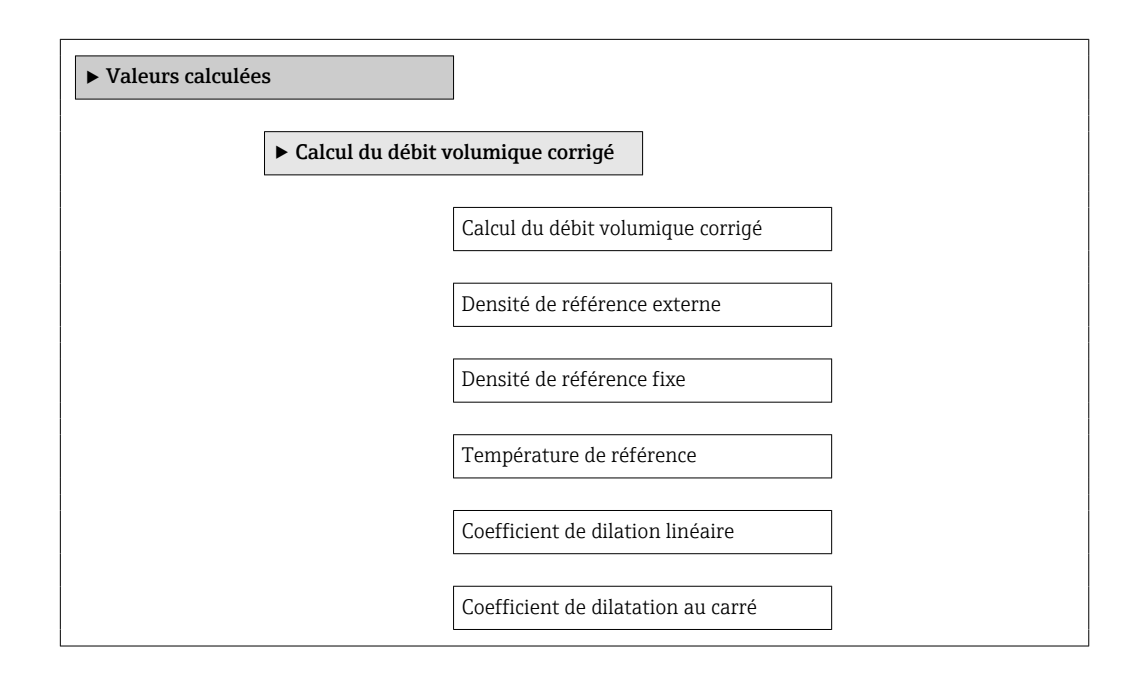

#### Aperçu des paramètres avec description sommaire

<span id="page-64-0"></span>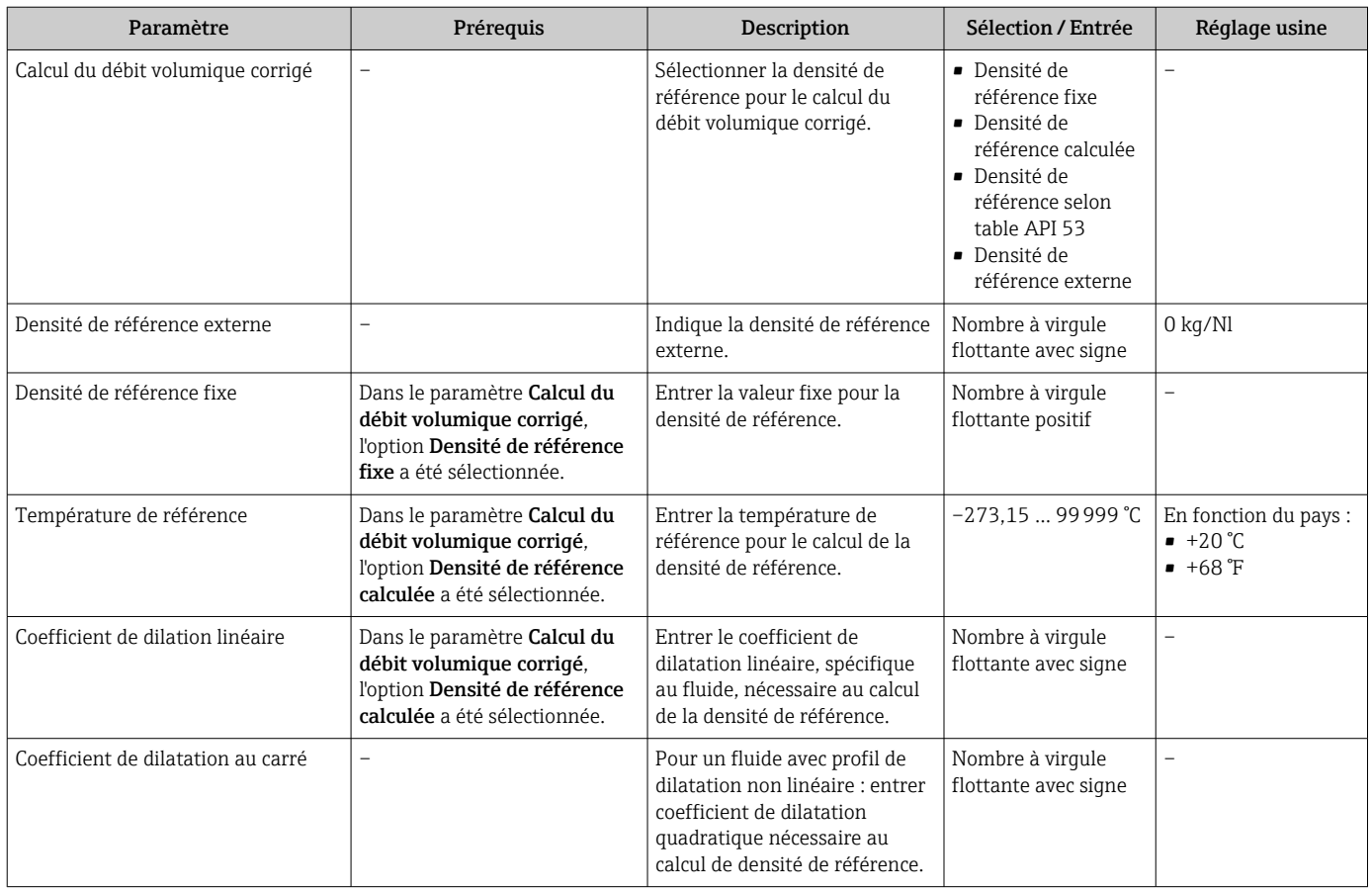

## 10.7.2 Réalisation d'un ajustage du capteur

Le sous-menu Ajustage capteur contient des paramètres concernant les fonctionnalités du capteur.

#### Navigation

Menu "Configuration" → Configuration étendue → Ajustage capteur

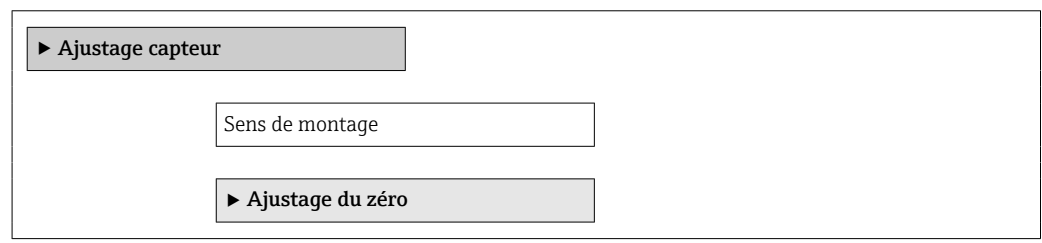

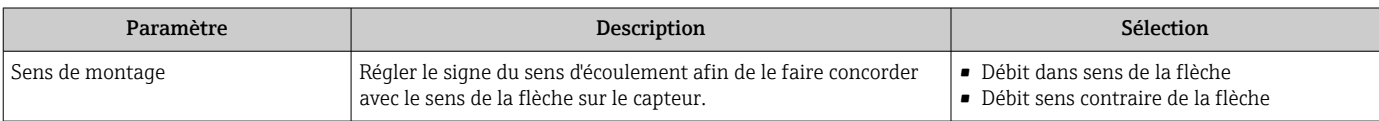

#### <span id="page-65-0"></span>Étalonnage du zéro

Tous les appareils sont étalonnés d'après les derniers progrès techniques. L'étalonnage se fait sous conditions de référence  $\rightarrow$   $\mathbf{\hat{E}}$  129. Un étalonnage du zéro sur site n'est de ce fait pas nécessaire !

Un étalonnage du zéro est, par expérience, seulement requis dans certains cas bien particuliers :

- Lorsqu'une précision extrêmement élevée est exigée avec de faibles débits
- Dans le cas de conditions de process ou de service extrêmes, par ex. températures de process ou viscosité du produit très élevées

#### Navigation

Menu "Configuration" → Configuration étendue → Ajustage capteur → Ajustage du zéro

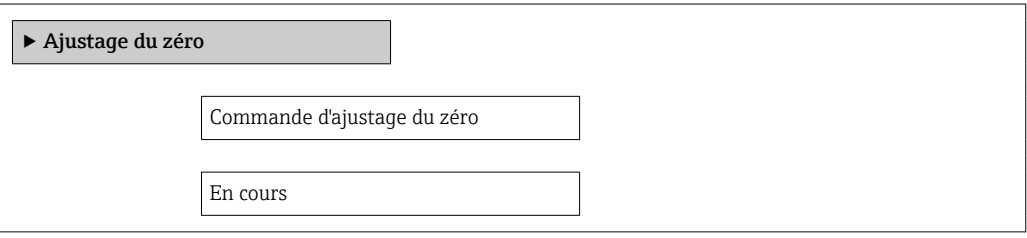

#### Aperçu des paramètres avec description sommaire

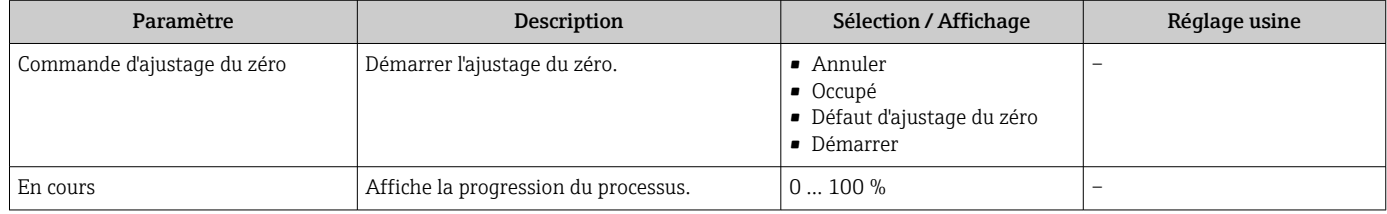

### 10.7.3 Configuration du totalisateur

Dans le sous-menu "Totalisateur 1 ... n", le totatisateur correspondant peut être configuré.

#### Navigation

Menu "Configuration"  $\rightarrow$  Configuration étendue  $\rightarrow$  Totalisateur 1 ... n

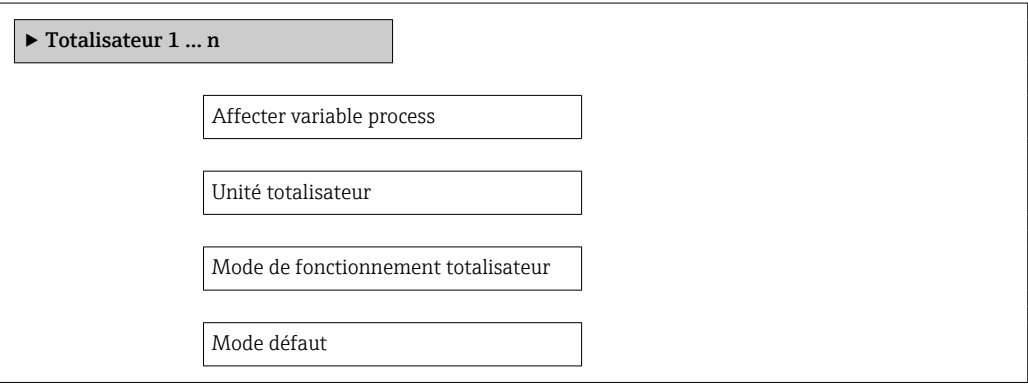

#### Aperçu des paramètres avec description sommaire

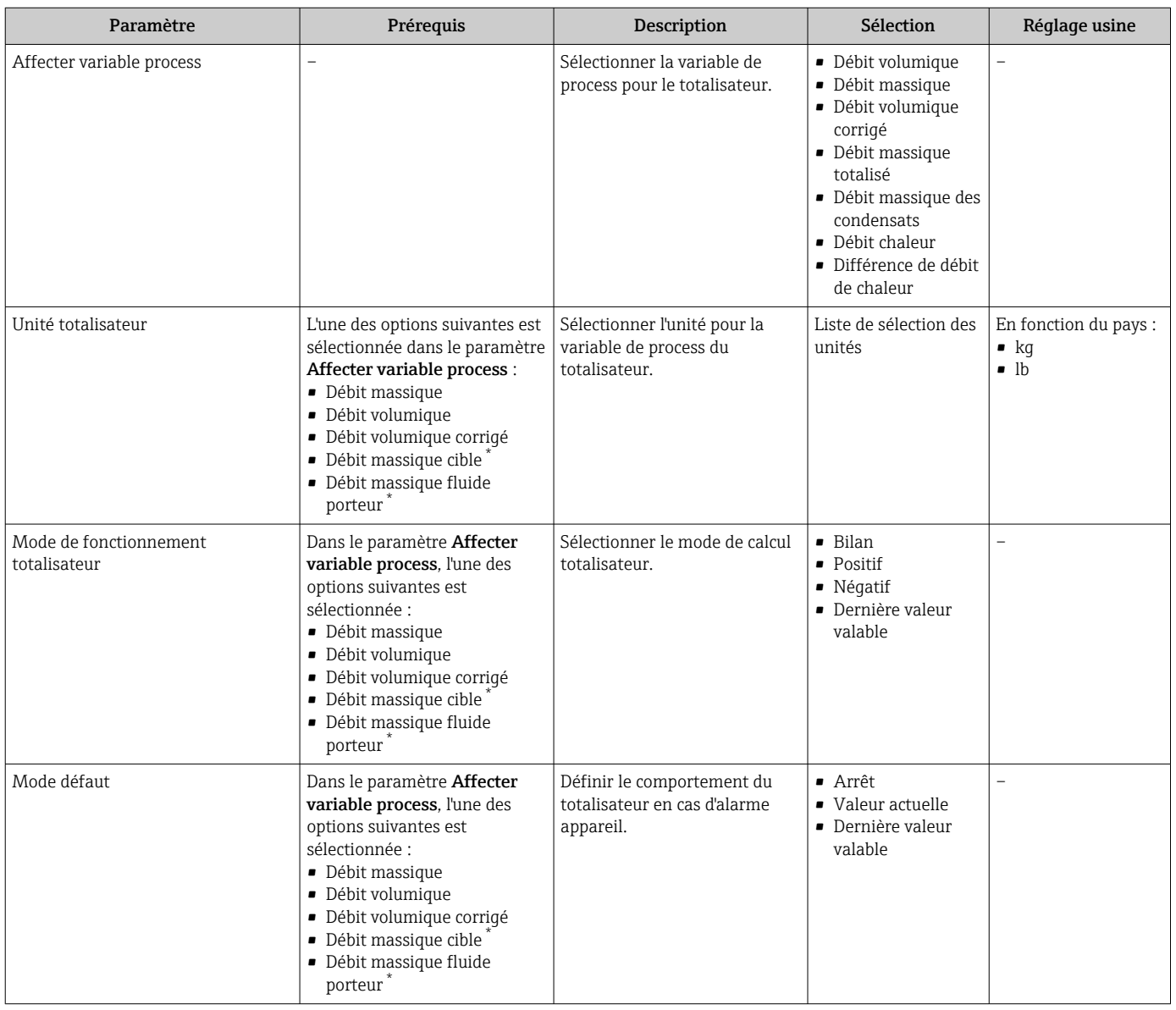

\* Visualisation dépendant des options de commande ou de la configuration de l'appareil

## <span id="page-67-0"></span>10.7.4 Réalisation de configurations étendues de l'affichage

Dans le sous-menu Affichage, vous pouvez régler tous les paramètres associés à la configuration de l'afficheur local.

#### Navigation

Menu "Configuration" → Configuration étendue → Affichage

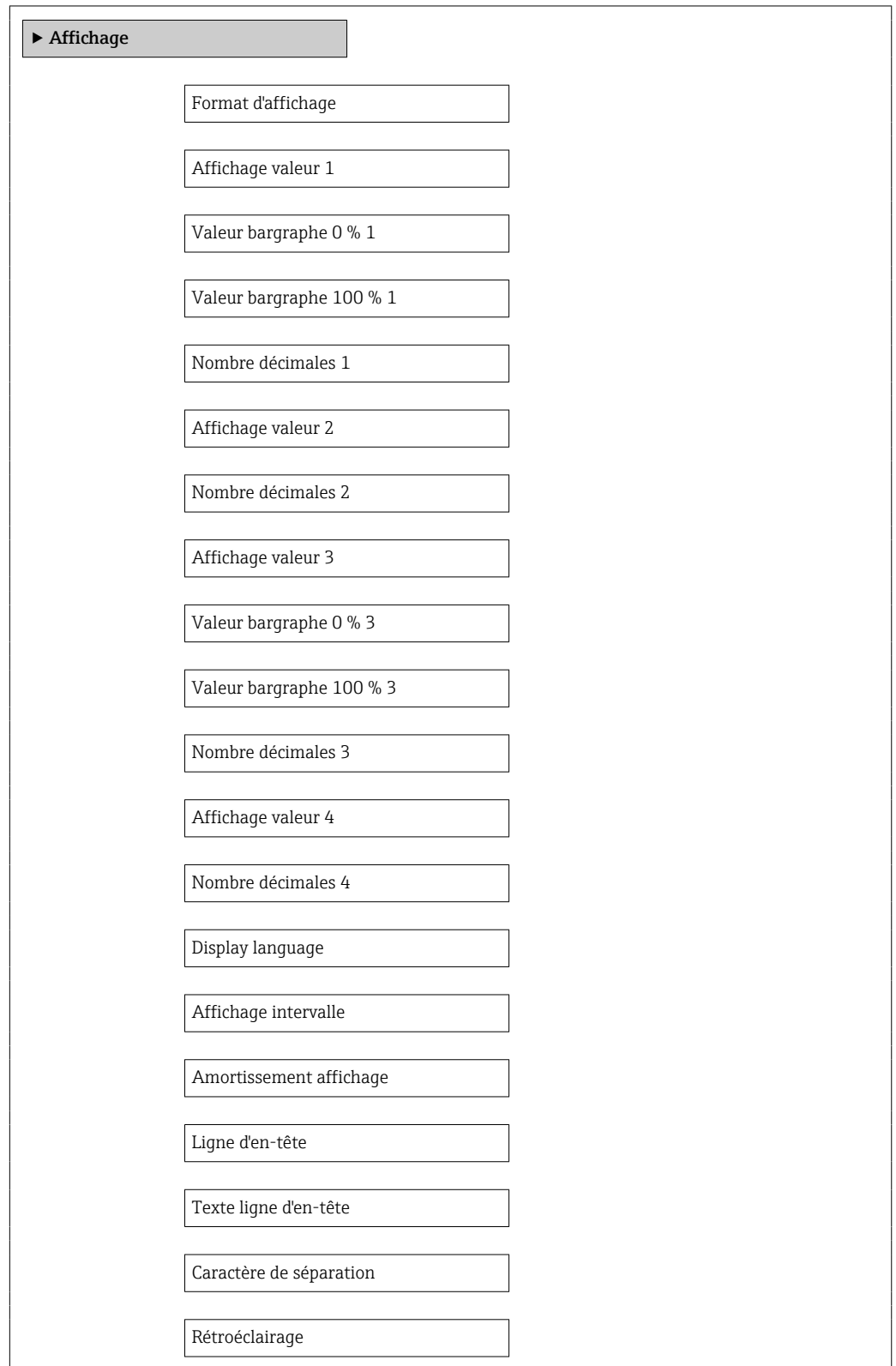

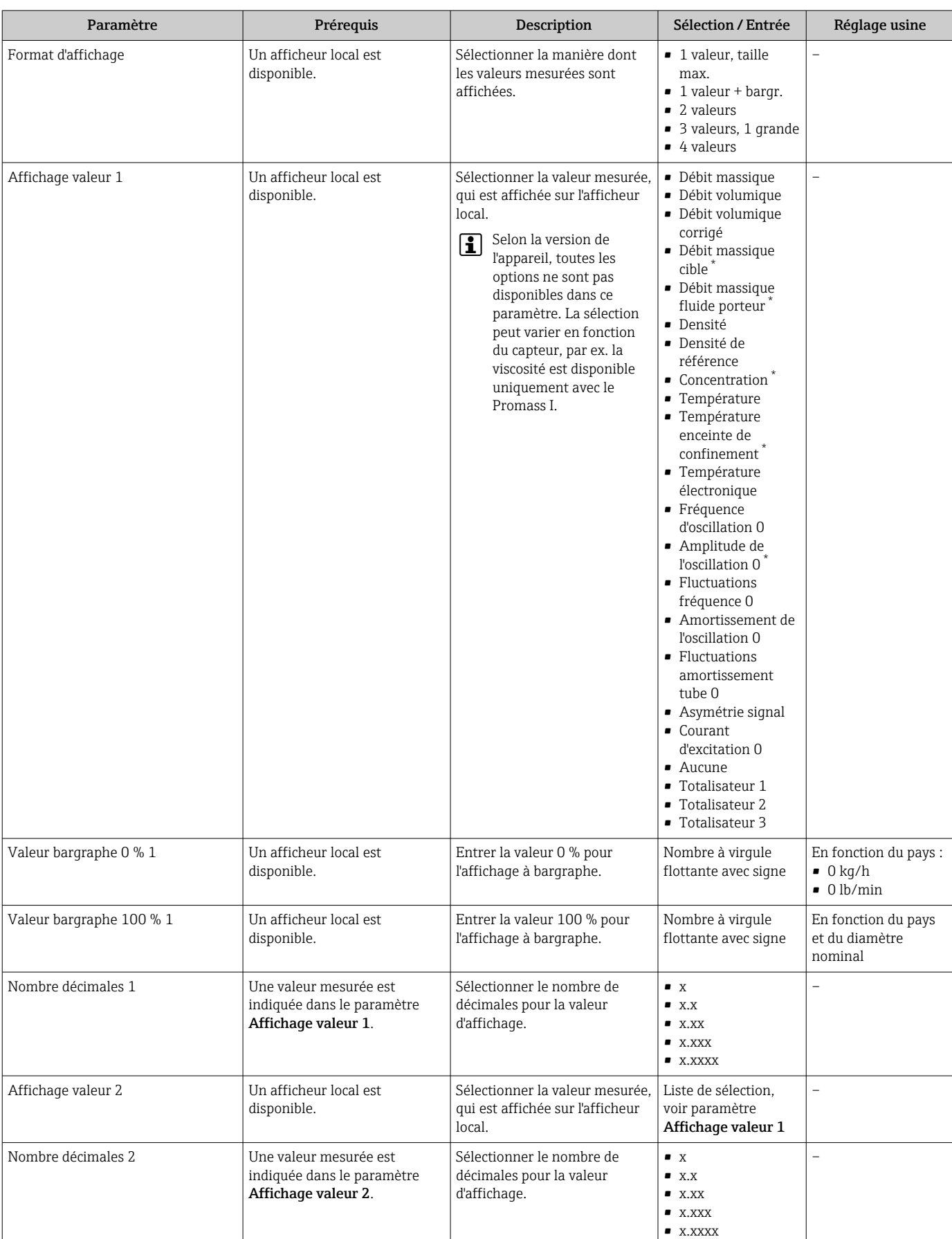

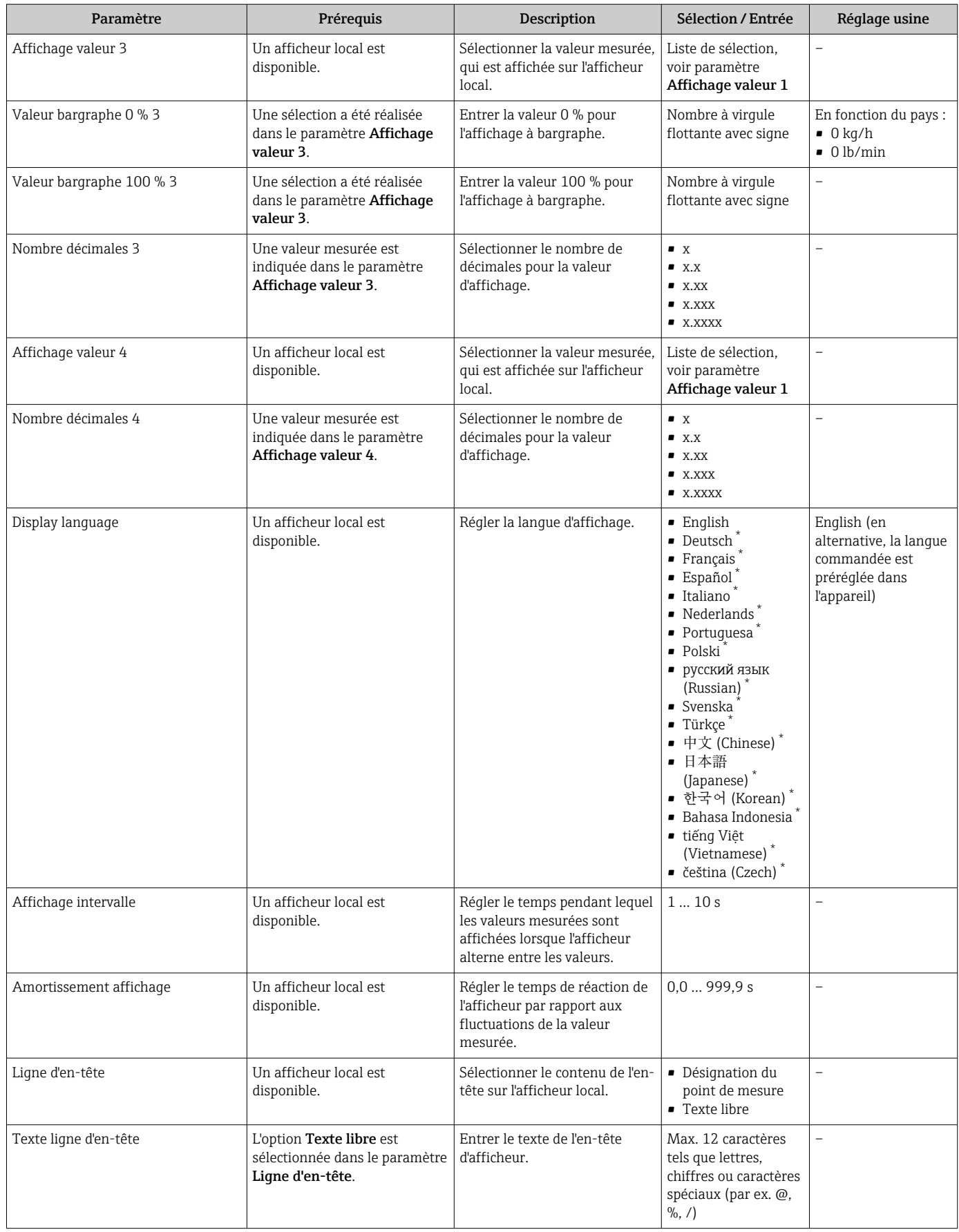

<span id="page-70-0"></span>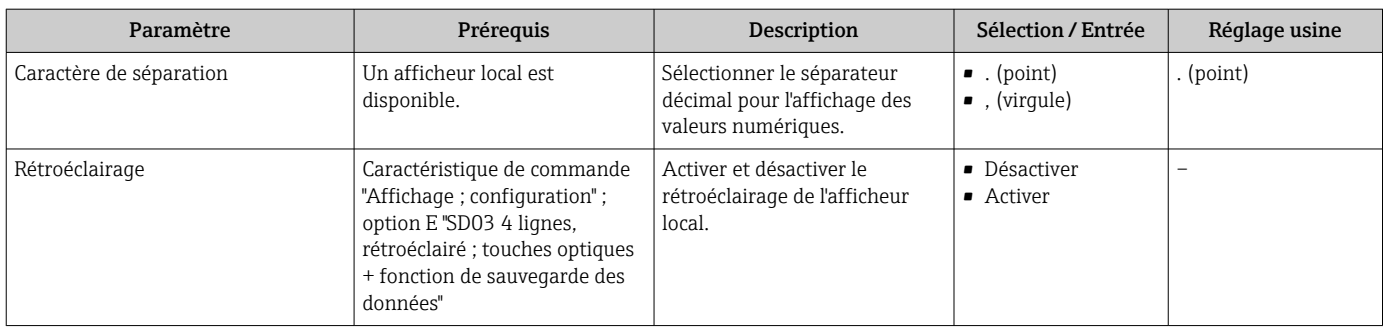

Visualisation dépendant des options de commande ou de la configuration de l'appareil

# 10.8 Simulation

Le sous-menu Simulation permet, sans situation de débit réelle, de simuler différentes variables de process et le comportement en cas d'alarme, ainsi que de vérifier la chaîne de signal en aval (commutation de vannes ou circuits de régulation).

### Navigation

Menu "Diagnostic" → Simulation

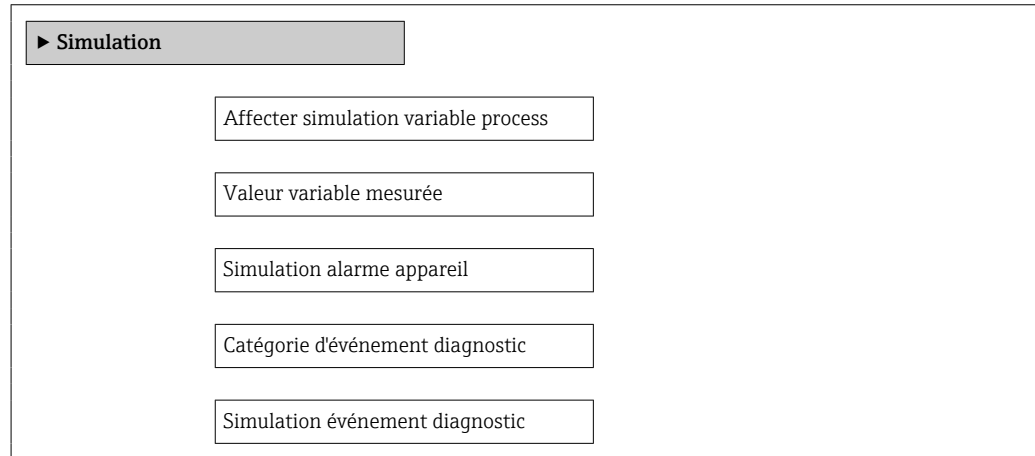

### Aperçu des paramètres avec description sommaire

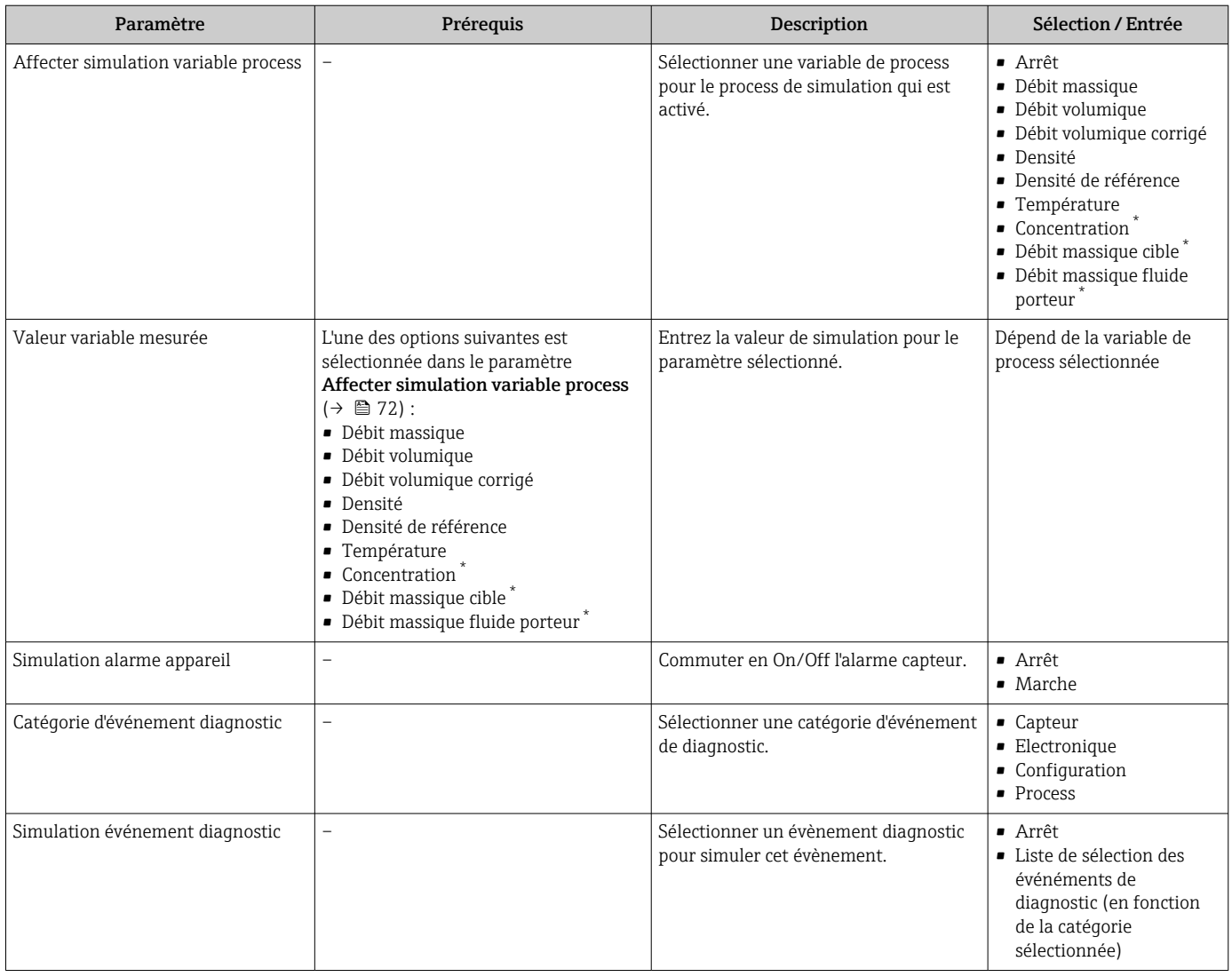

Visualisation dépendant des options de commande ou de la configuration de l'appareil

# 10.9 Protection des réglages contre un accès non autorisé

Les options suivantes sont possibles pour protéger la configuration de l'appareil contre toute modificiation involontaire après la mise en service :

- **•** Protection en écriture via code d'accès pour navigateur  $\rightarrow$  72
- Protection en écriture via commutateur de verrouillage  $\rightarrow \blacksquare$  73
- **•** Protection en écriture via paramétrage du démarrage  $\rightarrow$  56

### 10.9.1 Protection en écriture via code d'accès

Avec le code d'accès spécifique au client, l'accès à l'appareil de mesure est protégé via le navigateur et de ce fait les paramètres pour la configuration de l'appareil également.
#### Navigation

Menu "Configuration" → Configuration étendue → Administration → Définir code d'accès

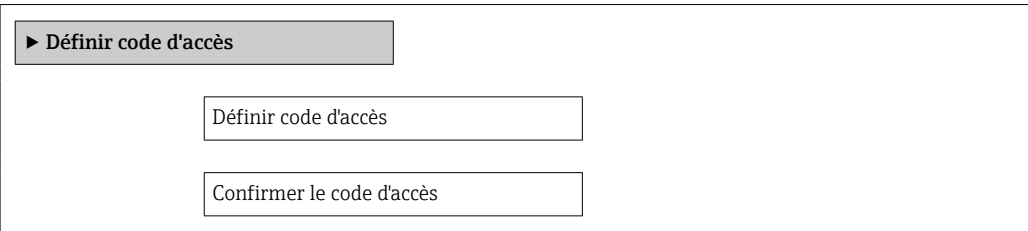

#### Définition du code d'accès via le navigateur web

- 1. Aller jusqu'au paramètre "Entrer code d'accès".
- 2. Définir un code numérique de 4 chiffres max. comme code d'accès.
- 3. Valider le code d'accès par une entrée répétée.
	- ← Le navigateur passe à la page d'accès.

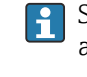

- Si pendant 10 minutes aucune action n'est effectuée, le navigateur revient automatiquement à la page d'accès.
- Le rôle utilisateur avec lequel l'utilisateur est actuellement connecté via le navigateur web est indiqué par le paramètre Droits d'accès via logiciel.

Navigation : Fonctionnement → Droits d'accès via logiciel

## 10.9.2 Protection en écriture via commutateur de verrouillage

La commutateur de protection en écriture permet de bloquer l'accès en écriture à l'ensemble du menu de configuration à l'exception des paramètres suivants :

- Pression externe
- Température externe
- Densité de référence
- Tous les paramètres pour la configuration des totalisateurs

Les valeurs des paramètres sont à présent en lecture seule et ne peuvent plus être modifiées :

- Via interface service (CDI-RJ45)
- Via PROFINET
- 1. Selon la version du boîtier, desserrer le crampon de sécurité ou la vis de fixation du couvercle du boîtier.
- 2. Selon la version du boîtier, dévisser ou ouvrir le couvercle du boîtier et, le cas échéant, déconnecter l'afficheur local du module électronique principal →  $\triangleq$  139.

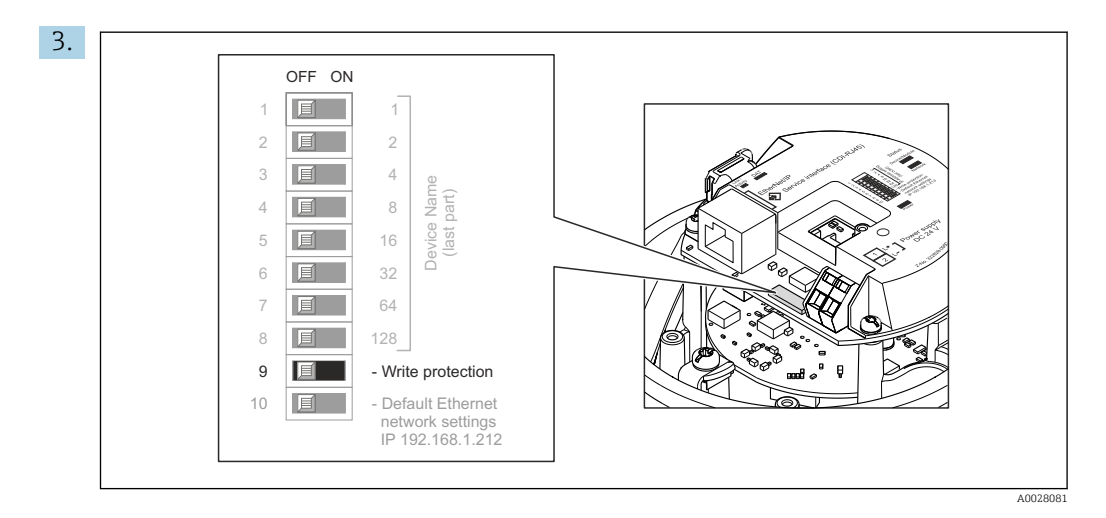

Mettre le commutateur de protection en écriture sur le module électronique principal sur ON permet d'activer la protection en écriture du hardware. Mettre le commutateur de protection en écriture sur le module électronique principal sur OFF (réglage par défaut) permet de désactiver la protection en écriture du hardware.

Si la protection en écriture du hardware est activée : le paramètre État verrouillage affiche l'option Protection en écriture hardware ; si elle est désactivée, le paramètre État verrouillage n'affiche aucune option.

4. Suivre la procédure inverse pour remonter le transmetteur.

## 10.9.3 Protection en écriture via paramétrage du démarrage

La protection en écriture du software peut être activée via le paramétrage du démarrage. Si la protection en écriture du software est activée, la configuration de l'appareil ne peut être réalisée que via le réqulateur PROFINET. Dans ce cas, l'accès en écriture n'est plus possible via :

- Communication PROFINET acyclique
- Interface service
- Serveur Web

Réglages du paramétrage du démarrage  $\rightarrow \Box$  128. I÷

# 11 Fonctionnement

## 11.1 Lecture de l'état de verrouillage de l'appareil

Protection en écriture active de l'appareil : paramètre État verrouillage

## **Navigation**

Menu "Fonctionnement" → État verrouillage

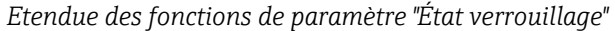

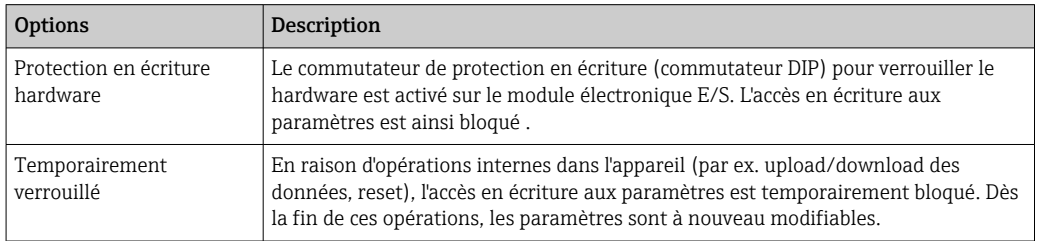

# 11.2 Définition de la langue de programmation

Information  $→$   $\oplus$  56

Pour plus d'informations sur les langues de programmation prises en charge par  $|1 \rangle$ l'appareil  $\rightarrow \blacksquare$  140

# 11.3 Configuration de l'afficheur

Réglages étendus pour l'afficheur local  $\rightarrow \Box$  68

# 11.4 Lecture des valeurs mesurées

Avec le sous-menu Valeur mesurée, il est possible de lire toutes les valeurs mesurées.

## 11.4.1 Variables de process

Le sous-menu Variables process comprend tous les paramètres permettant d'afficher les valeurs mesurées actuelles de chaque variable de process.

## Navigation

Menu "Diagnostic" → Valeur mesurée → Variables process

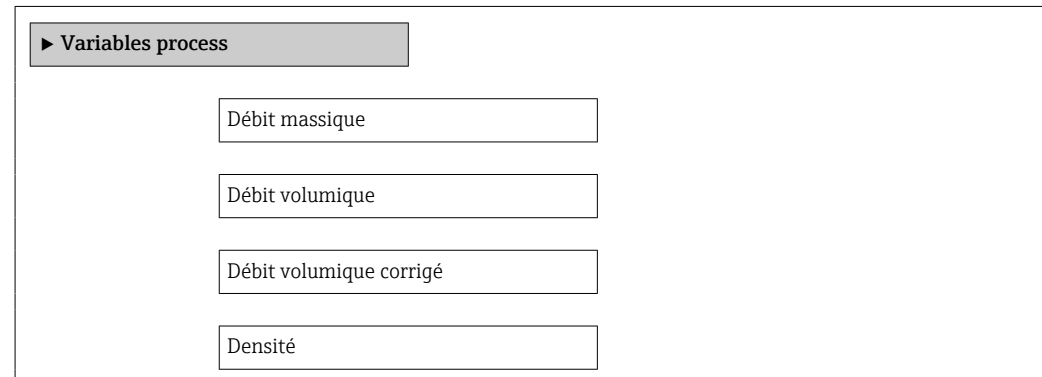

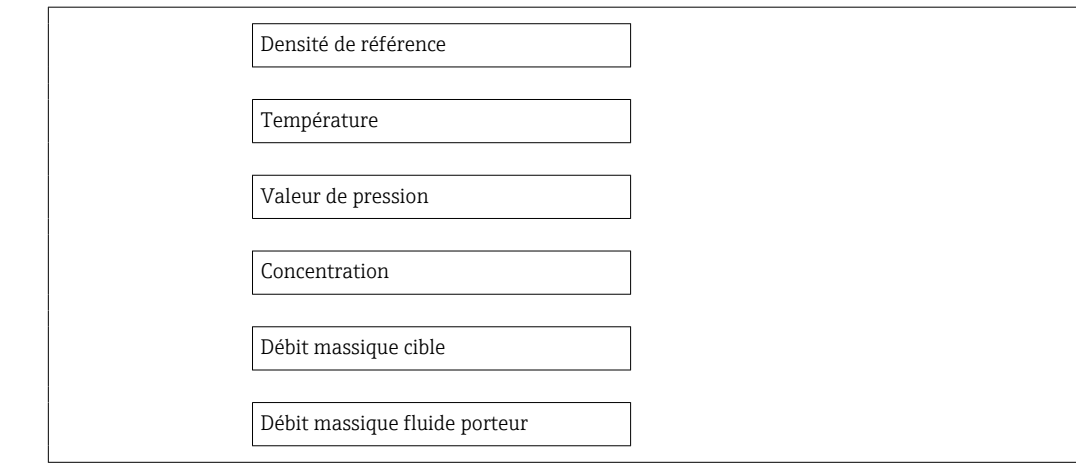

## Aperçu des paramètres avec description sommaire

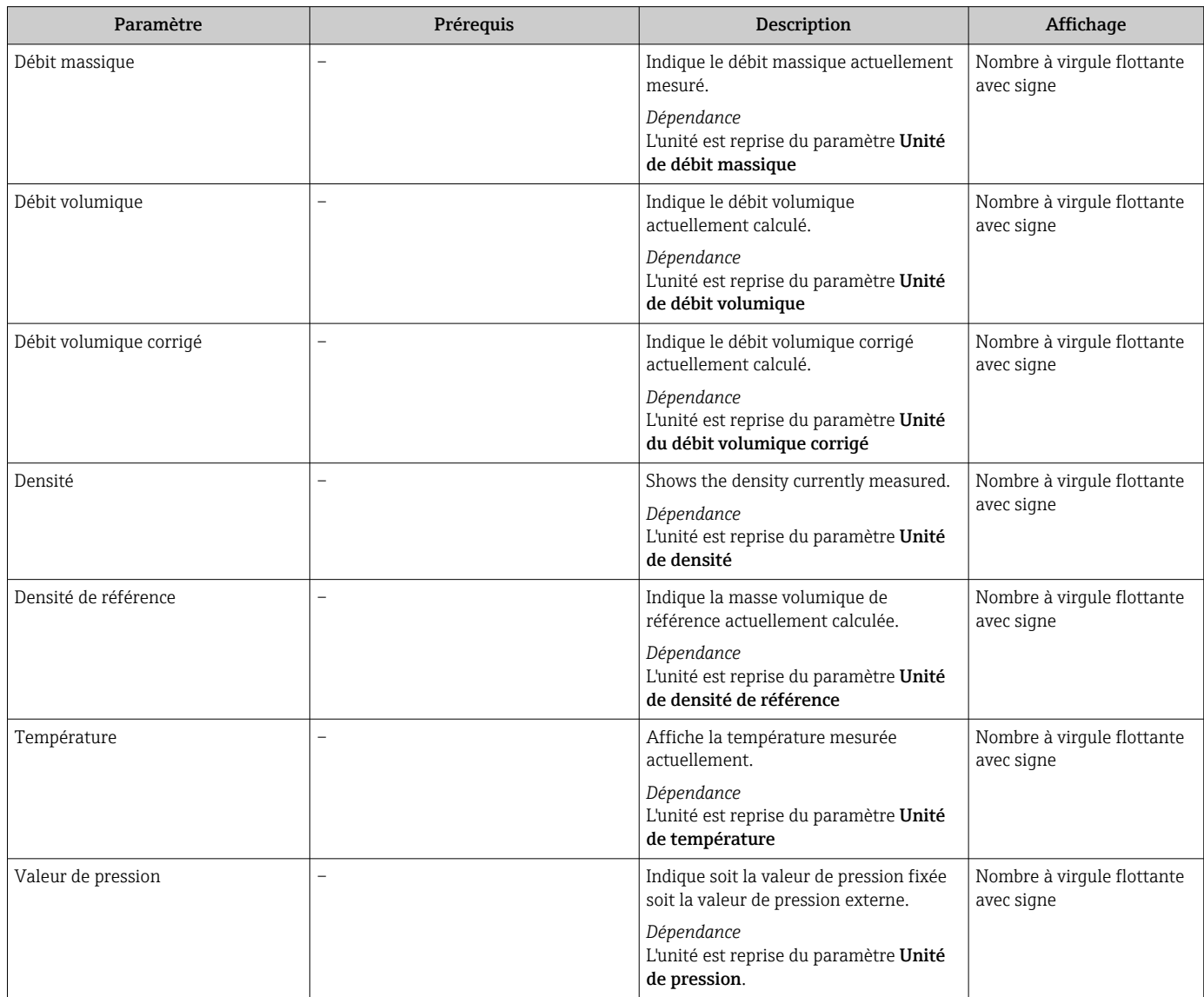

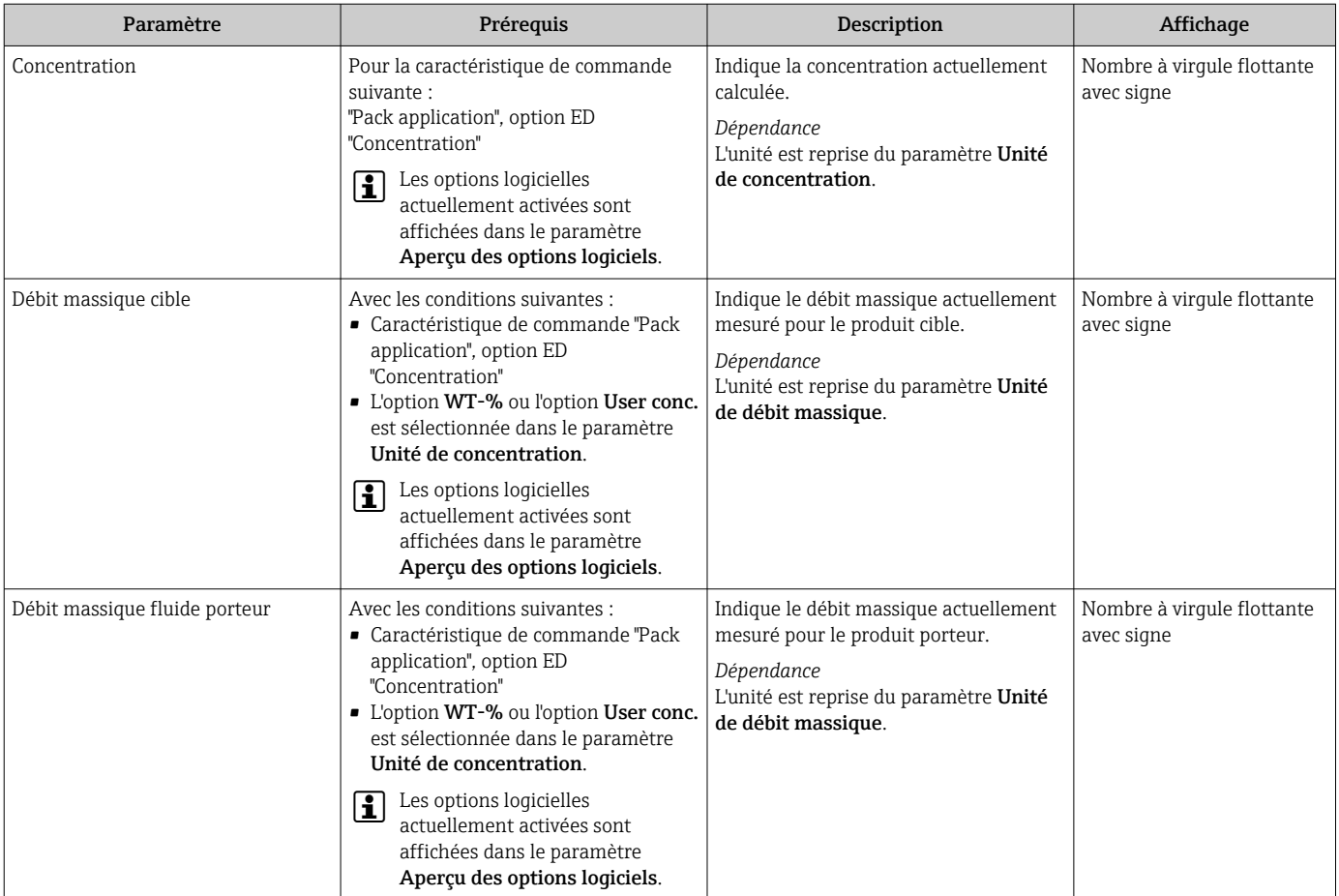

## 11.4.2 Totalisateur

Le sous-menu Totalisateur comprend tous les paramètres permettant d'afficher les valeurs mesurées actuelles de chaque totalisateur.

#### Navigation

Menu "Diagnostic" → Valeur mesurée → Totalisateur 1 … n

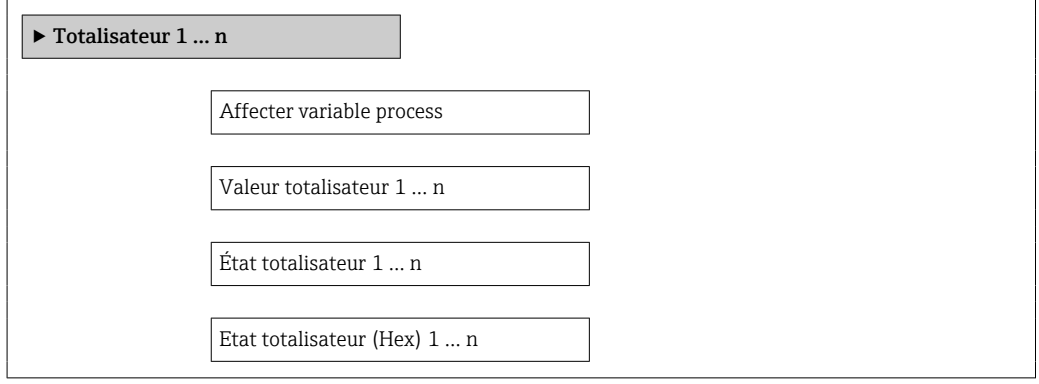

## Aperçu des paramètres avec description sommaire

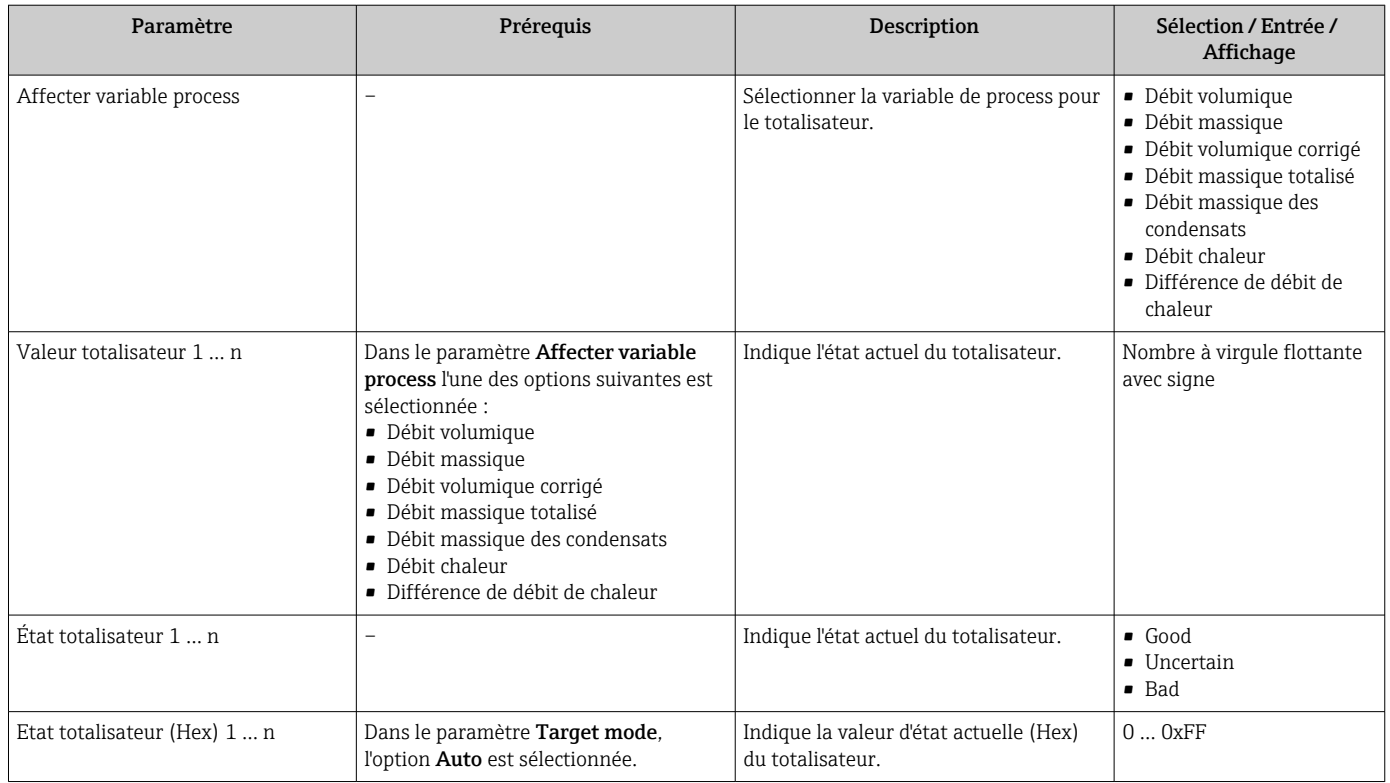

# 11.5 Adaptation de l'appareil aux conditions de process

Pour ce faire, on dispose :

- des réglages de base à l'aide du menu Configuration[→ 56](#page-55-0)
- des réglages étendus à l'aide du sous-menu Configuration étendue[→ 64](#page-63-0)

# 11.6 Remise à zéro du totalisateur

Les totalisateurs sont réinitialisés dans le sous-menu Fonctionnement :

- Contrôle totalisateur
- RAZ tous les totalisateurs

*Étendue des fonctions du paramètre "Contrôle totalisateur"*

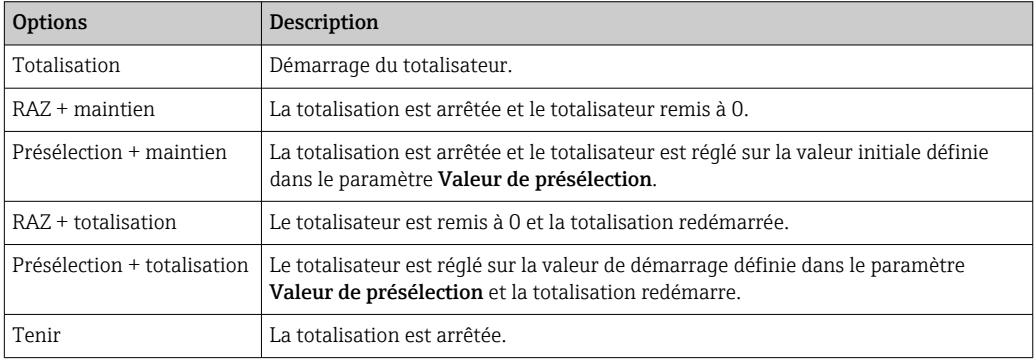

*Étendue des fonctions du paramètre "RAZ tous les totalisateurs"*

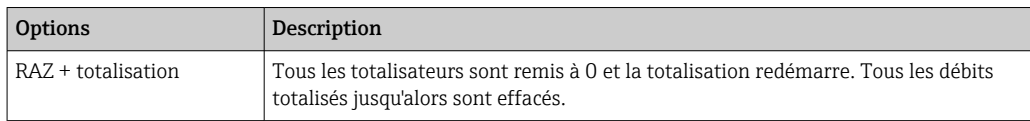

## Navigation

Menu "Fonctionnement" → Totalisateur

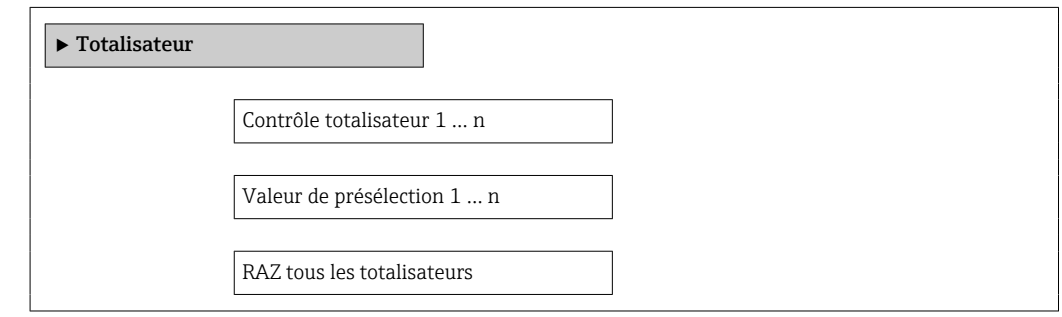

## Aperçu des paramètres avec description sommaire

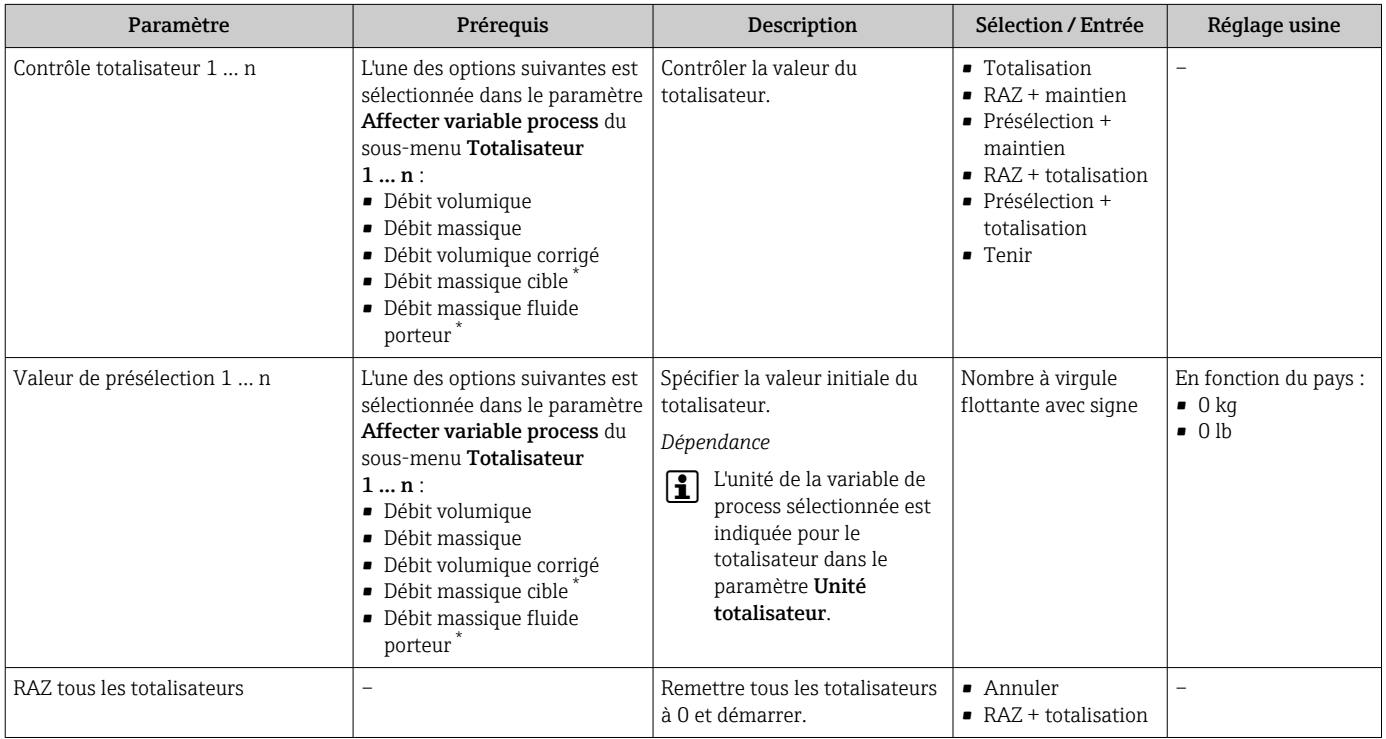

Visualisation dépendant des options de commande ou de la configuration de l'appareil

# 12 Diagnostic et suppression des défauts

# 12.1 Suppression des défauts - Généralités

## *Pour l'afficheur local*

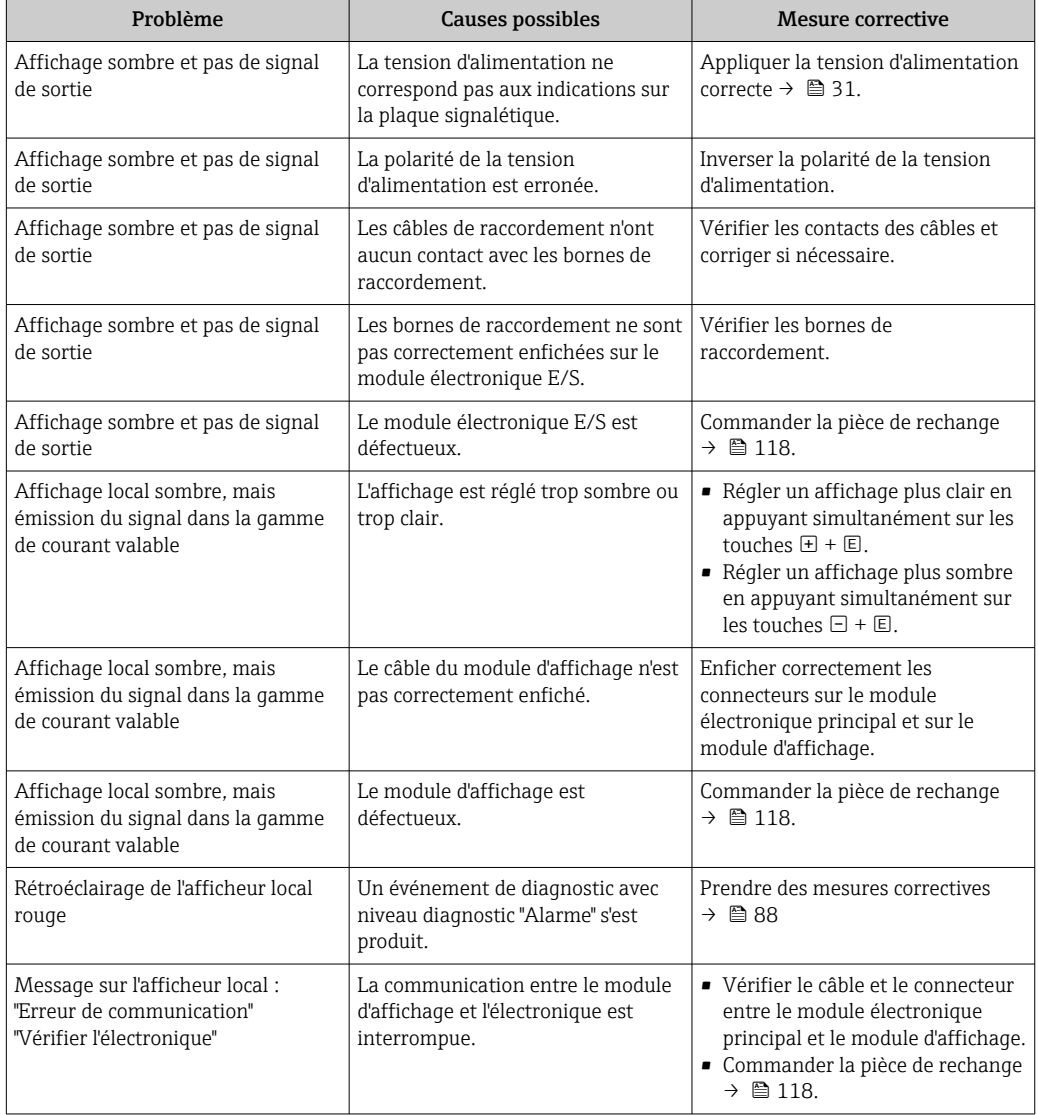

### *Pour les signaux de sortie*

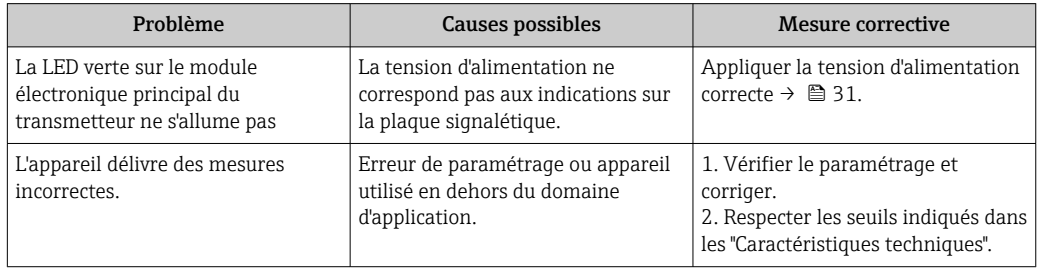

#### *Pour l'accès*

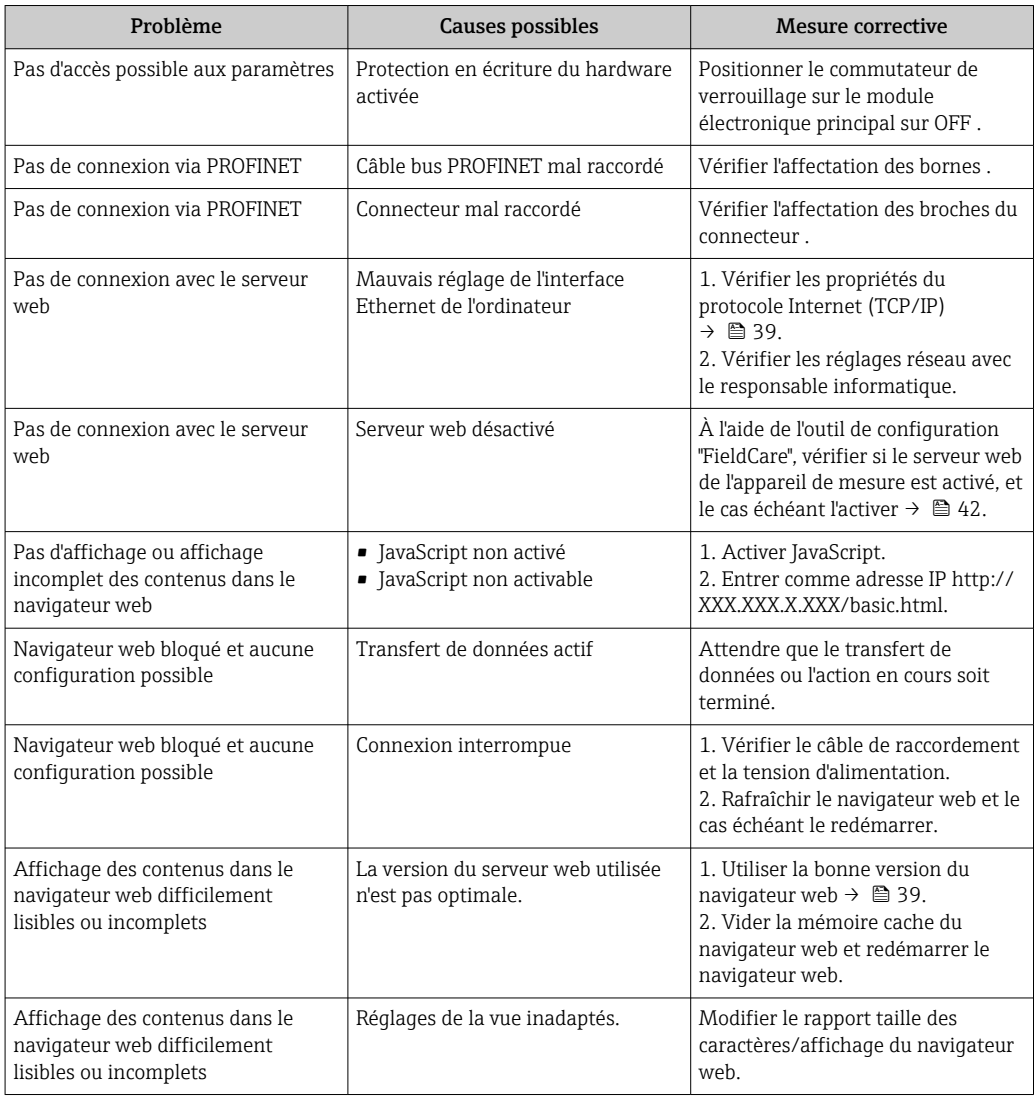

*Pour l'intégration système*

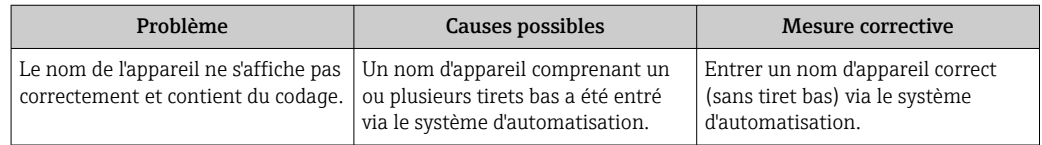

# 12.2 Informations de diagnostic via les LED

## 12.2.1 Transmetteur

Différentes diodes électroluminescentes (LED) situées sur le module électronique principal du transmetteur fournissent des informations sur l'état de l'appareil.

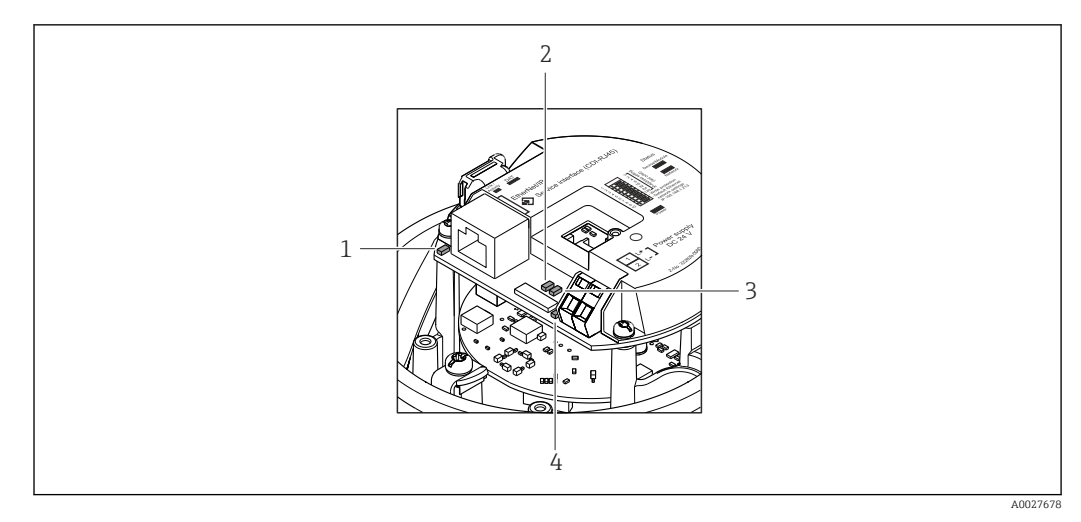

- *1 Liaison/activité*
- *2 État du réseau*
- *3 État de l'appareil*
- *4 Tension d'alimentation*

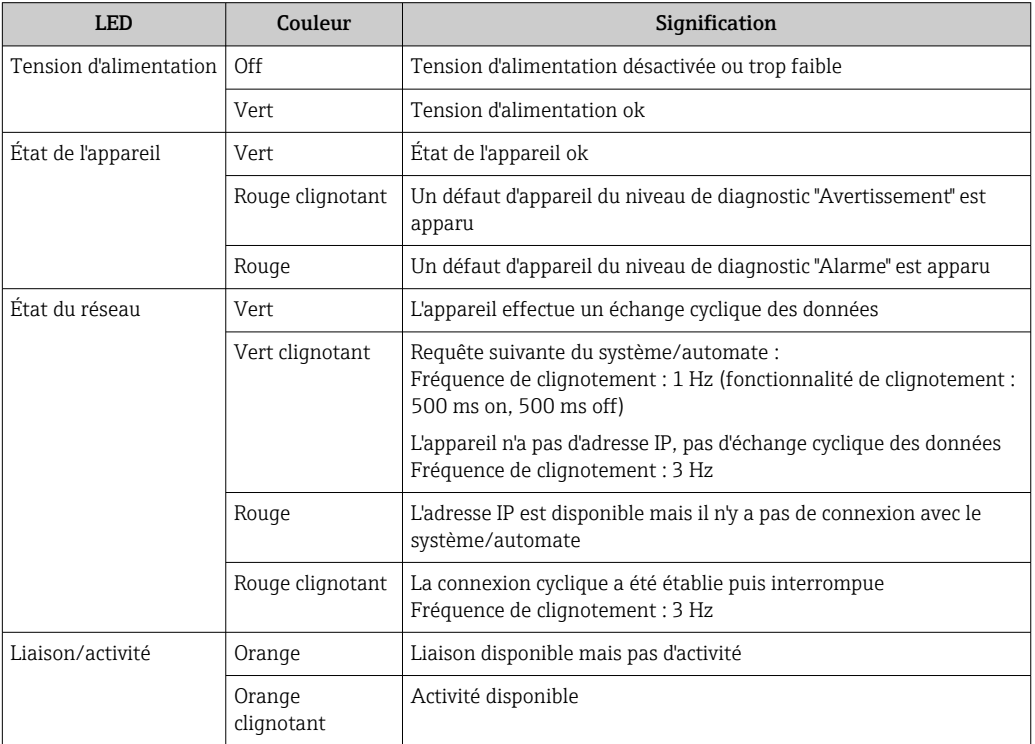

# 12.3 Informations de diagnostic dans le navigateur web

## 12.3.1 Options de diagnostic

Les défauts détectés par l'appareil de mesure sont affichés dans le navigateur web sur la page d'accueil lorsque l'utilisateur s'est connecté.

<span id="page-82-0"></span>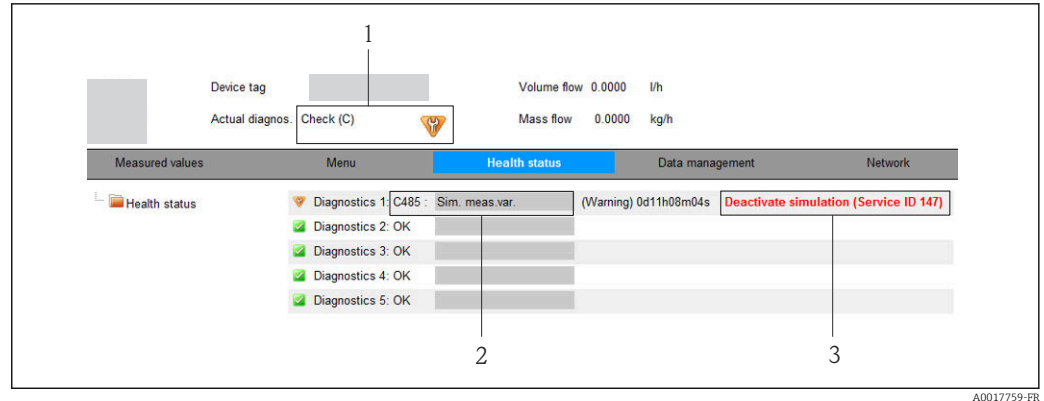

- *1 Zone d'état avec signal d'état*
- *2 Information de diagnostic*→ **△** *83*<br>3 *Informations sur les mesures corres*
- *3 Informations sur les mesures correctives avec ID service*

Par ailleurs il est possible d'afficher les événements de diagnostic apparus dans le menu Diagnostic :

- Via les paramètres  $\rightarrow$   $\blacksquare$  111
- Via les sous-menus →  $\triangleq$  112

#### Signaux d'état

Les signaux d'état fournissent des renseignements sur l'état et la fiabilité de l'appareil en catégorisant l'origine de l'information d'état (événement de diagnostic).

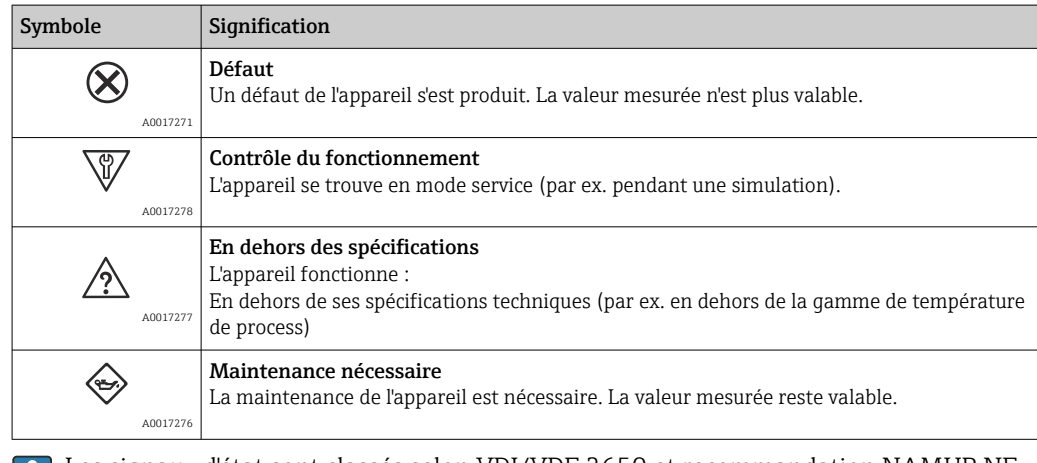

Les signaux d'état sont classés selon VDI/VDE 2650 et recommandation NAMUR NE 107.

### Information de diagnostic

Le défaut peut être identifié à l'aide de l'information de diagnostic. Le texte court y contribue en fournissant une indication quant au défaut.

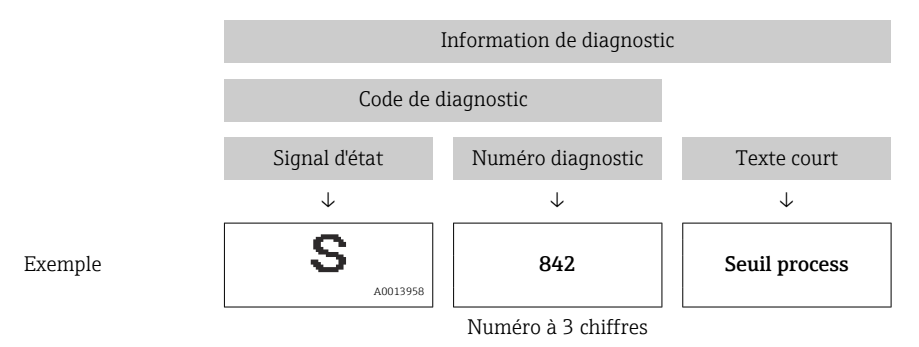

## 12.3.2 Appeler les mesures correctives

Afin de pouvoir supprimer les défauts rapidement, chaque événement de diagnostic comporte des mesures de suppression. Celles-ci sont affichées à côté de l'événement de diagnostic avec l'information de diagnostic correspondante en couleur rouge.

# 12.4 Informations de diagnostic dans FieldCare

## 12.4.1 Options de diagnostic

Les défauts reconnus par l'appareil sont affichés dans l'outil de configuration après établissement de la liaison sur la page de démarrage.

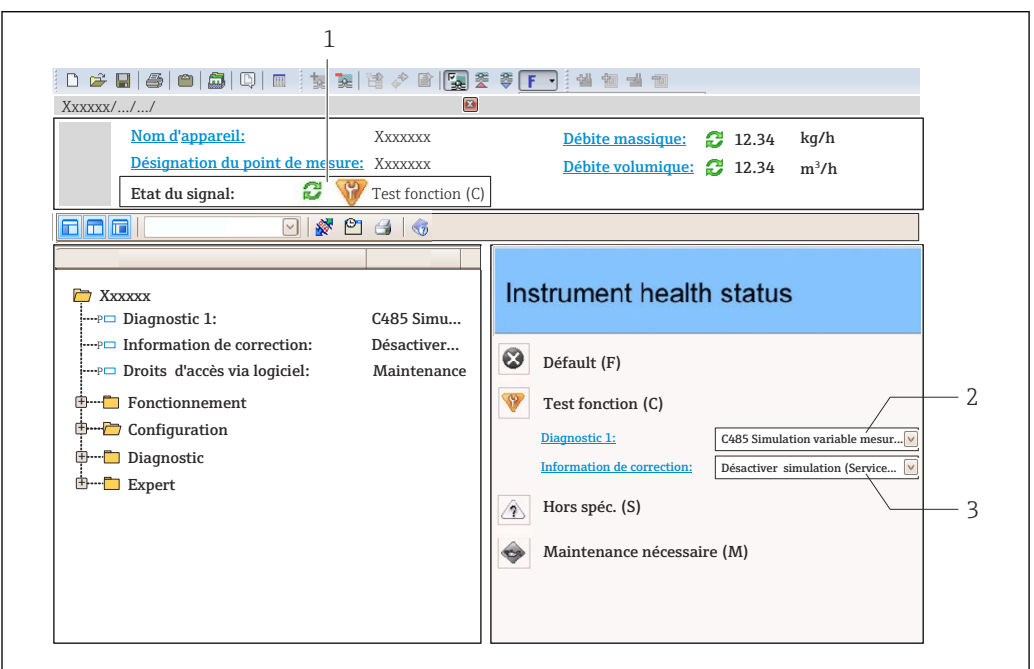

*1 Zone d'état avec signal d'état*

- *2 Information de diagnostic [→ 83](#page-82-0)*
- *3 Informations sur les mesures correctives avec ID service*

Par ailleurs il est possible d'afficher les événements de diagnostic apparus dans le  $\mathbf{f}$ menu Diagnostic :

- Via le paramètre  $\rightarrow$   $\blacksquare$  111
- Via le sous-menu  $\rightarrow$   $\blacksquare$  112

#### Signaux d'état

Les signaux d'état fournissent des renseignements sur l'état et la fiabilité de l'appareil en catégorisant l'origine de l'information d'état (événement de diagnostic).

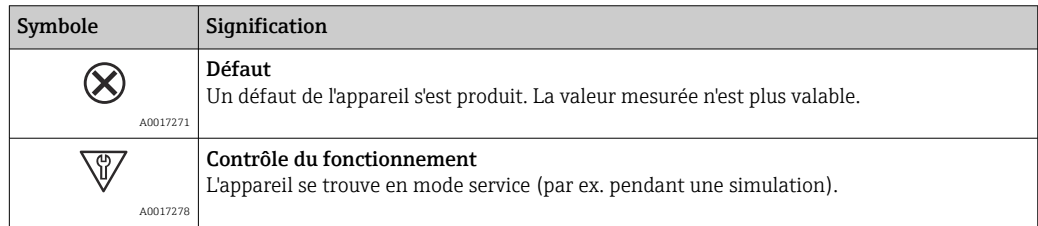

A0021799-FR

<span id="page-84-0"></span>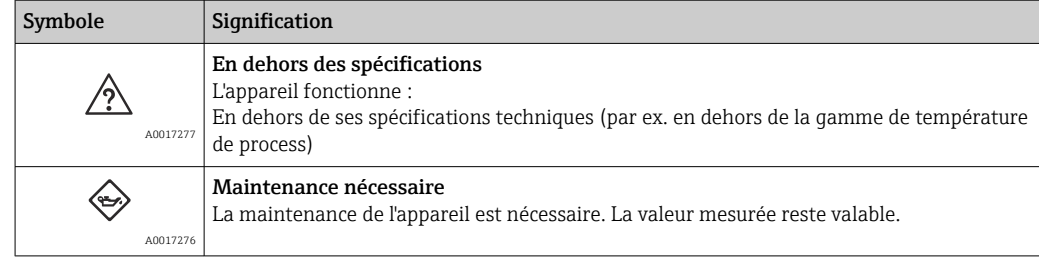

Les signaux d'état sont classés selon VDI/VDE 2650 et recommandation NAMUR NE 107.

#### Information de diagnostic

Le défaut peut être identifié à l'aide de l'information de diagnostic. Le texte court y contribue en fournissant une indication quant au défaut.

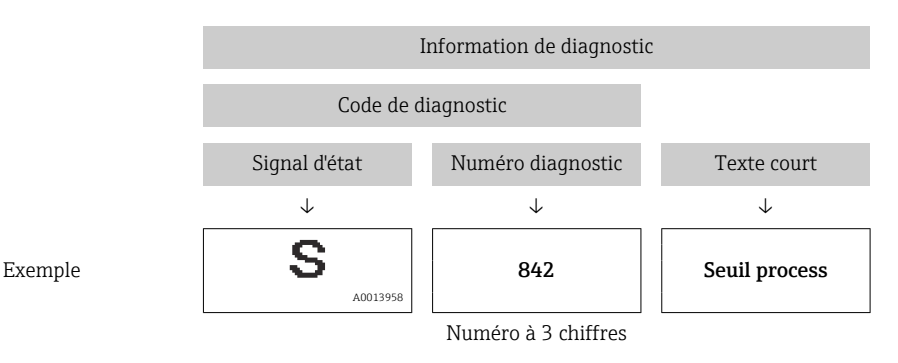

## 12.4.2 Accès aux mesures correctives

Afin de pouvoir supprimer les défauts rapidement, chaque événement de diagnostic comporte des mesures de suppression :

- Sur la page de démarrage
- Les mesures de suppression sont indiquées sous l'information de diagnostic dans une zone séparée.
- Dans le menu Diagnostic

Les mesures de suppression peuvent être interrogées dans la zone de travail de l'interface de configuration.

L'utilisateur se trouve dans le menu Diagnostic.

- 1. Afficher le paramètre souhaité.
- 2. A droite dans la zone de travail, passer avec le curseur sur le paramètre.
	- Une infobulle avec mesure corrective pour l'événement diagnostic apparaît.

## 12.5 Adaptation des informations de diagnostic

## 12.5.1 Adaptation du comportement de diagnostic

À chaque information de diagnostic est affecté au départ usine un certain comportement de diagnostic. L'utilisateur peut modifier cette affectation pour certaines informations de diagnostic dans le sous-menu Comportement du diagnostic.

Comportement de diagnostic selon la Spécification PROFIBUS PA Profile 3.02, Condensed Status.

Expert → Système → Traitement événement → Comportement du diagnostic

## Comportements de diagnostic disponibles

Les comportements de diagnostic suivants peuvent être affectés :

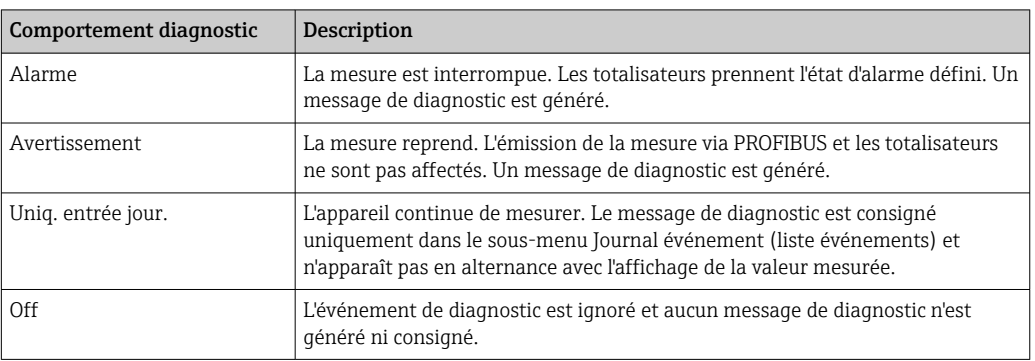

### Représentation de l'état de la mesure

Si des modules avec des données d'entrée (p. ex. module Analog Input, module Discrete Input, module Totalizer, module Heartbeat) sont configurés pour la transmission cyclique des données, l'état de la valeur mesurée est codé selon PROFIBUS PA Profile Specification 3.02 et transmis conjointement avec la valeur mesurée au contrôleur PROFINET via l'octet d'état. L'octet d'état est réparti dans les segments Quality, Quality Substatus et Limits (seuils).

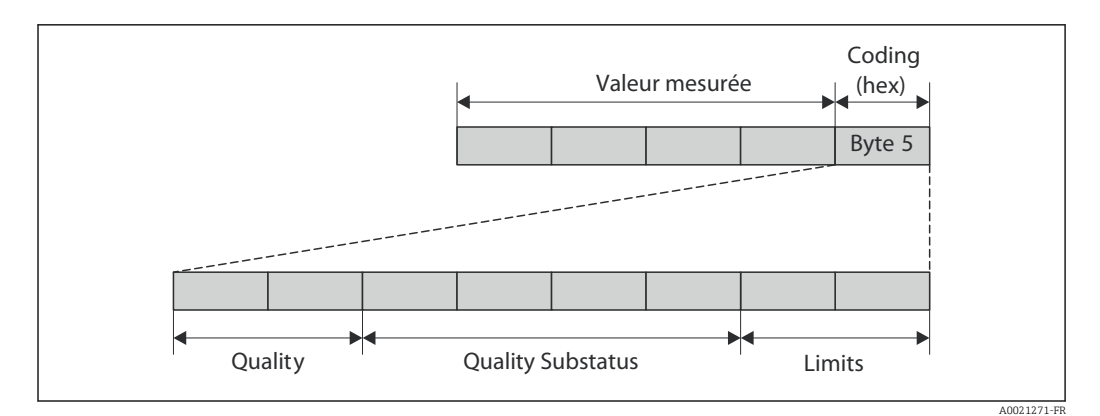

 *14 Structure de l'octet d'état*

Le contenu de l'octet d'état dépend du mode défaut configuré dans le bloc de fonctions correspondant. Selon le mode défaut réglé, des informations d'état selon PROFIBUS PA Profile Specification 3.02 sont transmises au maître au contrôleur PROFINET via l' octet d"état. Les deux bits pour les seuils ont toujours la valeur 0.

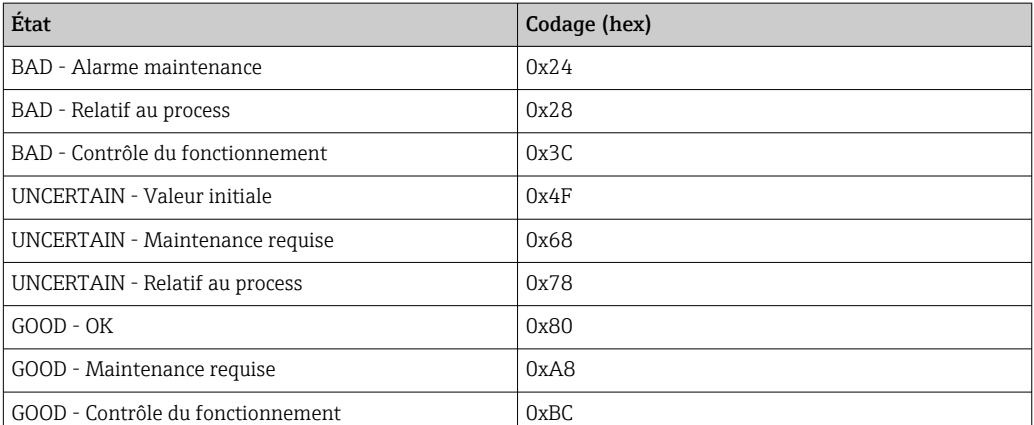

*Informations d'état prises en charge*

#### Détermination de la valeur mesurée et de l'appareil via le niveau diagnostic

Lorsque le comportement de diagnostic est affecté, cela modifie également l'état de la valeur mesurée et de l'appareil pour les informations de diagnostic. L'état de la valeur mesurée et l'état de l'appareil dépendent de la sélection du comportement de diagnostic et du groupe dans lequel se trouvent les informations de diagnostic. L'état de la valeur mesurée et l'état de l'appareil sont affectés de manière fixe au comportement de diagnostic correspondant et ne peuvent être modifiés séparément.

Les informations de diagnostic sont regroupées comme suit :

- Informations de diagnostic relatives au capteur : numéro de diagnostic 000…199  $\rightarrow$   $\blacksquare$  87
- Informations de diagnostic relatives à l'électronique : numéro de diagnostic 200…399 → ■ 87
- Informations de diagnostic relatives à la configuration : numéro de diagnostic 400…599 → ■ 87
- Informations de diagnostic relatives au process : numéro de diagnostic 800…999 → ■ 88

En fonction du groupe où se trouvent les informations de diagnostic, l'état de la valeur mesurée et l'état de l'appareil sont affectés de manière fixe au comportement de diagnostic correspondant :

*Informations de diagnostic relatives au capteur (numéro de diagnostic 000…199)*

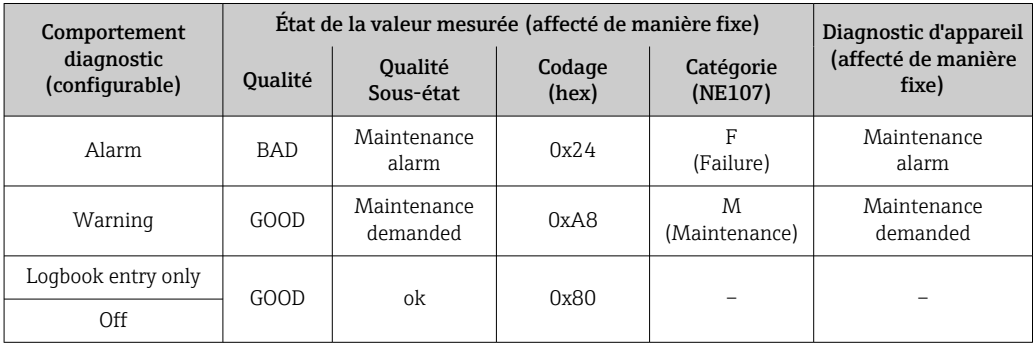

*Informations de diagnostic relatives à l'électronique (numéro de diagnostic 200…399)*

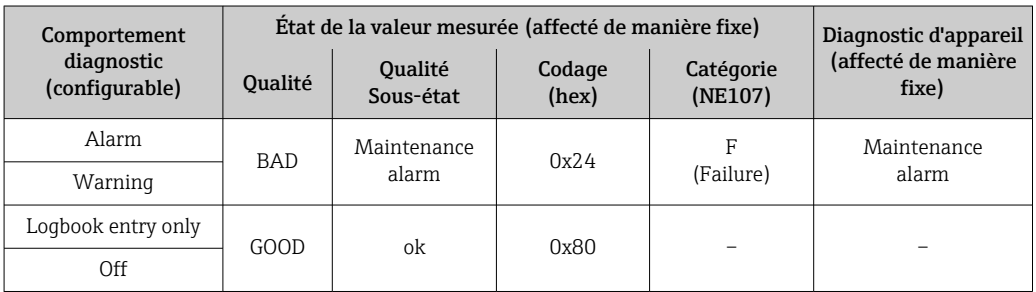

*Informations de diagnostic relatives à la configuration (numéro de diagnostic 400…599)*

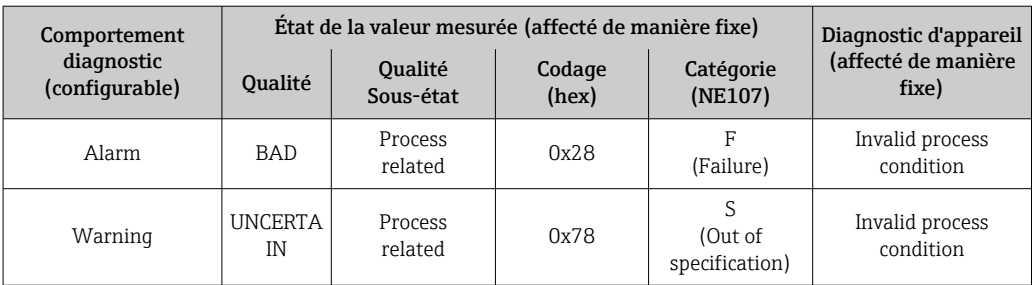

<span id="page-87-0"></span>

| Comportement<br>diagnostic<br>(configurable) | Etat de la valeur mesurée (affecté de manière fixe) |                      |                 |                      | Diagnostic d'appareil        |
|----------------------------------------------|-----------------------------------------------------|----------------------|-----------------|----------------------|------------------------------|
|                                              | <b>Oualité</b>                                      | Qualité<br>Sous-état | Codage<br>(hex) | Catégorie<br>(NE107) | (affecté de manière<br>fixe) |
| Logbook entry only                           | GOOD                                                | ok                   | 0x80            |                      |                              |
| Off                                          |                                                     |                      |                 |                      |                              |

*Informations de diagnostic relatives au process (numéro de diagnostic 800…999)*

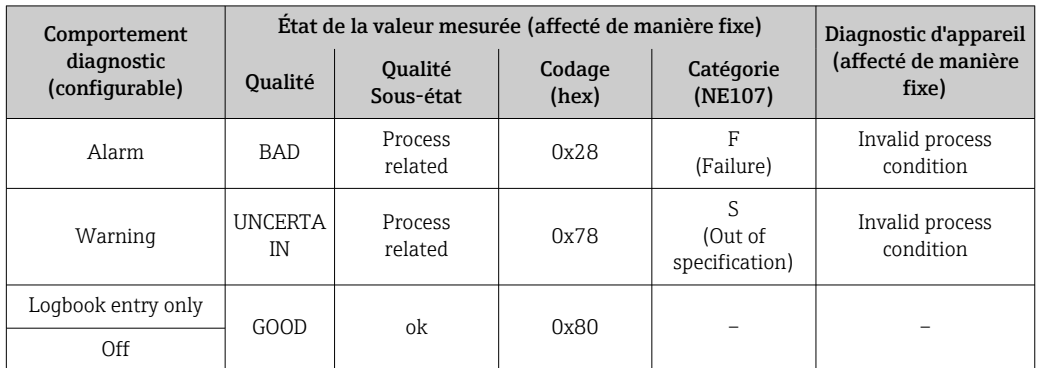

# 12.6 Aperçu des informations de diagnostic

Le nombre d'informations de diagnostic et des grandeurs de mesure concernées est d'autant plus grand que l'appareil dispose de un ou deux packs d'applications.

Pour certaines informations de diagnostic, il est possible de modifier le comportement  $\mathbf{H}$ diagnostic. Modifier les informations de diagnostic →  $\triangleq$  85

## 12.6.1 Diagnostic du capteur

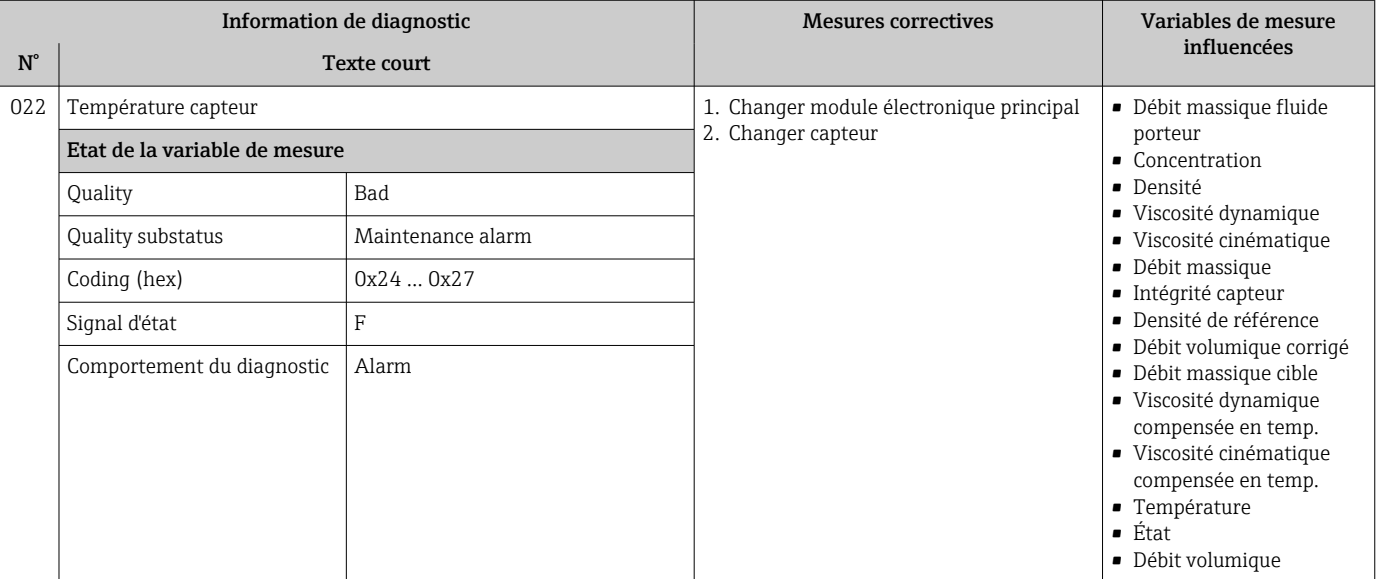

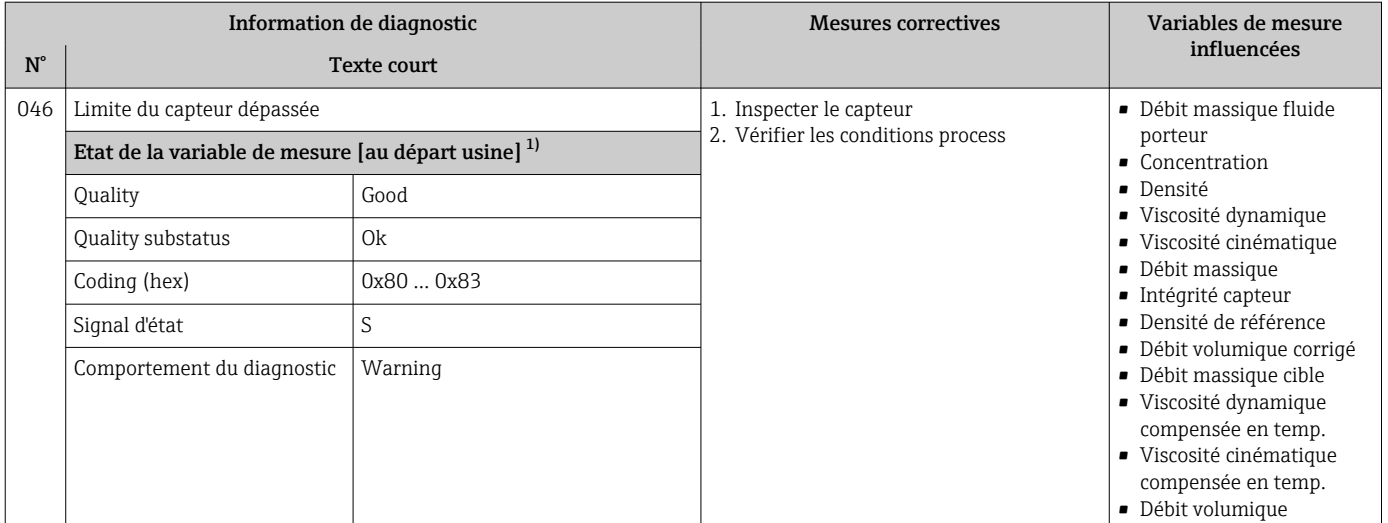

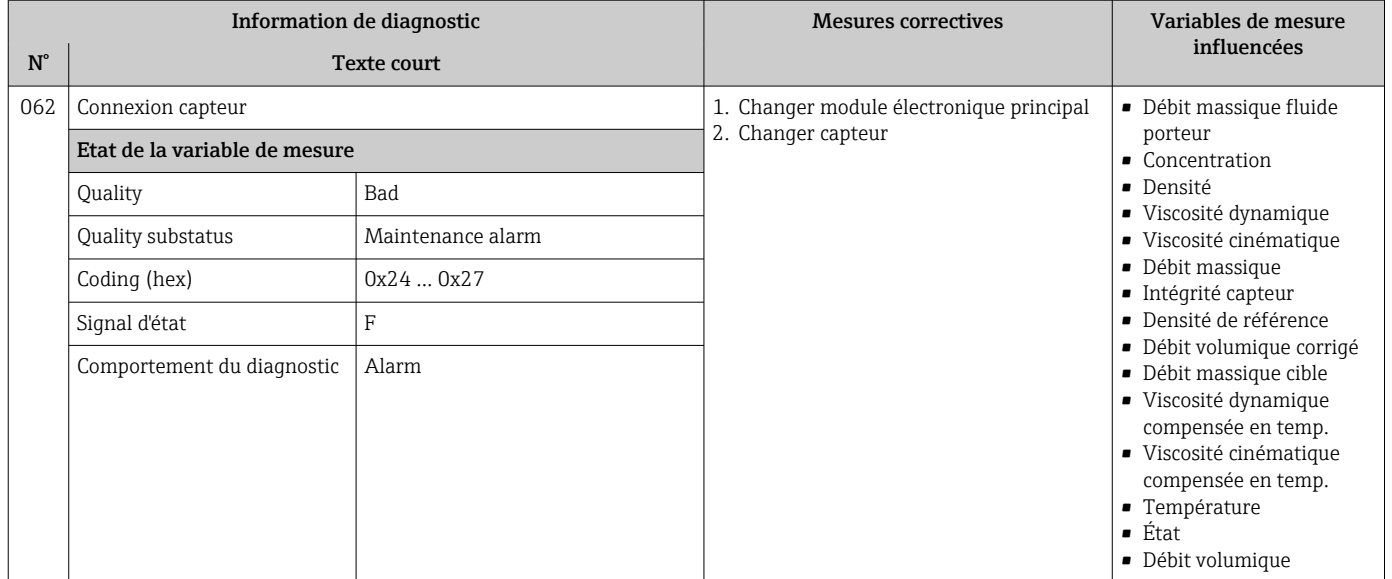

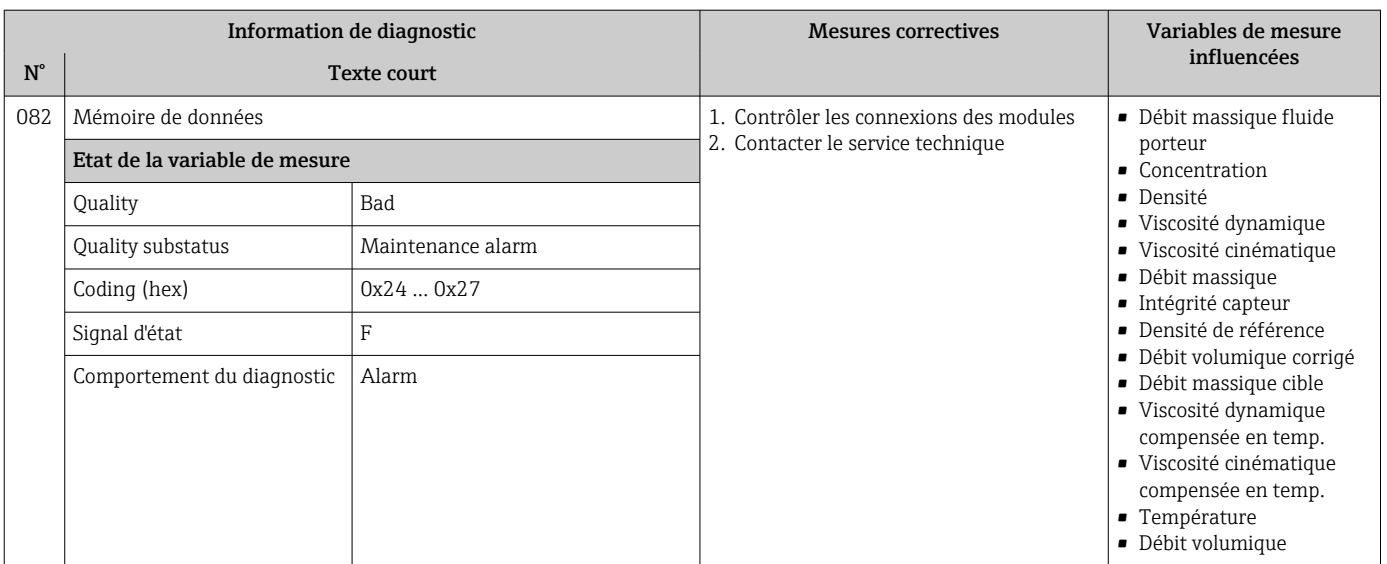

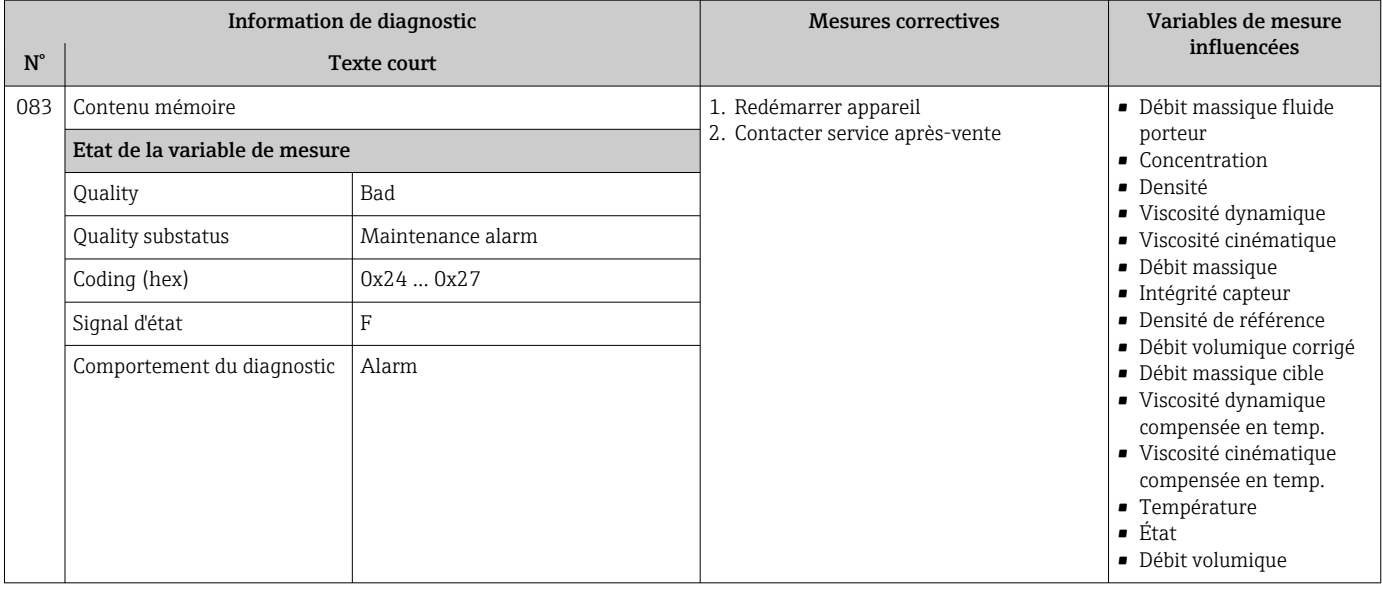

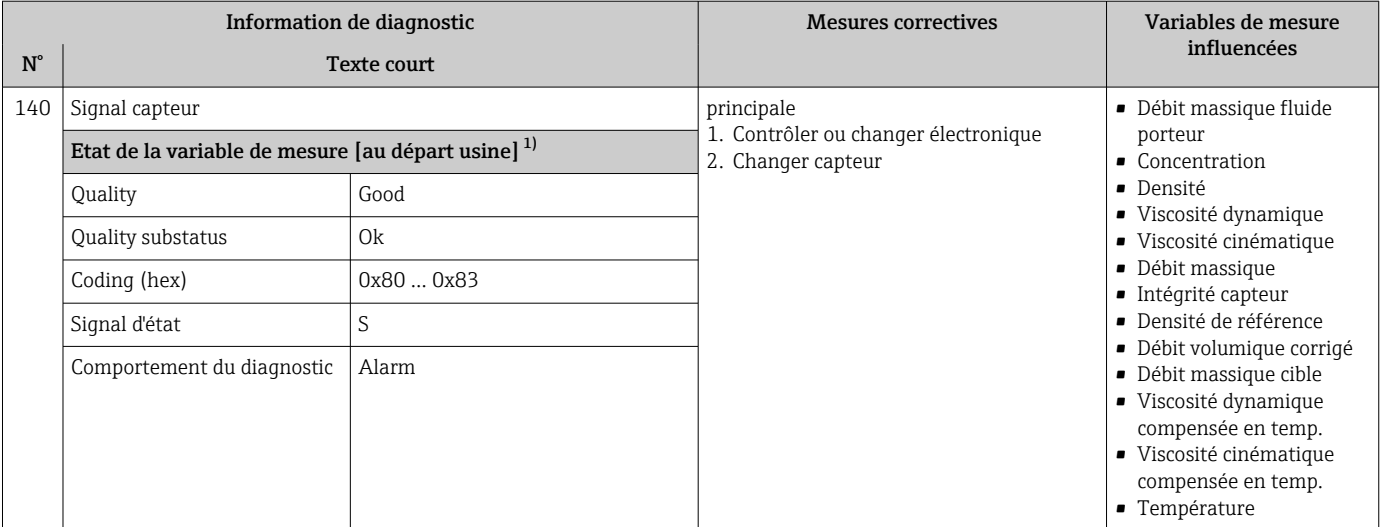

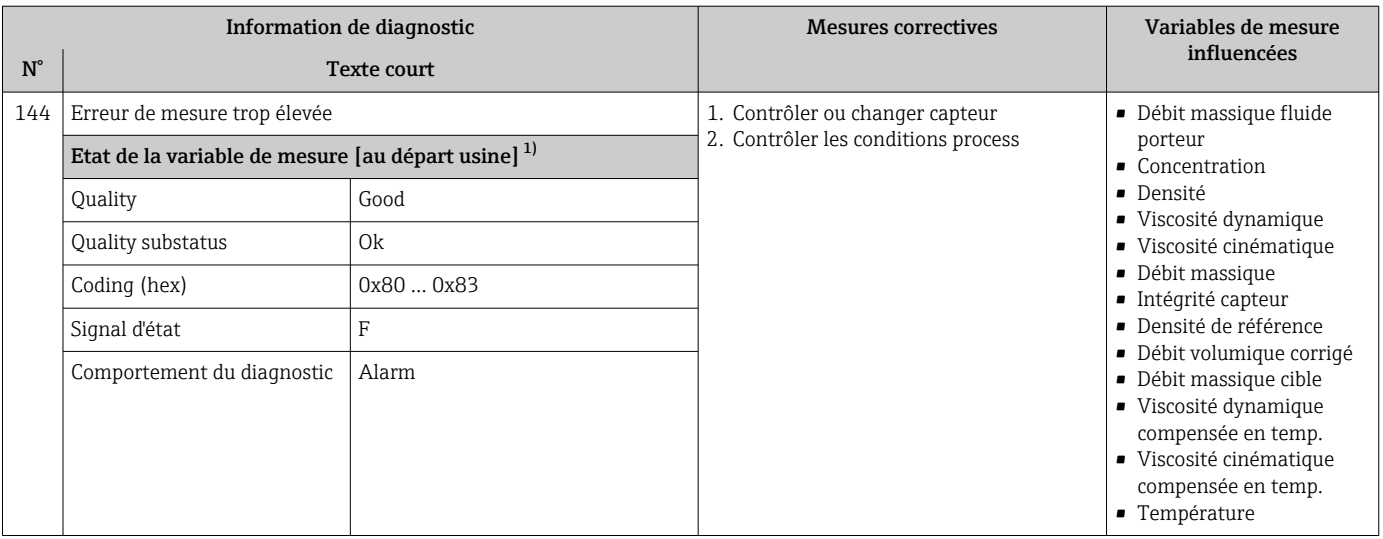

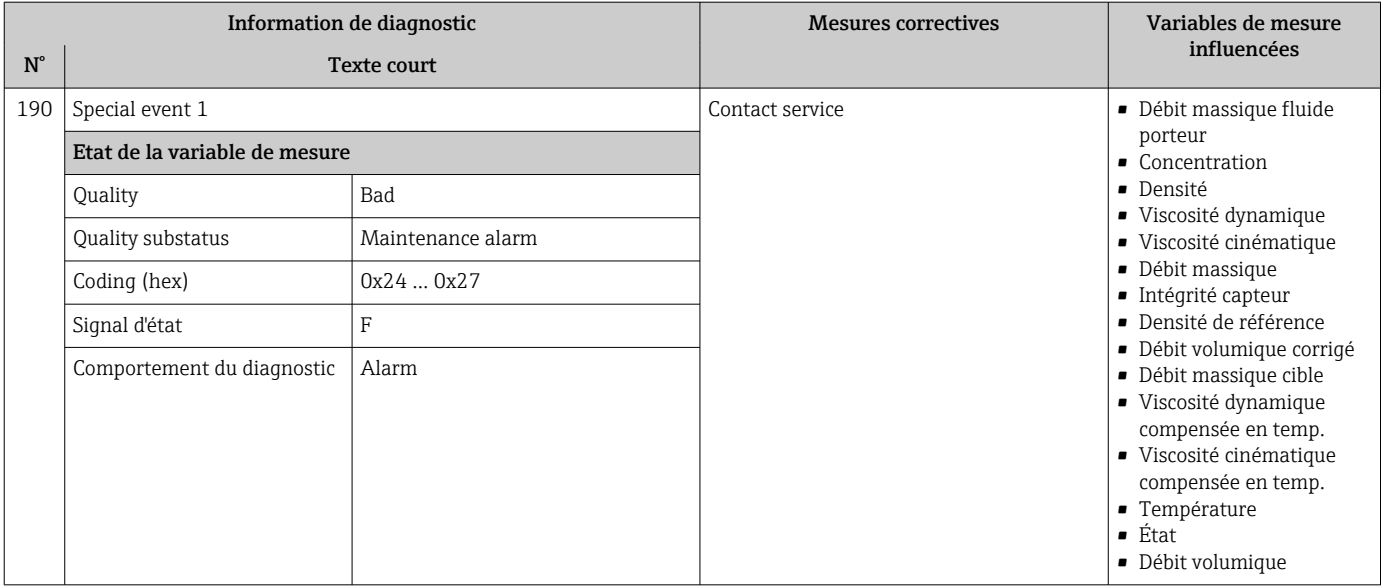

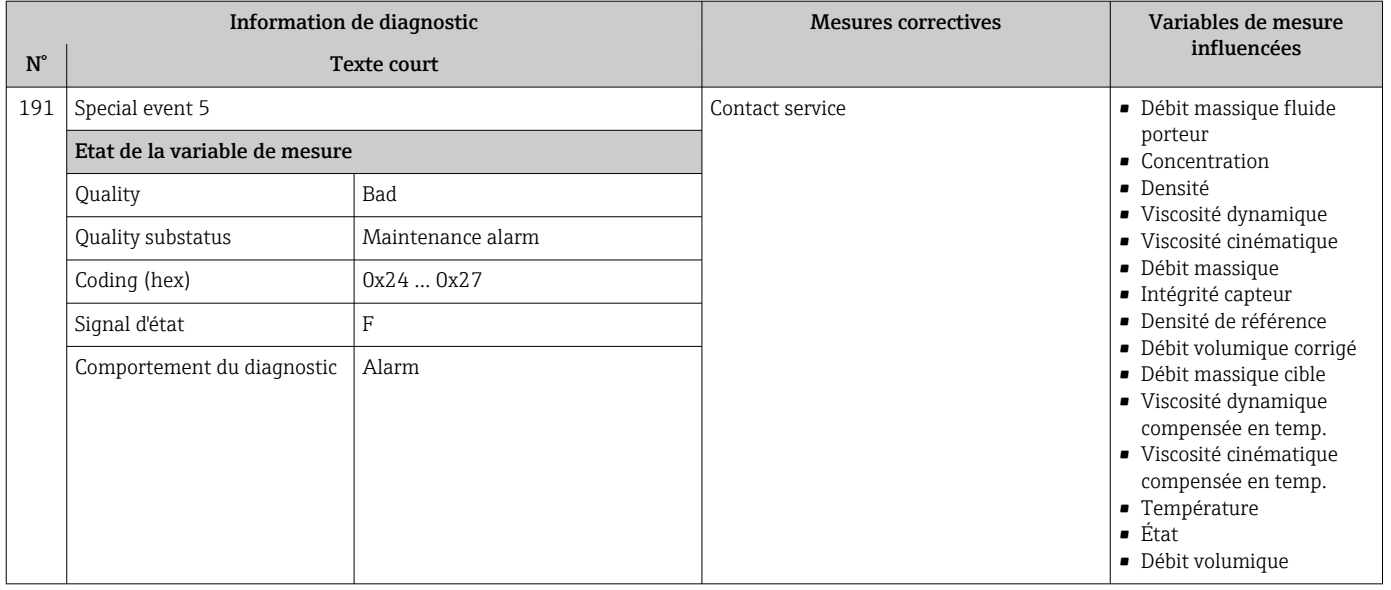

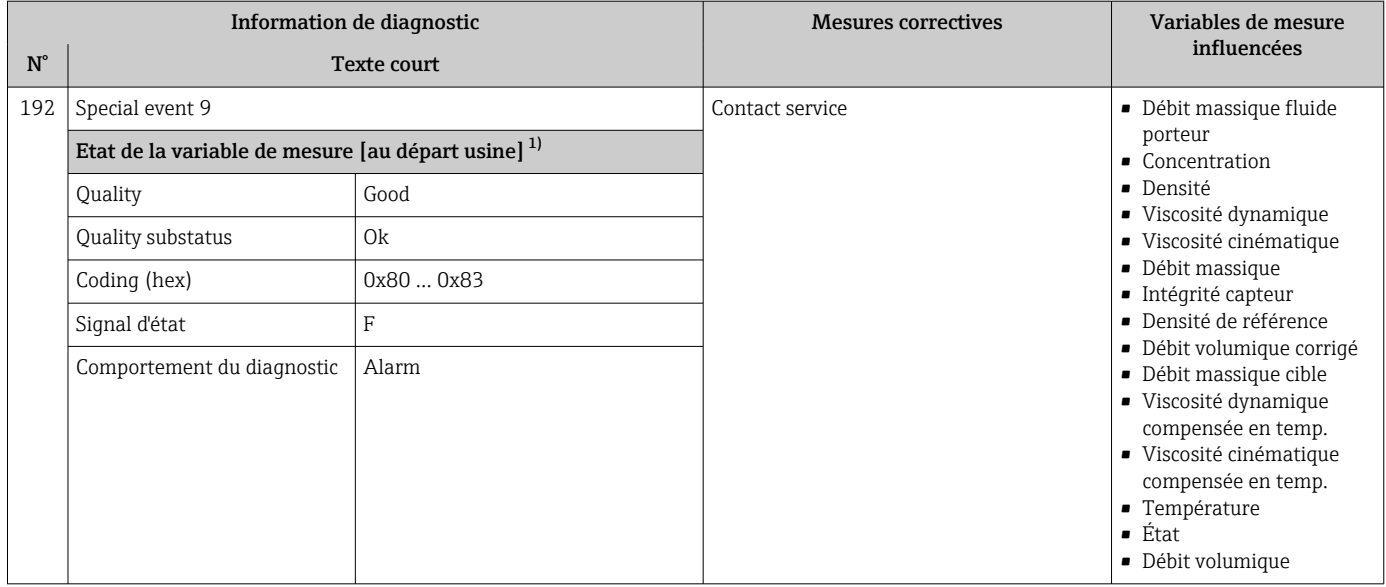

# 12.6.2 Diagnostic de l'électronique

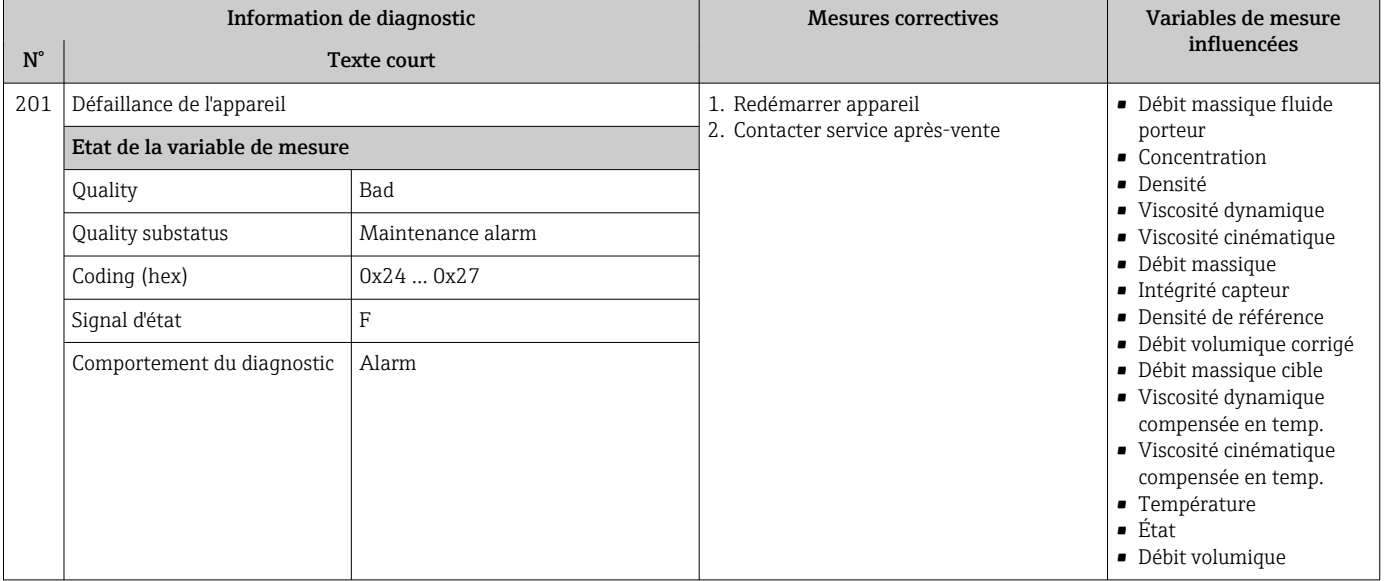

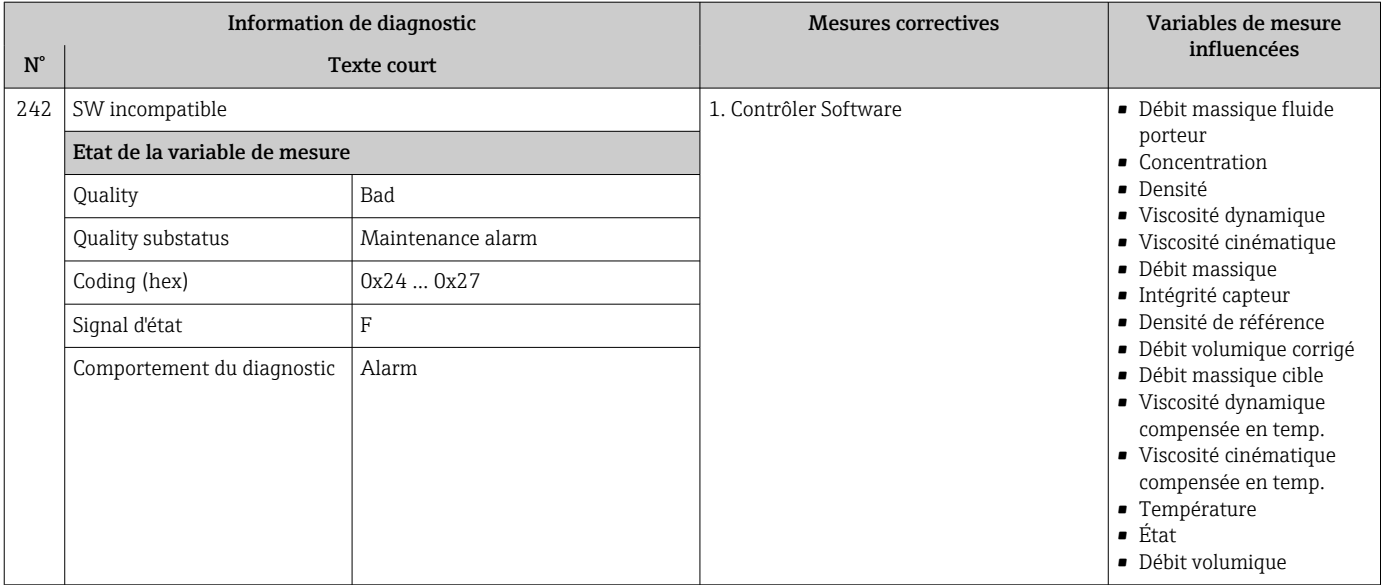

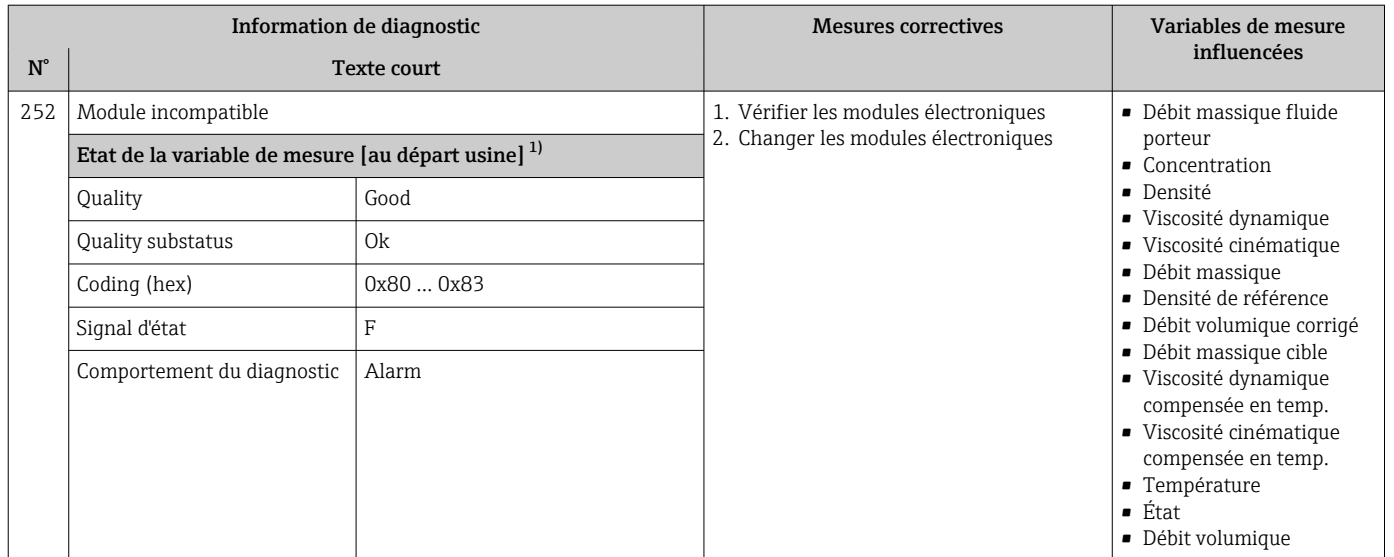

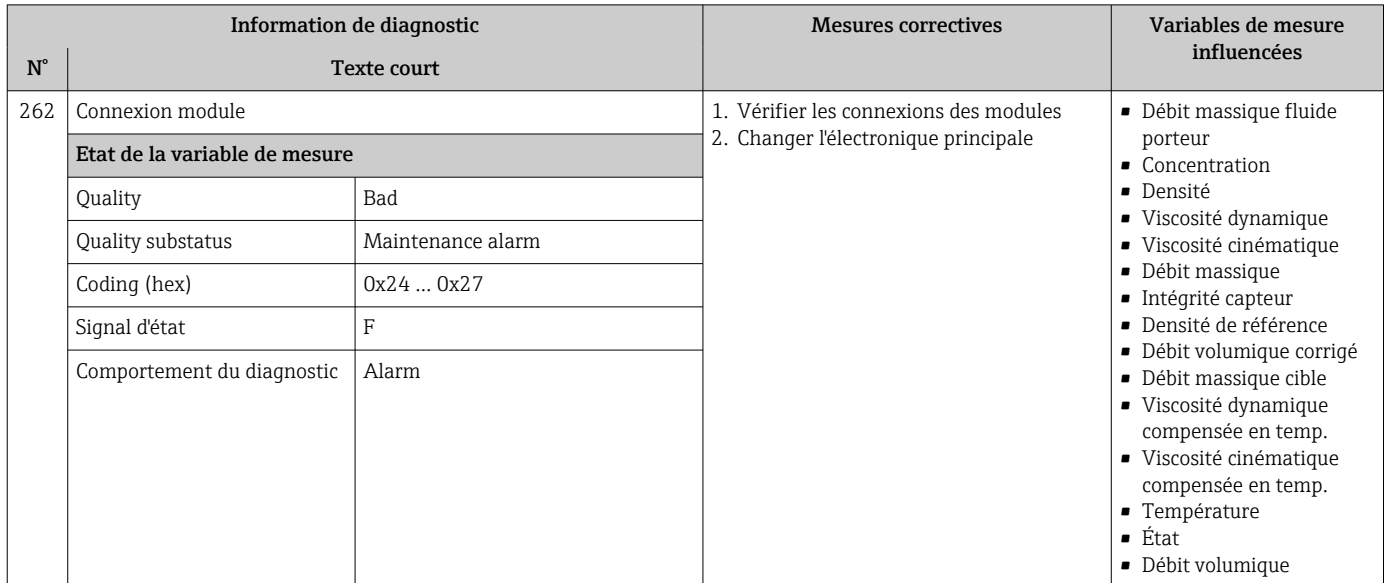

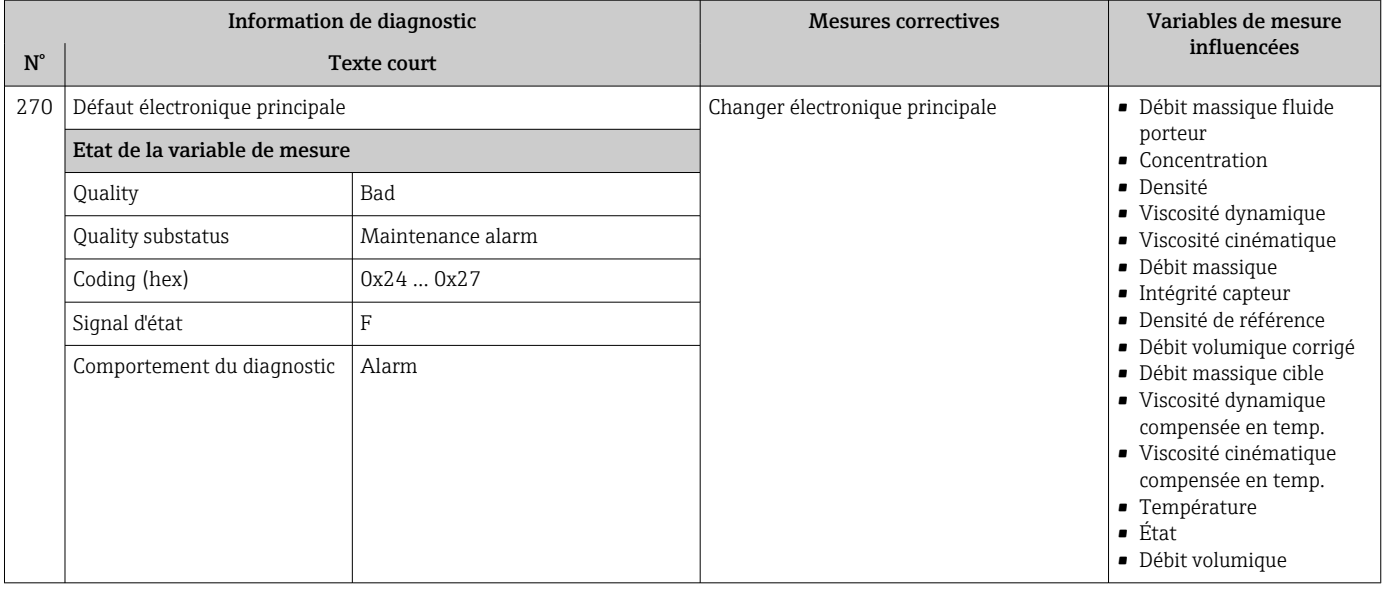

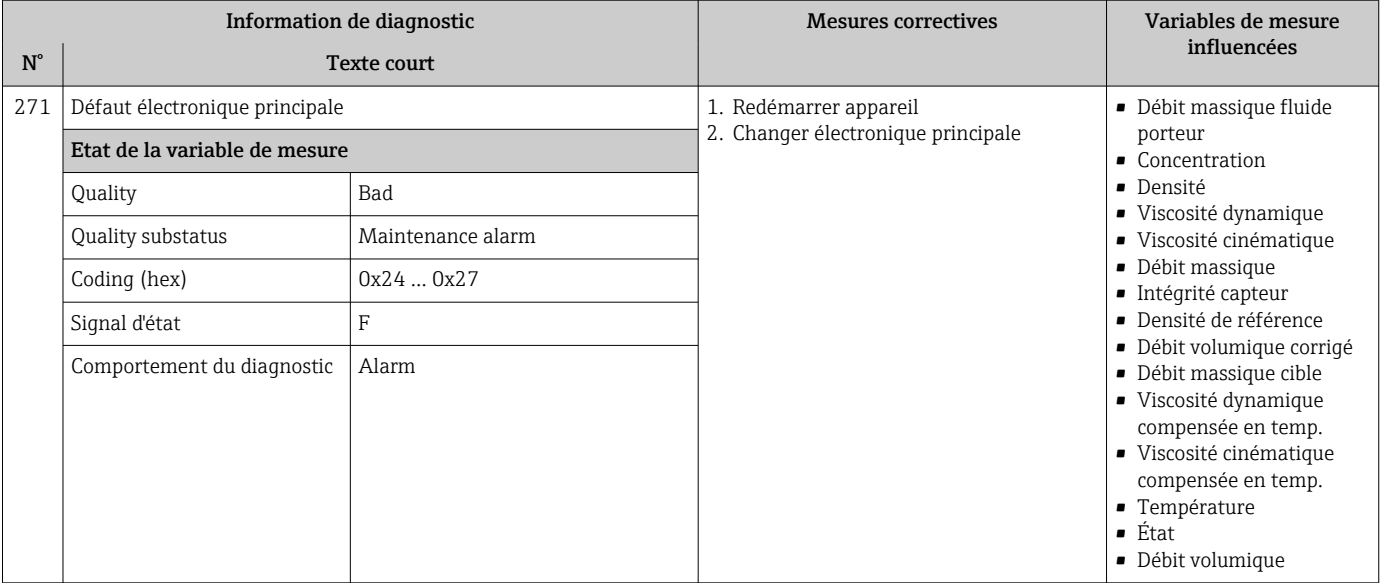

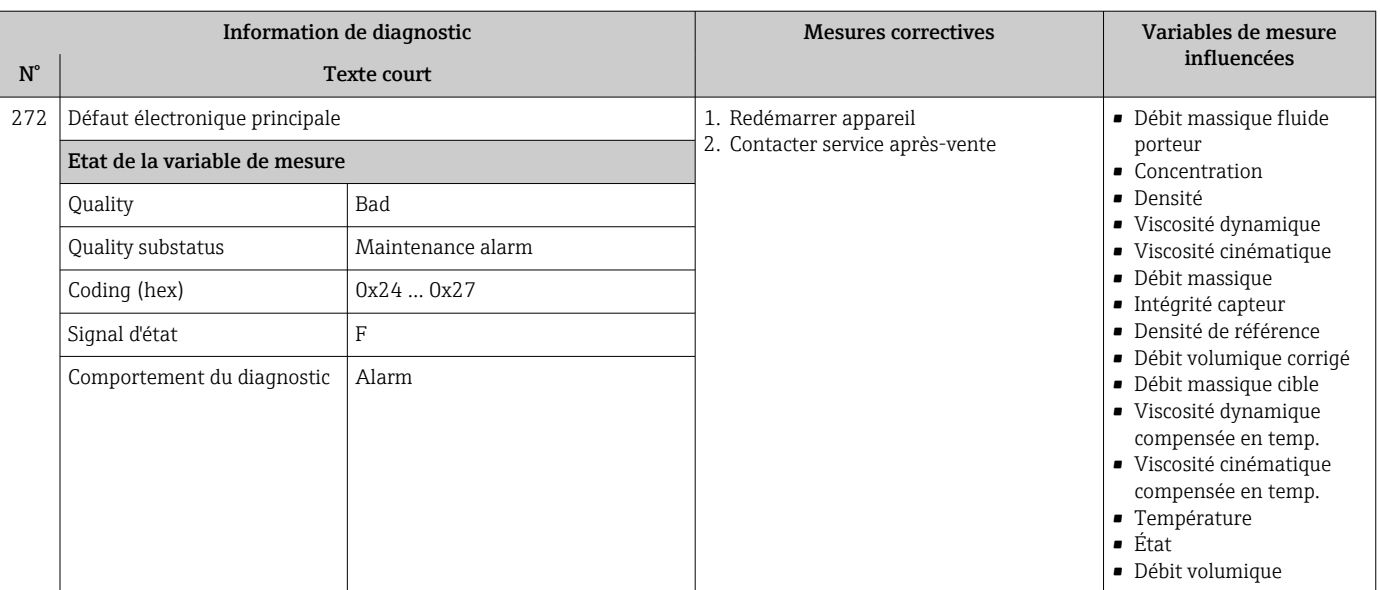

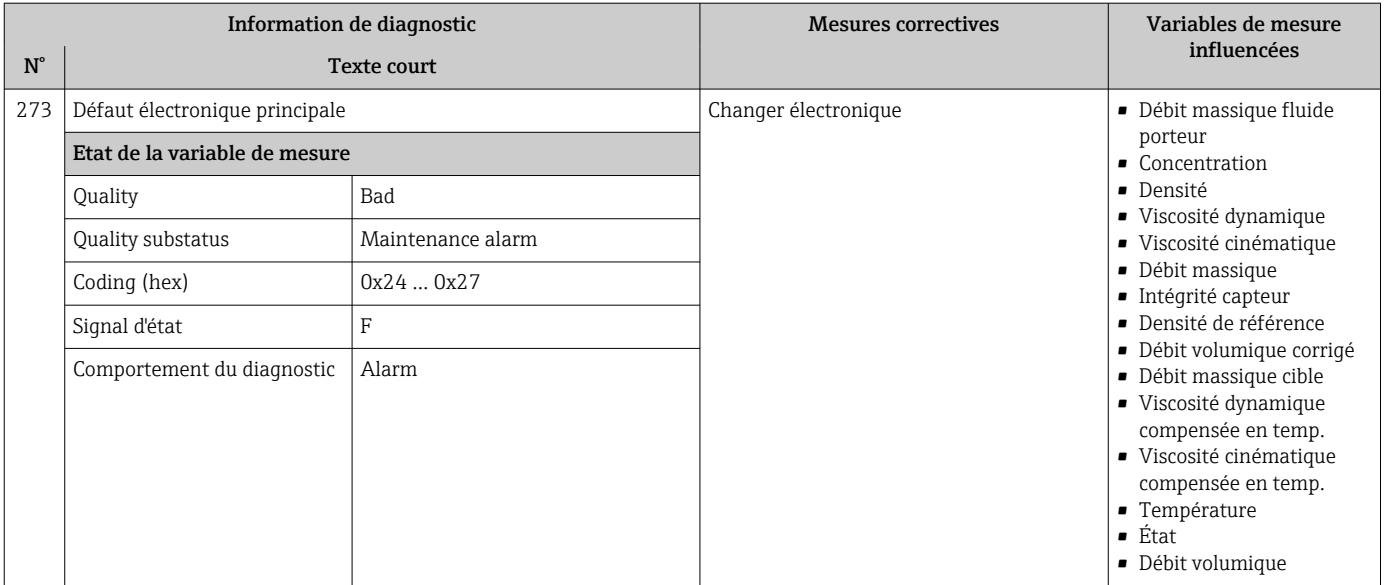

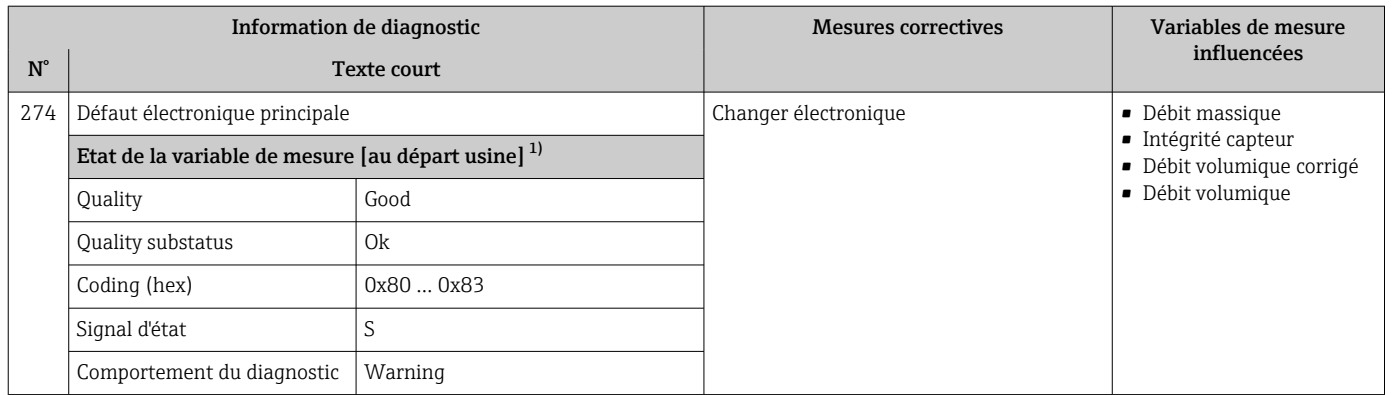

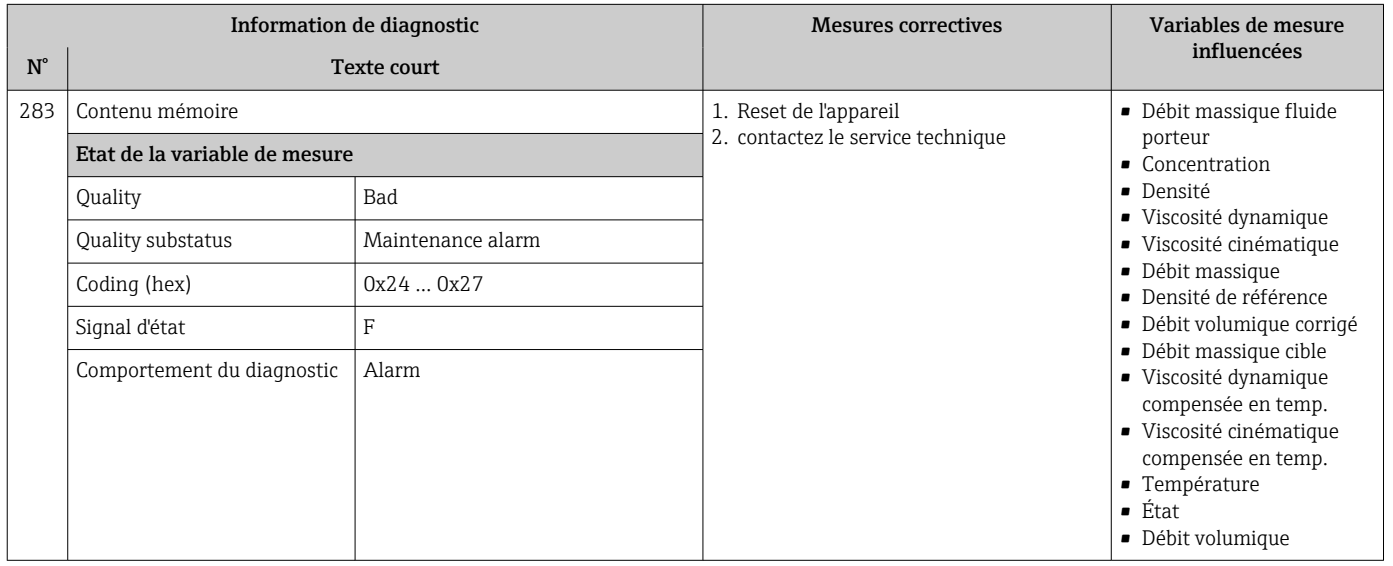

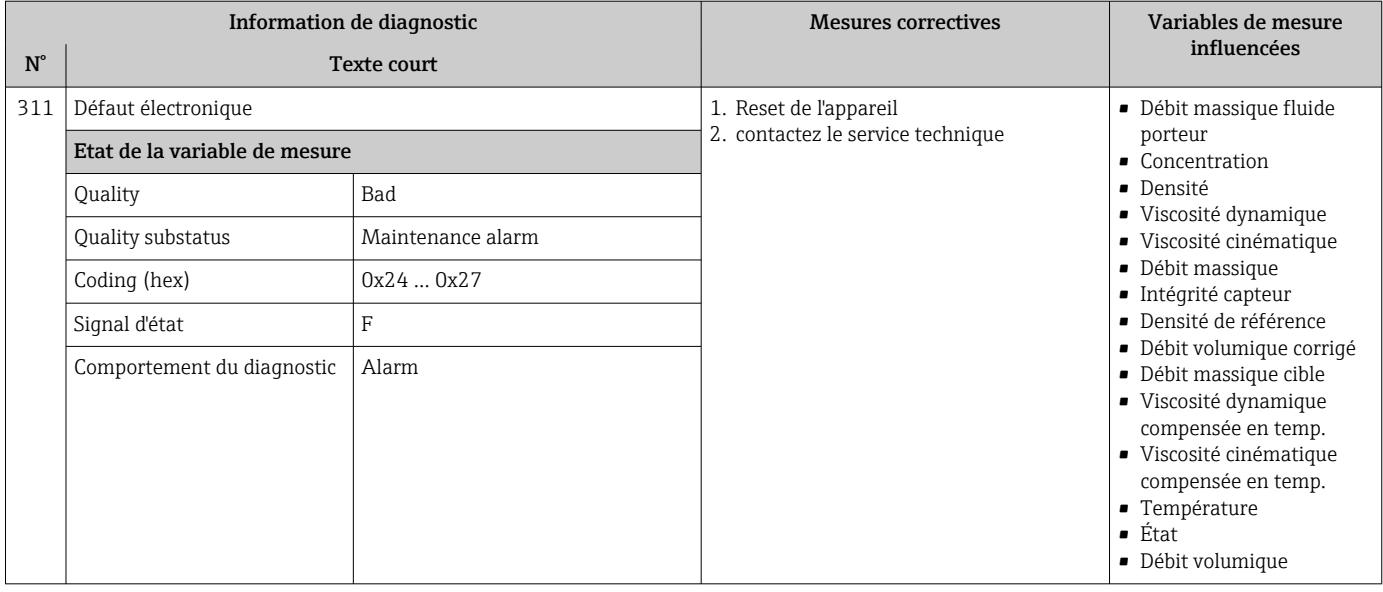

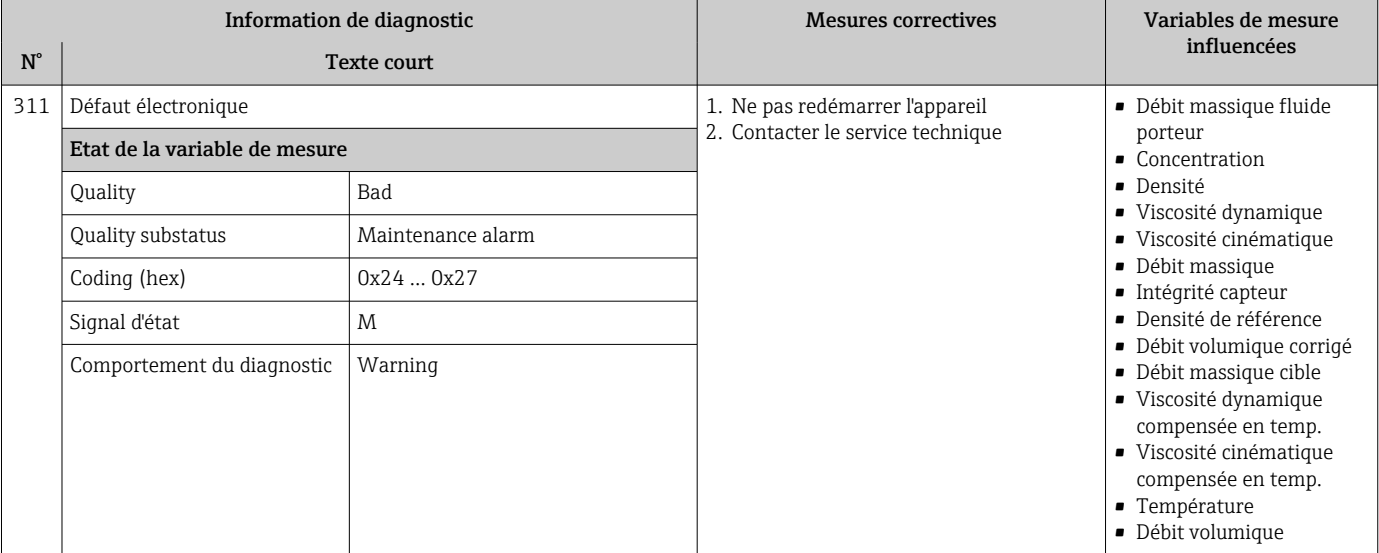

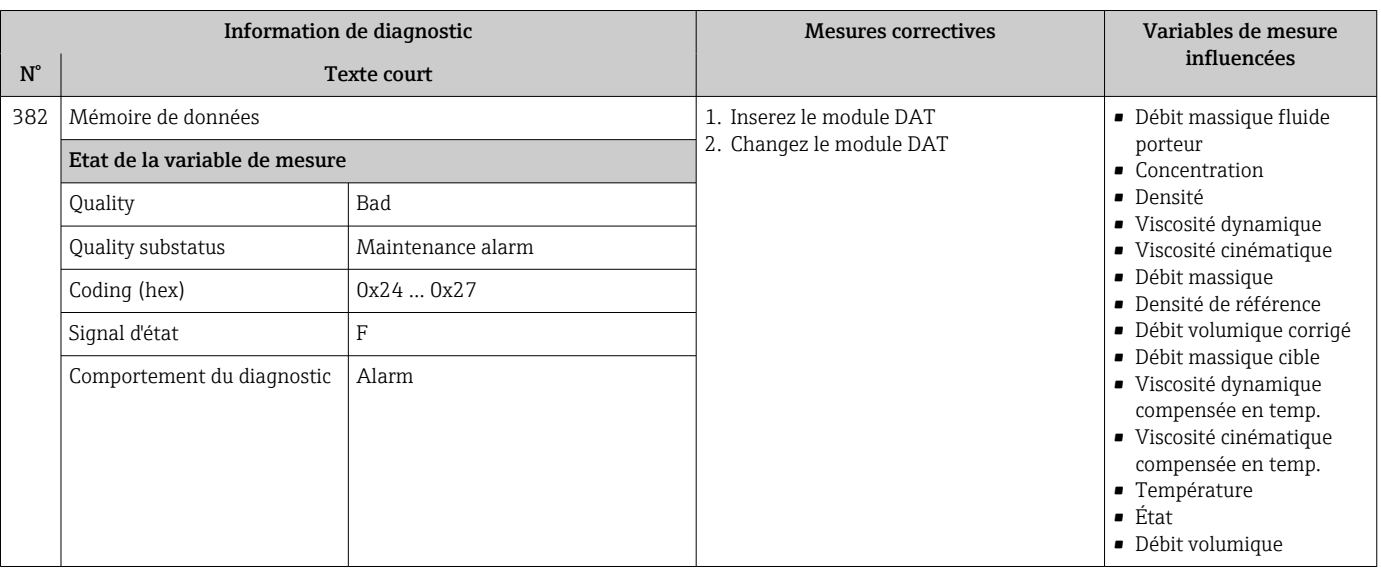

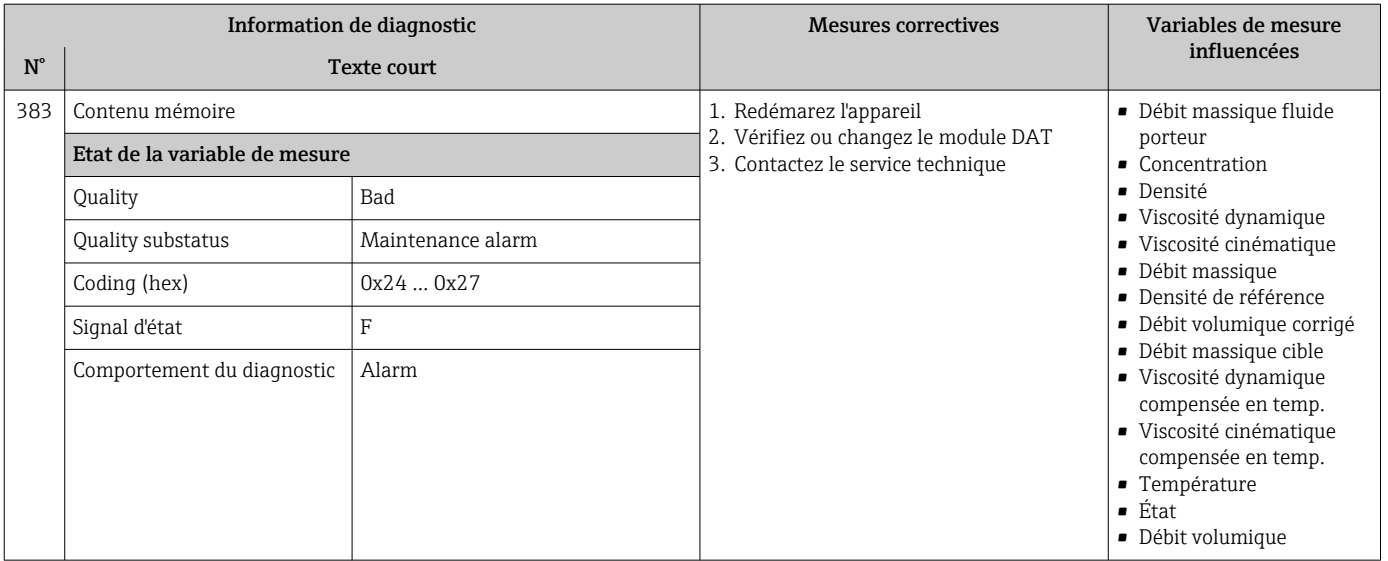

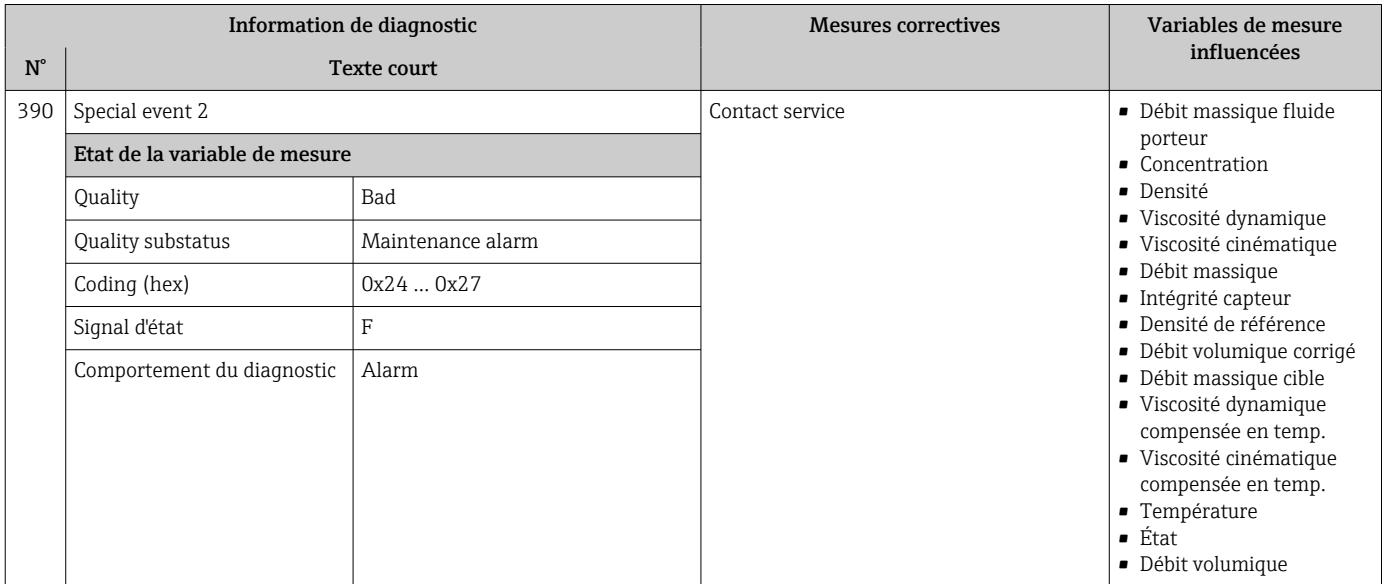

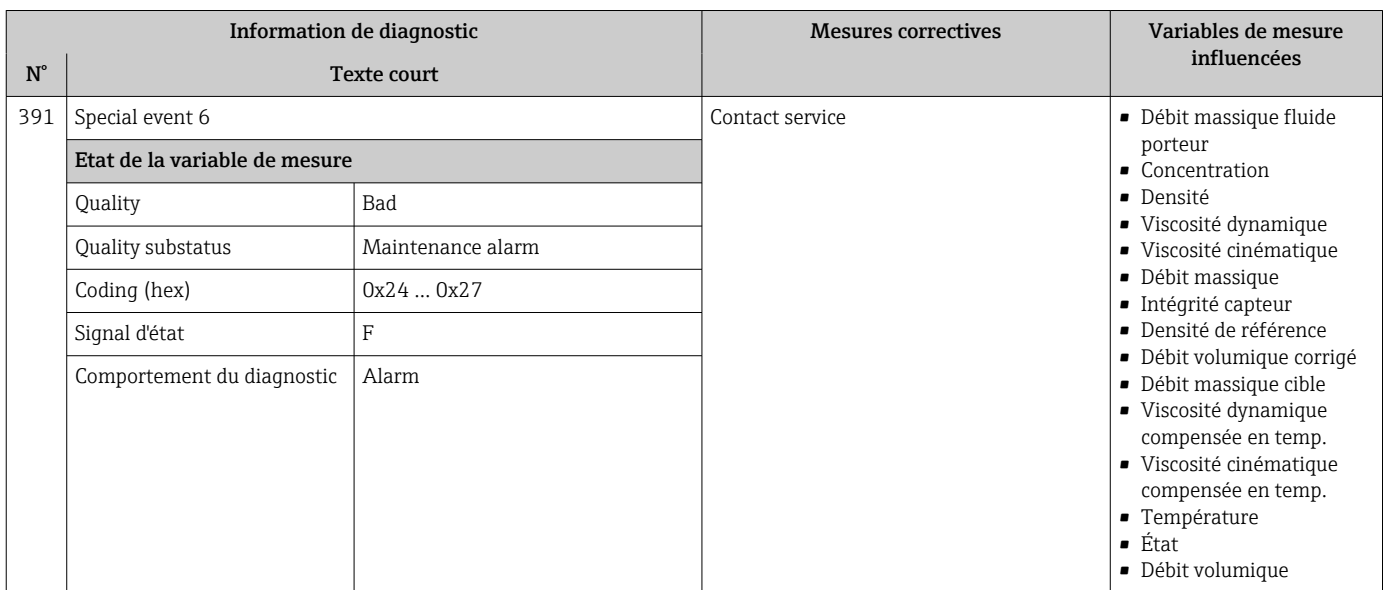

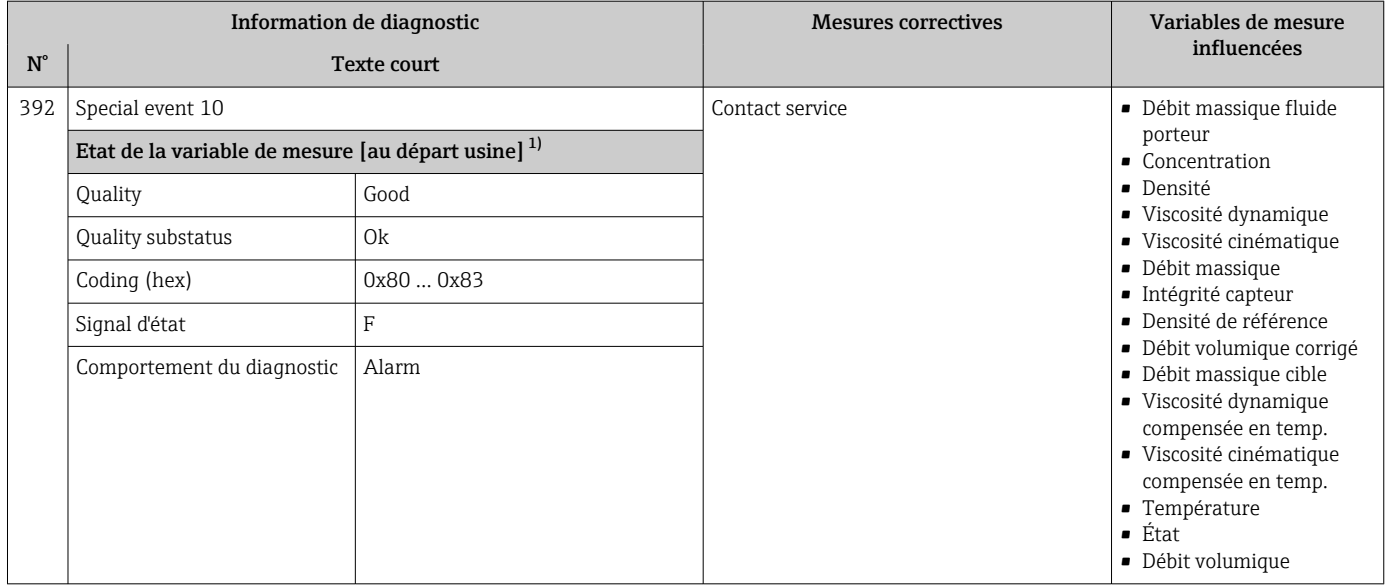

# 12.6.3 Diagnostic de la configuration

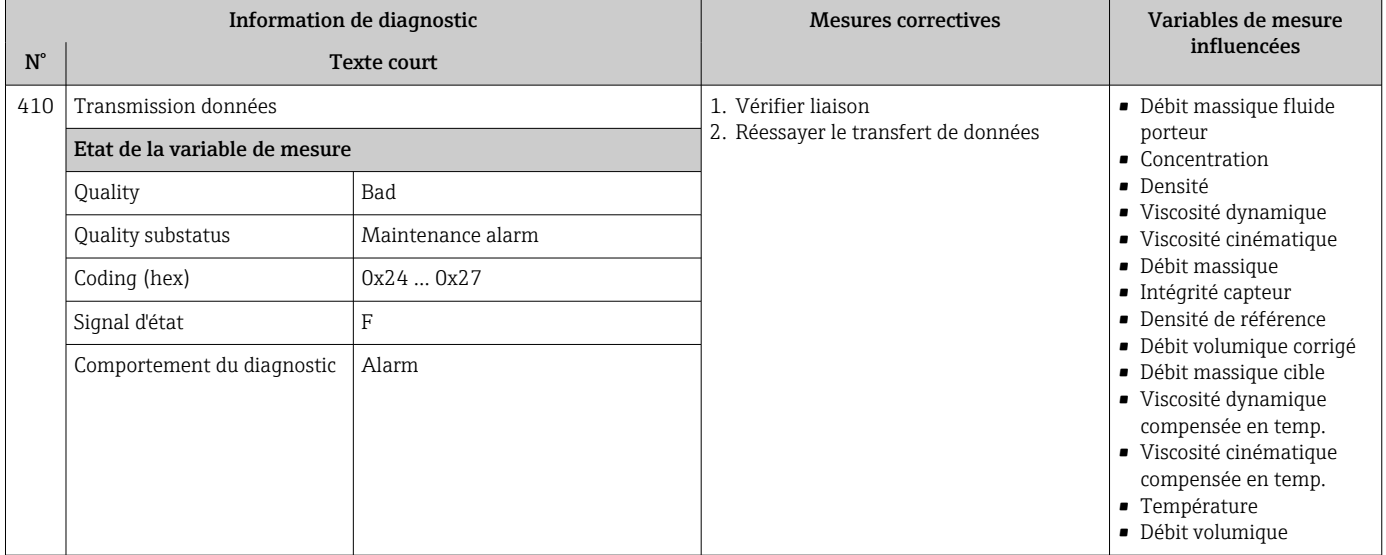

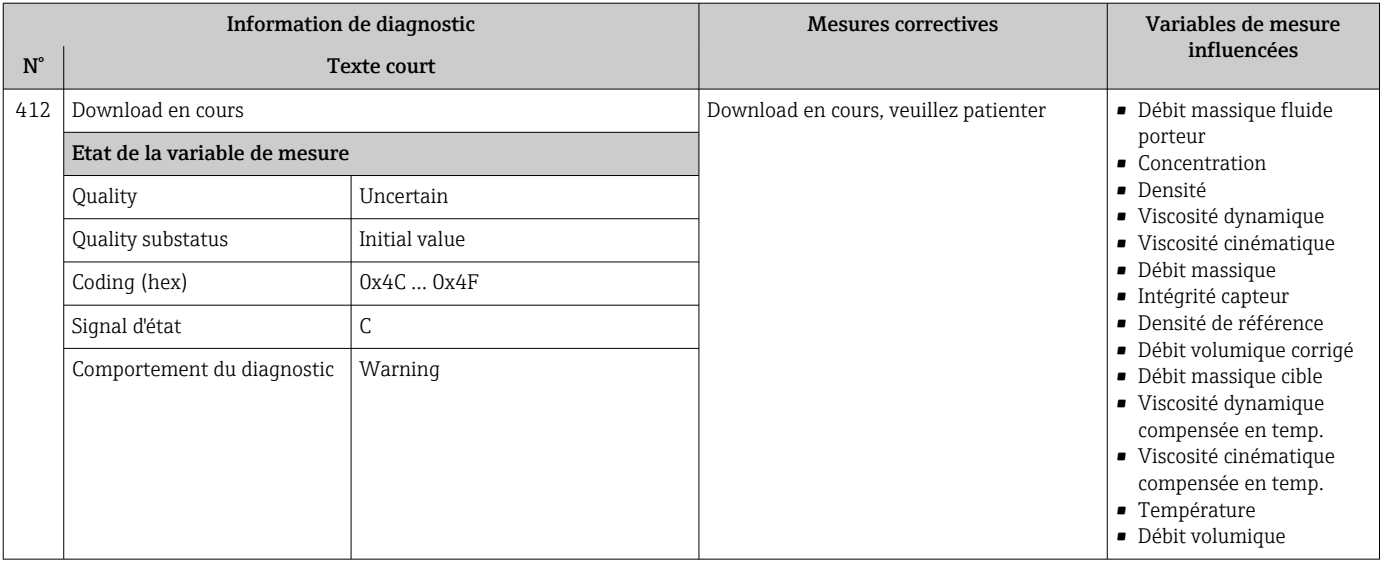

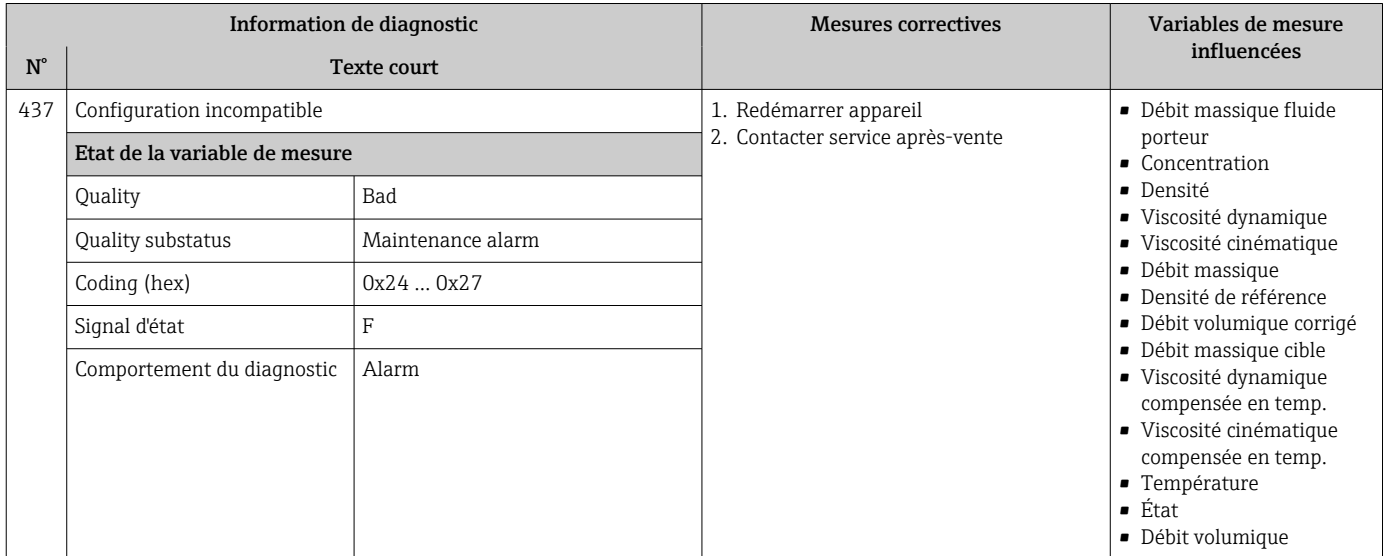

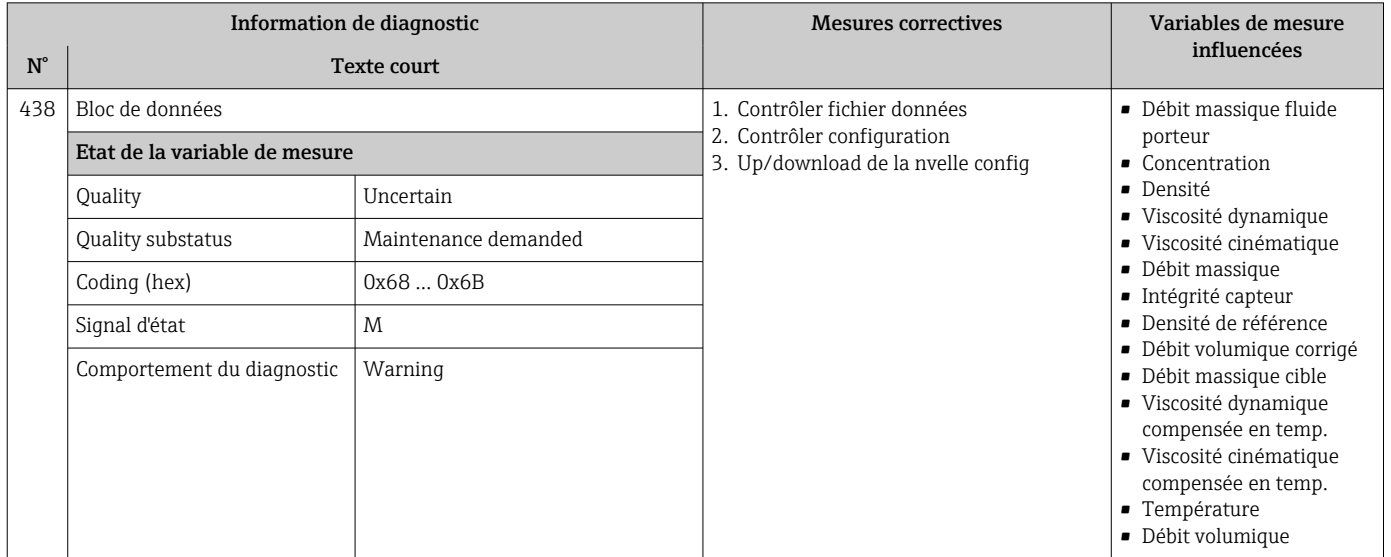

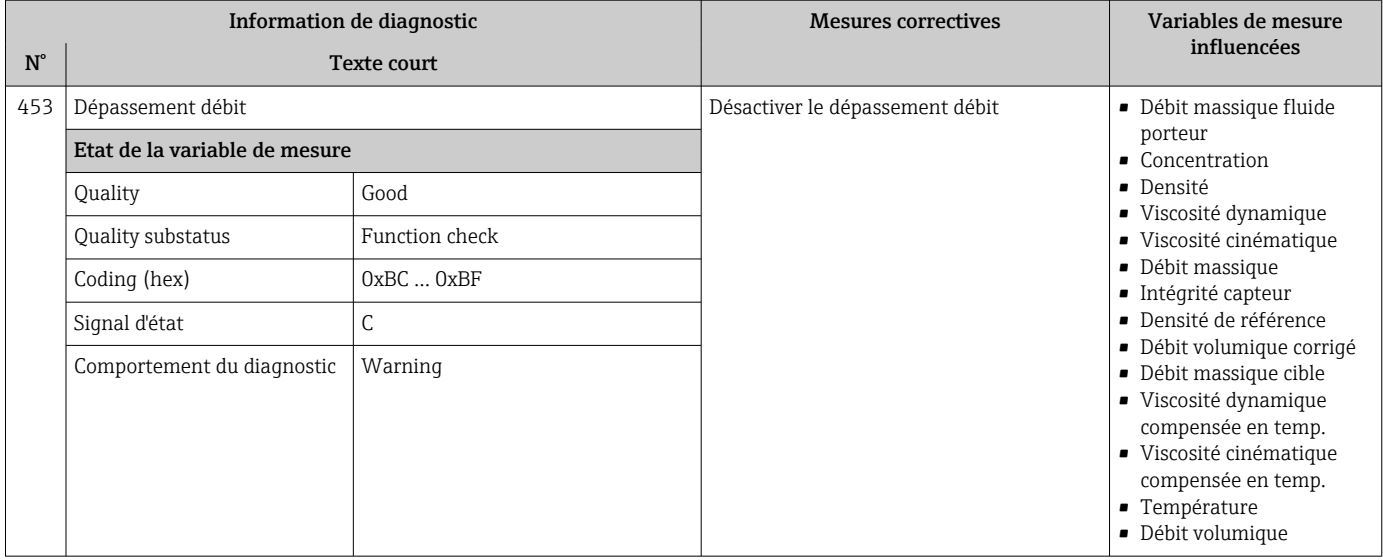

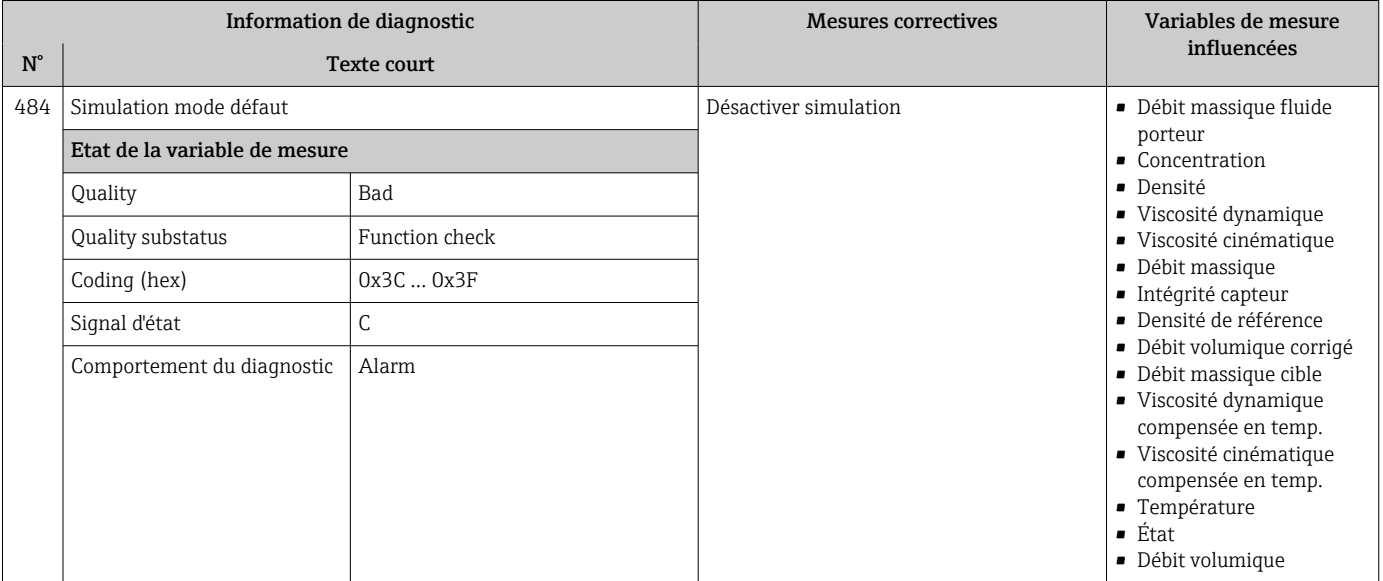

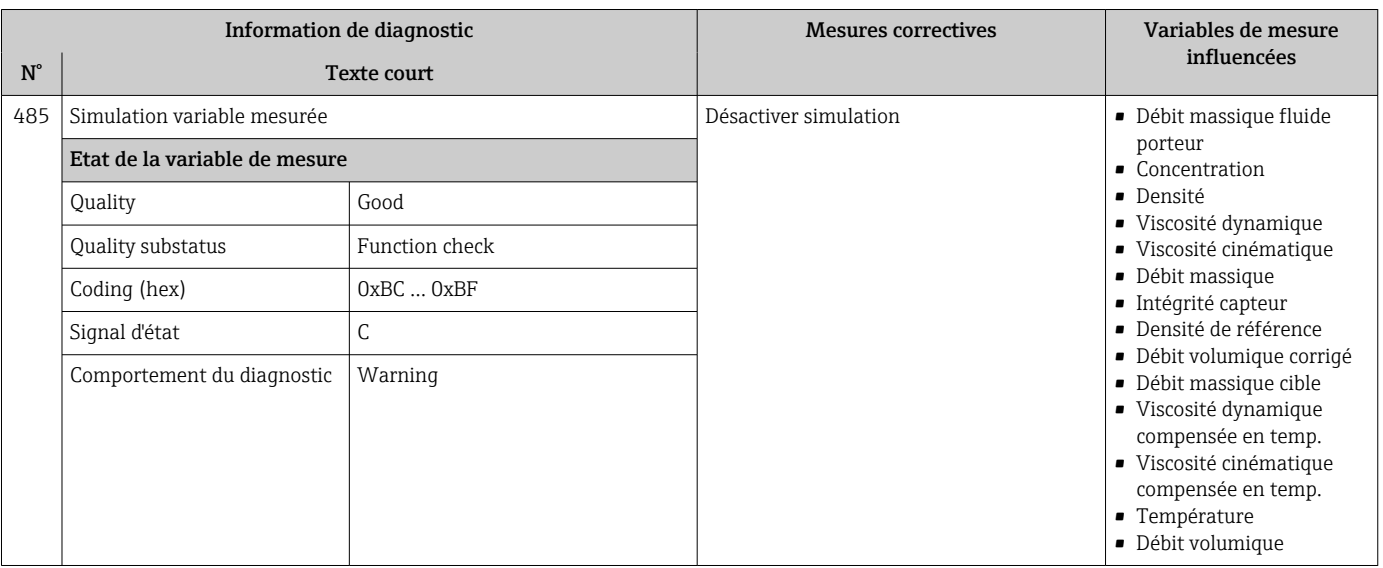

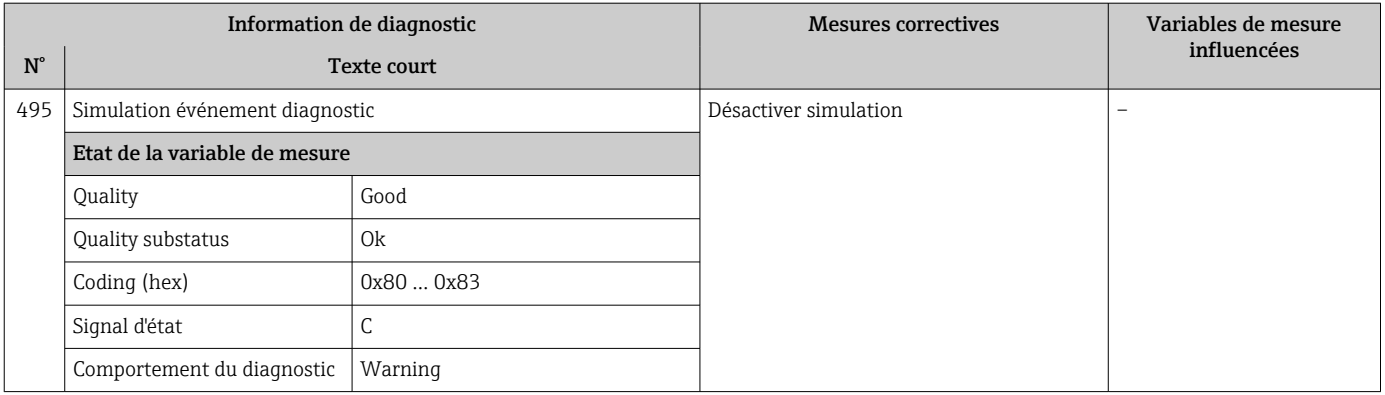

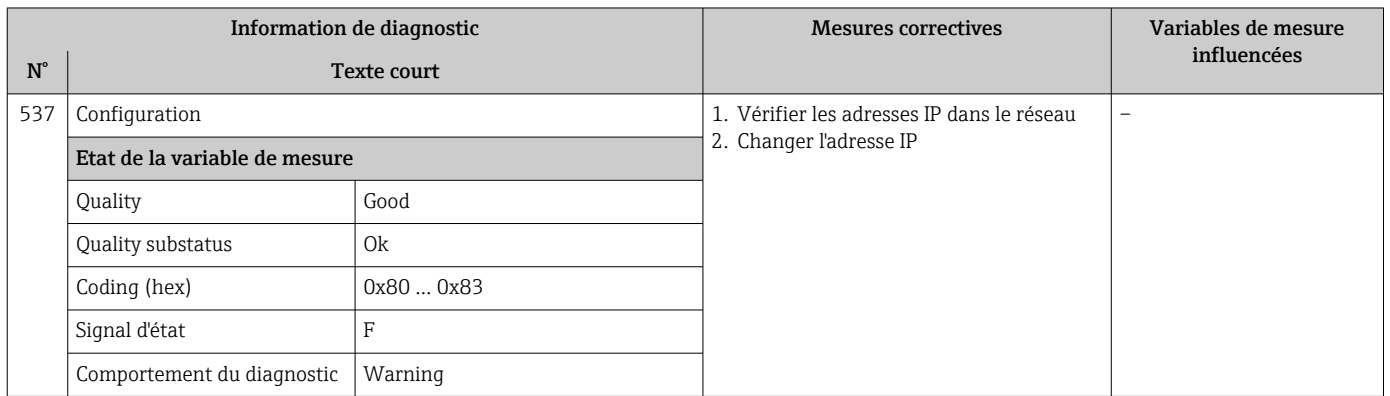

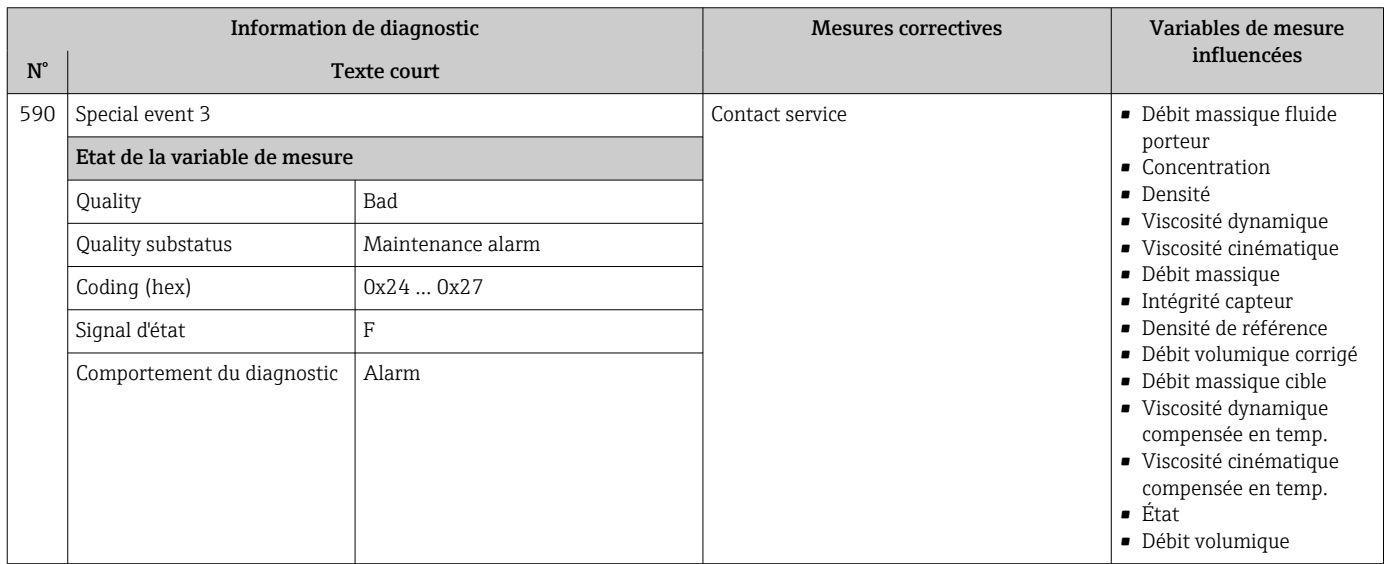

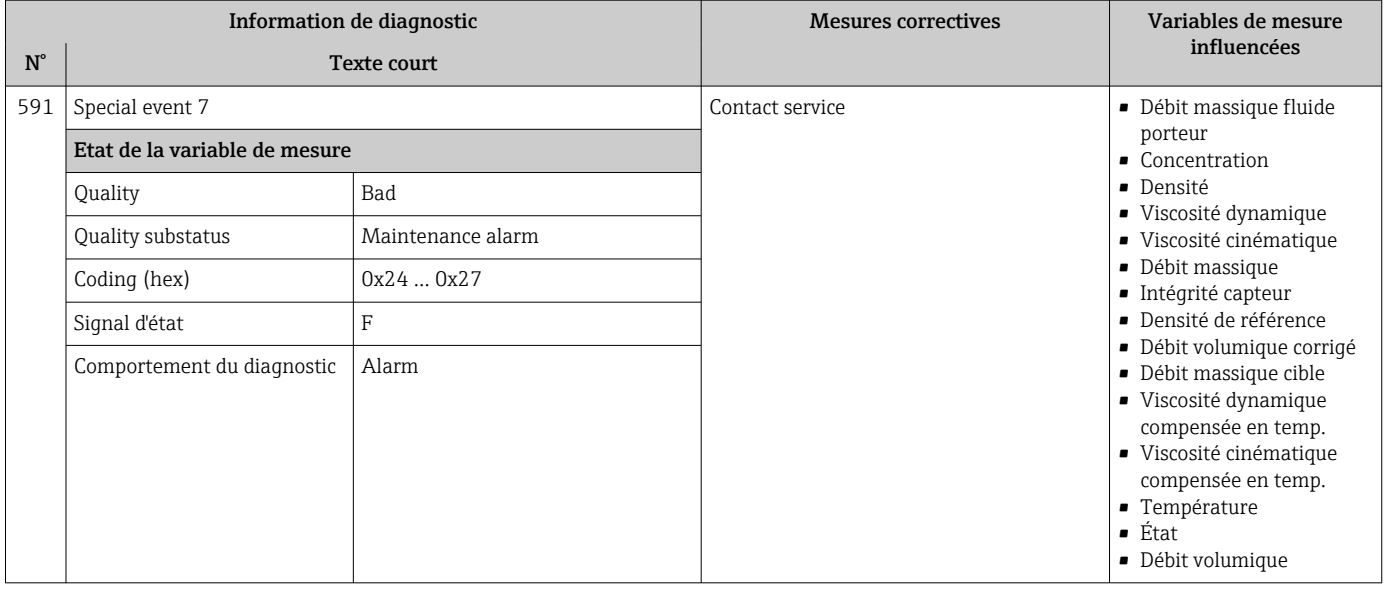

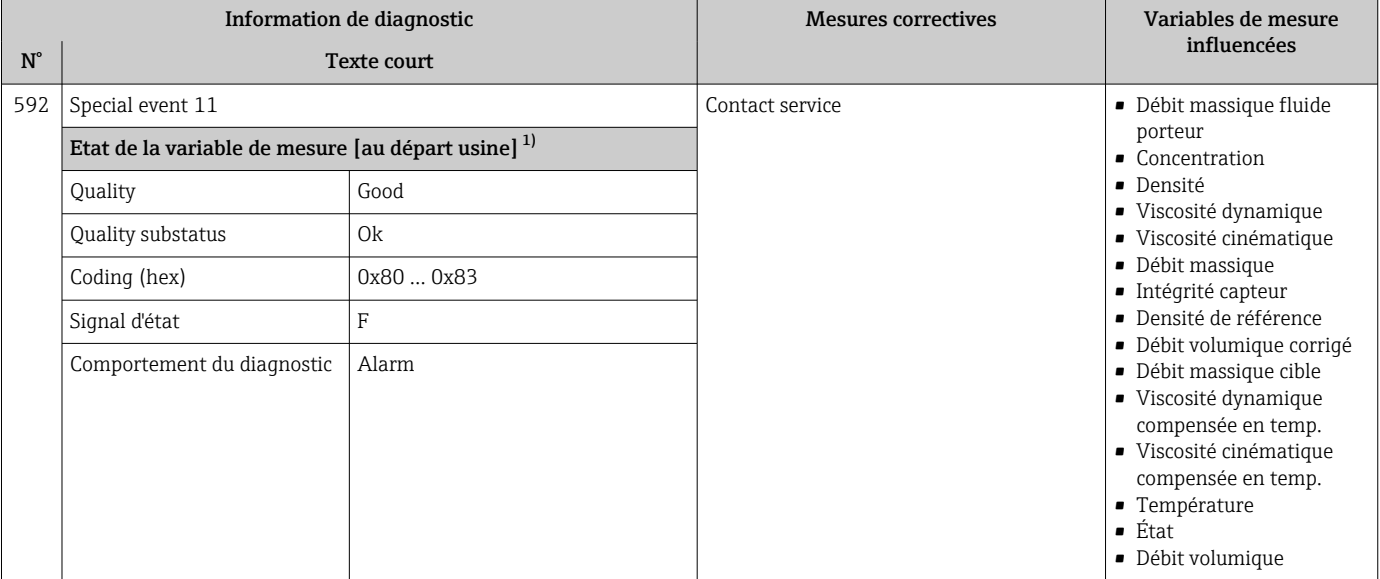

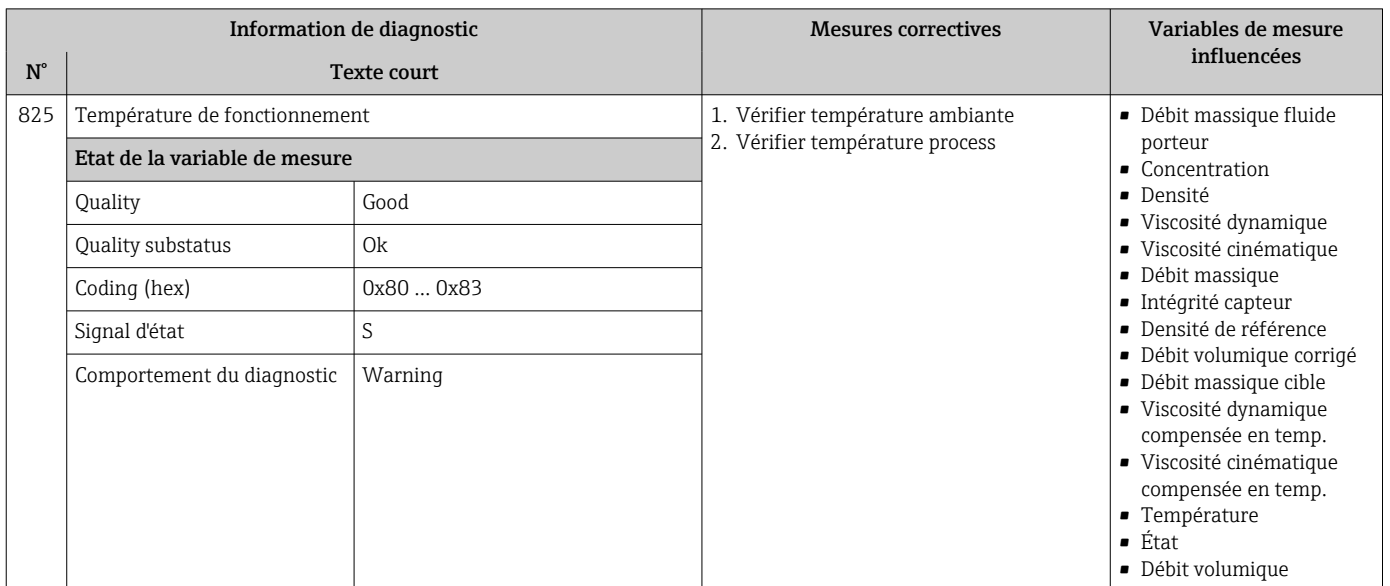

# 12.6.4 Diagnostic du process

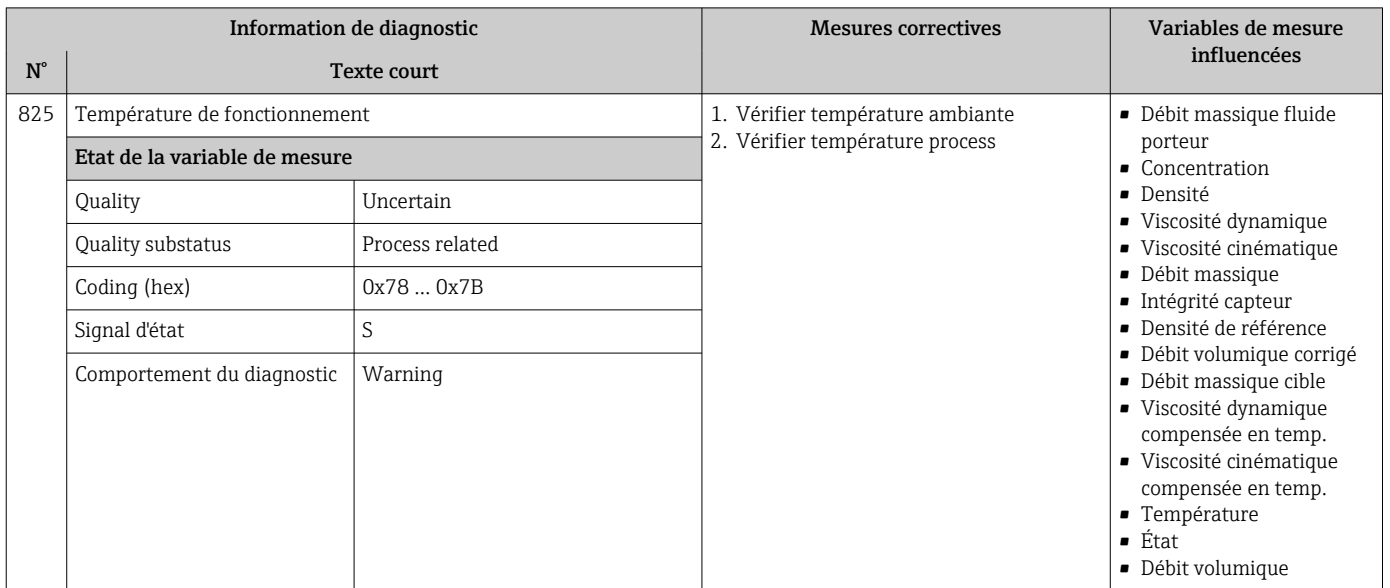

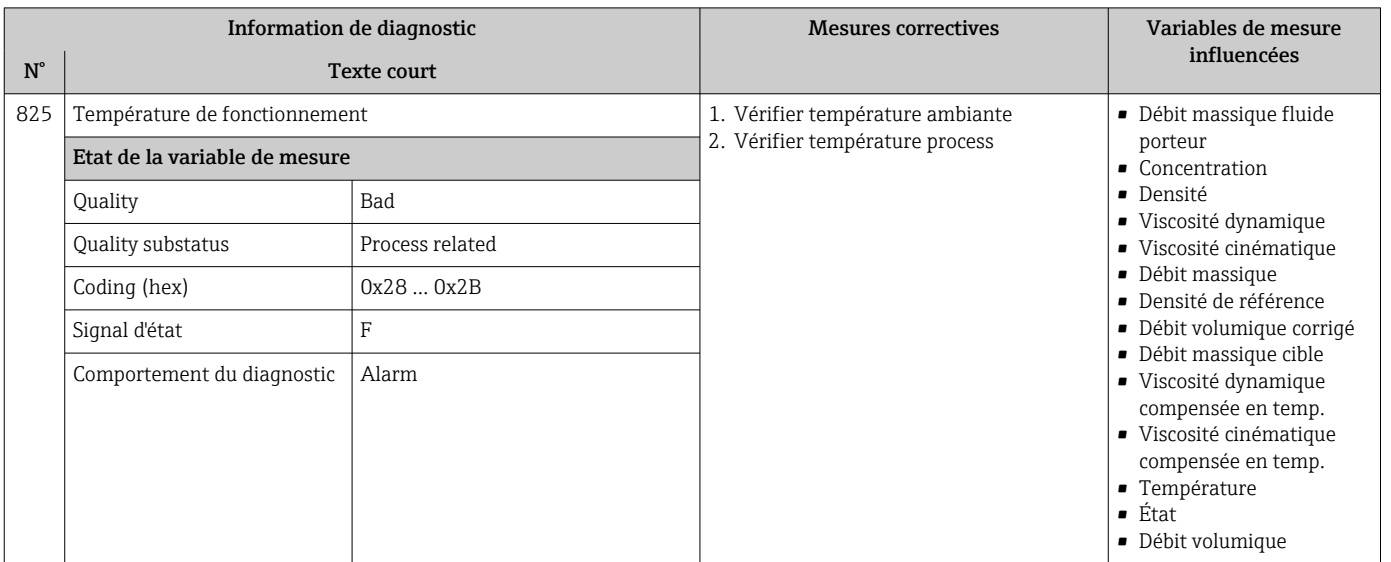

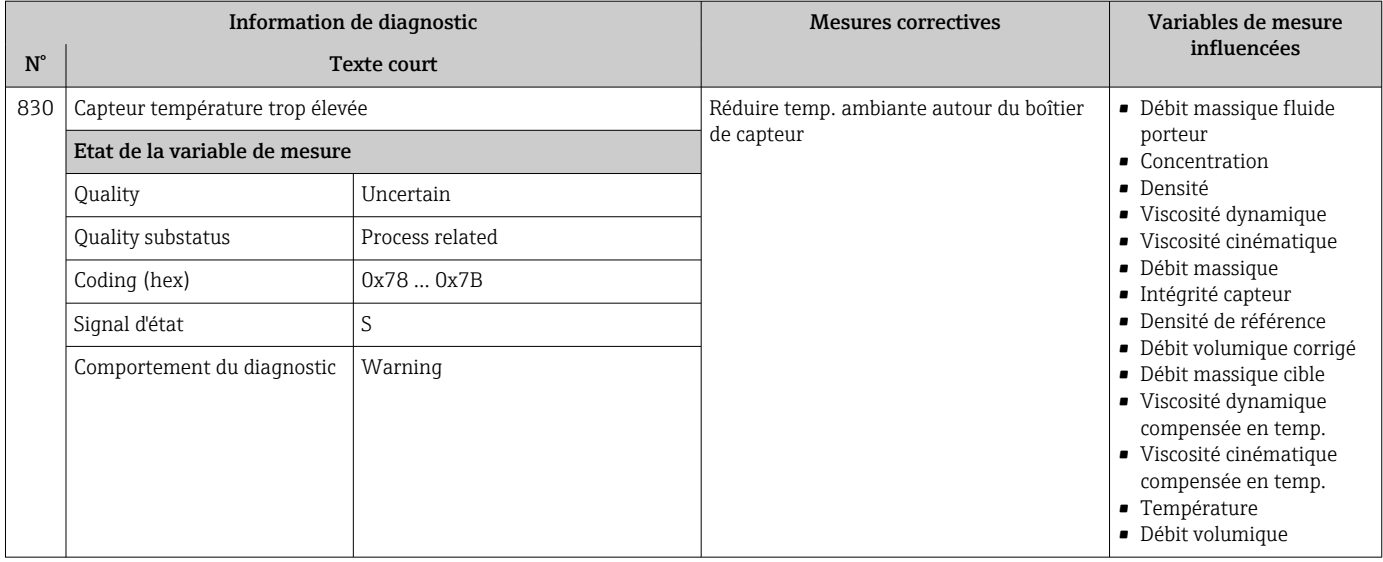

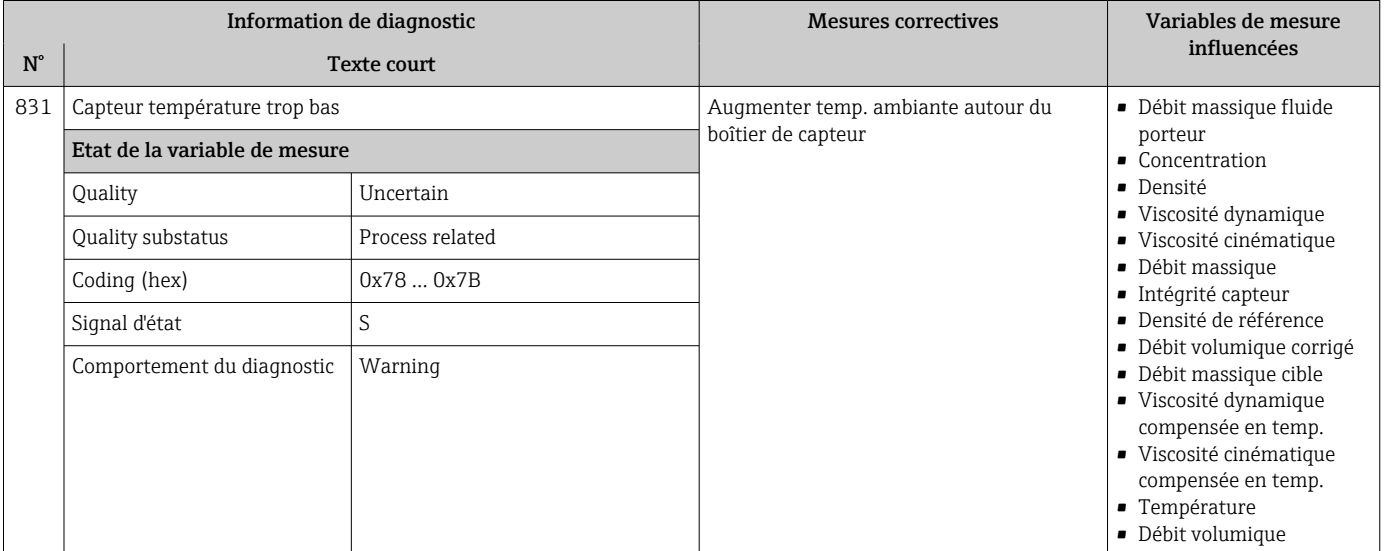

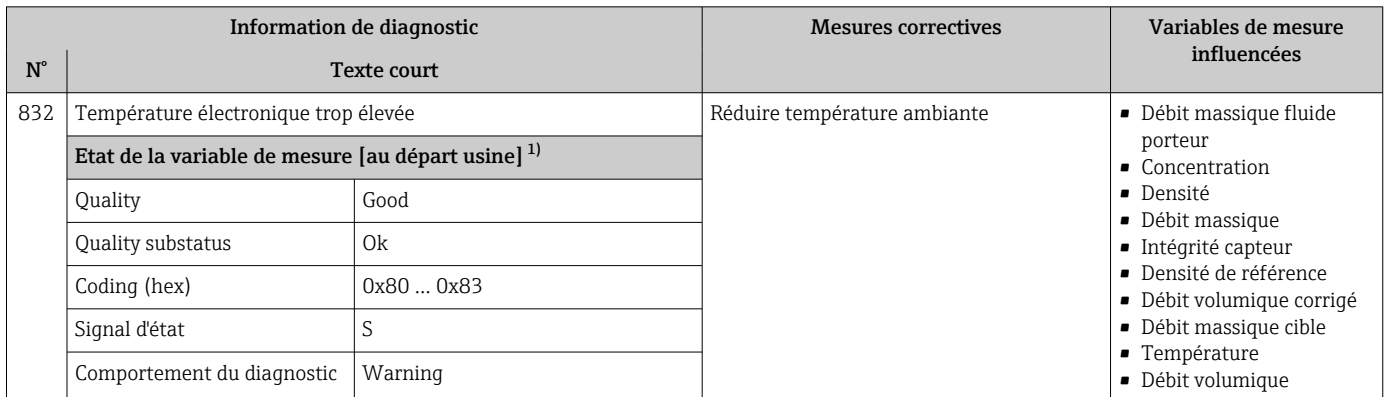

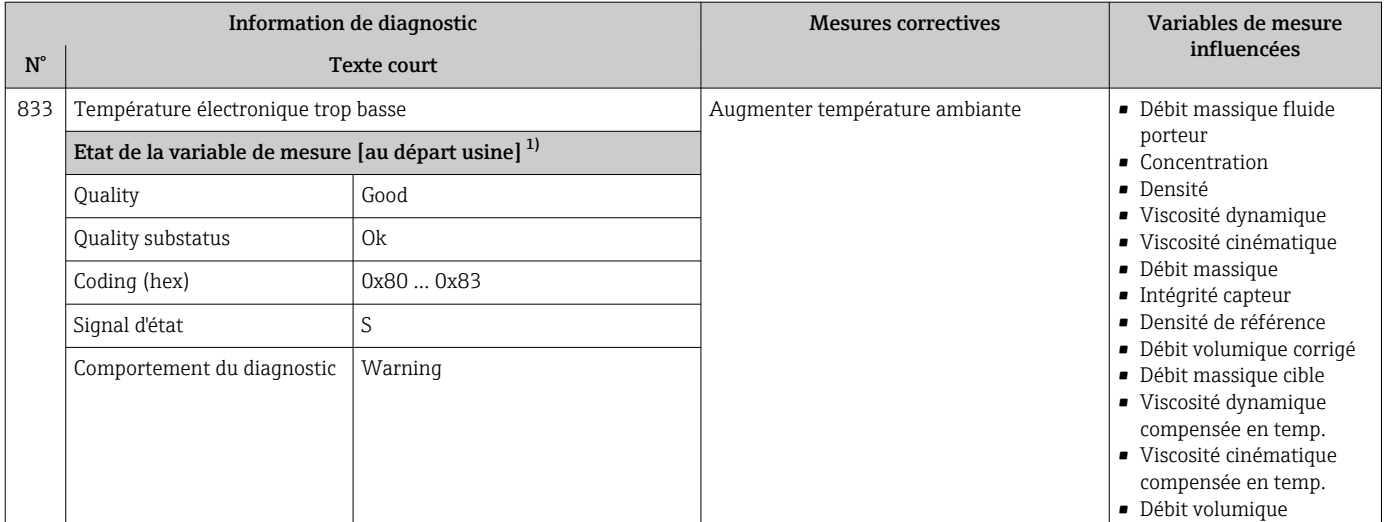

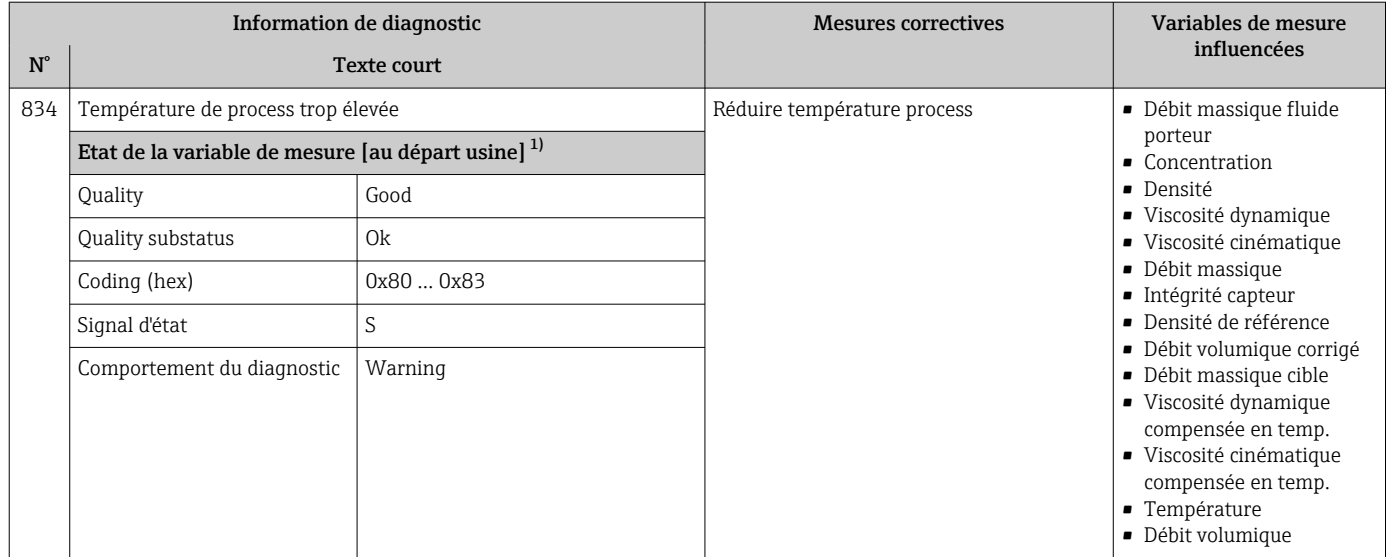

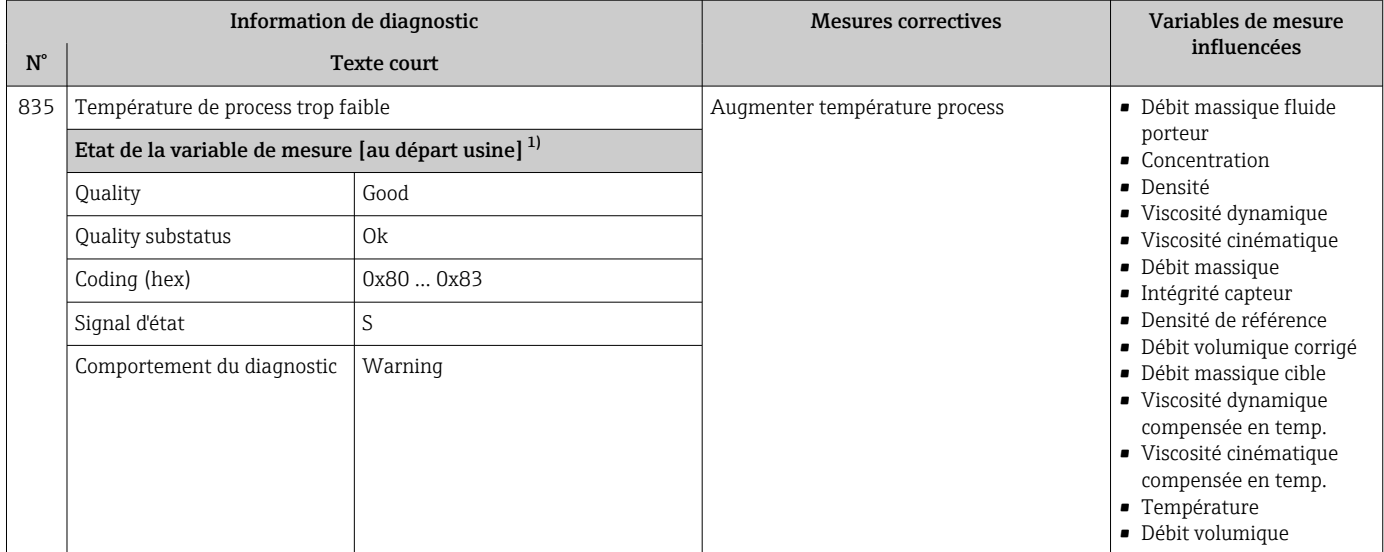

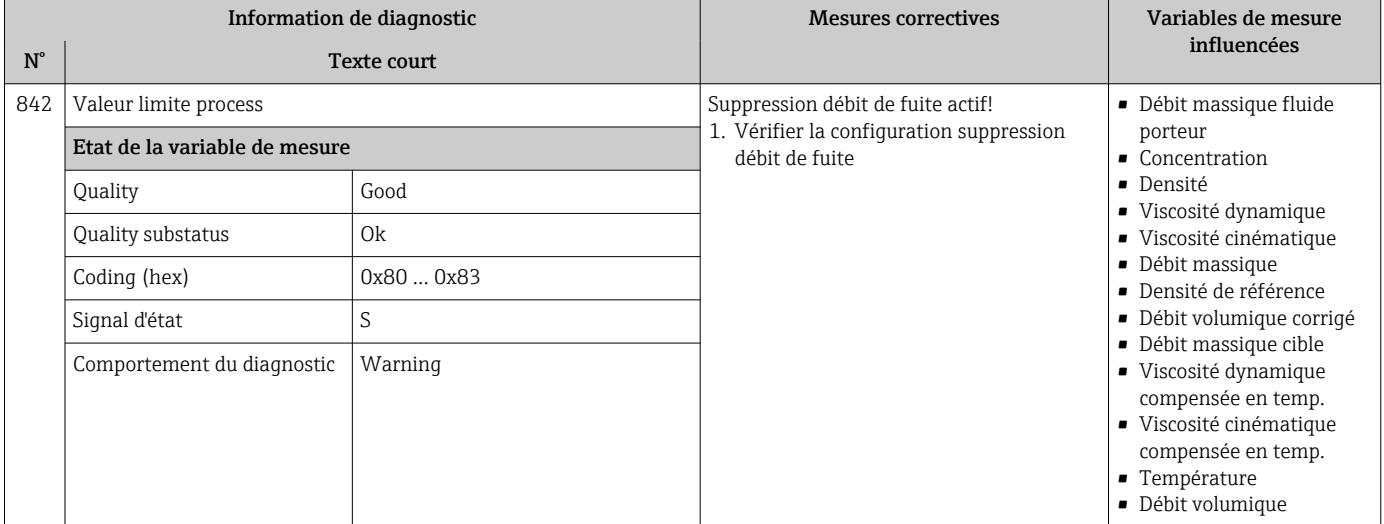

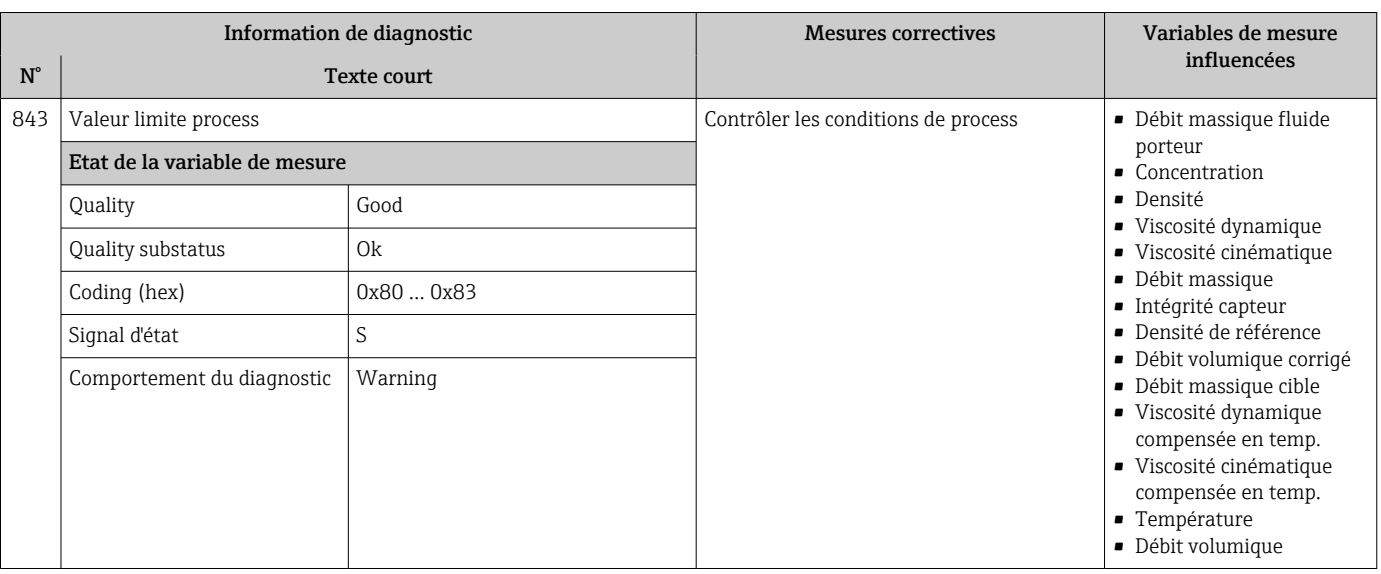

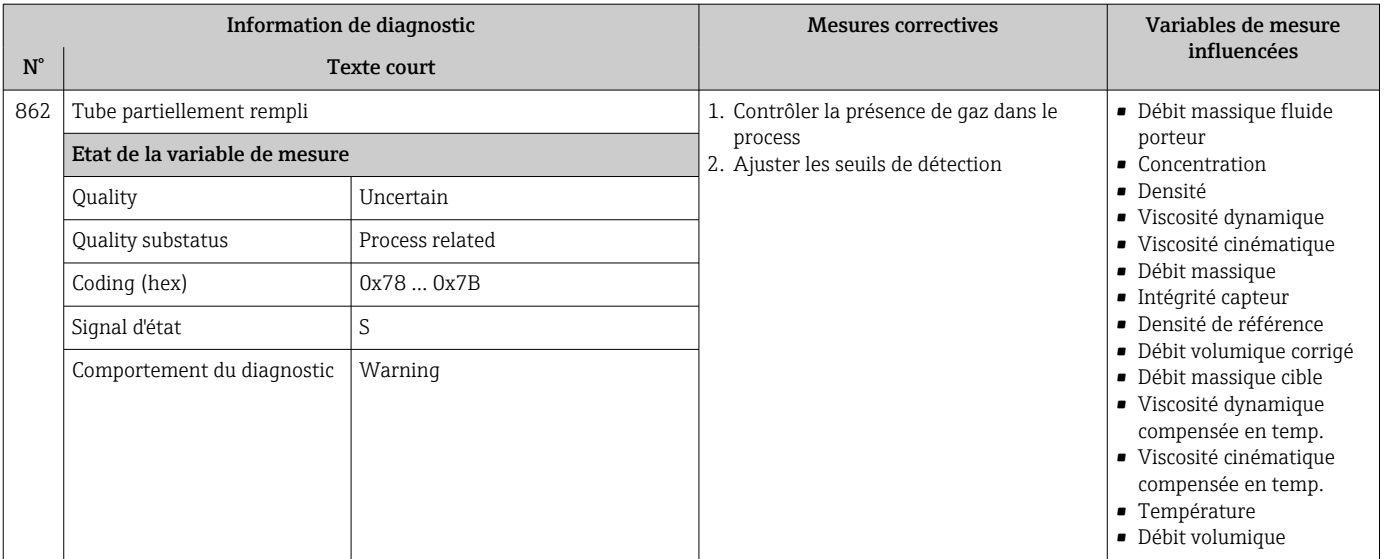

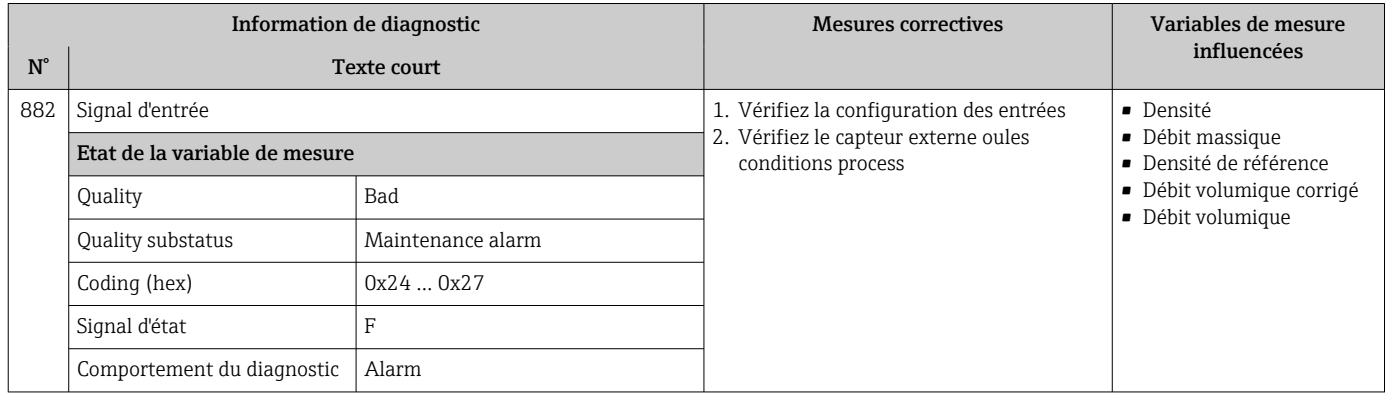

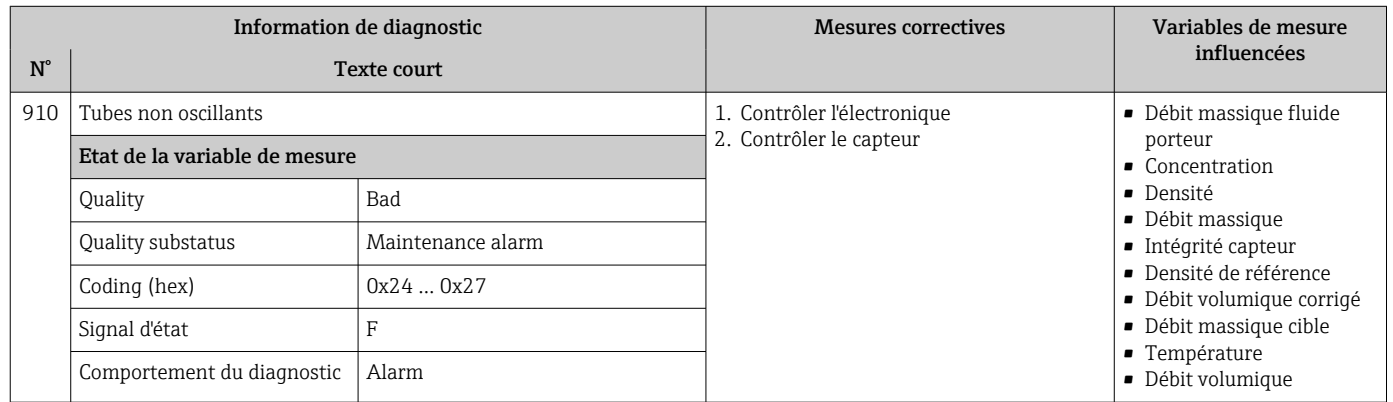

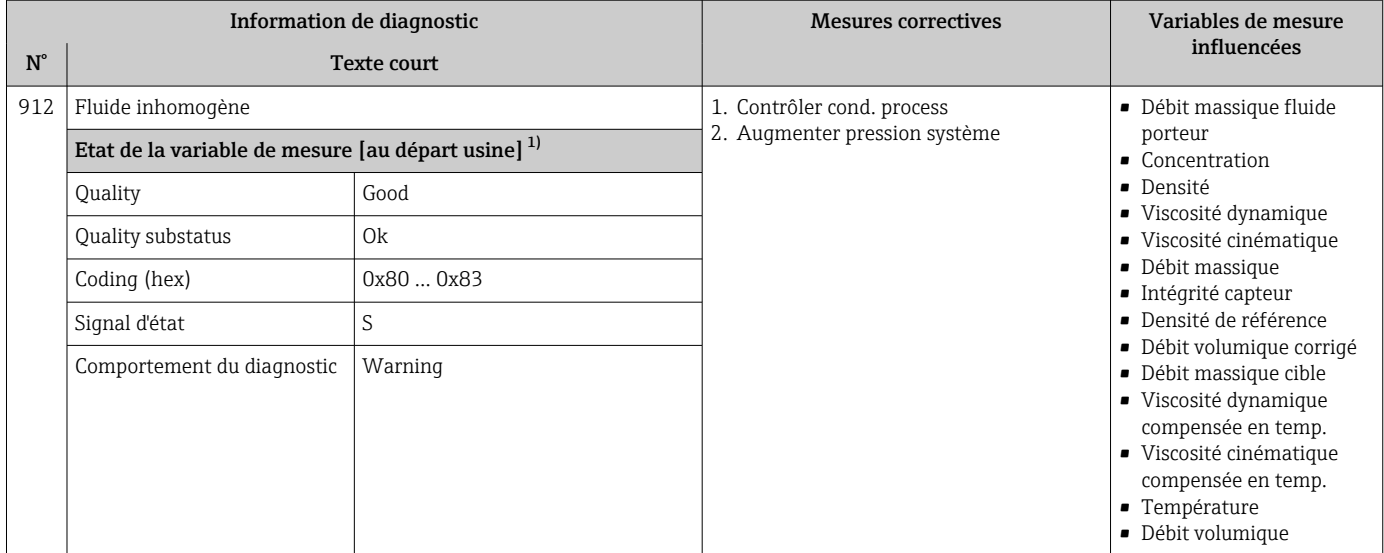

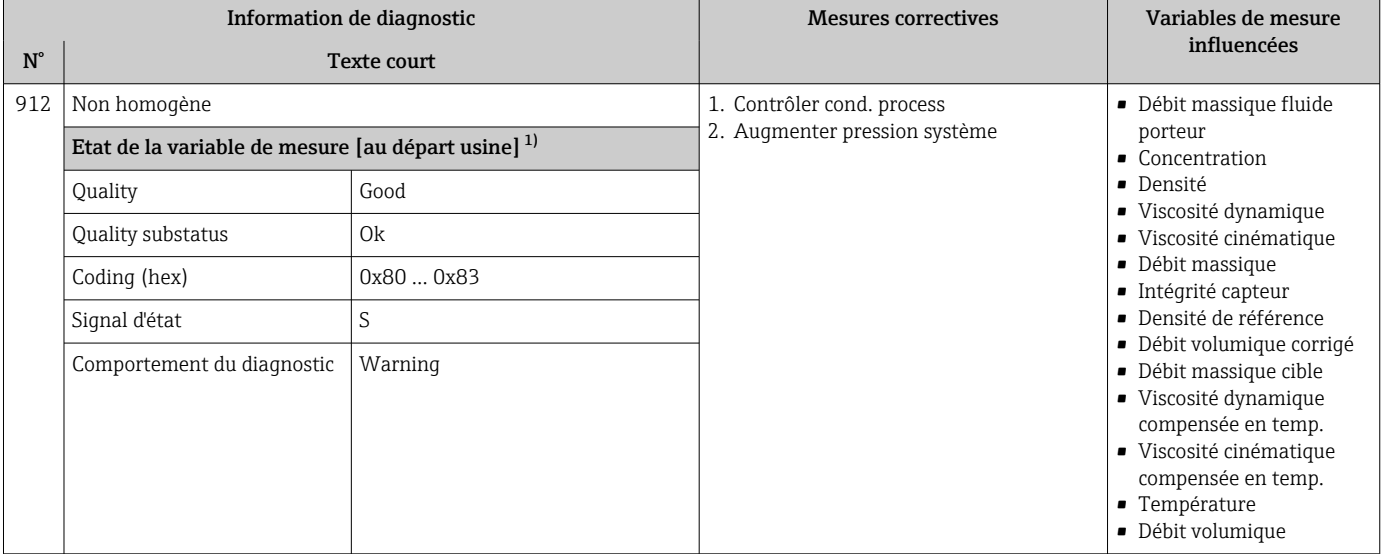
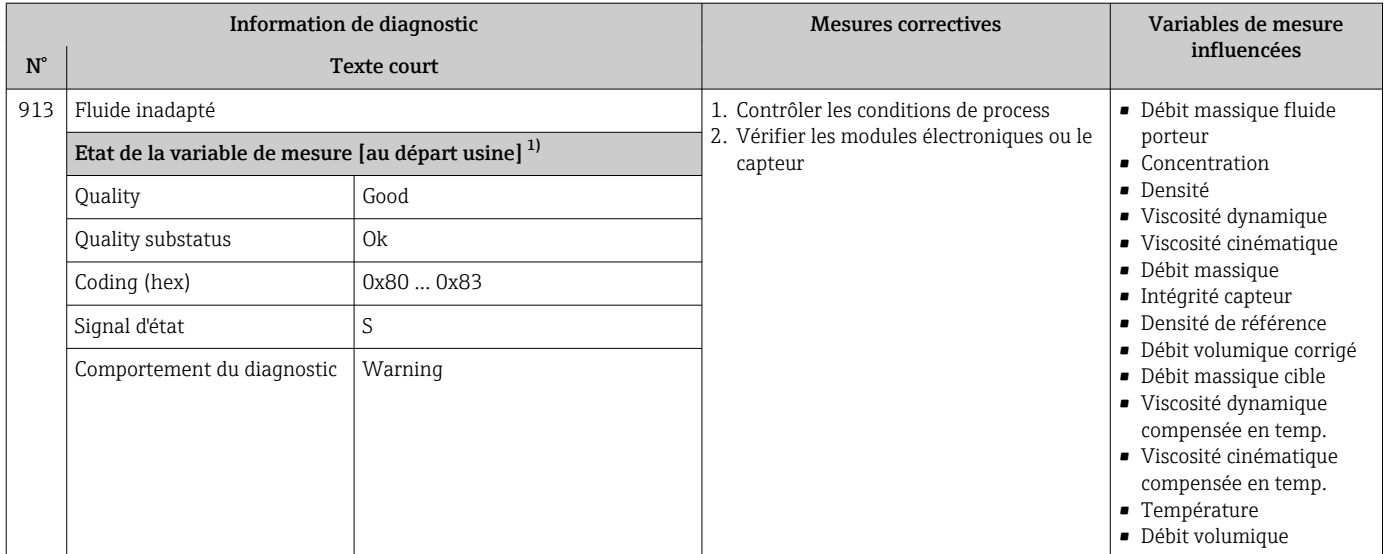

1) Le comportement de diagnostic peut être modifié. Ceci provoque le changement de l'état général de la variable mesurée.

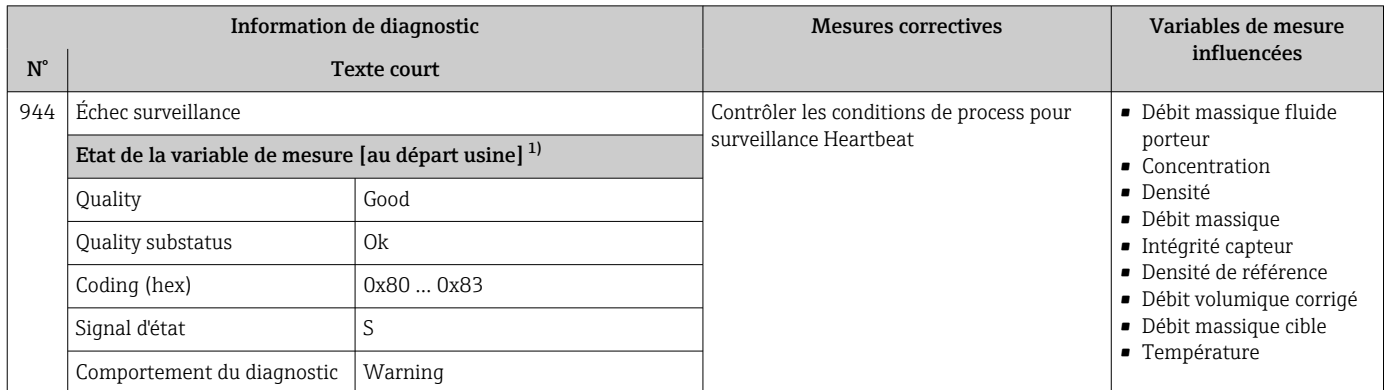

1) Le comportement de diagnostic peut être modifié. Ceci provoque le changement de l'état général de la variable mesurée.

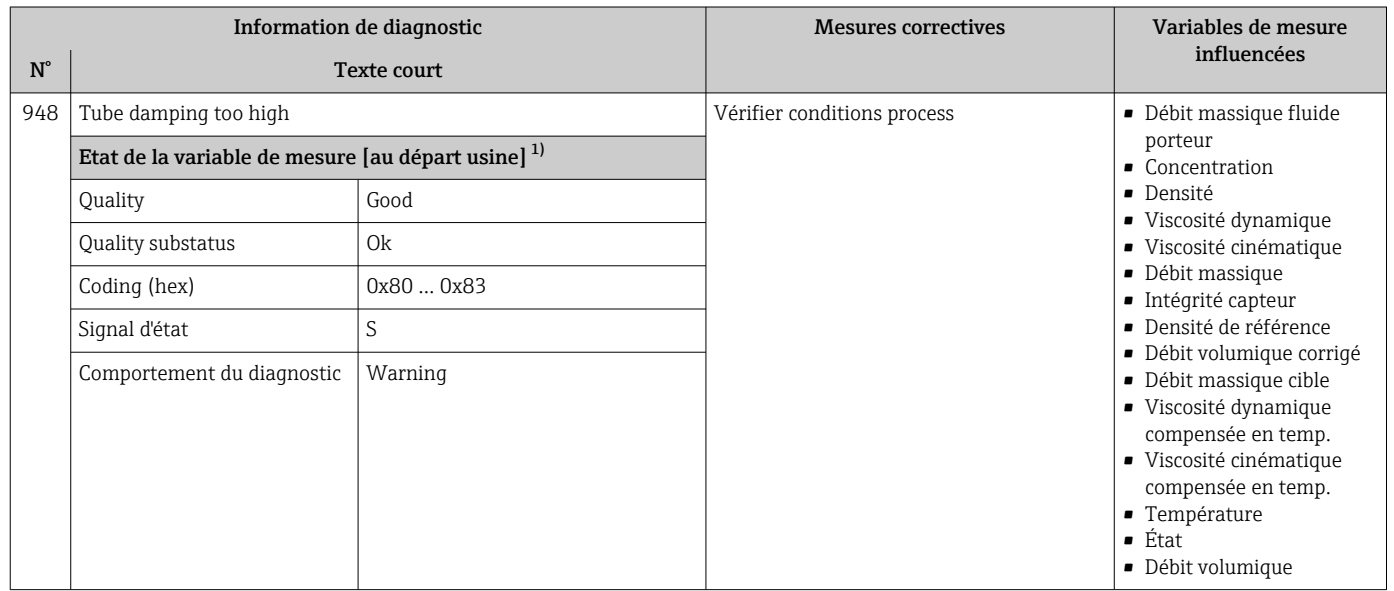

1) Le comportement de diagnostic peut être modifié. Ceci provoque le changement de l'état général de la variable mesurée.

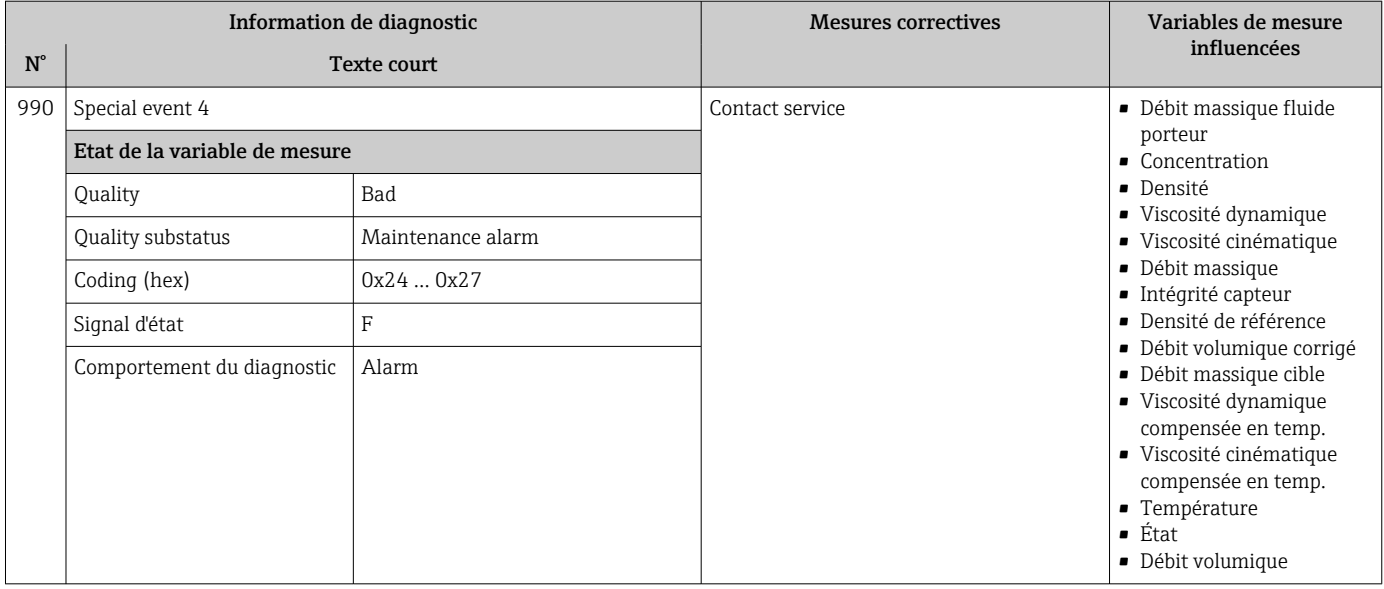

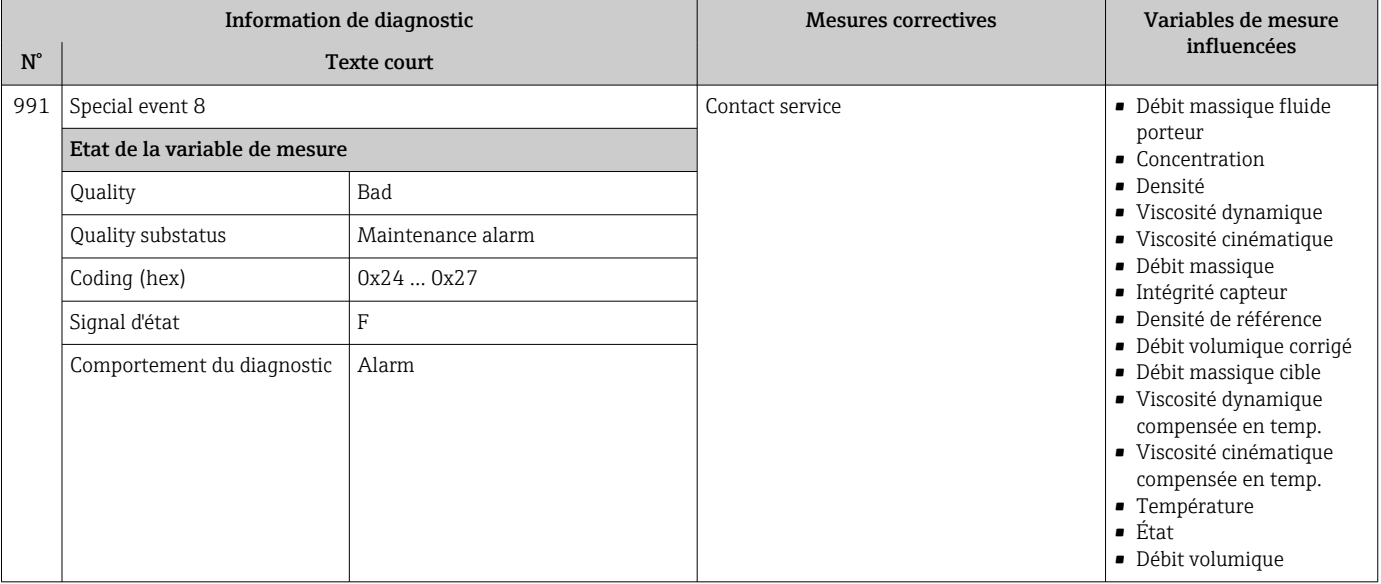

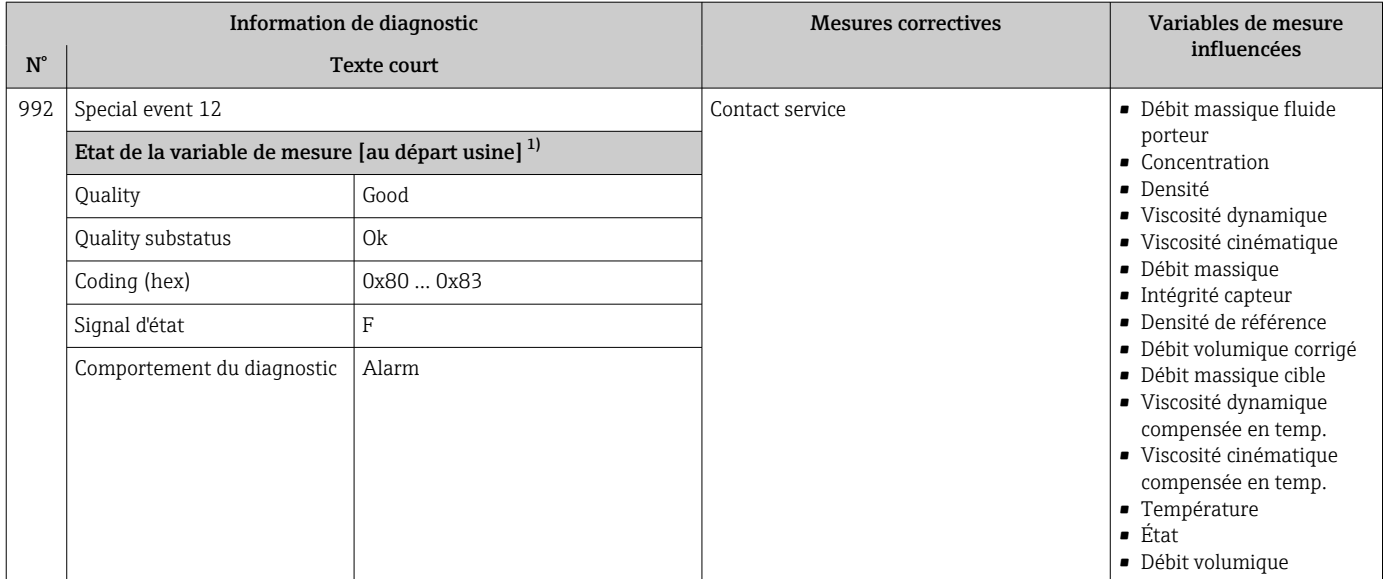

1) Le comportement de diagnostic peut être modifié. Ceci provoque le changement de l'état général de la variable mesurée.

# 12.7 Messages de diagnostic en cours

Le menu Diagnostic permet d'afficher séparément le dernier événement de diagnostic apparu et actuel.

Affichage des mesures de suppression d'un événement de diagnostic :

- Via le navigateur web  $\rightarrow$   $\blacksquare$  84
- Via l'outil de configuration "FieldCare"  $\rightarrow$   $\blacksquare$  85

D'autres événements de diagnostic existants peuvent être affichés dans le sous-menu Liste de diagnostic  $\rightarrow \blacksquare$  112

#### Navigation

Menu "Diagnostic"

#### Structure du sous-menu

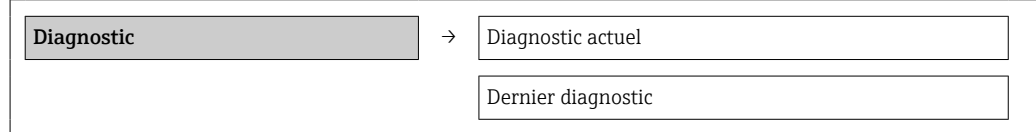

#### Aperçu des paramètres avec description sommaire

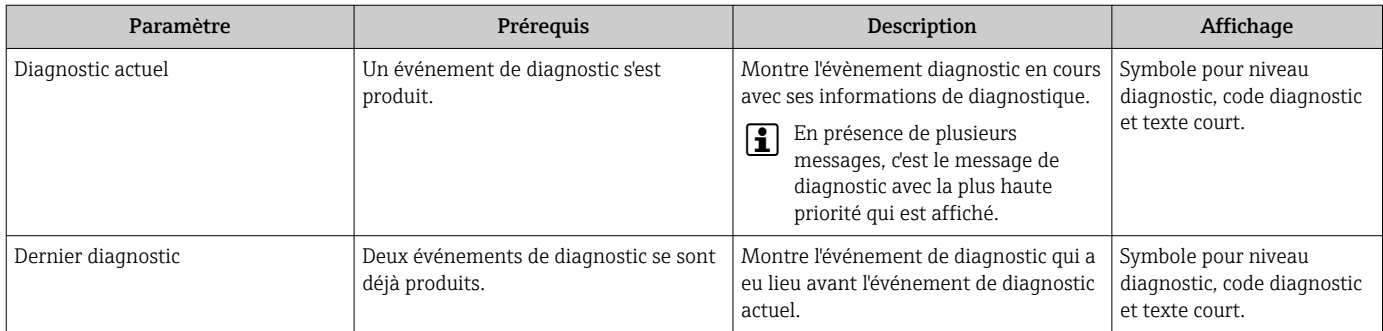

# <span id="page-111-0"></span>12.8 Liste diagnostic

Dans le sous-menu Liste de diagnostic, il est possible d'afficher jusqu'à 5 événements de diagnostic actuellement en cours avec les informations de diagnostic correspondantes. S'il y a plus de 5 événements de diagnostic, ce sont les messages avec la plus haute priorité qui sont affichés.

#### Chemin de navigation

Menu Diagnostic  $\rightarrow$  sous-menu Liste de diagnostic

Affichage des mesures de suppression d'un événement de diagnostic :

- Via le navigateur web  $\rightarrow$   $\blacksquare$  84
- Via l'outil de configuration "FieldCare"  $\rightarrow$   $\blacksquare$  85

# 12.9 Journal des événements

### 12.9.1 Historique des événements

La liste des événements offre un aperçu chronologique des messages d'événement apparus avec max. 20 entrées. Cette liste peut être affichée via FieldCare, le cas échéant.

#### Chemin de navigation

Barre d'outils d'édition :  $\vec{F} \rightarrow$  Fonctions additionnelles  $\rightarrow$  Liste d'événements

Pour plus d'informations sur la barre d'outils d'édition, voir l'interface utilisateur f FieldCare

Cet historique des événements comprend des entrées relatives à des :

- Événements de diagnostic  $\rightarrow \blacksquare$  88
- Événements d'information  $\rightarrow$  113

À chaque événement est affecté, non seulement le moment de son apparition et les éventuelles mesures de suppression, mais aussi un symbole indiquant si l'événement est apparu ou terminé :

- Événement de diagnostic
	- $\bullet$  : un événement s'est produit
	- $\bullet$  : un événement s'est achevé
- Événement d'information
	- $\Theta$ : un événement s'est produit

Le menu Liste événements donne un aperçu chronologique des messages d'événements apparus.

#### Chemin de navigation

Menu "Diagnostic" → Journal d'événements → Liste d'événements

Affichage des mesures de suppression d'un événement de diagnostic :

- Via le navigateur web  $\rightarrow$   $\blacksquare$  84
- Via l'outil de configuration "FieldCare"  $\rightarrow$   $\blacksquare$  85

Pour le filtrage des messages d'événement affichés →  $\triangleq$  112

### 12.9.2 Filtrer le journal événements

A l'aide du paramètre Options filtre on peut déterminer quelle catégorie des messages événement est affichée dans le sous-menu Liste événements.

#### Chemin de navigation

Diagnostic → Journ. événement → Options filtre

#### Catégories de filtrage

• Tous

I÷

- Défaut (F)
- Test fonction (C)
- <span id="page-112-0"></span>• Hors spécifi. (S)
- Mainten. néce. (M)
- Information (I)

### 12.9.3 Aperçu des événements d'information

Contrairement aux événements de diagnostic, les événements d'information sont uniquement affichés dans le journal des événements et non dans la liste de diagnostic.

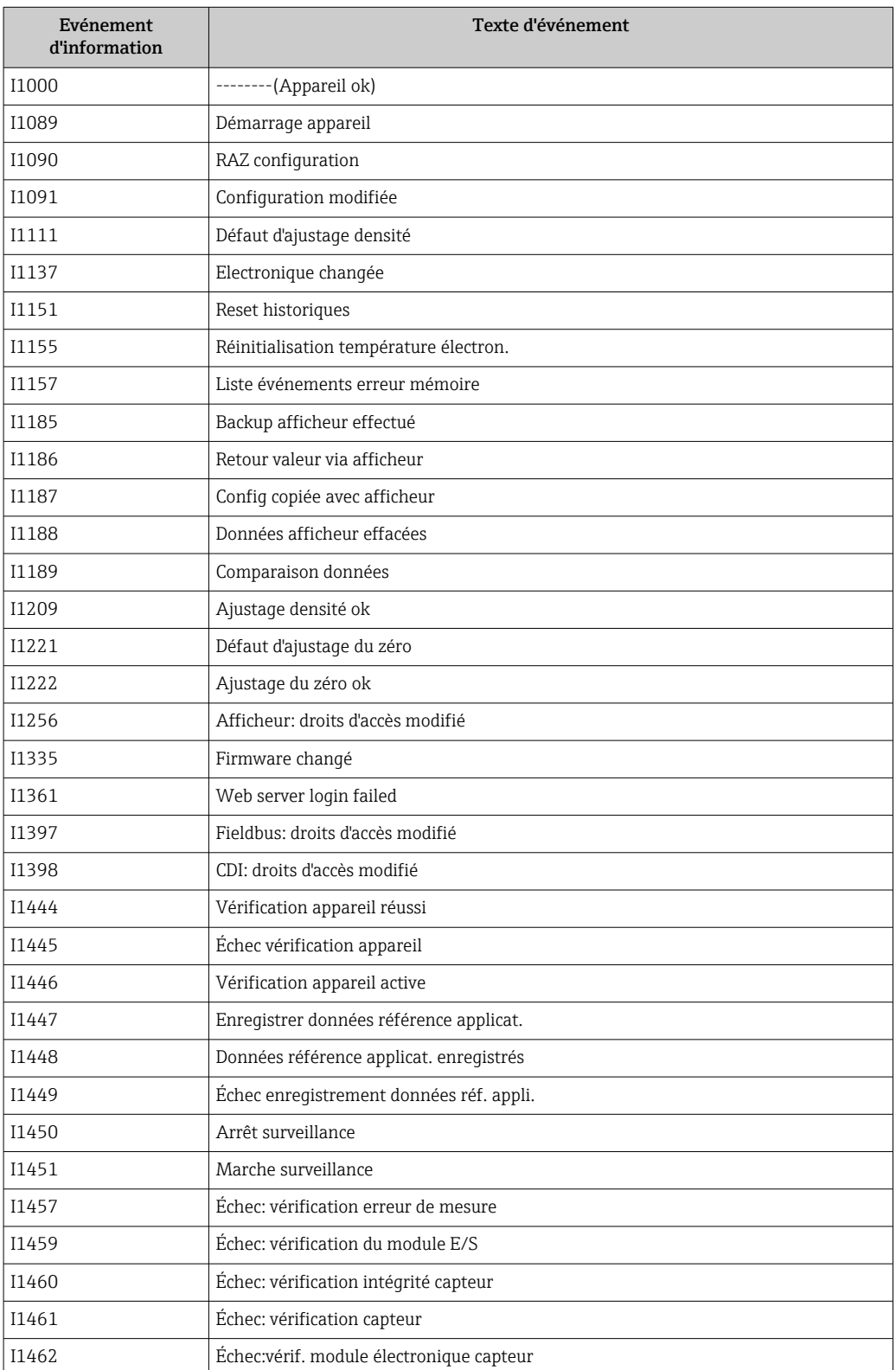

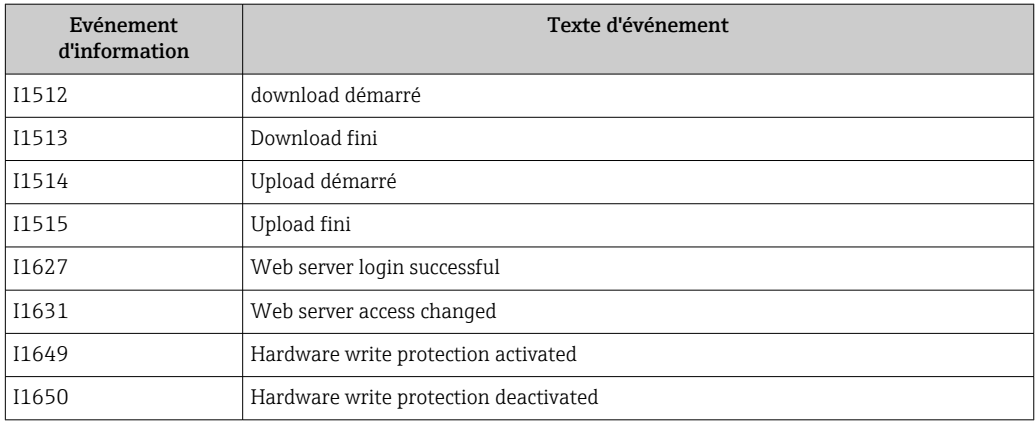

# 12.10 Réinitialisation de l'appareil

À l'aide du paramètre Reset appareil, il est possible de ramener tout ou partie de la configuration de l'appareil à un état défini.

#### Navigation

Menu "Configuration" → Configuration étendue → Administration → Reset appareil

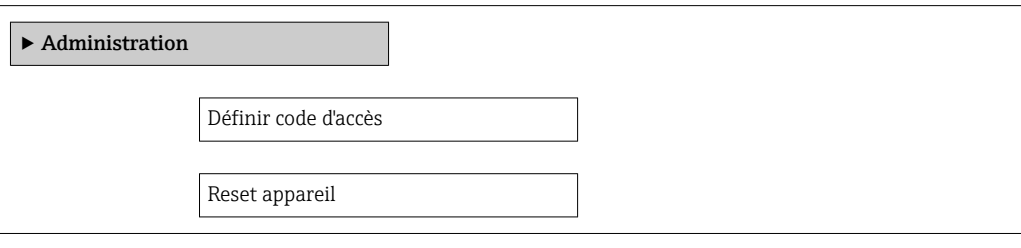

#### Aperçu des paramètres avec description sommaire

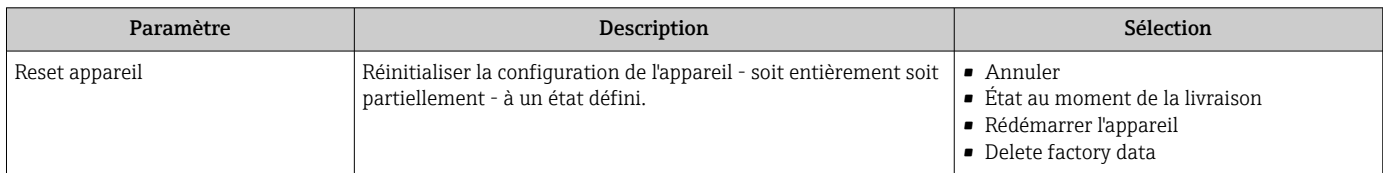

### 12.10.1 Étendue des fonctions du paramètre "Reset appareil"

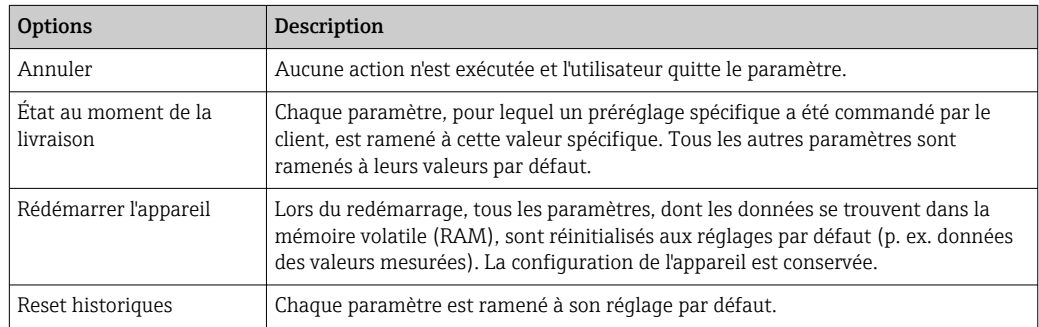

# 12.11 Informations sur l'appareil

Le sous-menu Information appareil contient tous les paramètres affichant différentes informations pour identifier l'appareil.

#### Navigation

Menu "Diagnostic" → Information appareil

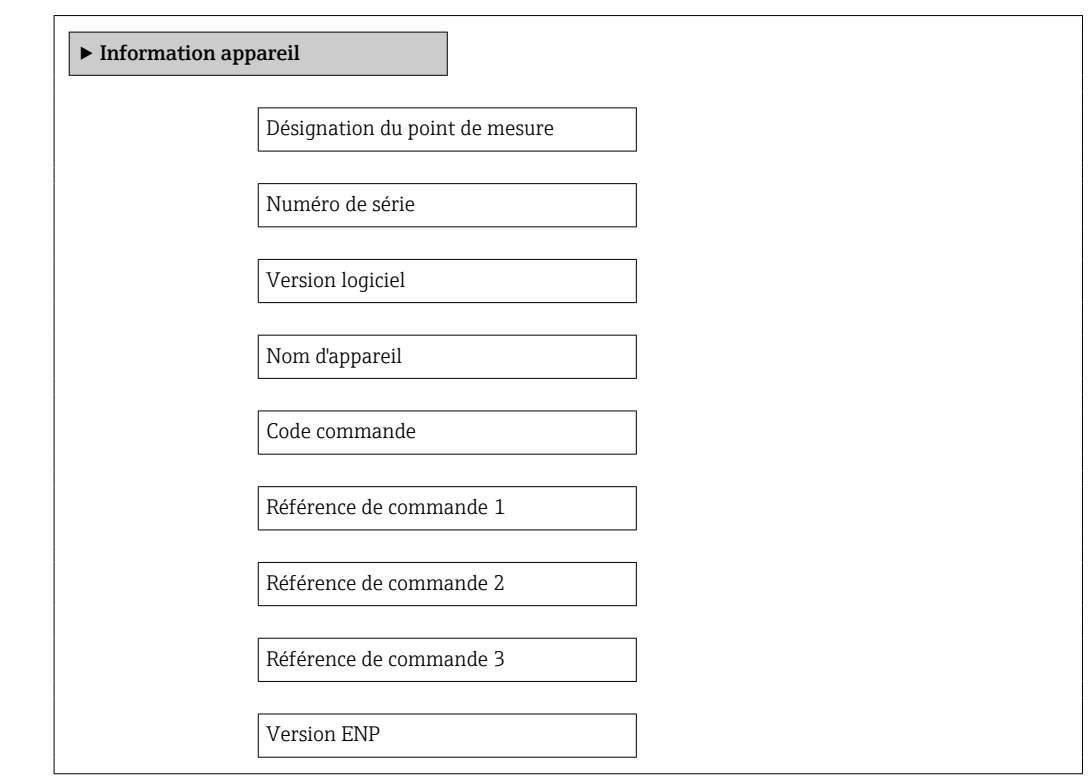

#### Aperçu des paramètres avec description sommaire

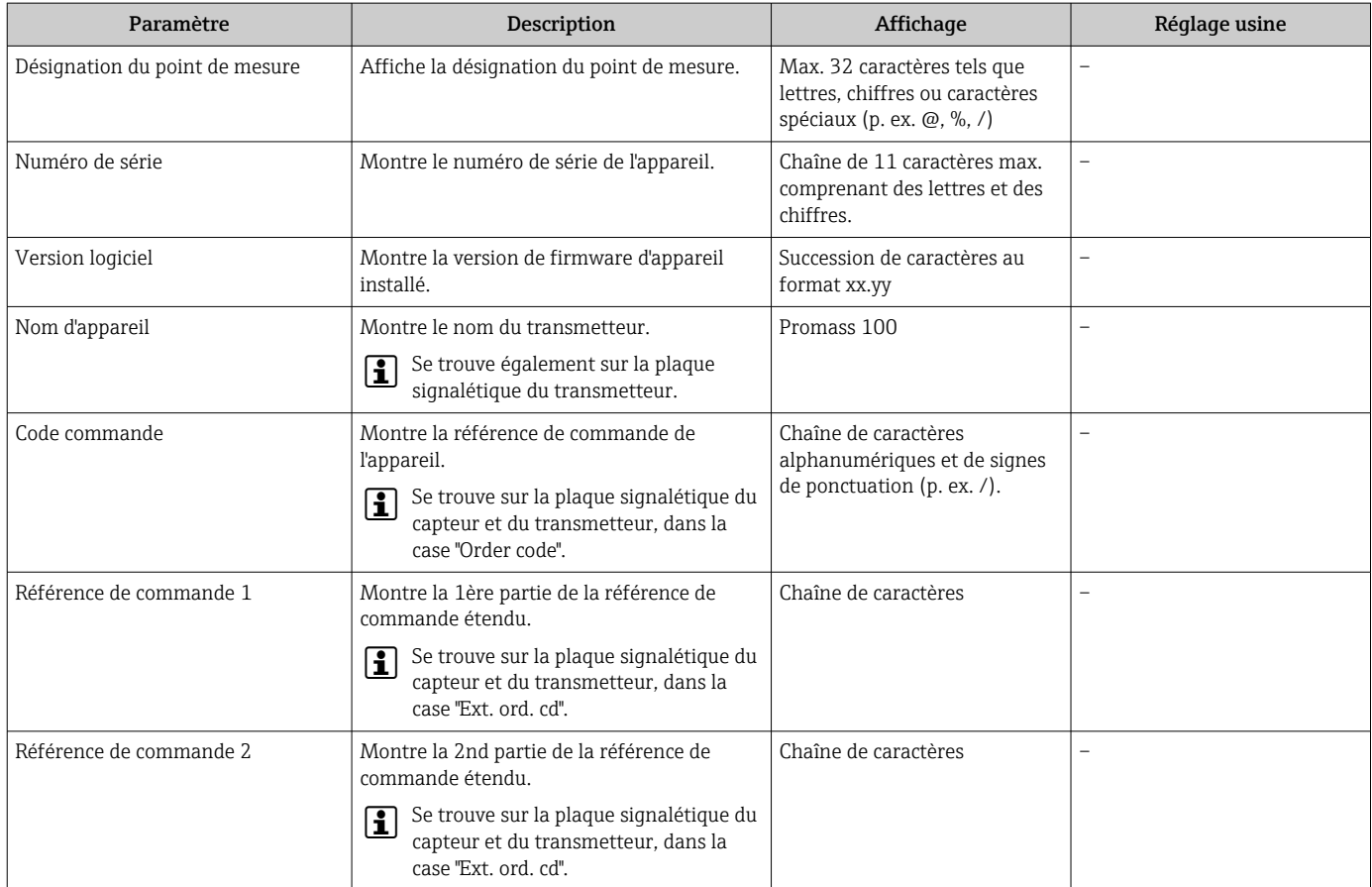

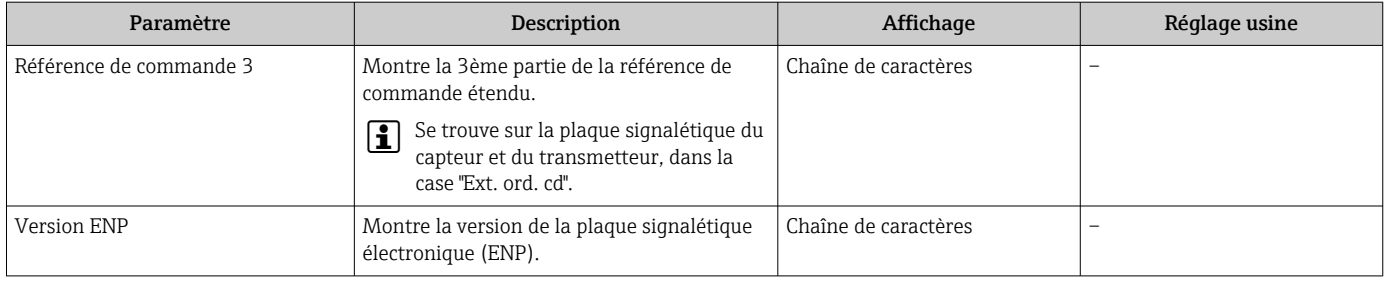

# 12.12 Historique du firmware

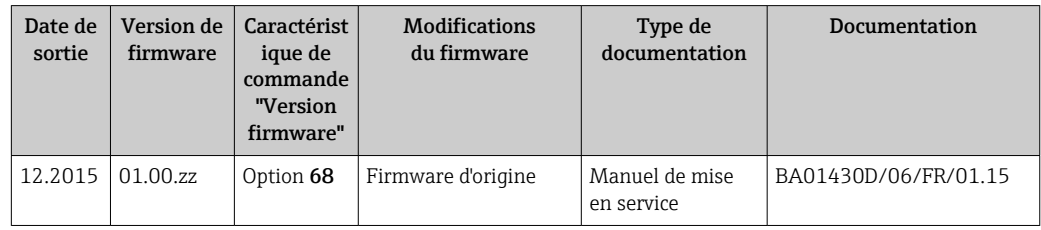

Le flashage du firmware sur la version actuelle est possible via l'interface service (CDI).

Pour la compatibilité de la version de firmware avec les fichiers de description d'appareil installés et les outils de configuration, tenir compte des indications sur l'appareil dans le document "Manufacturer's information".

Les informations du fabricant sont disponibles :

- Dans l'espace téléchargement de la page Internet Endress+Hauser : www.fr.endress.com → Télécharger
- Indiquer les détails suivants :
	- Racine produit : p. ex. 8E1B
	- Recherche texte : Manufacturer Information
	- Type de média : Documentation Manuels et fiches techniques

# 13 Maintenance

### 13.1 Travaux de maintenance

En principe, aucune maintenance particulière n'est nécessaire.

### 13.1.1 Nettoyage extérieur

Lors du nettoyage extérieur des appareils de mesure, il faut veiller à ce que le produit de nettoyage employé n'attaque pas la surface du boîtier et les joints.

# 13.2 Outils de mesure et de test

Endress+Hauser offre une multitude d'outils de mesure et de test comme W@M ou des tests d'appareils.

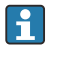

Des indications détaillées sur les prestations vous seront fournies par votre agence Endress+Hauser.

Liste de certains outils de mesure et de test : document "Information technique" de m l'appareil correspondant, chapitre "Accessoires"

# 13.3 Prestations Endress+Hauser

Endress+Hauser offre une multitude de prestations comme le réétalonnage, la maintenance ou les tests d'appareils.

Des indications détaillées sur les prestations vous seront fournies par votre agence Endress+Hauser.

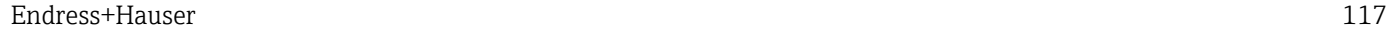

# 14 Réparation

### 14.1 Généralités

#### Concept de réparation et de transformation

Le concept de réparation et de transformation Endress+Hauser prévoit ce qui suit :

- Les appareils sont de construction modulaire.
- Les pièces de rechange sont disponibles par kits avec les instructions de montage correspondantes.
- Les réparations sont effectuées par le service après-vente Endress+Hauser ou par des clients suffisamment formés.
- Seul le Service Endress+Hauser ou nos usines sont autorisées à réaliser la transformation d'un appareil certifié en une autre version certifiée.

#### Remarques relatives à la réparation et à la transformation

Lors de la réparation et de la transformation d'un appareil de mesure, tenir compte des conseils suivants :

- Utiliser exclusivement des pièces de rechange d'origine Endress+Hauser.
- Effectuer la réparation selon les instructions du manuel de mise en service.
- Tenir compte des normes, directives nationales, documentations Ex (XA) et certificats en vigueur.
- Documenter chaque réparation et chaque transformation et les noter dans la base de données de Life Cycle Management *W@M*.

# 14.2 Pièces de rechange

*W@M Device Viewer* [\(www.endress.com/deviceviewer](http://www.endress.com/deviceviewer)) :

Toutes les pièces de rechange de l'appareil y sont listées avec leur référence de commande et peuvent être commandées. Le cas échéant, on y trouve également les instructions de montage à télécharger.

Numéro de série de l'appareil :

- Se trouve sur la plaque signalétique de l'appareil.
- Peut être consulté via le paramètre Numéro série dans le sous-menu Information appareil .

### 14.3 Services Endress+Hauser

Endress+Hauser propose un grand nombre de services.

Des indications détaillées sur les prestations vous seront fournies par votre agence Endress+Hauser.

# 14.4 Retour de matériel

En cas de réparation, étalonnage en usine, erreur de livraison ou de commande, il convient de retourner l'appareil de mesure. En tant qu'entreprise certifiée ISO et conformément aux directives légales, Endress+Hauser est tenu de suivre une procédure définie pour tous les appareils retournés ayant été en contact avec le produit.

Pour garantir un retour sûr, rapide et dans les règles de l'art, veuillez consulter les procédures et conditions générales pour le retour d'appareils sur le site web Endress+Hauser sous http://www.endress.com/support/return-material

# 14.5 Mise au rebut

### 14.5.1 Démonter l'appareil de mesure

1. Arrêter l'appareil de mesure.

### 2. **AVERTISSEMENT**

Mise en danger de personnes par les conditions du process !

‣ Tenir compte des conditions de process dangereuses comme la pression, les températures élevées ou les produits agressifs au niveau de l'appareil de mesure.

Procéder dans l'ordre inverse aux étapes de montage et de raccordement décrites aux chapitre "Monter l'appareil de mesure" et "Raccorder l'appareil de mesure". Tenir compte des conseils de sécurité.

### 14.5.2 Mettre l'appareil de mesure au rebut

### **A** AVERTISSEMENT

Mise en danger du personnel et de l'environnement par des produits à risque !

‣ S'assurer que l'appareil de mesure et toutes les cavités sont exempts de produits dangereux pour la santé et l'environnement, qui auraient pu pénétrer dans les interstices ou diffuser à travers les matières synthétiques.

Observer les consignes suivantes lors de la mise au rebut :

- Tenir compte des directives nationales en vigueur.
- Veiller à un tri et à une valorisation séparée des différents composants.

# <span id="page-119-0"></span>15 Accessoires

Différents accessoires sont disponibles pour l'appareil ; ceux-ci peuvent être commandés avec l'appareil ou ultérieurement auprès de Endress+Hauser. Des indications détaillées relatives à la référence de commande concernée sont disponibles auprès de votre agence Endress+Hauser ou sur la page Produits du site Internet Endress+Hauser : [www.endress.com](http://www.endress.com).

# 15.1 Accessoires spécifiques au service

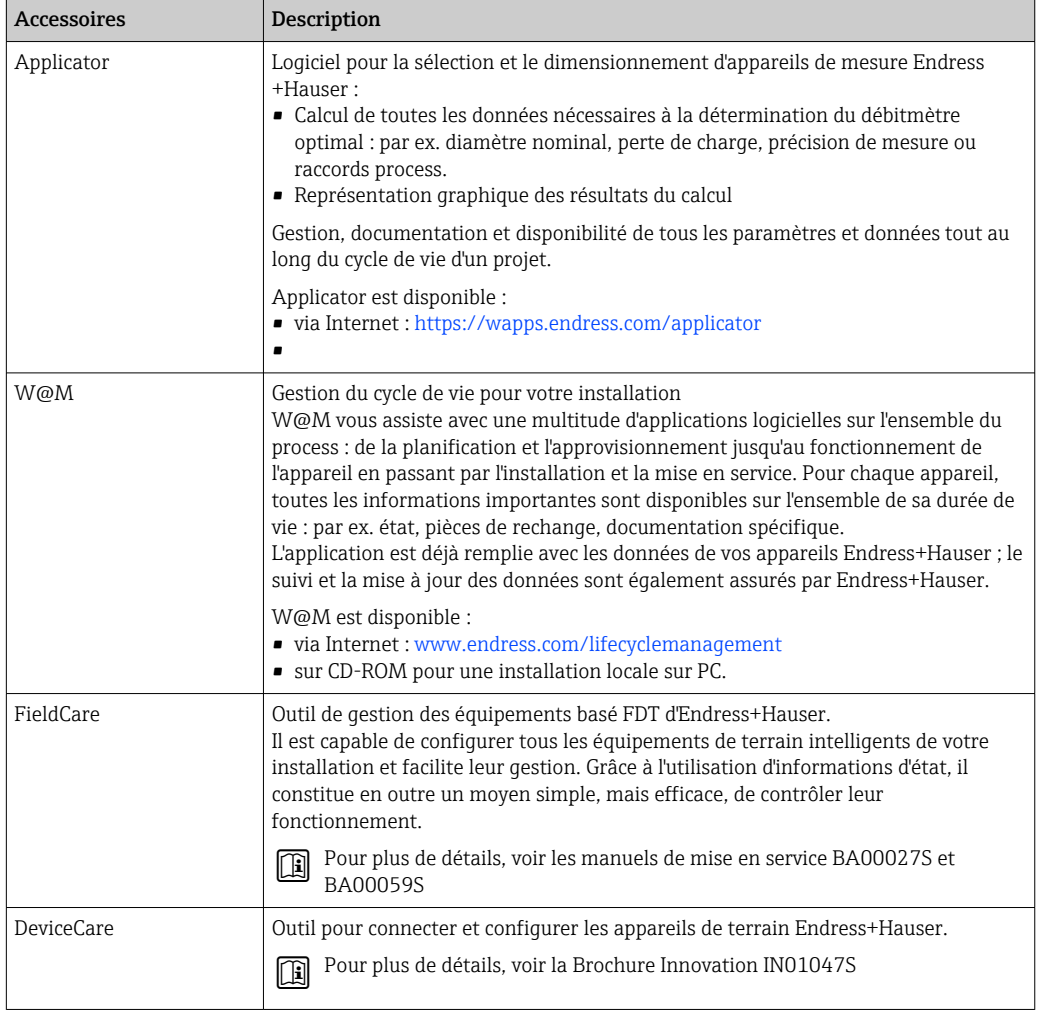

# <span id="page-120-0"></span>15.2 Composants système

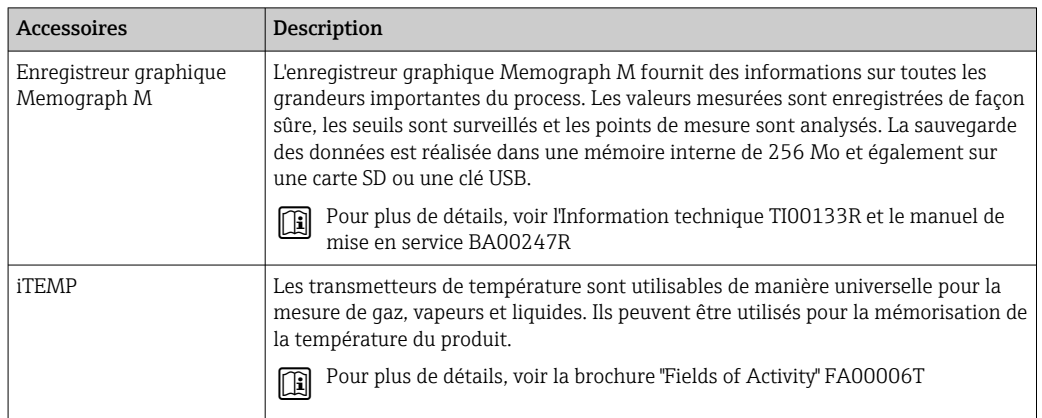

# 16 Caractéristiques techniques

# 16.1 Domaine d'application

L'appareil de mesure est exclusivement destiné à la mesure du débit de liquides et gaz.

Selon la version commandée, l'appareil est également capable de mesurer des produits explosibles, inflammables, toxiques et comburants.

Afin de garantir un état parfait de l'appareil pendant la durée de fonctionnement, il convient de l'utiliser uniquement dans les produits pour lesquels les matériaux en contact avec le process possèdent une résistance suffisante.

# 16.2 Principe de fonctionnement et construction du système

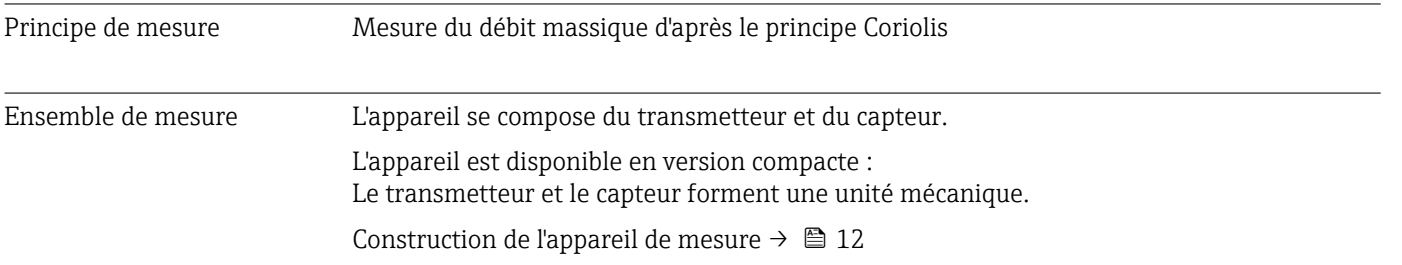

# 16.3 Entrée

<span id="page-122-0"></span>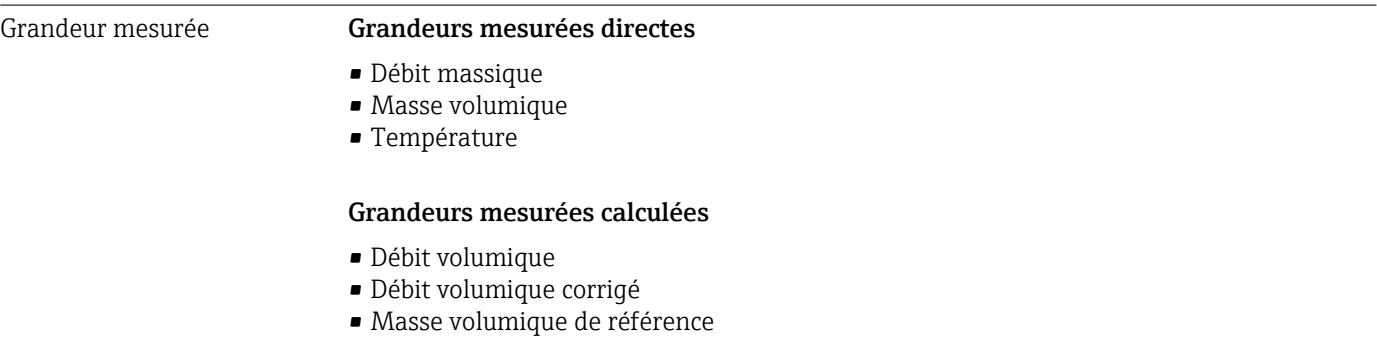

#### Gamme de mesure Gammes de mesure pour liquides

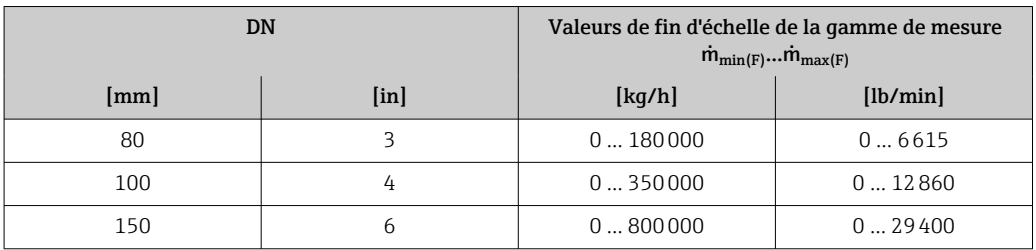

#### Gammes de mesure pour les gaz

Les valeurs de fin d'échelle dépendent de la masse volumique du gaz utilisé et peuvent être calculées avec la formule suivante :

 $\dot{m}_{\text{max}(G)} = \dot{m}_{\text{max}(F)} \cdot \rho_G : x$ 

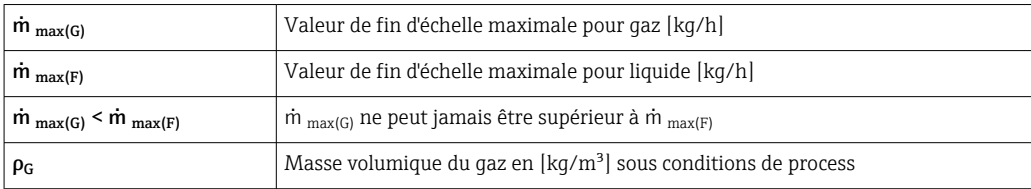

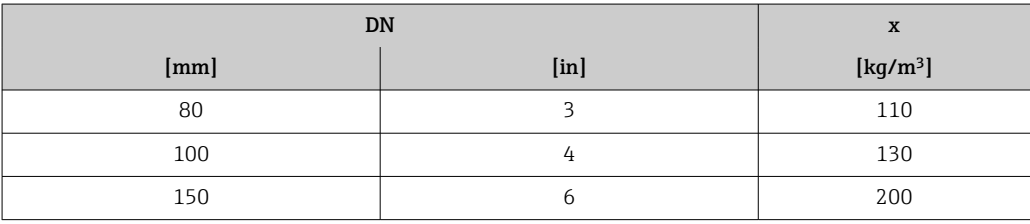

#### Exemple de calcul pour gaz

- Capteur : Promass O, DN 80
- Gaz : air avec une masse volumique de 60,3 kg/m³ (à 20 °C et 50 bar)
- Gamme de mesure (liquide) : 180000 kg/h
- $\bullet$  x = 130 kg/m<sup>3</sup> (pour Promass O, DN 80)
- Valeur de fin d'échelle maximale possible :

 $\dot{m}$   $_{\text{max(G)}} = \dot{m}$   $_{\text{max(F)}} \cdot \rho_G$ : x = 180 000 kg/h  $\cdot$  60,3 kg/m<sup>3</sup>: 130 kg/m<sup>3</sup> = 83 500 kg/h

#### Gamme de mesure recommandée

Chapitre "Seuil de débit" [→ 135](#page-134-0)

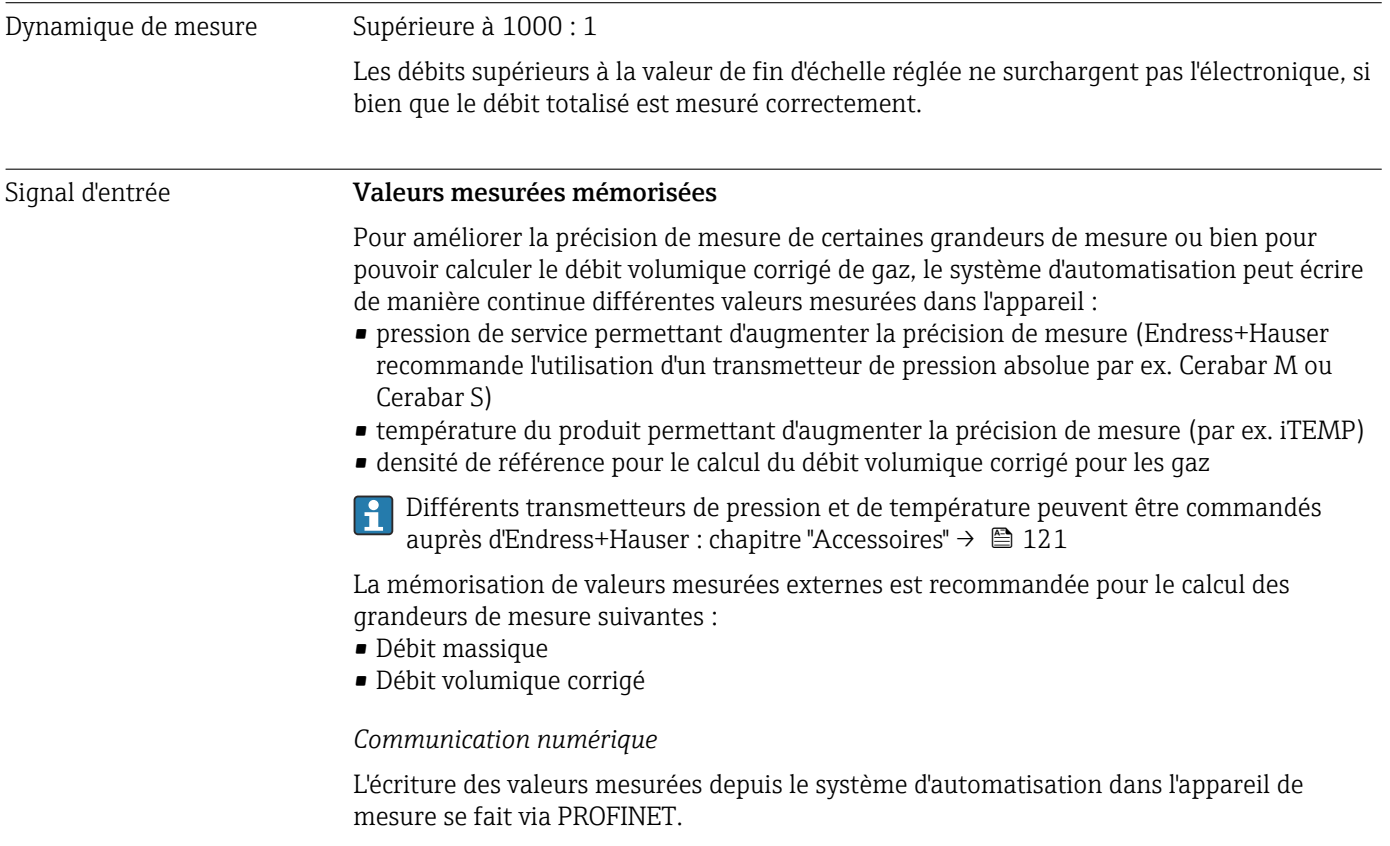

### 16.4 Sortie

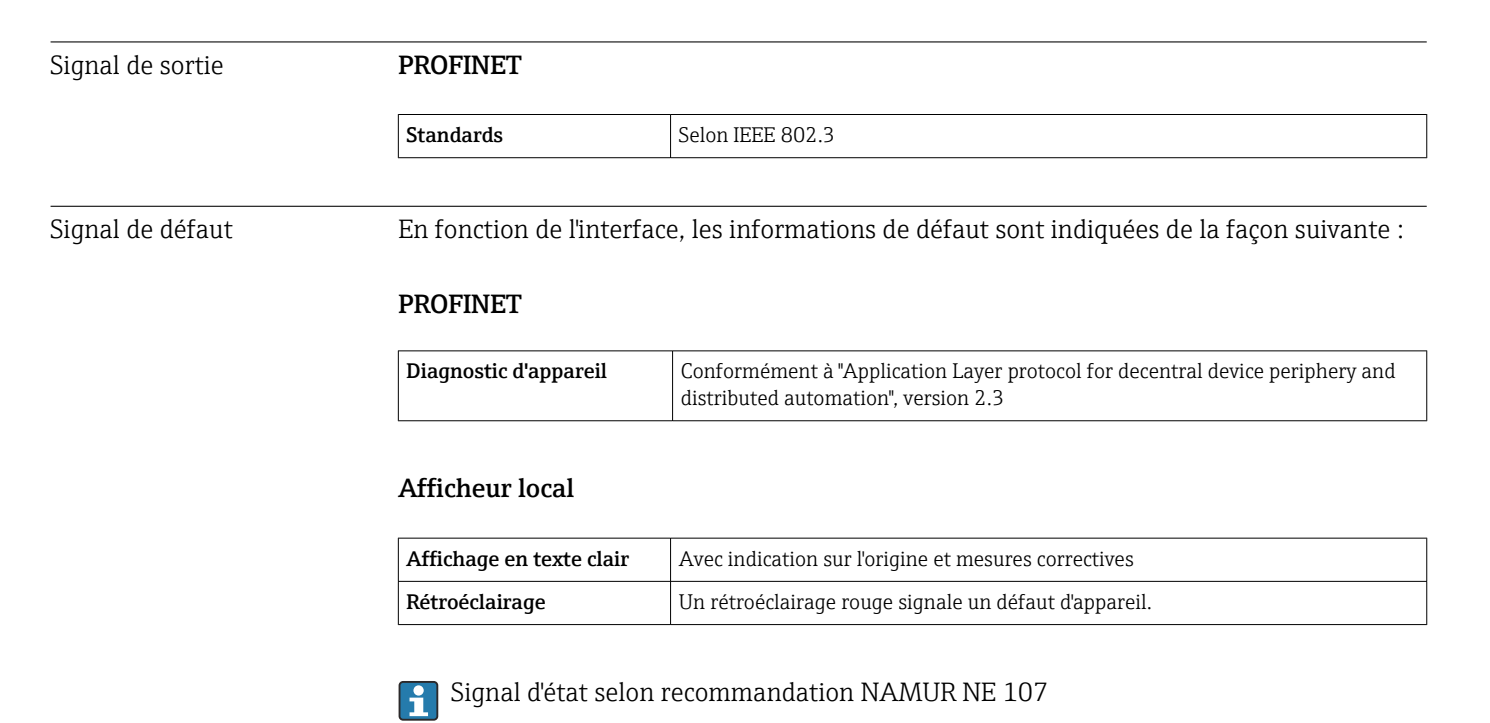

#### Outil de configuration

- Via communication numérique : PROFINET
- Via interface de service
- Via serveur web

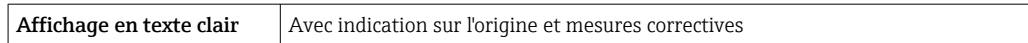

#### Navigateur Web

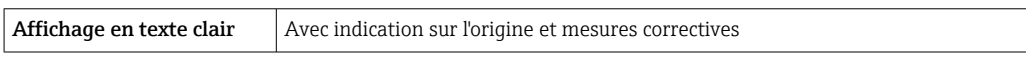

### Diodes (LED)

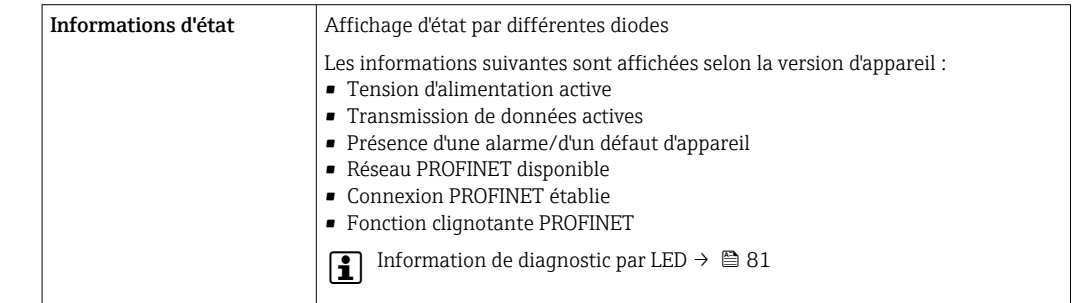

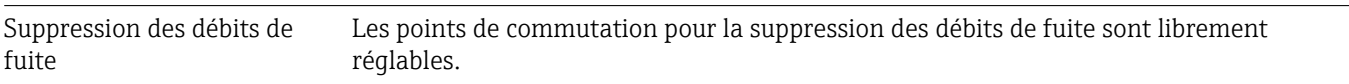

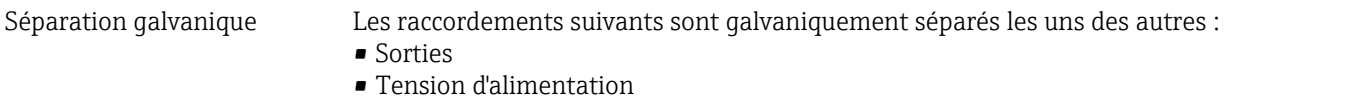

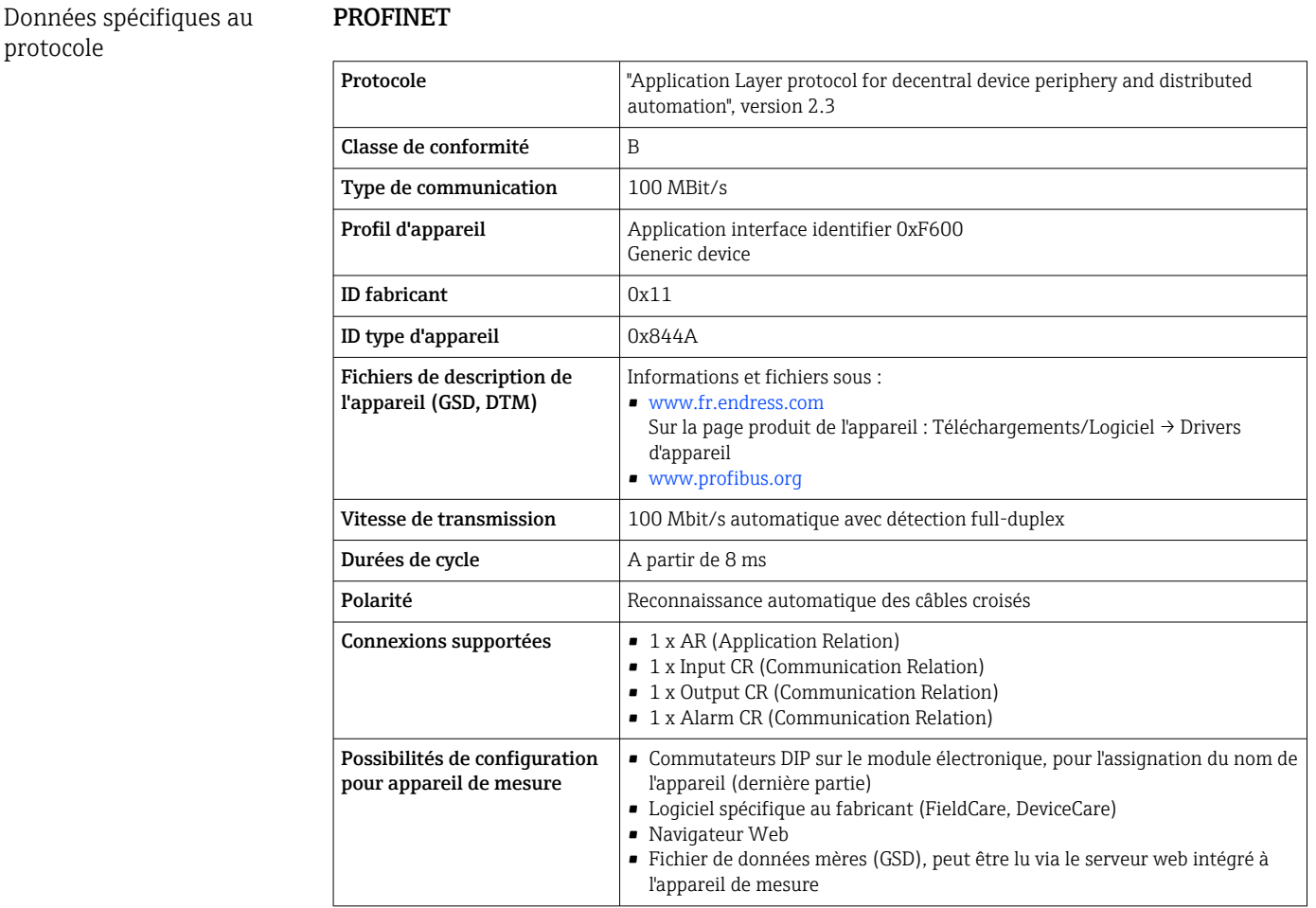

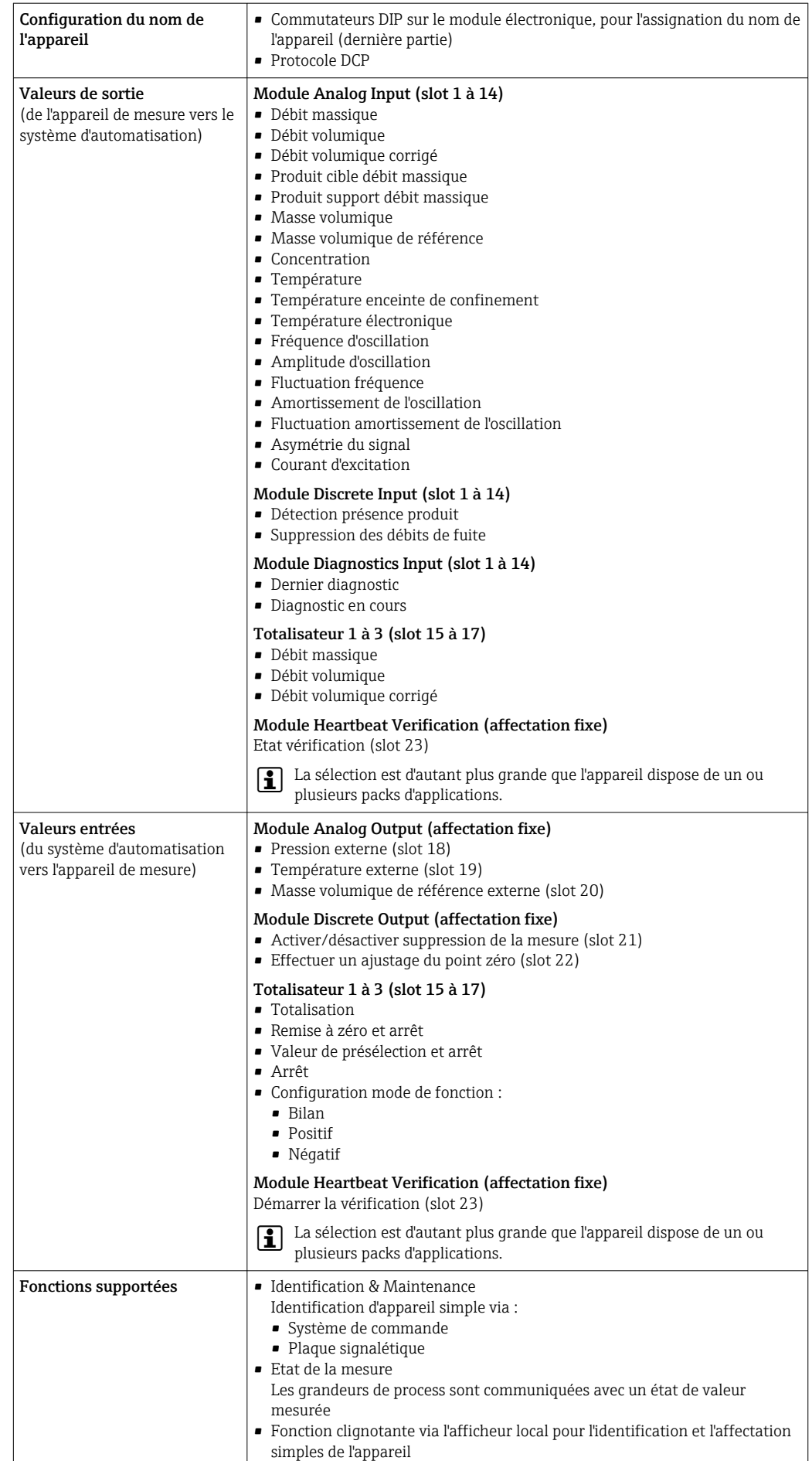

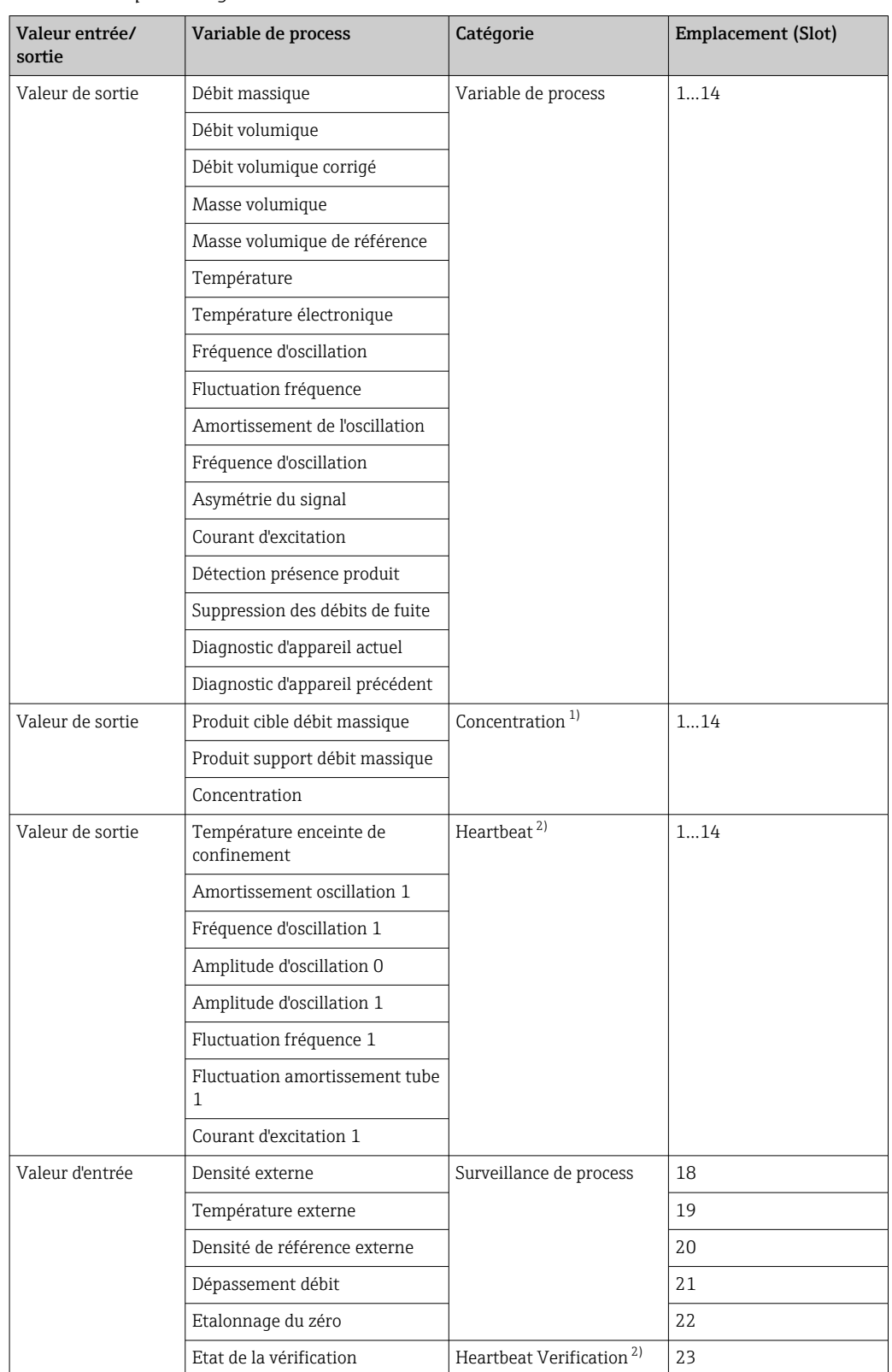

#### *Gestion des options logicielles*

1) Disponible uniquement avec le pack d'applications "Concentration".

2) Disponible uniquement avec le pack d'applications "Heartbeat".

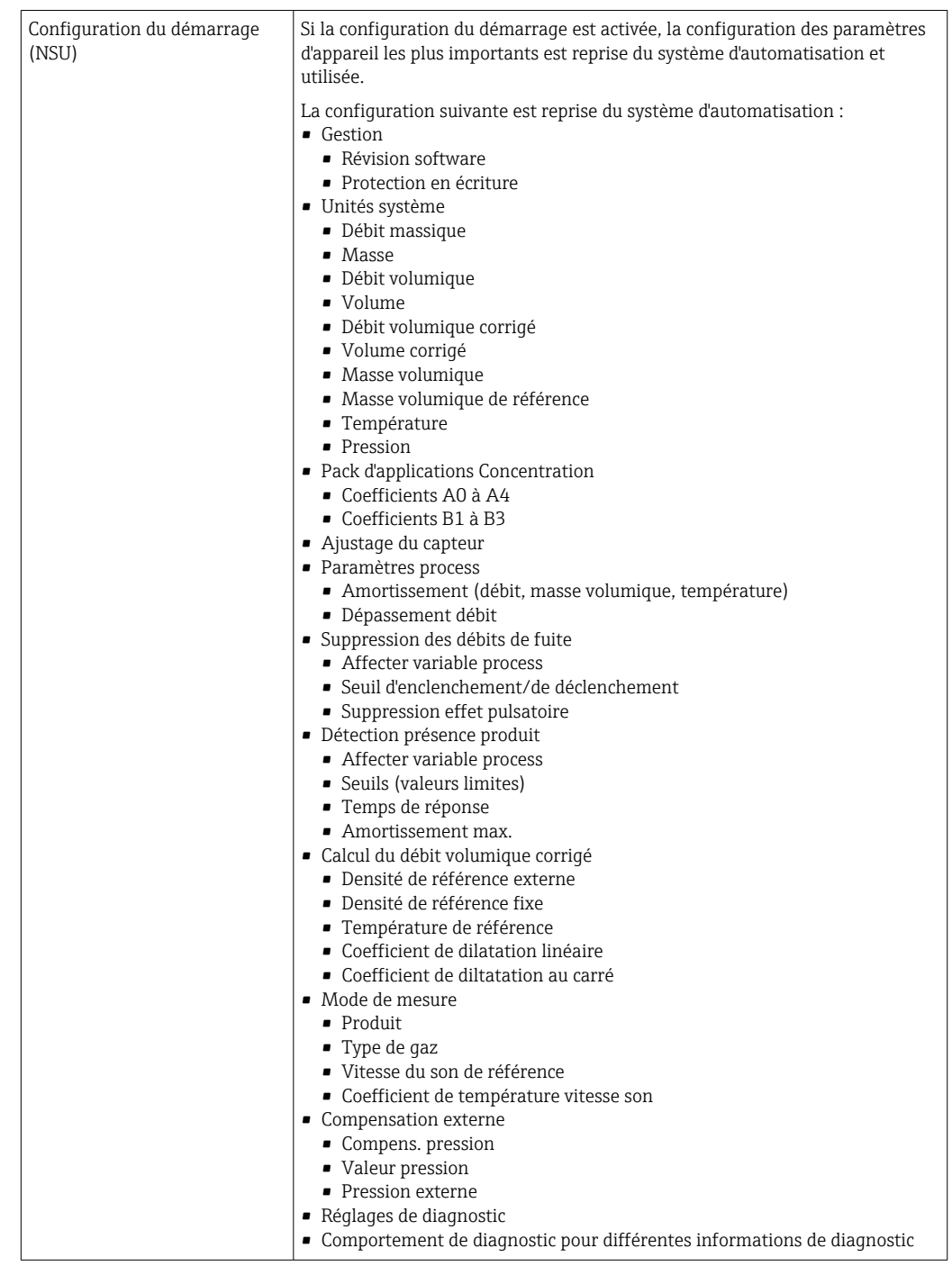

#### *Configuration du démarrage*

# 16.5 Alimentation électrique

Occupation des bornes  $\rightarrow$  <sup>29</sup> 29 Tension d'alimentation Le réseau doit avoir été testé quant à la sécurité (par ex. PELV, SELV).

<span id="page-128-0"></span>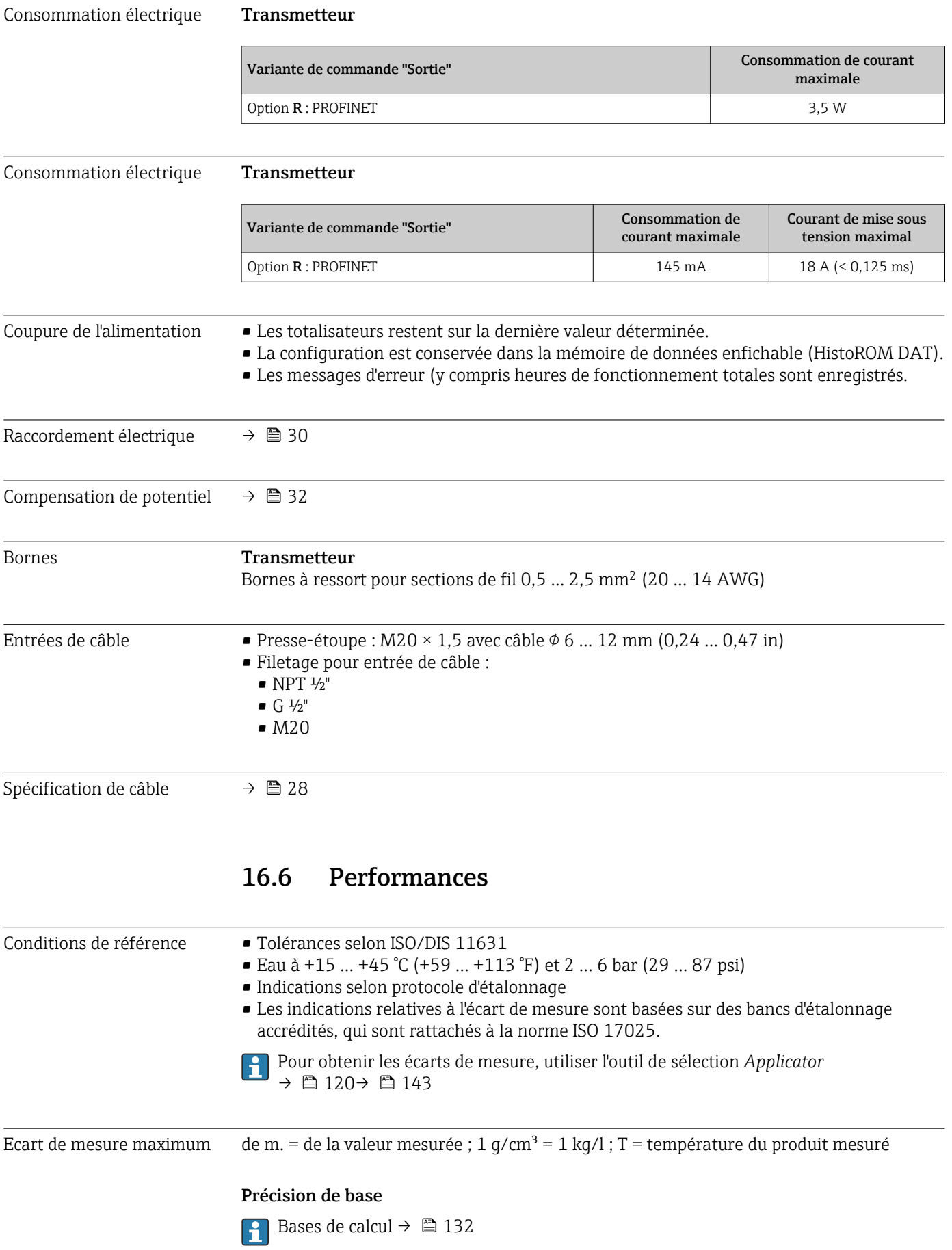

*Débit massique et débit volumique (liquides)*

±0,05 % de m. (PremiumCal, pour débit massique) ±0,10 %

*Débit massique (gaz)*

±0,35 % de m.

*Masse volumique (liquides)*

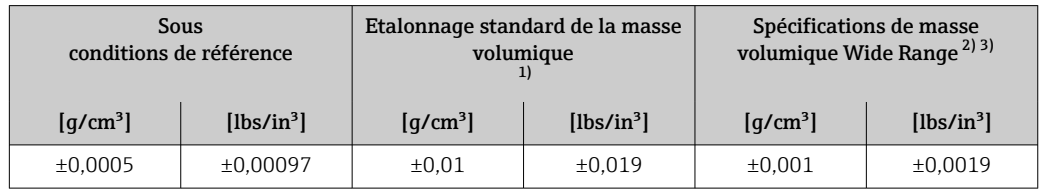

1) Valable sur l'ensemble de la gamme de température et de masse volumique

2) Gamme valide pour l'étalonnage spécial de la masse volumique :  $0 ... 2 \frac{q}{cm^3} + 5 ... +80 \degree C +41 ... +176 \degree F$ )<br>3) Variante de commande "Pack d'applications", option EF "Densité spéciale et concentration"

3) Variante de commande "Pack d'applications", option EF "Densité spéciale et concentration "

#### *Température*

 $\pm 0.5$  °C  $\pm$  0.005  $\cdot$  T °C ( $\pm 0.9$  °F  $\pm$  0.003  $\cdot$  (T - 32) °F)

#### Stabilité du zéro

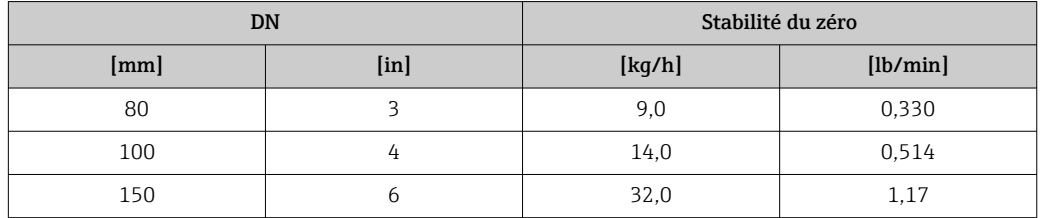

#### Valeurs de débit

Valeurs de débit comme valeurs nominales de rangeabilité en fonction du diamètre nominal.

*Unités SI*

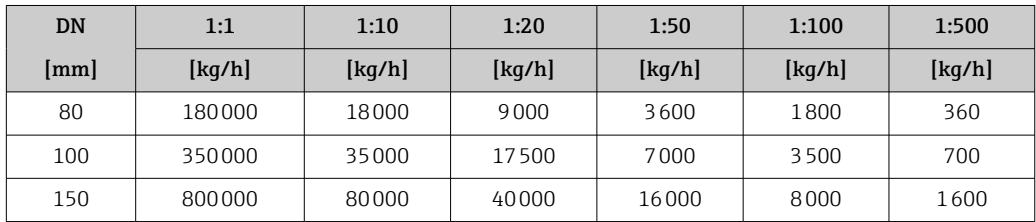

#### *Unités US*

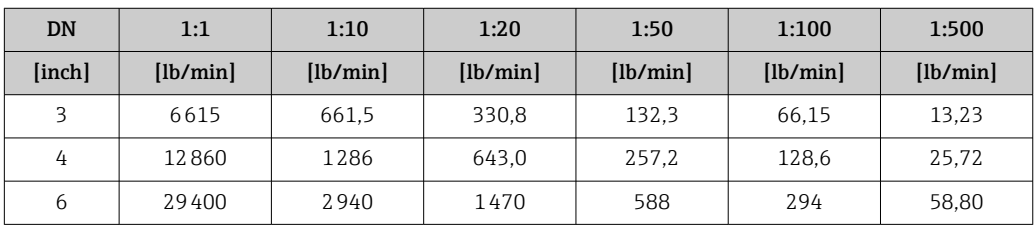

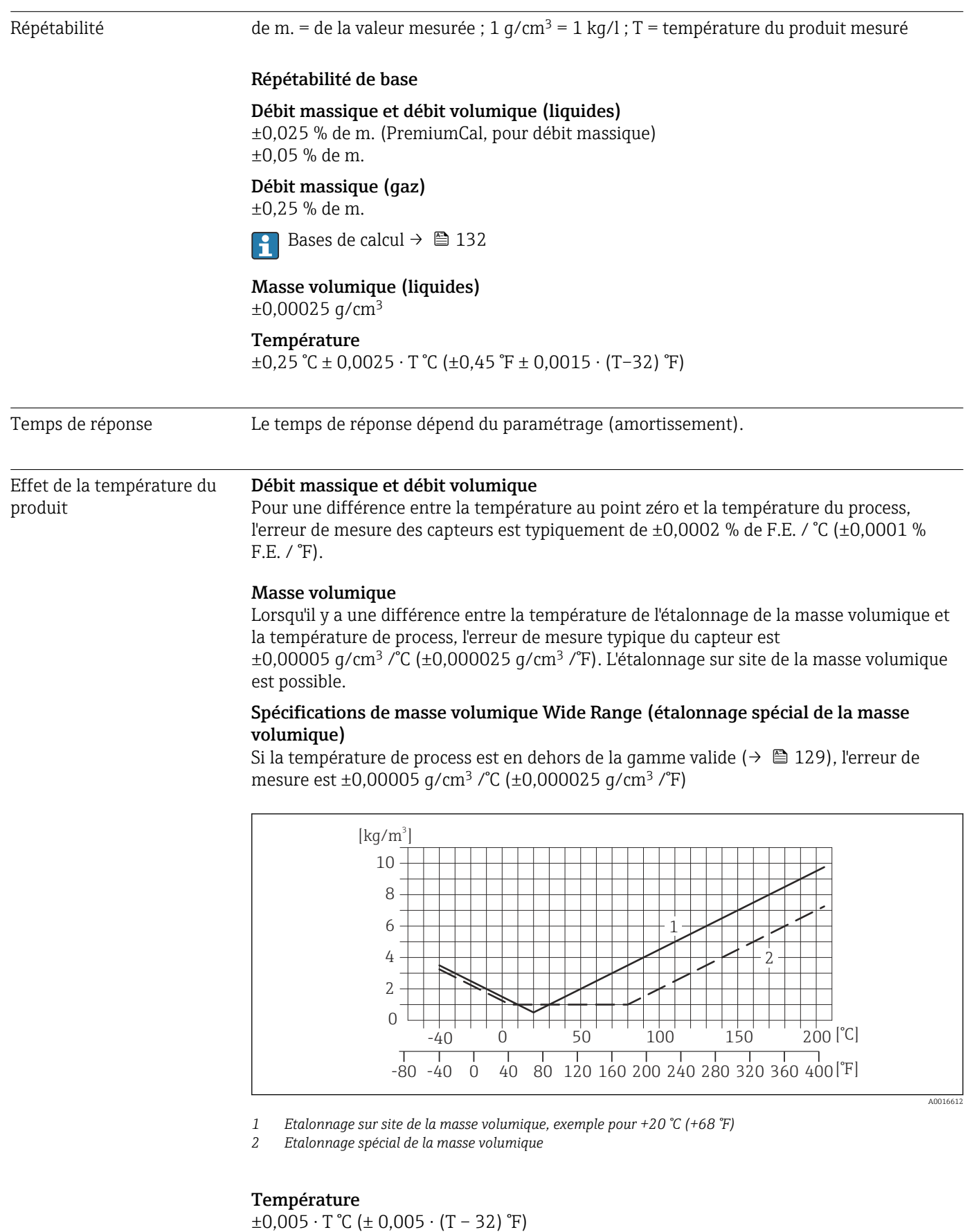

Effet de la pression du produit

L'effet d'une différence entre pression d'étalonnage et pression de process sur l'écart de mesure dans le cas d'un débit massique est représenté ci-après

#### <span id="page-131-0"></span>de m. = de la mesure

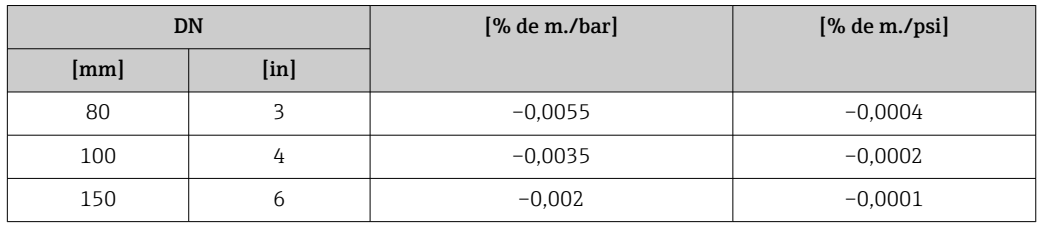

Bases de calcul de m. = de la mesure ; F.E. = de la fin d'échelle

BaseAccu = précision de base en % de m., BaseRepeat = répétabilité de base en % de m. MeasValue = valeur mesurée ; ZeroPoint = stabilité du zéro

*Calcul de l'écart de mesure maximal en fonction du débit*

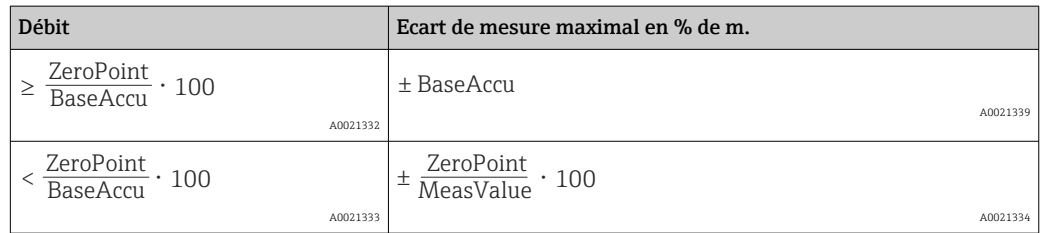

*Calcul de la répétabilité maximale en fonction du débit*

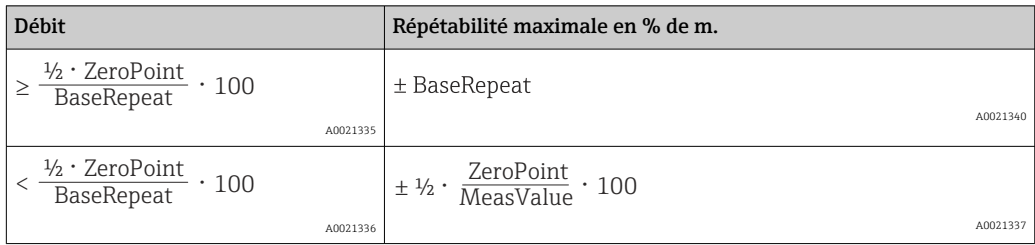

#### Exemple d'écart de mesure maximal

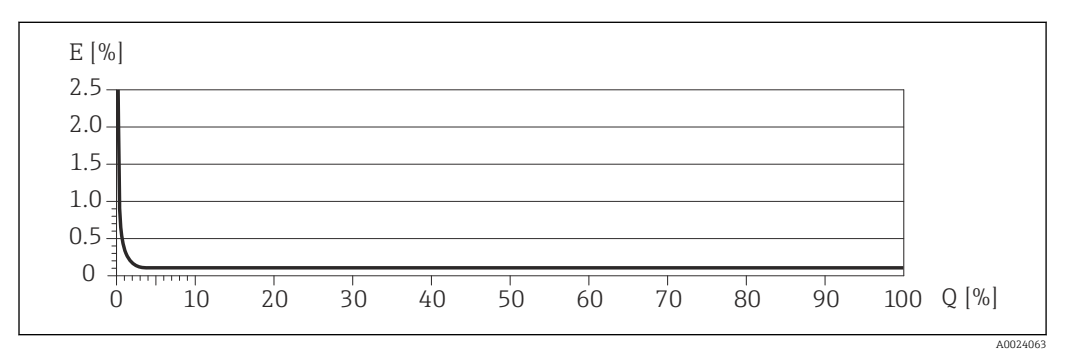

*E Erreur : écart de mesure maximal en % de m. (exemple)*

*Q Débit en %*

### 16.7 Montage

Chapitre "Conditions de montage"  $\rightarrow$   $\blacksquare$  19

### 16.8 Environnement

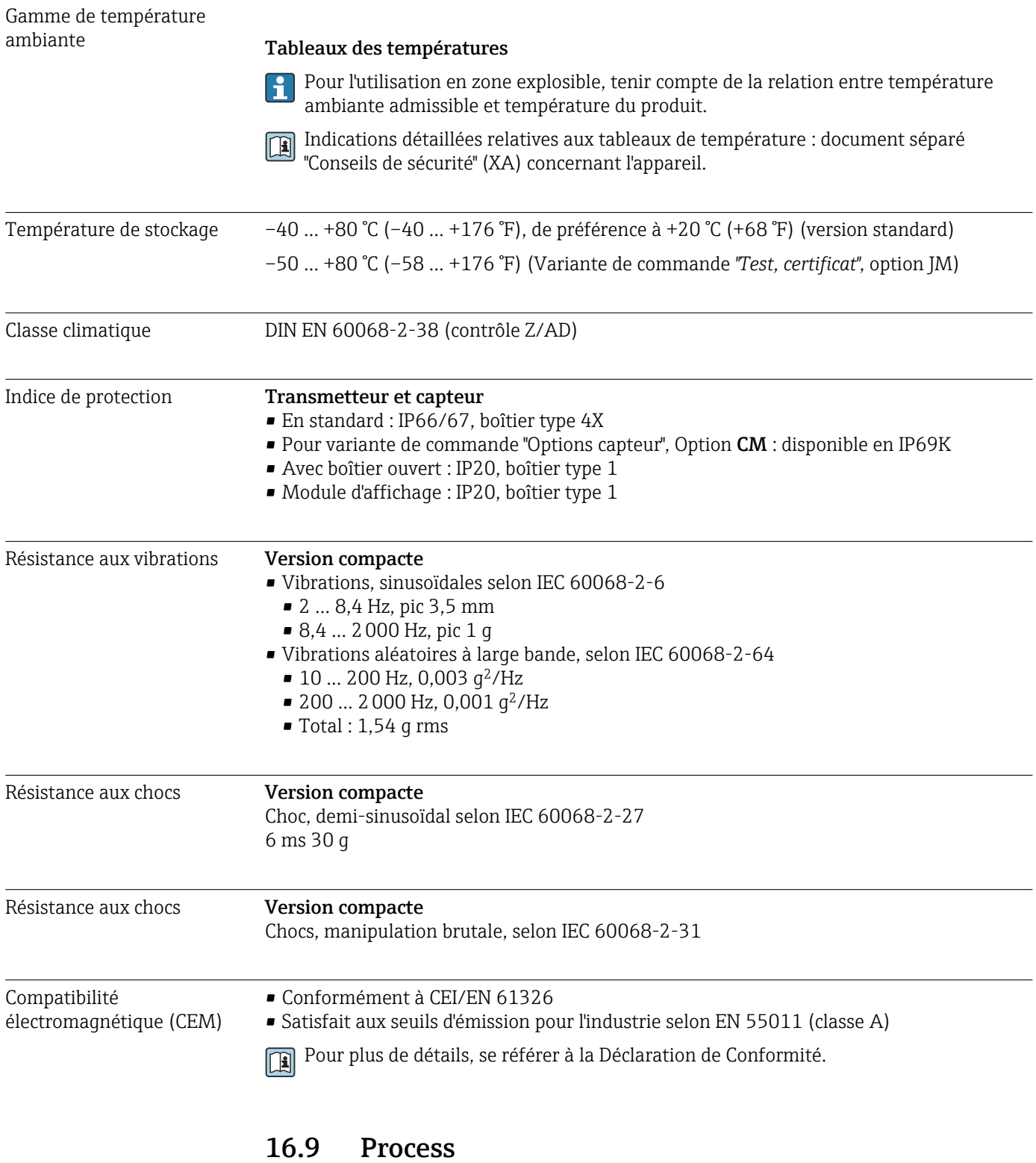

Gamme de température du –40 … +205 °C (–40 … +401 °F)produit

l,

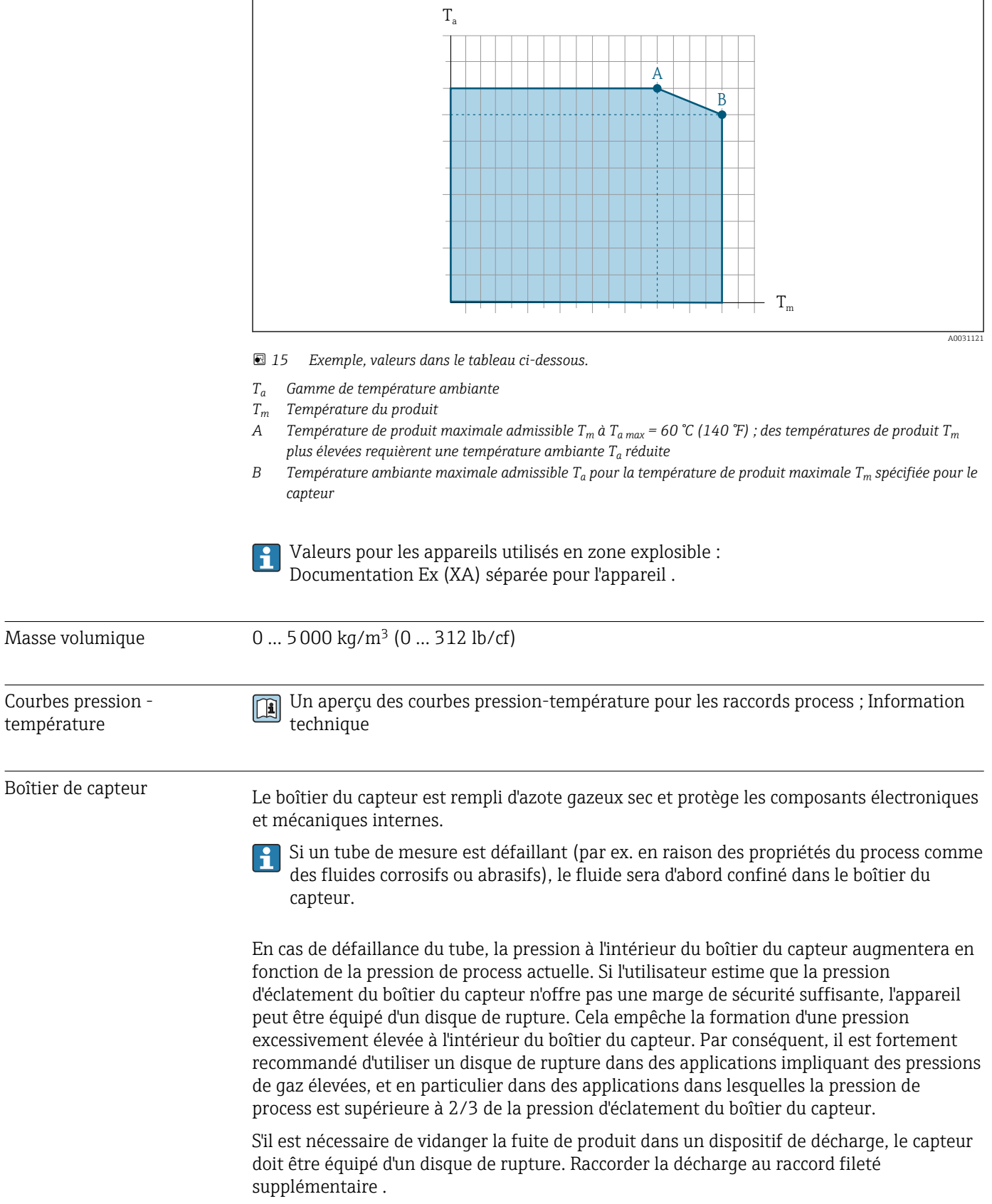

### Dépendance entre la température ambiante et la température du produit

<span id="page-134-0"></span>Si le capteur doit être vidangé au gaz (détection de gaz), il doit être équipé de raccords de purge.

Ouvrir les raccords de purge uniquement si on peut remplir immédiatement après avec un gaz inerte et sec. Utiliser uniquement une basse pression pour purger.

Pression maximale :

- DN 80 à 150 (3 à 6") : 5 bar (72,5 psi)
- DN 250 (10") : 3 bar (43,5 psi)

#### Pression d'éclatement du boîtier du capteur

Les pressions d'éclatement suivantes du boîtier du capteur ne sont valables que pour des appareils standard et/ou des appareils équipés de raccords de purge fermés (pas ouverts/ tels qu'à la livraison).

Si un appareil équipé de raccords de purge (Caractéristique de commande "Option capteur", option CH "Raccord de purge") est raccordé au système de purge, la pression maximale est déterminée par le système de purge lui-même ou par l'appareil, selon le composant possédant la pression la plus basse.

Si l'appareil est équipé d'un disque de rupture (Caractéristique de commande "Option capteur", option CA "Disque de rupture"), la pression de déclenchement du disque de rupture est décisive .

La pression d'éclatement du boîtier du capteur fait référence à une pression interne typique atteinte avant une défaillance mécanique du boîtier du capteur et déterminée lors de l'essai de type. La déclaration de l'essai de type correspondante peut être commandée avec l'appareil (caractéristique de commande "Agrément supplémentaire", option LN "Pression d'éclatement boîtier du capteur, test de type").

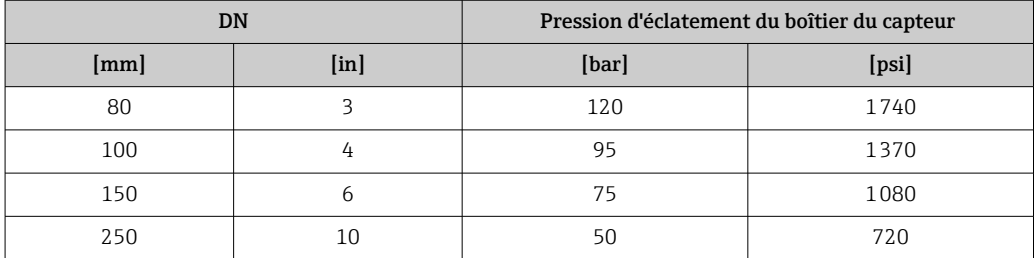

Pour plus d'informations sur les dimensions : voir le chapitre "Construction mécanique" du document "Information technique"

Disque de rupture Pour augmenter le niveau de sécurité, une version d'appareil avec un disque de rupture avec une pression de déclenchement de 10 … 15 bar (145 … 217,5 psi) peut être utilisée (caractéristique de commande "Option capteur", option CA "Disque de rupture"). Pour plus d'informations sur les dimensions du disque de rupture : voir le chapitre "Construction mécanique" du document "Information technique" Limite de débit Le diamètre nominal approprié est déterminé par une optimisation entre débit et perte de charge admissible. Pour un aperçu des fins d'échelle de la gamme de mesure, voir le chapitre "Gamme de mesure" →  $\triangleq$  123

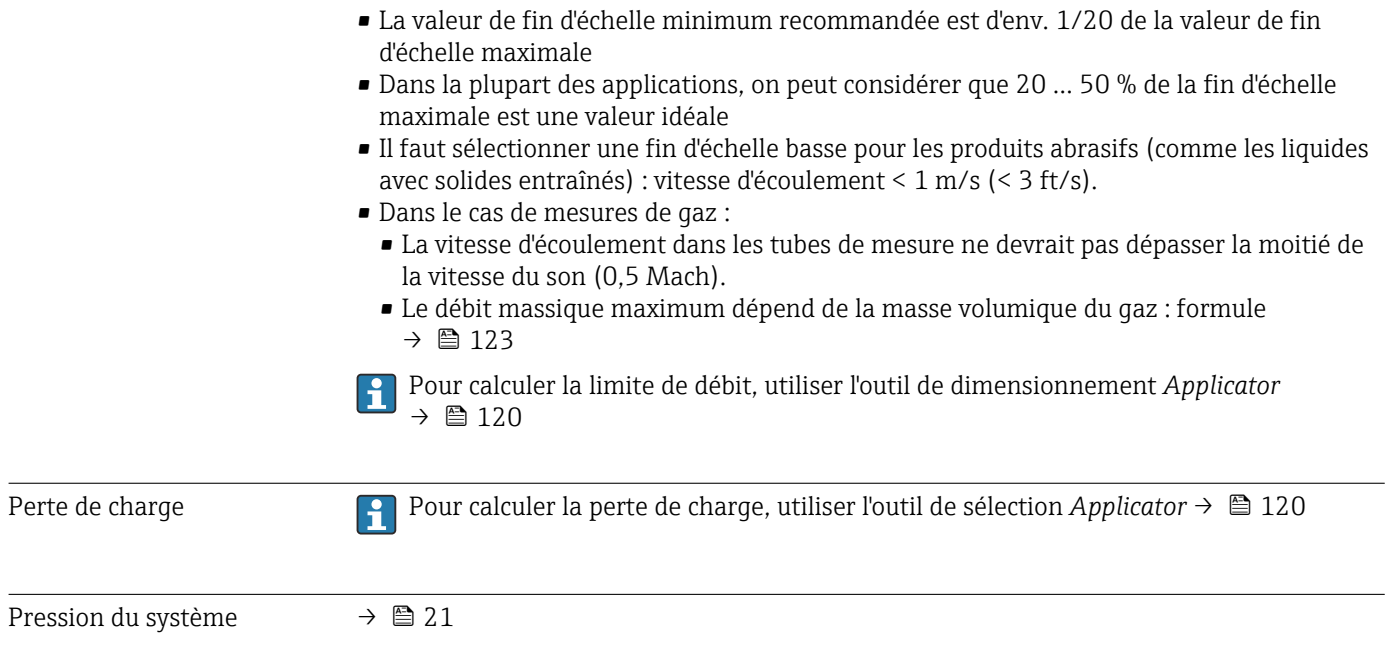

### 16.10 Construction mécanique

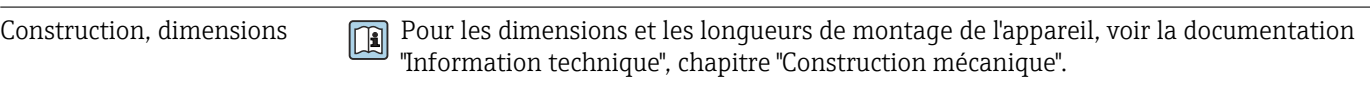

Poids Toutes les valeurs (poids hors matériau d'emballage) se rapportent à des appareils avec brides ASME B16.5 Class 900. Spécifications du poids y compris transmetteur : caractéristique de commande "Boîtier", option A "Compact, aluminium, revêtu".

#### Poids en unités SI

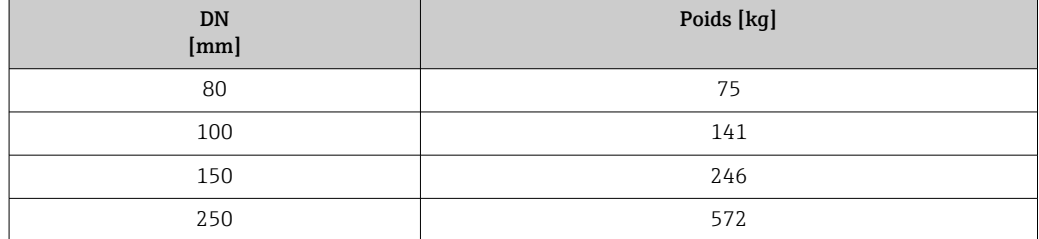

#### Poids en unités US

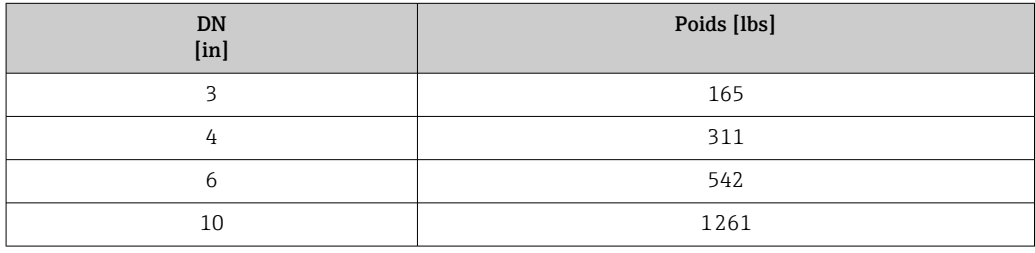

#### Matériaux Boîtier du transmetteur

- Caractéristique de commande "Boîtier" ; option A "Compact, alu revêtu" : Aluminium, AlSi10Mg, revêtu
- Caractéristique de commande "Boîtier", option B "Compact, inoxydable" : Inox 1.4404 (316L)
- Caractéristique de commande "Boîtier", option C "Ultracompact, acier inox" : Inox 1.4404 (316L)
- Matériau de la fenêtre pour afficheur local optionnel ( $\rightarrow \equiv 139$ ) :
	- Caractéristique de commande "Boîtier", option A : verre
	- Pour caractéristique de commande "Boîtier", option B et C : plastique

#### Entrées de câble/presse-étoupe

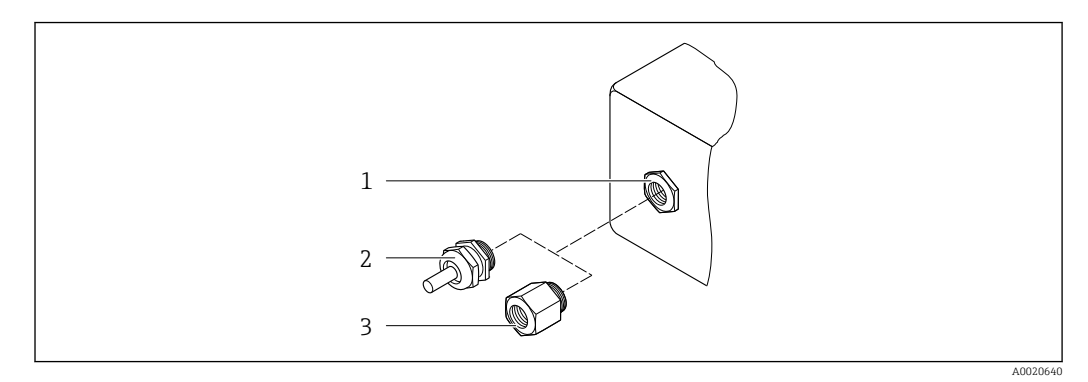

- *16 Entrées de câble/presse-étoupe possibles*
- *1 Taraudage M20 × 1,5*
- *2 Presse-étoupe M20 × 1,5*
- *3 Adaptateur pour entrée de câble avec taraudage G ½" ou NPT ½"*

*Caractéristique de commande "Boîtier", option A "Compact, aluminium, revêtu"*

Les différentes entrées de câble sont adaptées aux zones explosibles et non explosibles.

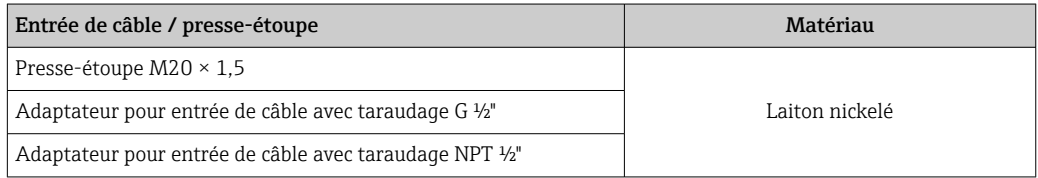

*Caractéristique de commande "Boîtier", option B "Compact, inoxydable"*

Les différentes entrées de câble sont adaptées aux zones explosibles et non explosibles.

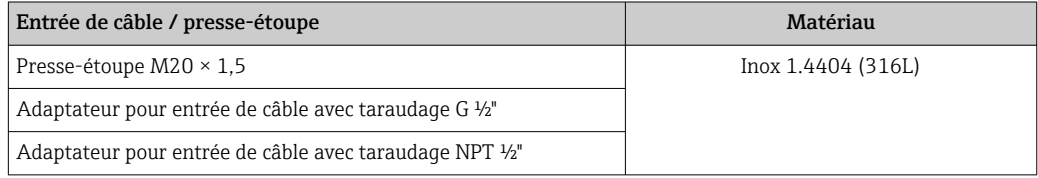

#### Connecteur de l'appareil

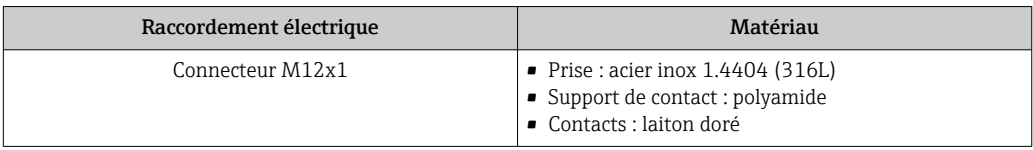

### Boîtier de capteur

- Surface externe résistant aux acides et bases
- Inox 1.4404 (316L)

#### Tubes de mesure

Inox, 1.4410/UNS S32750 25Cr Duplex (Super Duplex)

#### Raccords process

Inox, 1.4410/F53 25Cr Duplex (Super Duplex)

<span id="page-138-0"></span>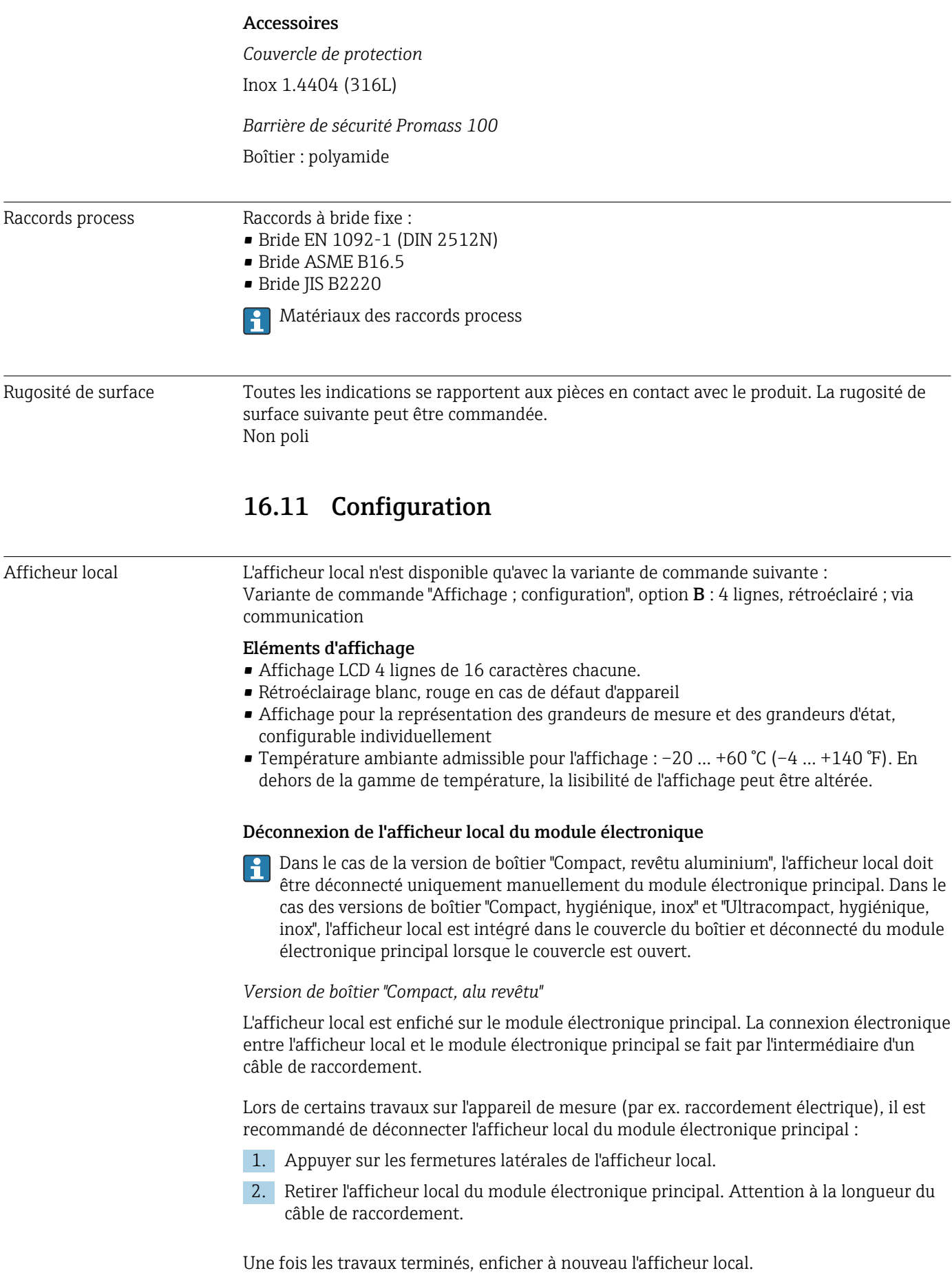

#### Configuration à distance Via le réseau PROFINET

Cette interface de communication est disponible dans les versions d'appareil avec PROFINET.

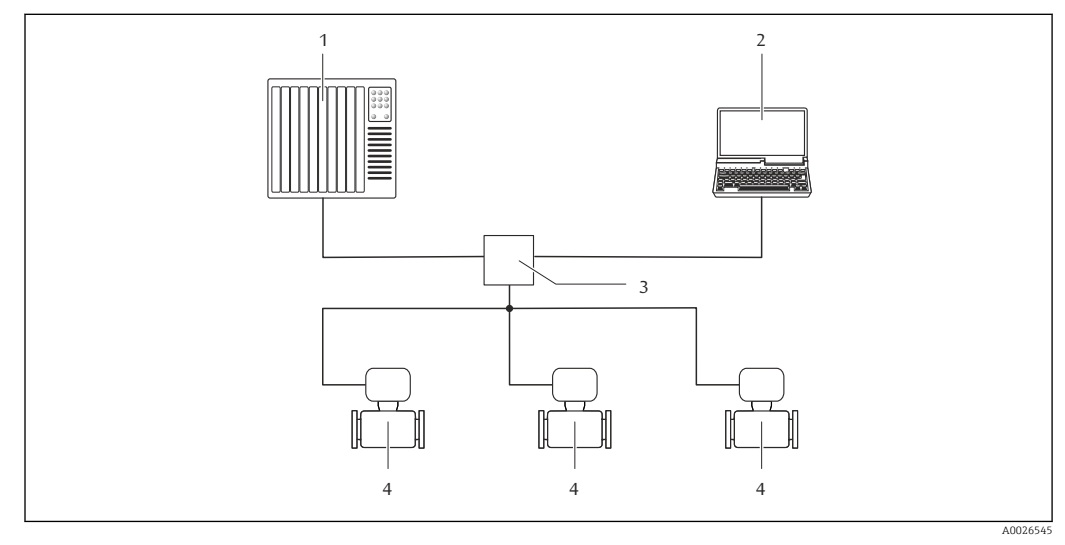

 *17 Options de configuration à distance via réseau PROFINET*

- *1 Système d'automatisation, par ex. Simatic S7 (Siemens)*
- *2 Ordinateur avec navigateur web (par ex. Internet Explorer) pour un accès au serveur Web intégré ou avec outil de configuration "FieldCare" avec COM DTM "CDI Communication TCP/IP"*
- *3 Commutateur, par ex. Scalance X204 (Siemens)*
- *4 Appareil de mesure*

#### Interface service Via interface service (CDI-RJ45)

*PROFINET*

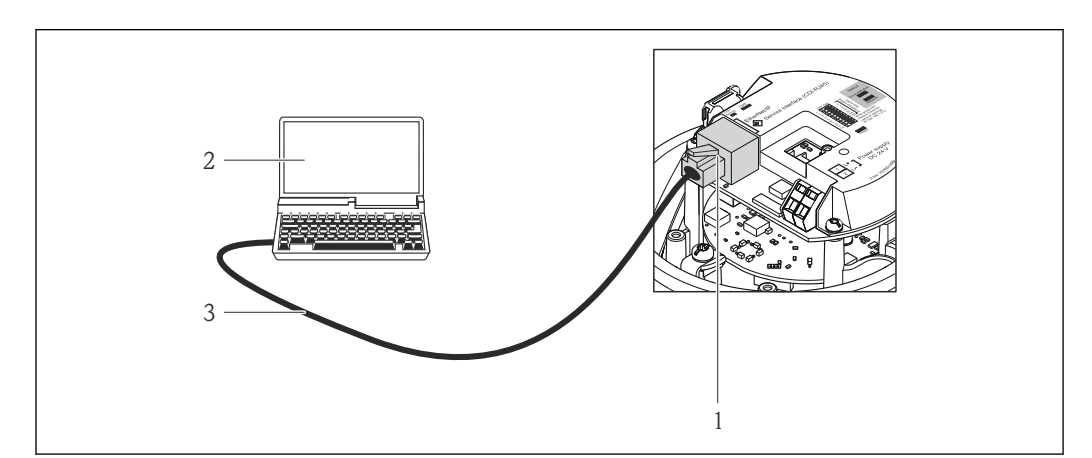

 *18 Connexion pour la variante de commande "Sortie", option R : PROFINET*

- *1 Interface service (CDI -RJ45) et interface PROFINET de l'appareil de mesure avec accès au serveur web intégré 2 Ordinateur avec navigateur web (par ex. Internet Explorer) pour un accès au serveur Web intégré ou avec outil de configuration "FieldCare" avec COM DTM "CDI Communication TCP/IP"*
- *3 Câble de raccordement Ethernet standard avec connecteur RJ45*

Langues Possibilité de configuration dans les langues nationales suivantes : Via l'outil de configuration "FieldCare" : anglais, allemand, français, espagnol, italien, chinois, japonais

A0016940

# 16.12 Certificats et agréments

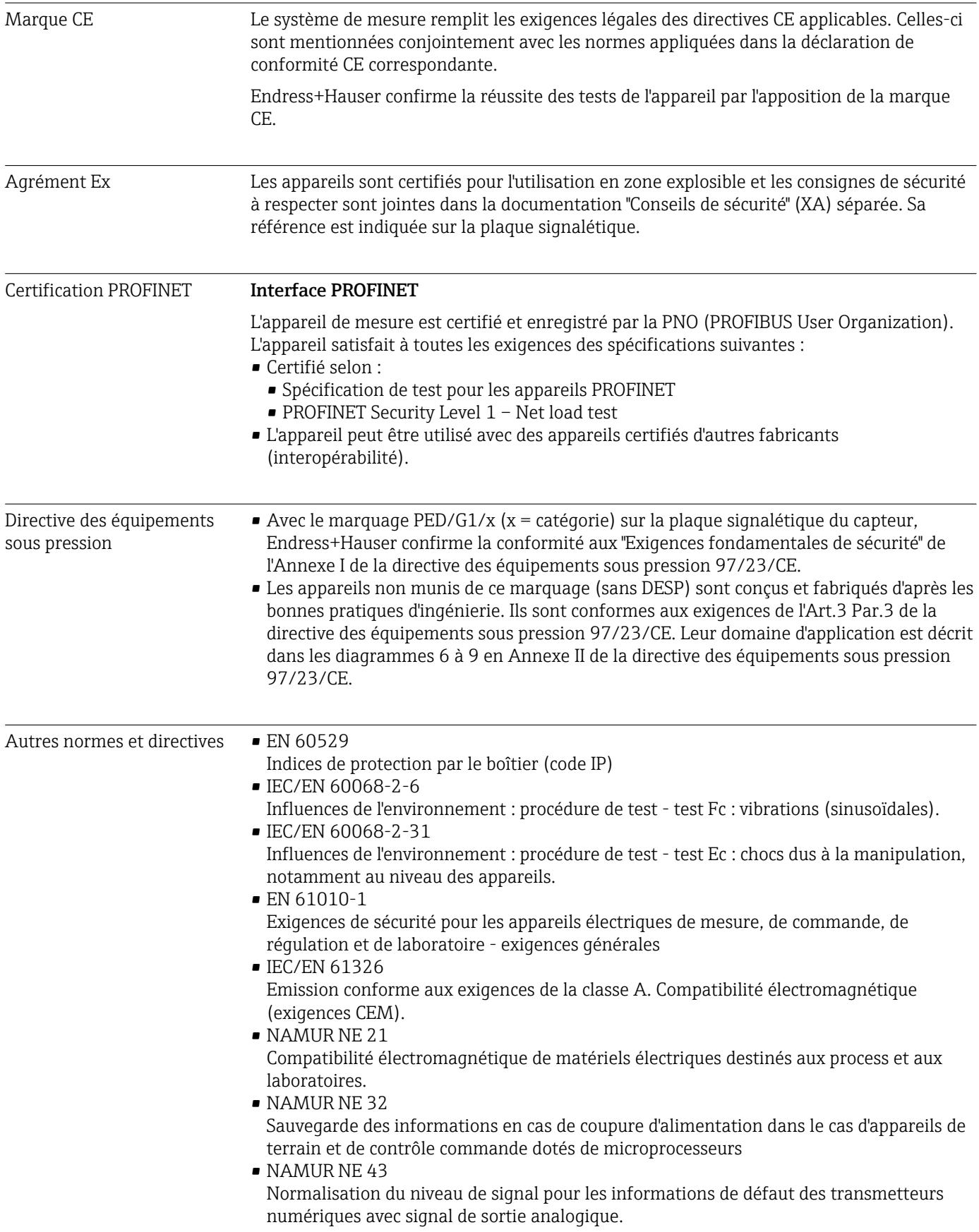

• NAMUR NE 53

Logiciel d'appareils de terrain et d'appareils de traitement de signaux avec électronique numérique

- NAMUR NE 80 Application de la directive des équipements sous pression aux appareils de contrôle du process
- NAMUR NE 105 Exigences imposées à l'intégration d'appareils de bus de terrain dans les outils d'ingénierie pour appareils de terrain
- NAMUR NE 107 Autosurveillance et diagnostic d'appareils de terrain
- NAMUR NE 131
- Exigences imposées aux appareils de terrain pour les applications standard
- NAMUR NE 132
	- Débitmètre massique Coriolis
- NACE MR0103 Matériaux résistants à la fissuration sous contrainte provoquée par le sulfure dans des environnements corrosifs de raffinage du pétrole.
- NACE MR0175/ISO 15156-1 Matériaux pour utilisation dans des environnements contenant de l'H2S (hydrogène sulfuré) dans la production de pétrole et de gaz.

# 16.13 Packs d'applications

Afin d'étendre les fonctionnalités de l'appareil selon les besoins, différents packs d'applications sont disponibles par ex. pour des aspects de sécurité ou des exigences spécifiques.

Les packs d'applications peuvent être commandés avec l'appareil ou ultérieurement auprès d'Endress+Hauser. Des indications détaillées relatives à la référence de commande concernée sont disponibles auprès d'Endress+Hauser ou sur la page Produits du site Internet Endress+Hauser : [www.endress.com.](http://www.endress.com)

- Informations détaillées sur les packs d'applications :
	- Documentation spéciale relative à l'appareil
	- Documentation spéciale relative à l'appareil

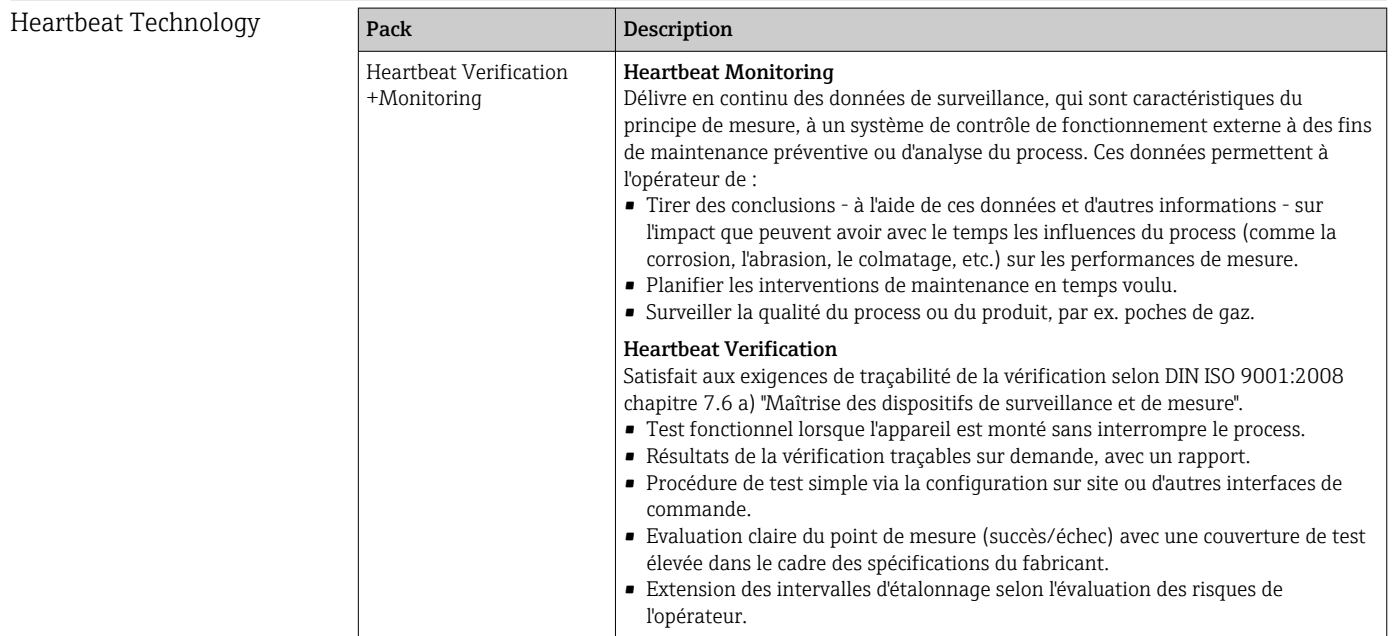

### <span id="page-142-0"></span>Concentration

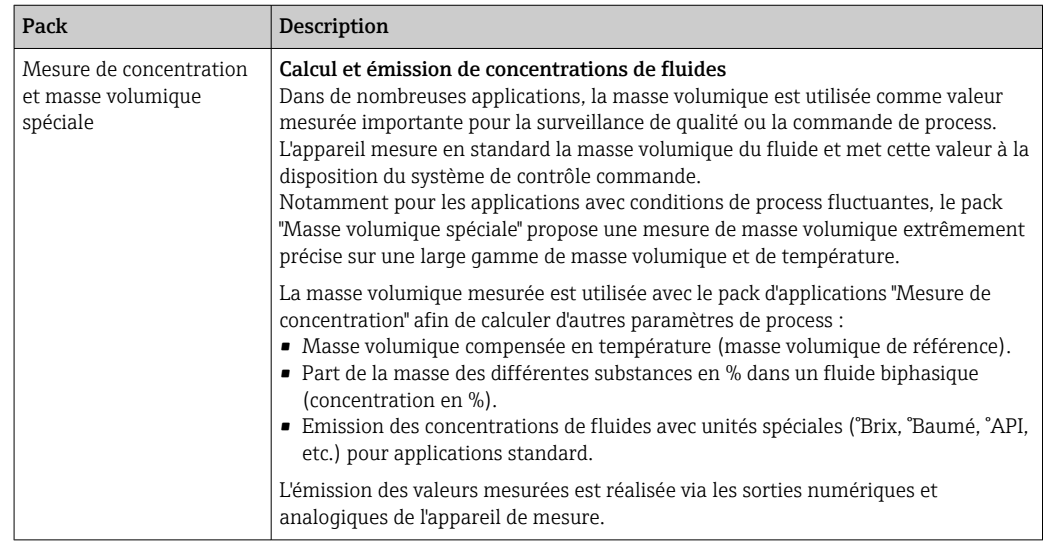

### 16.14 Accessoires

 $\square$  Aperçu des accessoires pouvant être commandés →  $\cong$  120

### 16.15 Documentation complémentaire

Vous trouverez un aperçu de l'étendue de la documentation technique correspondant à l'appareil dans :

- Le *W@M Device Viewer* : entrer le numéro de série figurant sur la plaque signalétique [\(www.endress.com/deviceviewer](http://www.endress.com/deviceviewer))
- L'*Endress+Hauser Operations App* : entrer le numéro de série figurant sur la plaque signalétique ou scanner le code matriciel 2D (QR code) sur la plaque signalétique.

#### Documentation standard Instructions condensées

Le manuel d'Instructions condensées contenant toutes les informations essentielles pour une mise en service standard est fourni avec l'appareil.

#### Information technique

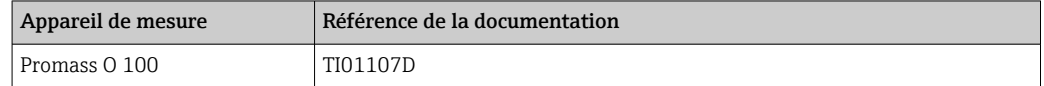

#### Description des paramètres de l'appareil

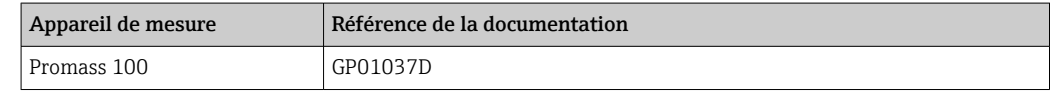

#### Documentations complémentaires spécifiques à l'appareil

#### Conseils de sécurité

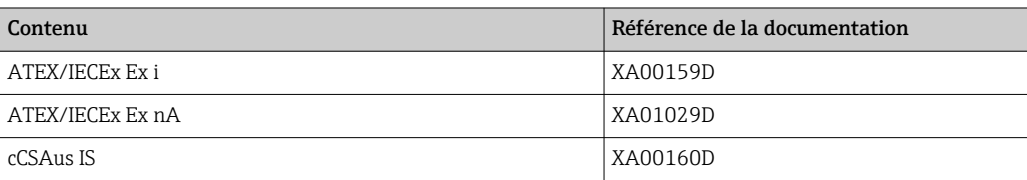

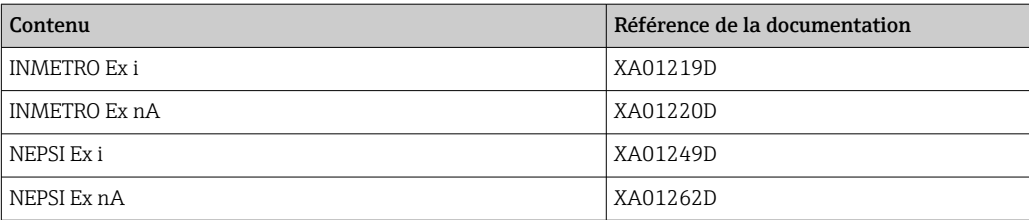

### Documentation spéciale

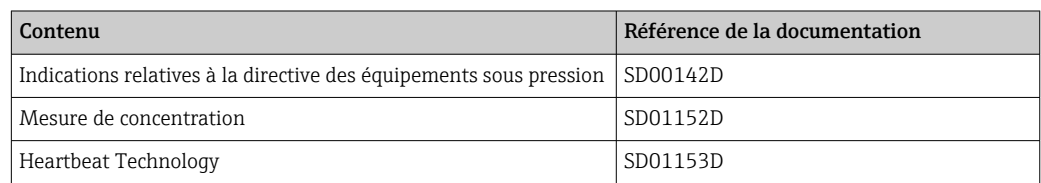

### Instructions de montage

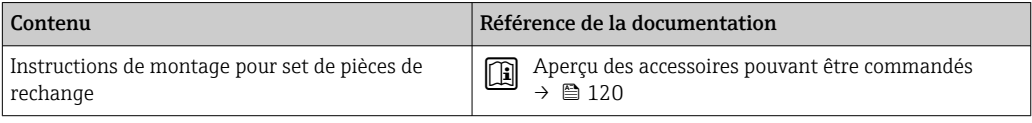
# Index

#### A

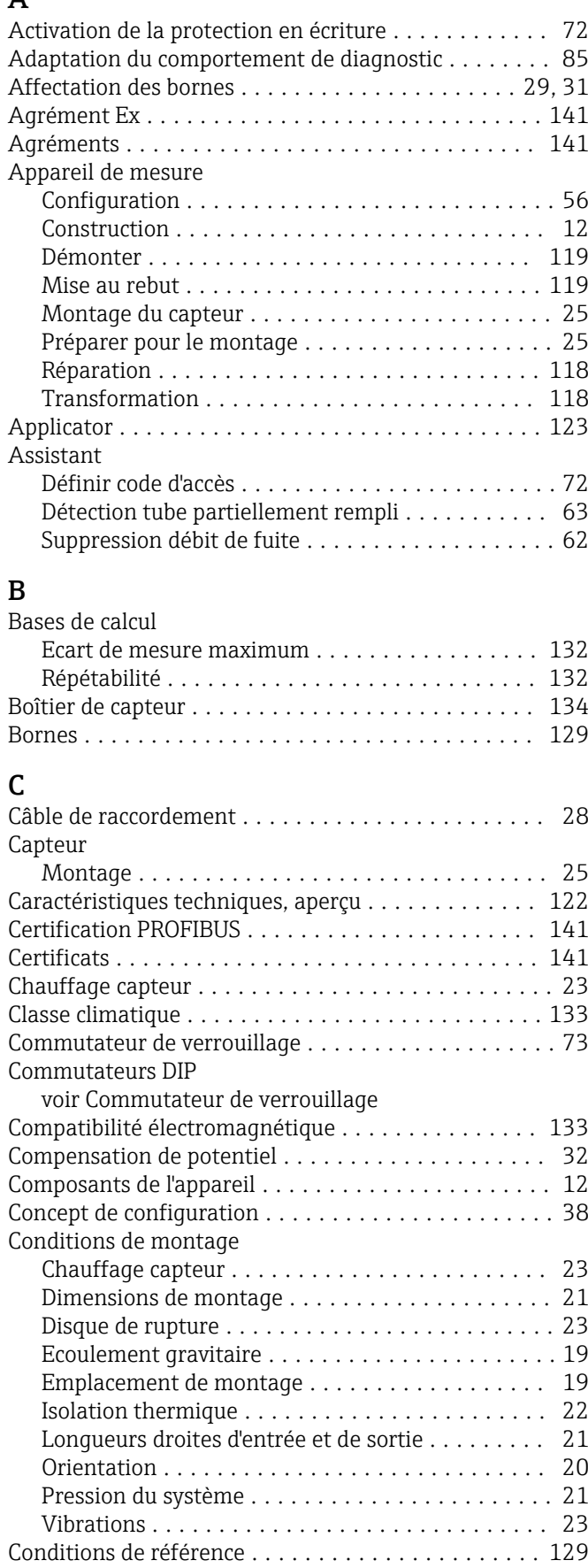

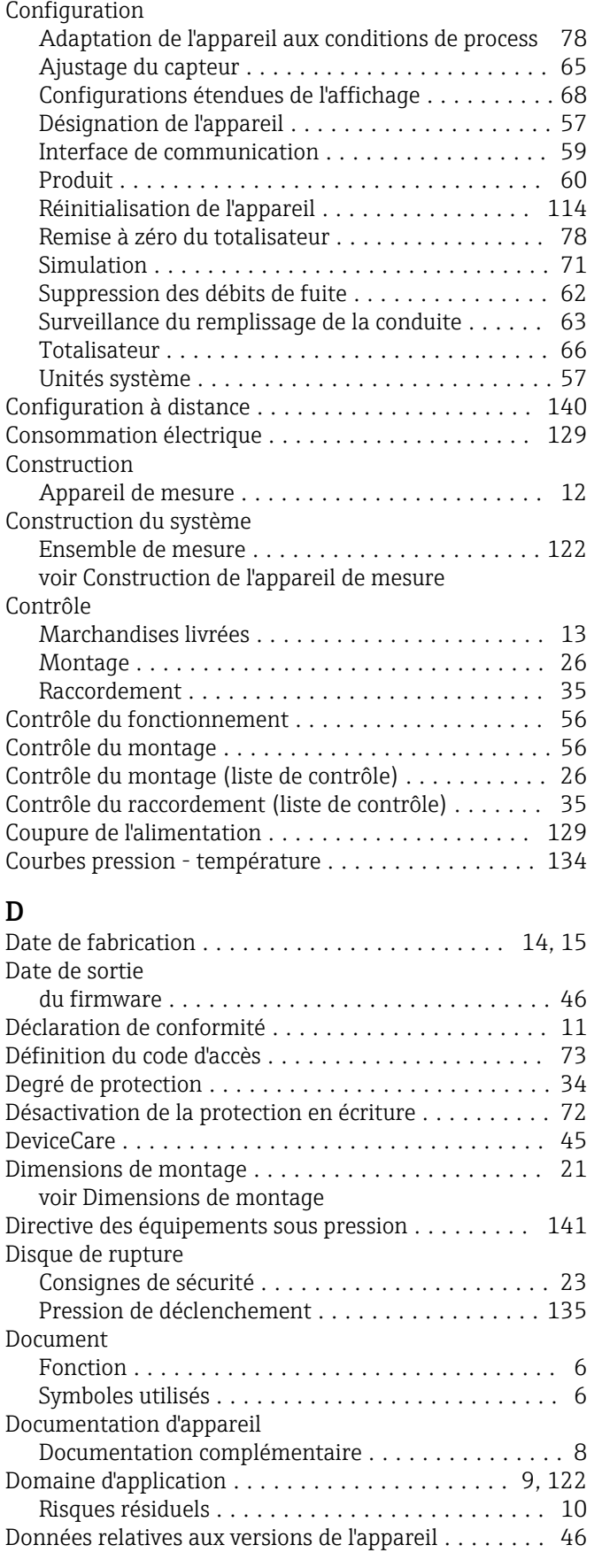

Conditions de stockage ....................... [17](#page-16-0)

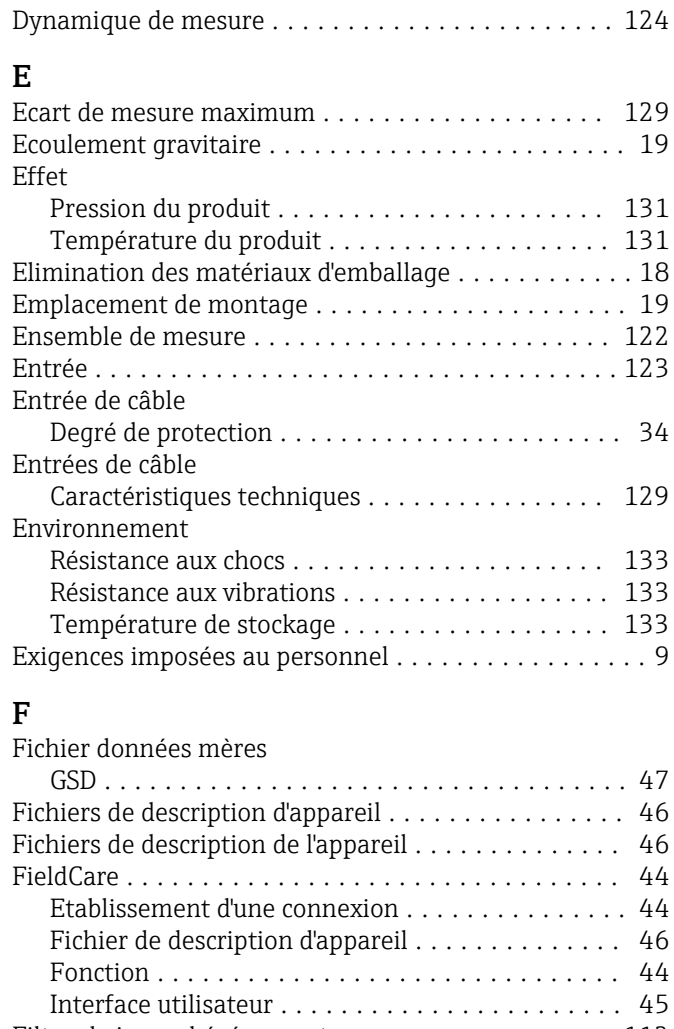

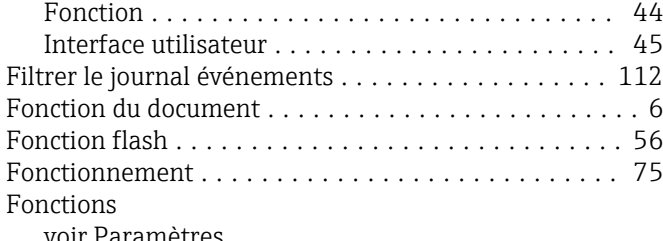

voir Paramètres

# G

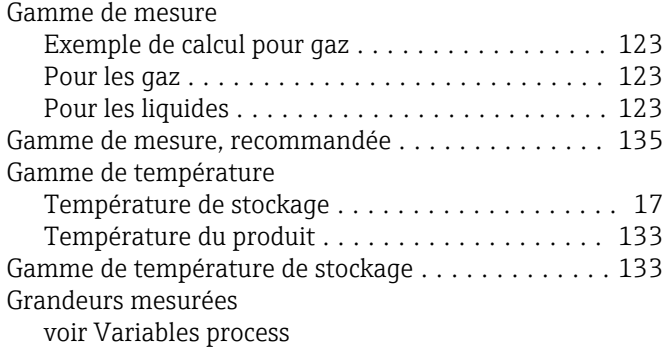

#### H

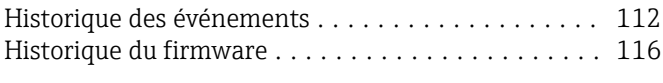

#### I

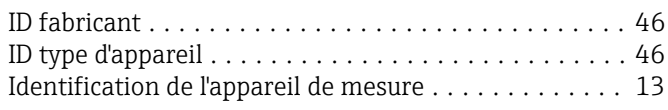

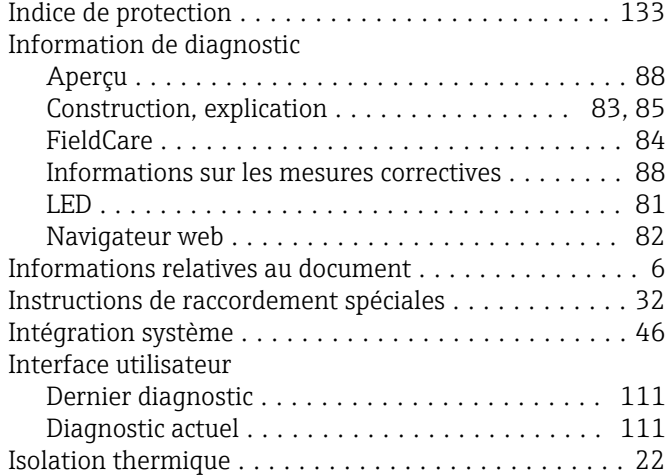

#### L

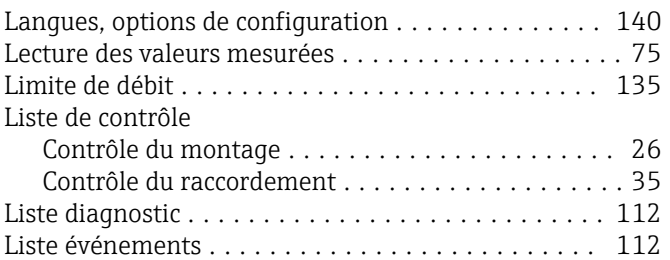

### M

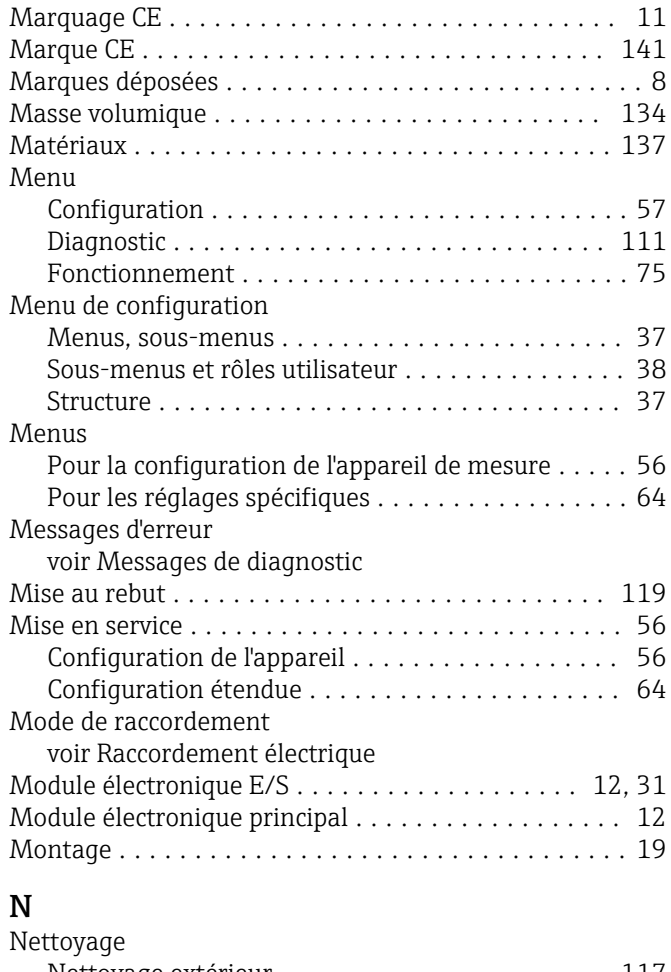

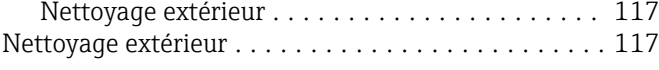

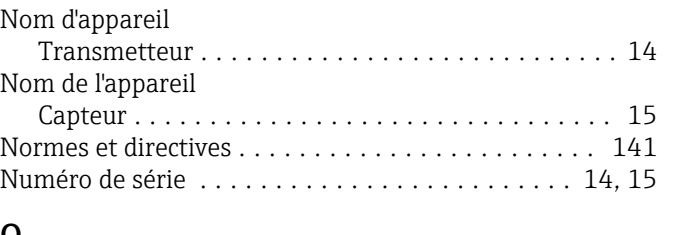

#### O

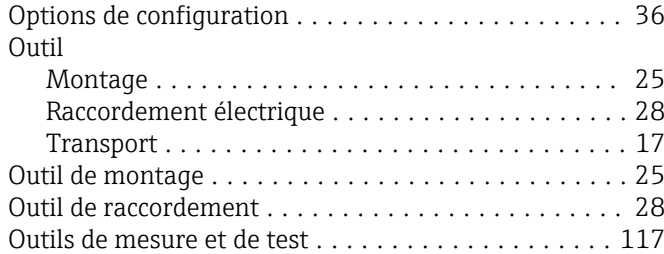

## P

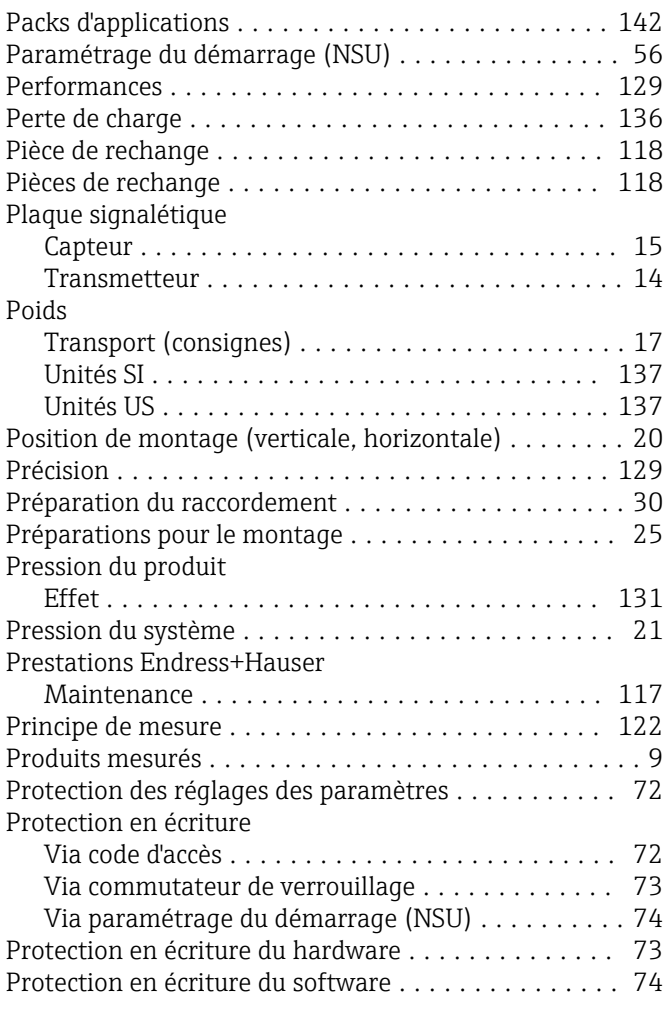

### R

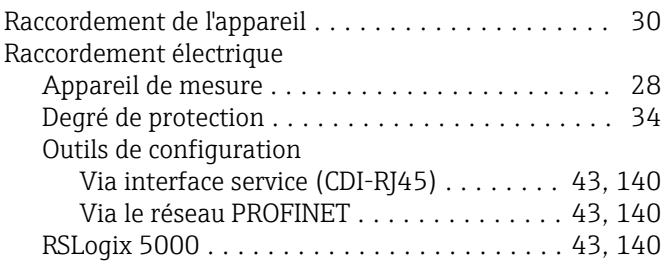

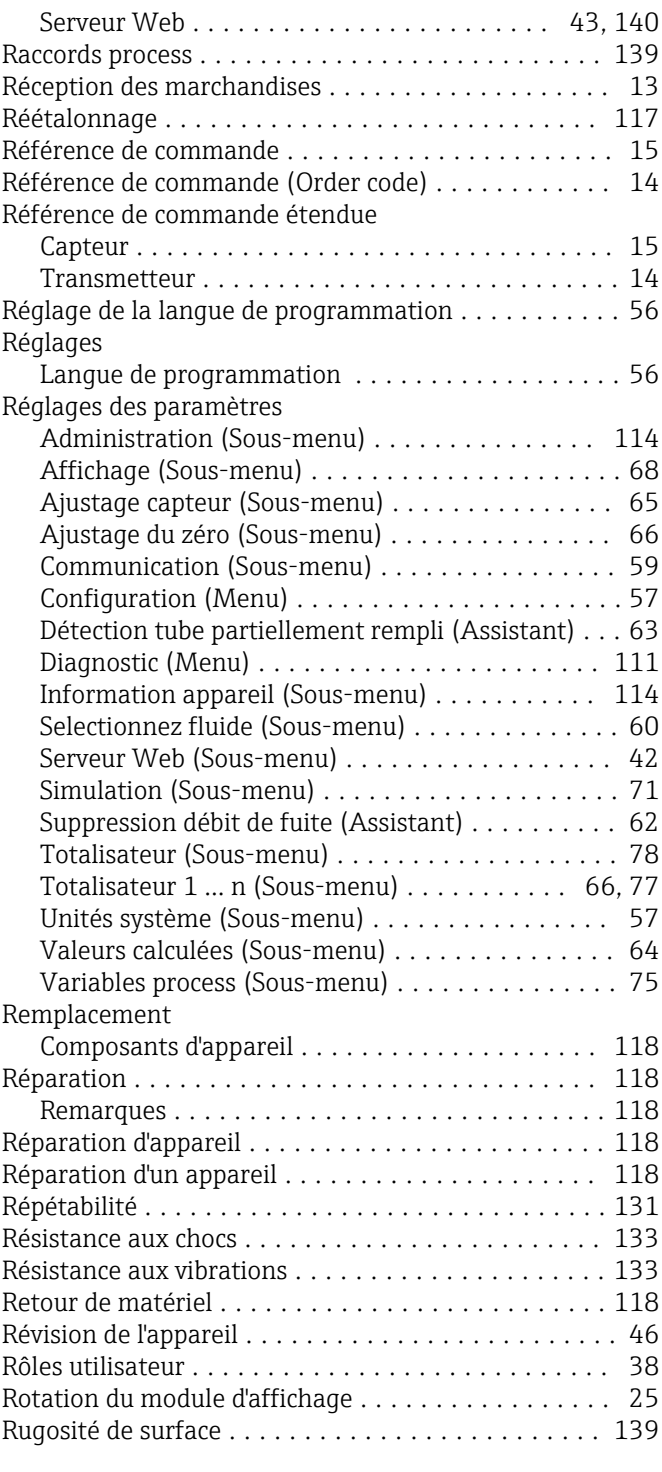

#### S

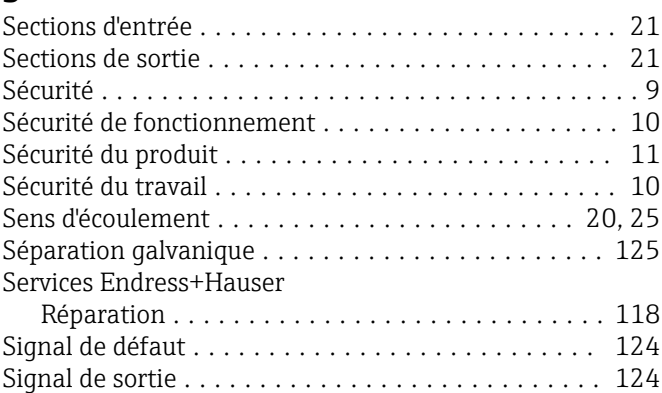

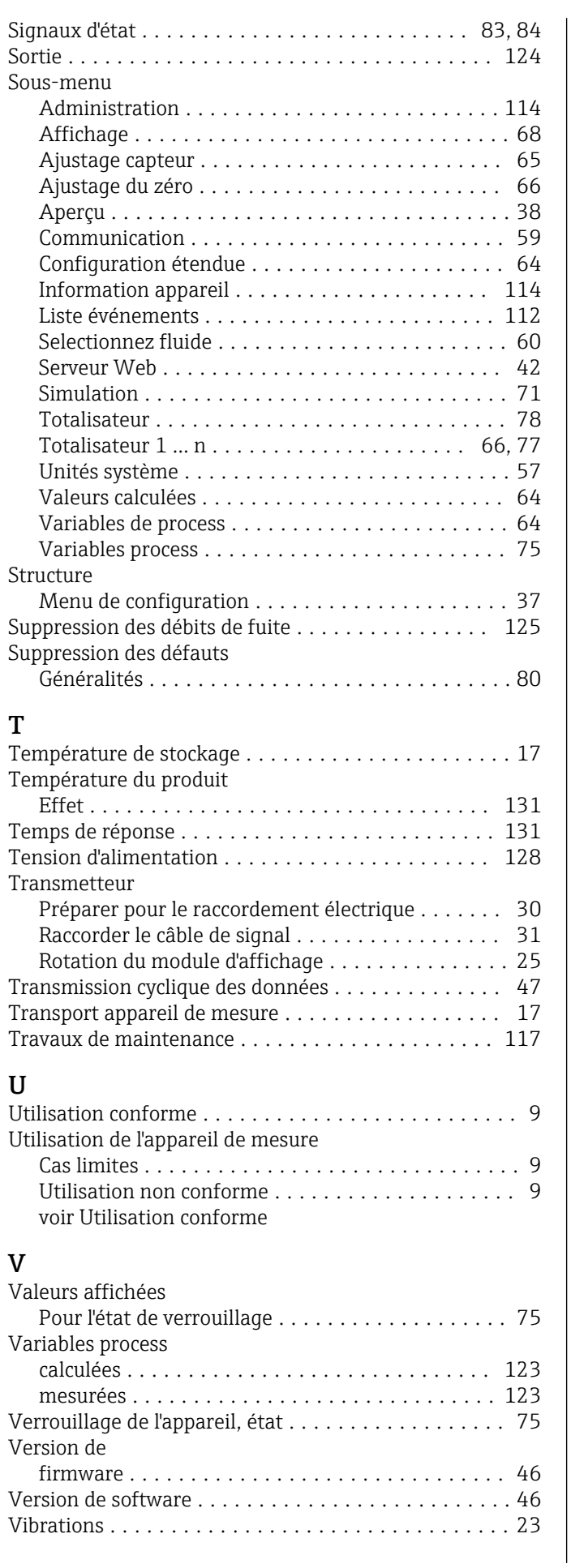

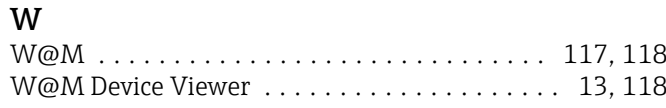

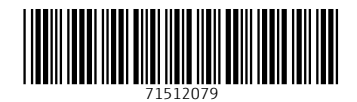

www.addresses.endress.com

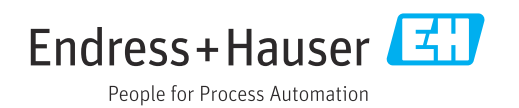